# **Visionix VX130**

**User Guide** 

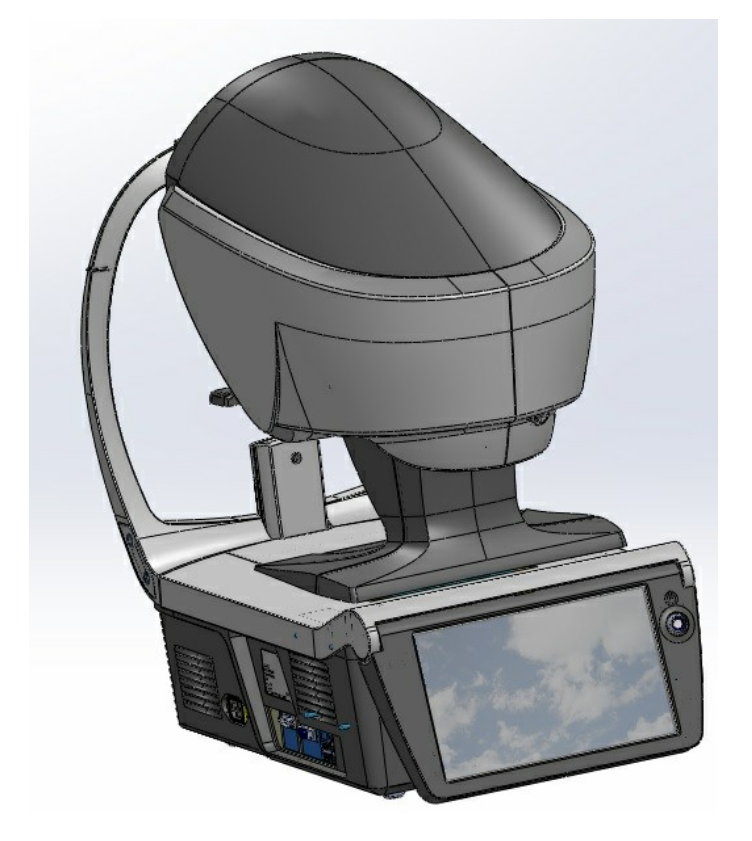

**VISI<>>NIX** The Vision of the Future

# **Contents**

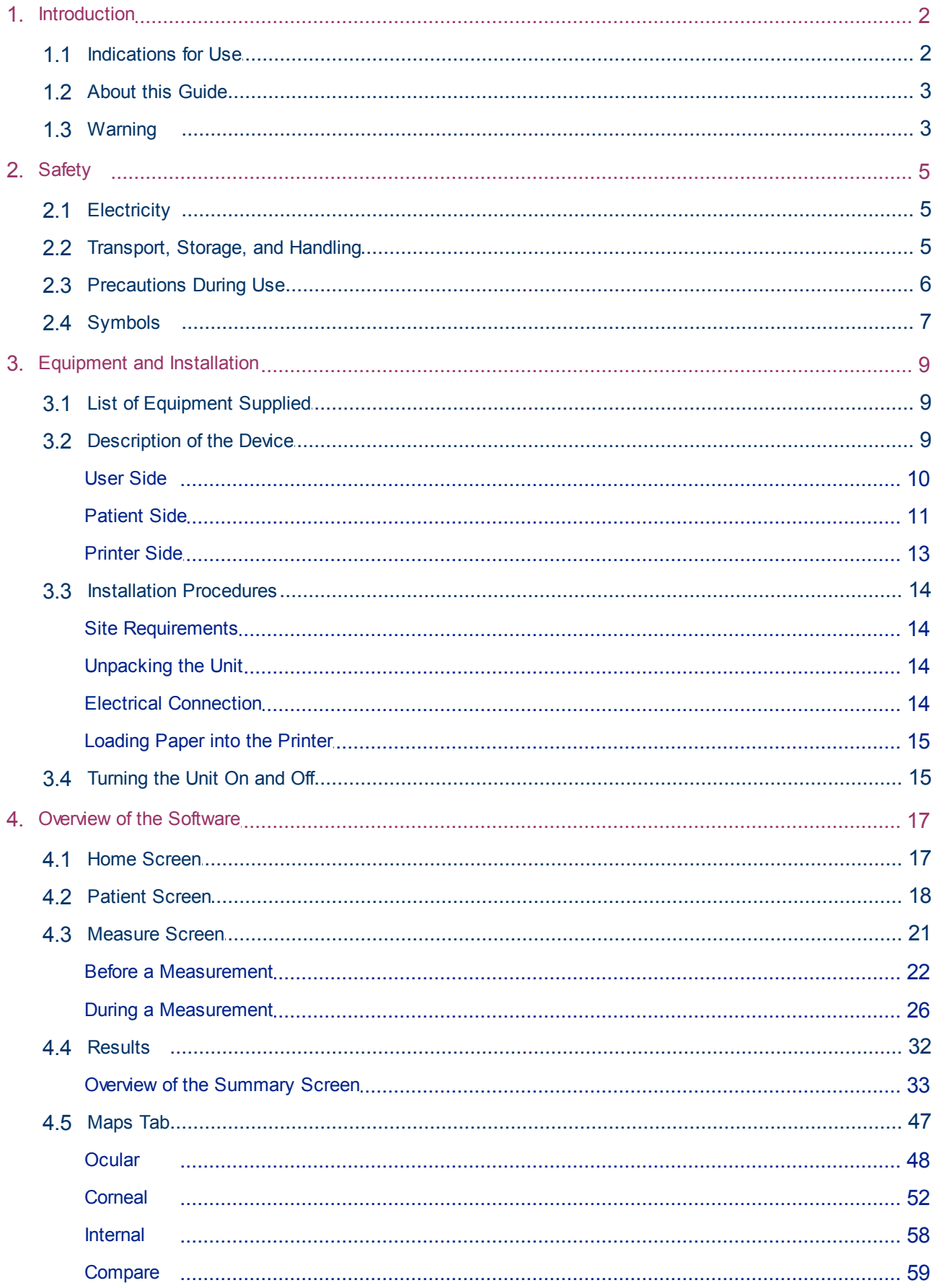

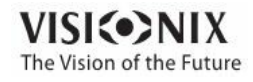

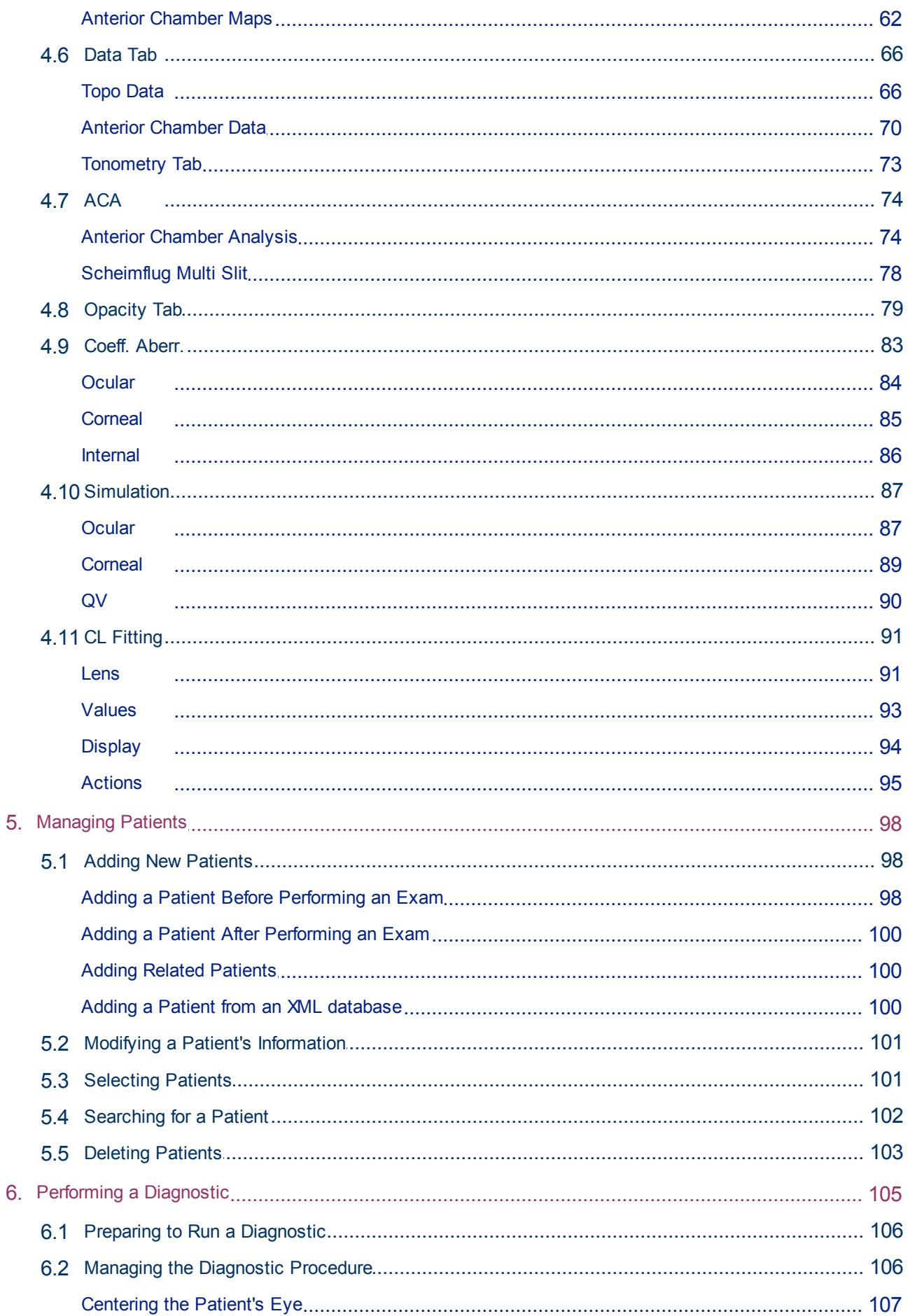

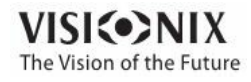

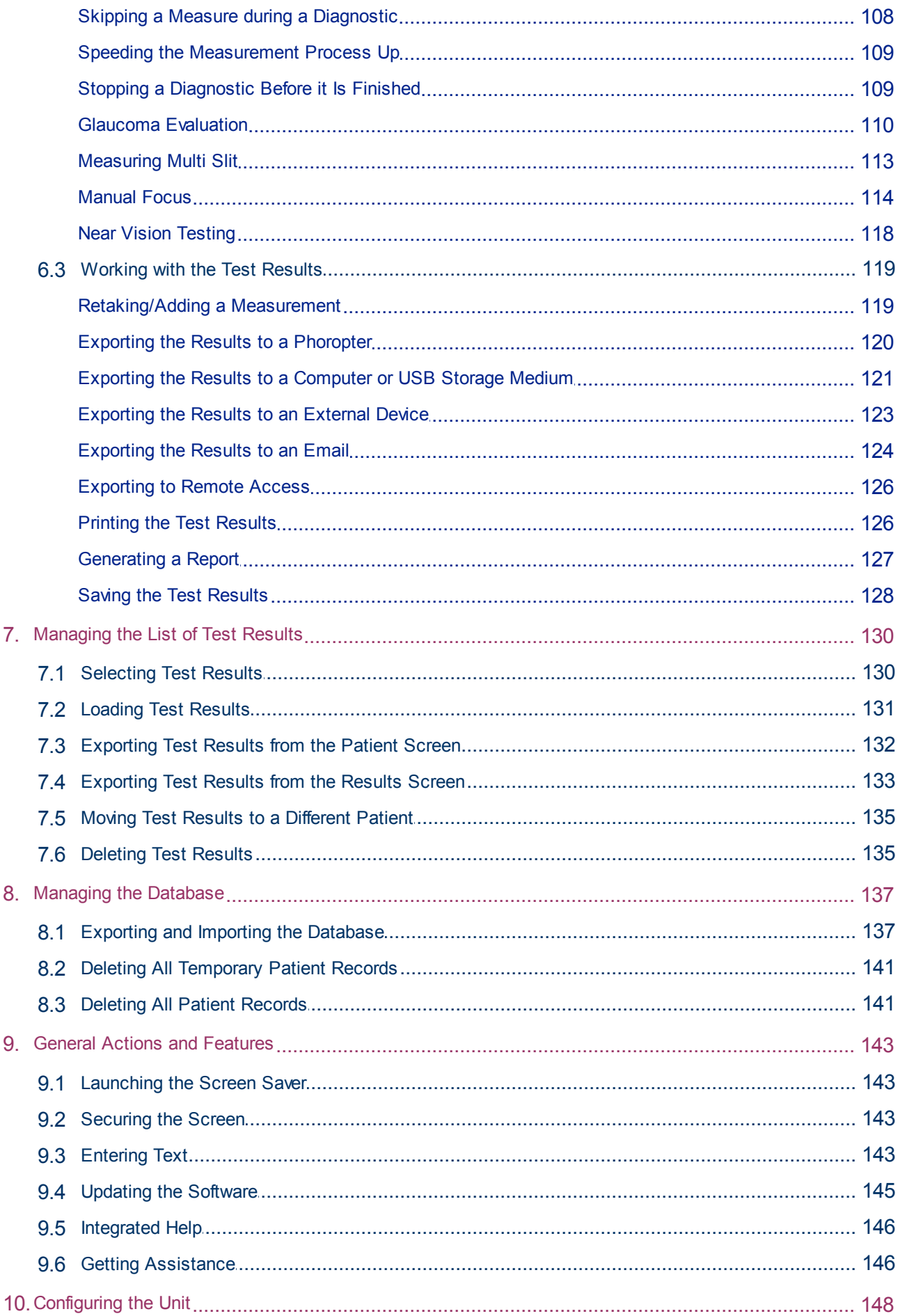

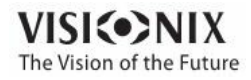

 $\dot{\rm o}$  $\alpha$ 

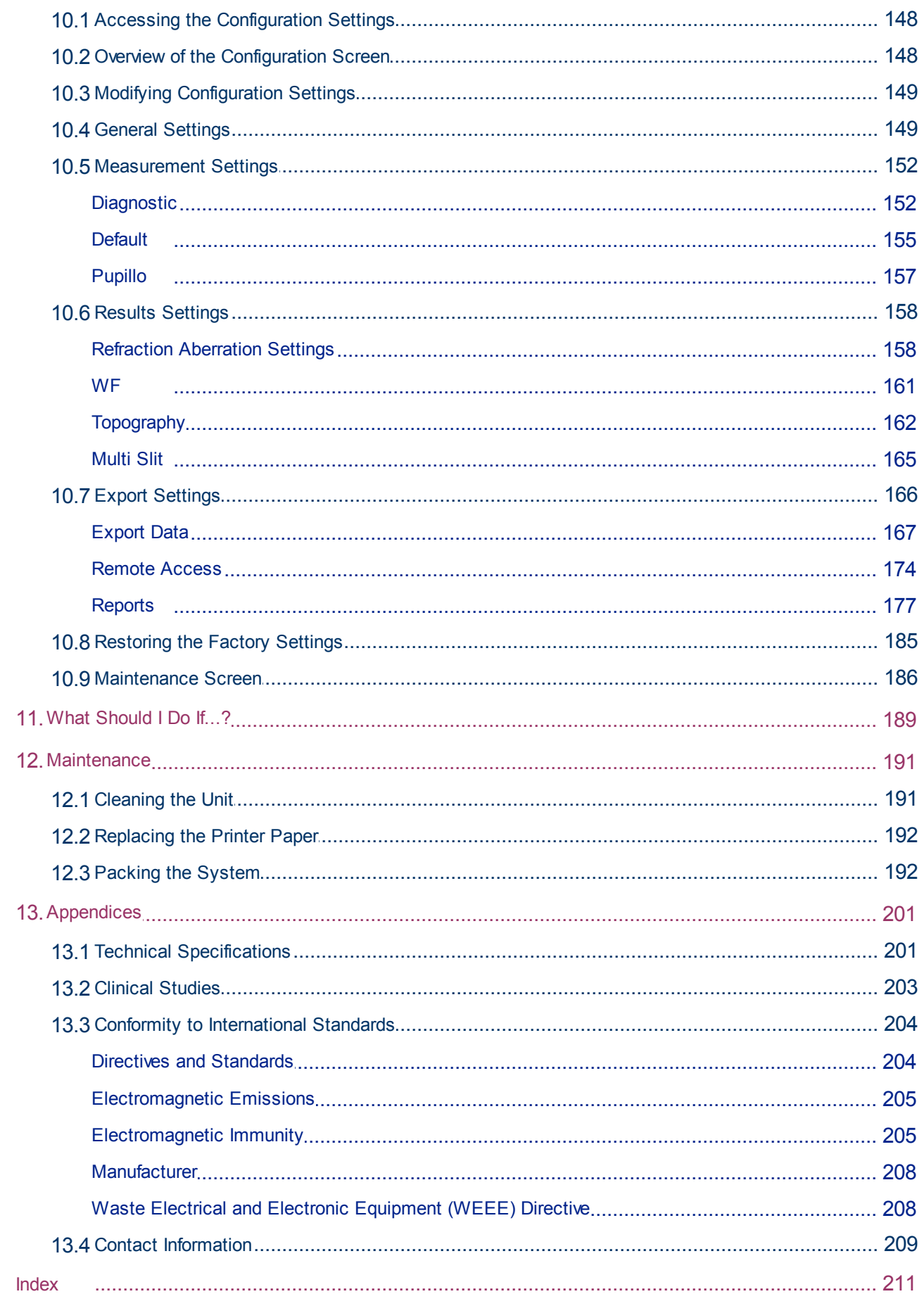

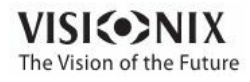

# 1. Introduction

<span id="page-7-0"></span>The VX130 is a multifunctional eye diagnostic device. There are several operation modes combined in a single platform: keratometer, corneal topographer, tonometer,multi-slit pachymeter and retro illumination.

- The wavefront aberrometer uses the Shack-Hartmann principle and is used as an advanced autorefractometer that measures both lower and higher order aberrations of the refraction of the eye. The aberrometer principle can measure the maximum pupil size of the pupil or the default pupil size specified in the settings.
- The corneal topographer uses 24 Placido disks to measure the shape of the anterior surface of the cornea. It shows a detailed description of the shape of the cornea that can be presented as corneal aberrometry. The placido rings also function as a keratometer.
- The Scheimpflug pachymeter analyzes the anterior chamber of the eye (thickness of the cornea, irido corneal angles, anterior chamber analysis and kappa angle) by illuminating it with a slit of light and a camera using the Scheimpflug technique.The Multi Slit beam scans the cornea providing both *anterior* and *posterior* corneal data, such as, thickness maps, and topographical maps of the anterior and posterior cornea.
- The air-puff non-contact tonometer measures the intraocular pressure.
- Retro illumination imaging captures the light reflected from the eye to help identify dark spots on camera. It is designed to take images of eyes with pupils of a diameter of 2-8mm

The device is fully automated and a number of different measurements can be performed by a single command including alignment and focusing.

This guide explains how ophthalmologists, optometrists, and other eye-care professionals can use the VX130. It includes instructions on how to setup, operate and maintain the unit.

**aution Federal (U.S.) Law restricts this device to sale by or on the order of a physician.**

### <span id="page-7-1"></span>*1. 1 Indications for Use*

#### **Indications for use:**

VX130 is a multi-function diagnostic device combining wavefront aberometer, corneal topographer, retro-illuminator and and pachymeter and tonometer, indicated for:

- Measuring the refraction of the eye giving both lower and higher order aberrations
- Measuring the shape of the anterior and posterior cornea
- Retro-illumination imaging of the eye
- Measuring the intraocular pressure without contacting the eye for glaucoma evaluation.
- Photographing the eye and taking images of the eye to evaluate the thickness of the cornea.

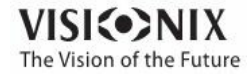

## <span id="page-8-0"></span>*1. 2 About this Guide*

This guide contains the following chapters:

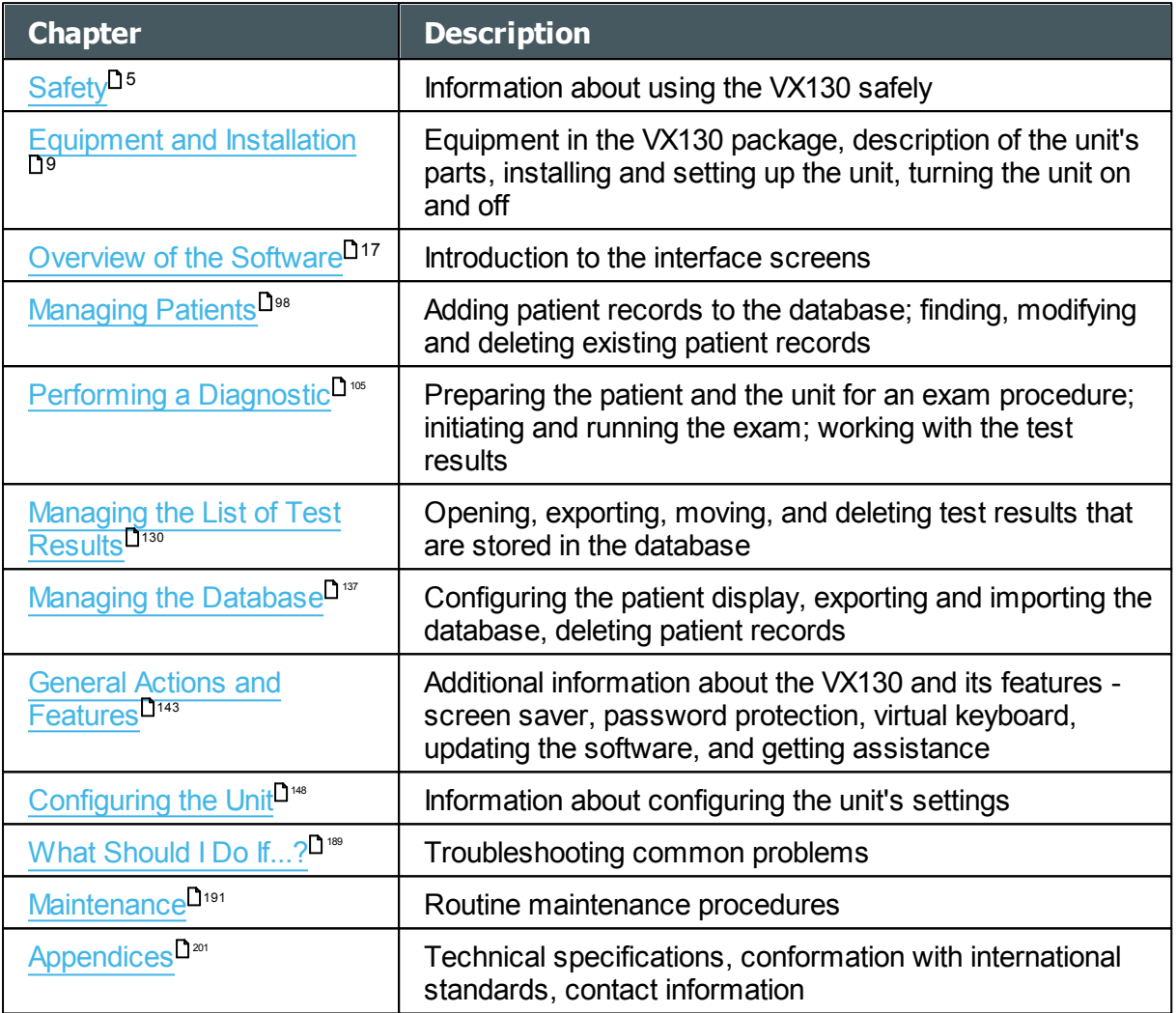

### <span id="page-8-1"></span>*1. 3 Warning*

This document contains confidential information that is the property of Manufacturer Any use, reproduction or divulging of this material, in part or in whole, is strictly forbidden. This document is provided for the exclusive use of Manufacturer employees and other authorized users.

The content of this user guide may be modified without warning. The images are not contractual. Every reasonable effort has been made to ensure that its content is accurate. For further information please contact a Manufacturer representative.

Copyright ©2014 Manufacturer All rights reserved.

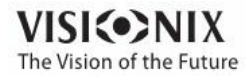

# 2. Safety

<span id="page-10-0"></span>Manufacturer provides sufficient information to ensure patient safety, avoid system malfunctions, and prevent incorrect readings.

Manufacturer declines all responsibility for injury to patients or damage to equipment due to ignorance of its safety instructions or in the event that they are not followed.

The safety information appears in the form of warnings and alert messages.

#### **Important!**

- Never attempt to disassemble or reassemble the equipment. There are no user serviceable parts in the device.
- Do not modify the equipment in any way.
- Repairs and maintenance must be carried out only by qualified service personnel.
- Operators and patients should keep hands and body clear from moving parts on the device.
- This is a Class 1 laser product with an embedded Class 3R laser.

### <span id="page-10-1"></span>*2. 1 Electricity*

#### **Important!**

- To avoid risk of electric shock or bodily injury, do not handle the electrical plugs with wet hands.
- To avoid risk of electric shock or fire, make sure the VX130's power cord is not damaged before plugging it into an electrical outlet.
- To avoid risk of electric shock, the power cord should be fully inserted in an outlet equipped with a protective ground connection.
- When connecting external devices such as a screen or printer, ensure that the device conforms to IEC 60950-1:2005 Information Technology Equipment - Safety.

### <span id="page-10-2"></span>*2. 2 Transport, Storage, and Handling*

#### **Important!**

- Transport the VX130 in its specially designed case.
- Make sure the packing is firm and secure.
- Do not subject the VX130 to strong vibrations. Shocks or violent movements can cause malfunctions.

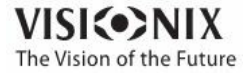

## <span id="page-11-0"></span>*2. 3 Precautions During Use*

#### **Important!**

- Do not place or use the VX130 in direct sunlight.
- Do not expose the VX130 to excessive dust or humidity.
- Do not place the VX130 in a hot air current (e.g. above a heater).
- Do not obstruct the ventilation vents.
- Never place the VX130 close to the following types of equipment which can perturb the reception of commands from the remote control:
	- o Halogen lamp (direct or indirect)
	- o Fluocompact lamp
- Keep the screen surface clean. Protect it from dust, fingerprints, and shocks.
- When you switch off the VX130, wait at least 5 seconds before switching it on again.

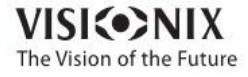

# <span id="page-12-0"></span>*2. 4 Symbols*

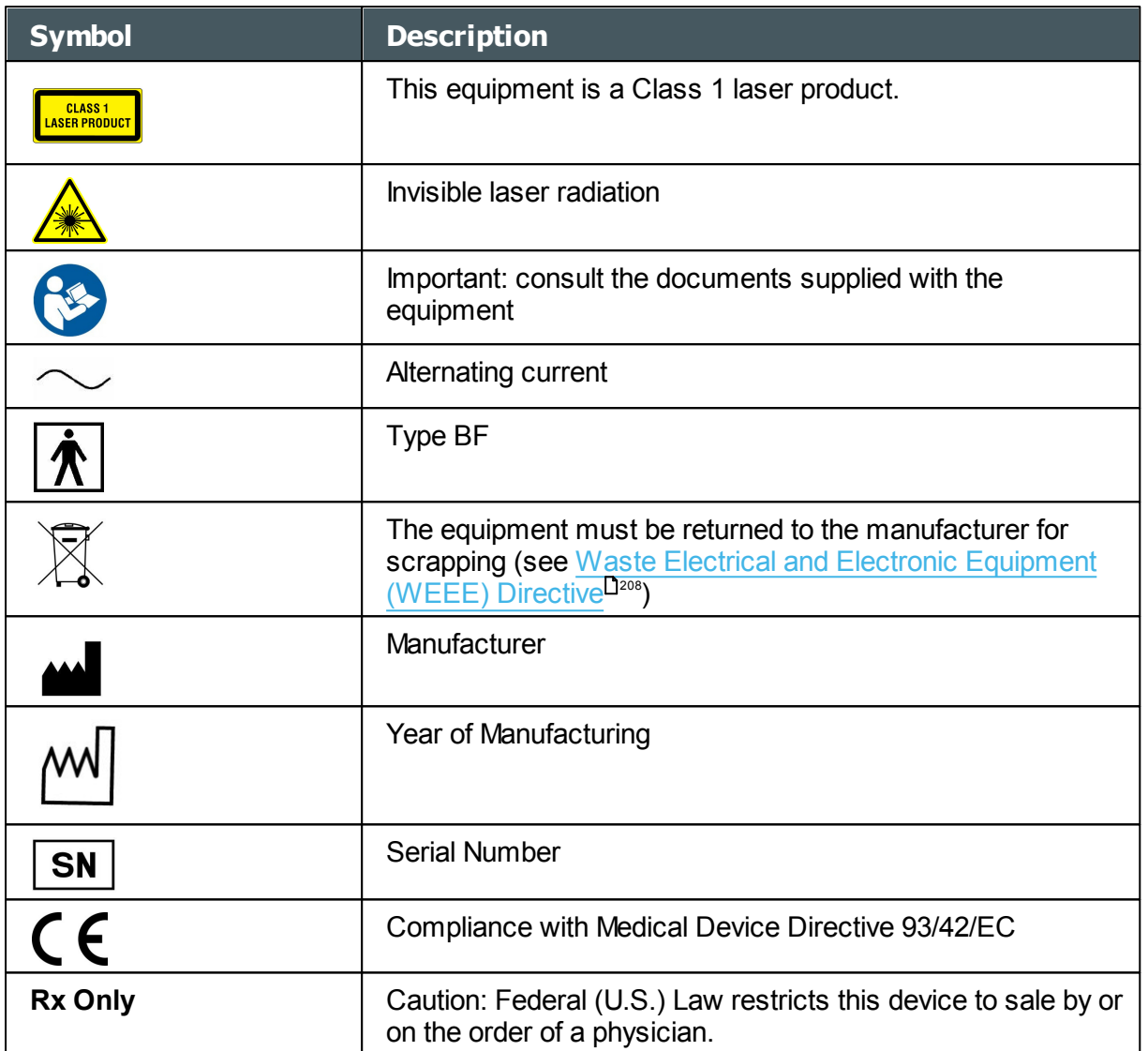

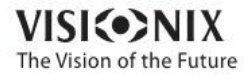

3. Equipment and Installation

- <span id="page-14-0"></span>List of [Equipment](#page-14-1) Supplied<sup>19</sup>
- Unit [Parts](#page-14-2)<sup>⊔</sup>
- Installation [Procedures](#page-19-0)<sup>D14</sup>
- [Turning](#page-20-1) the Unit On and Off<sup>115</sup>

### <span id="page-14-1"></span>*3. 1 List of Equipment Supplied*

The VX130 package contains the following items:

- VX130 unit
- Power cord
- Dust cover
- Headrest cover
- Chin-rest paper
- Printer paper roll
- CD and documentation

### <span id="page-14-2"></span>*3. 2 Description of the Device*

- [User](#page-15-0) Side<sup>D10</sup>
- [Patient](#page-16-0) Side<sup>L11</sup>
- [Printer](#page-18-0) Side<sup>L<sub>13</sub></sup>

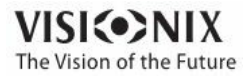

ò.

### <span id="page-15-0"></span>*User Side*

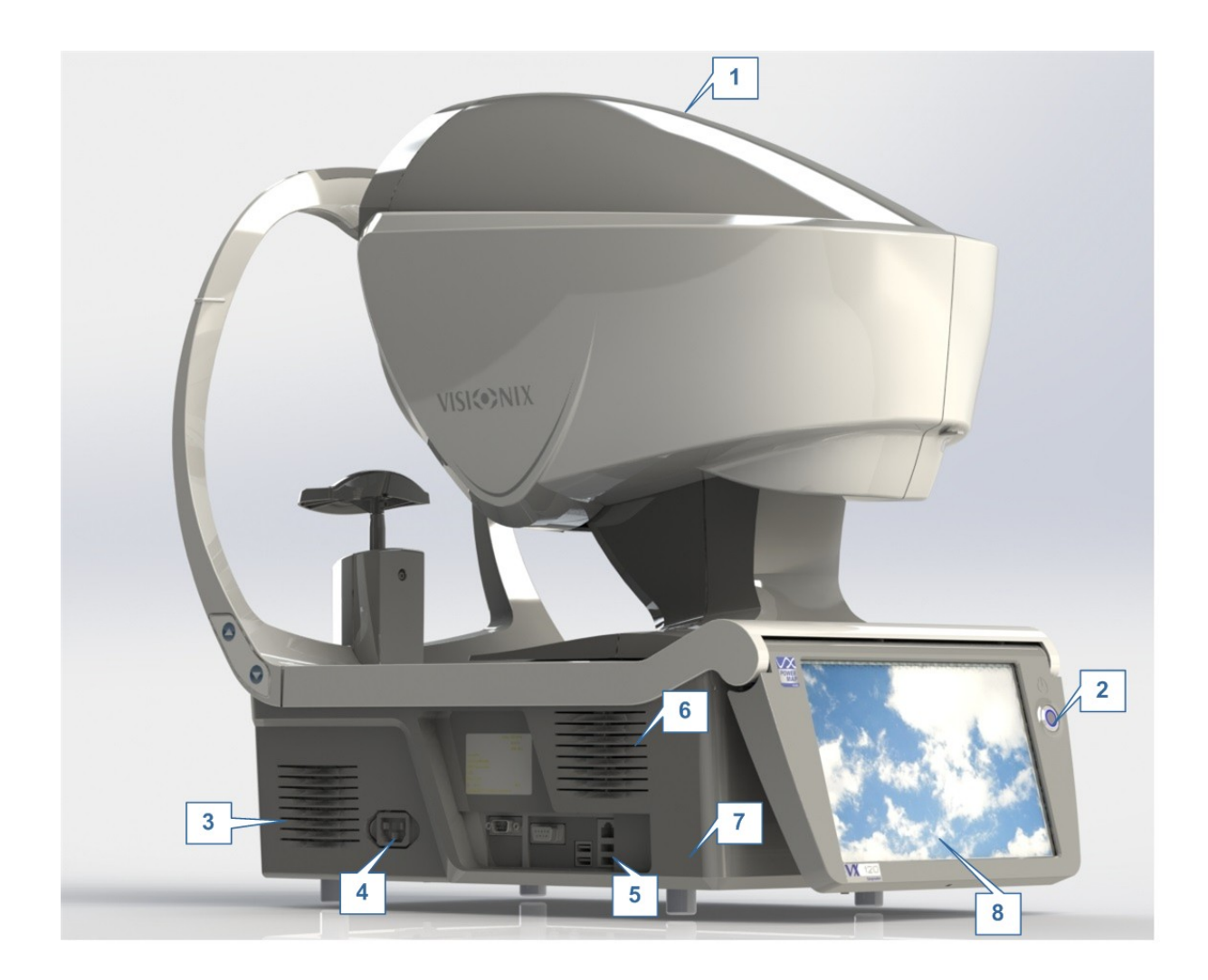

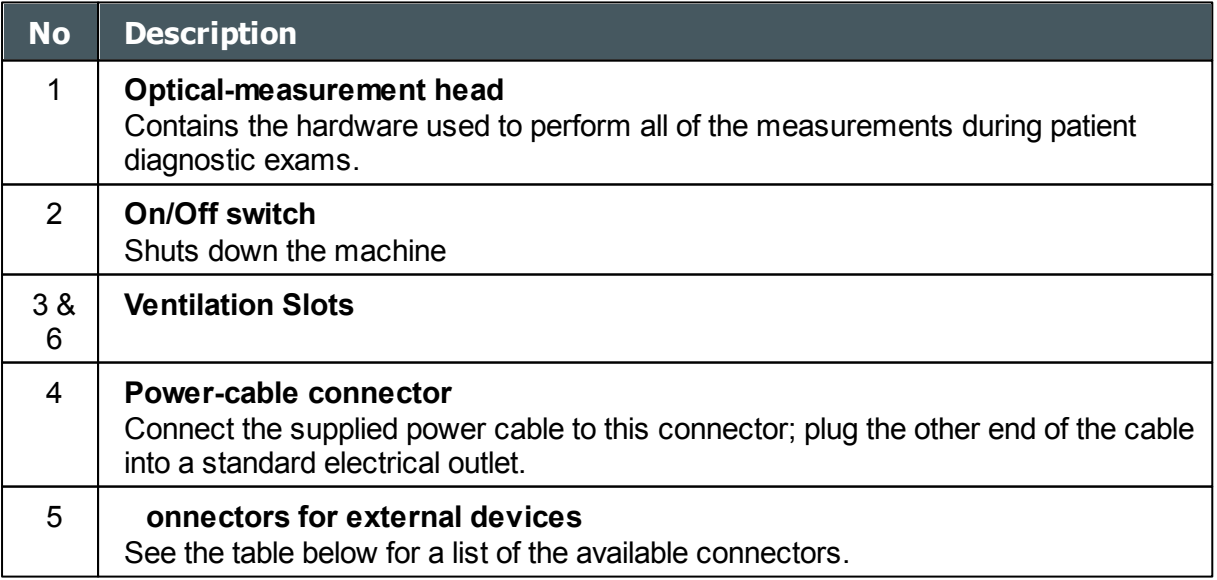

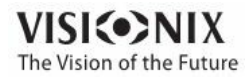

 $\otimes$  $\alpha$ 

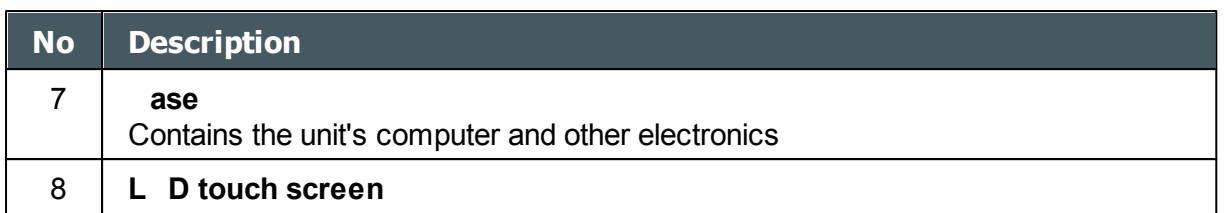

The following connectors for external devices are available:

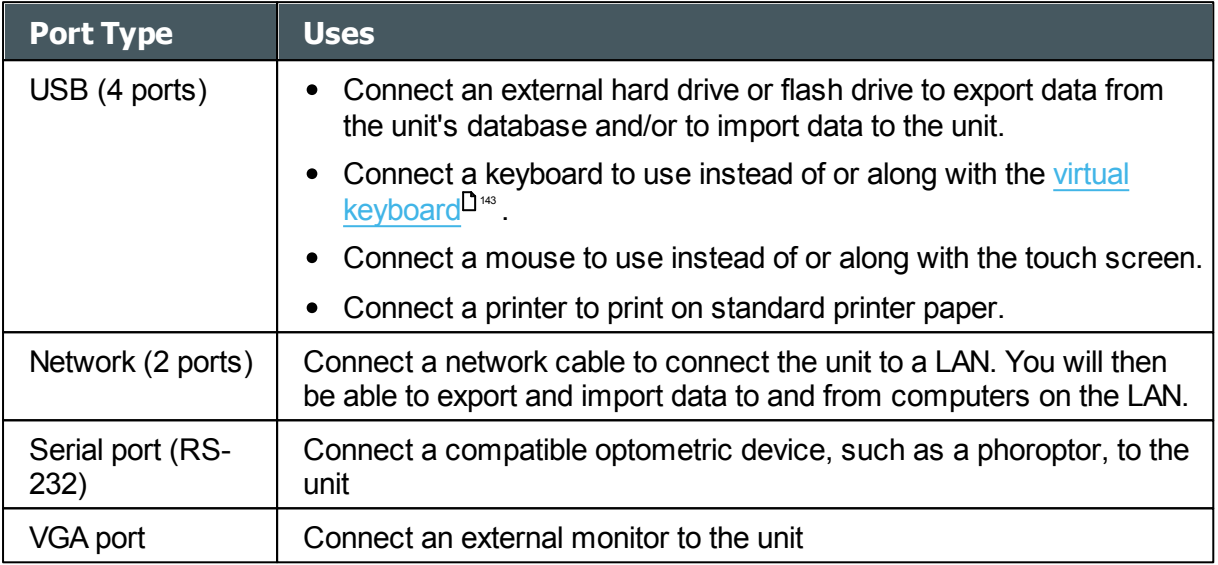

### <span id="page-16-0"></span>*Patient Side*

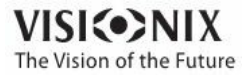

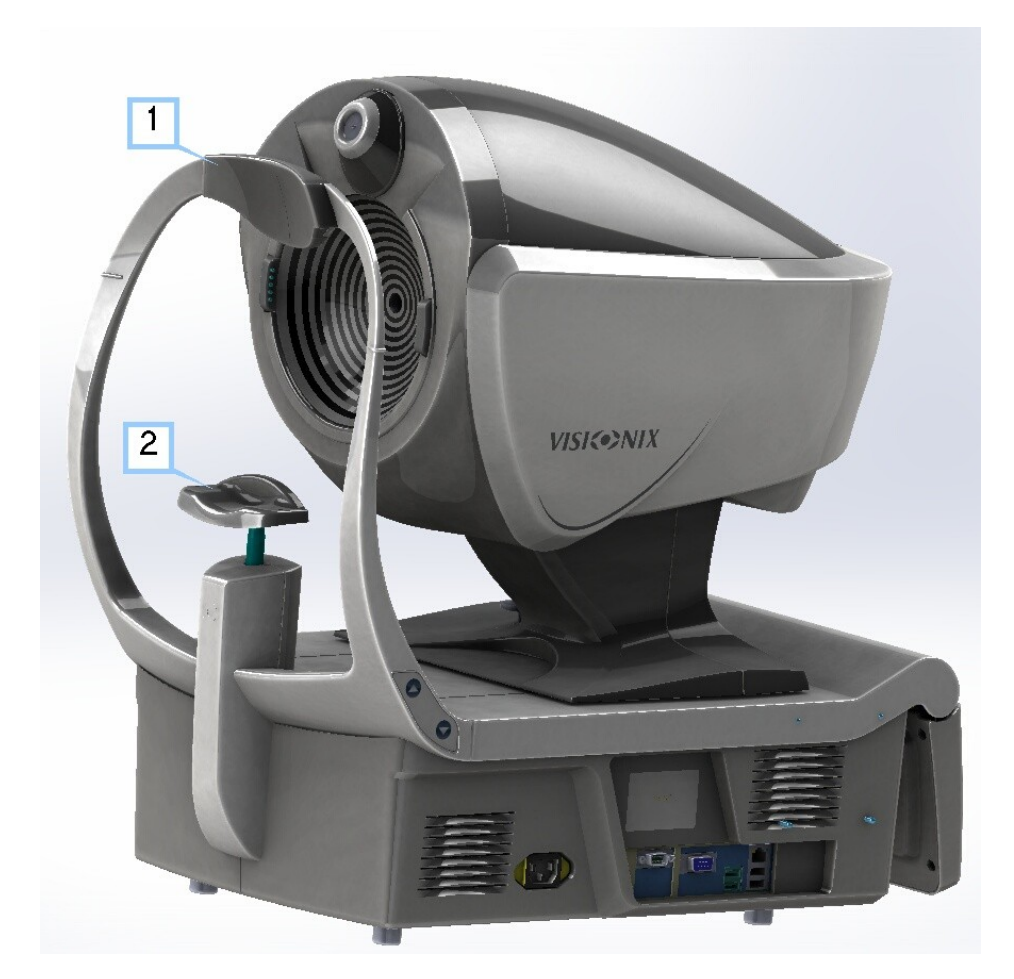

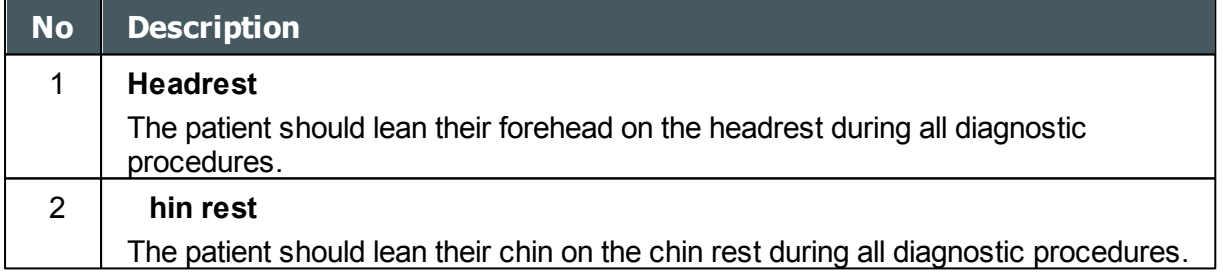

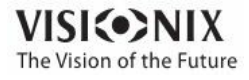

 $\dot{\rm o}$ 

### <span id="page-18-0"></span>*Printer Side*

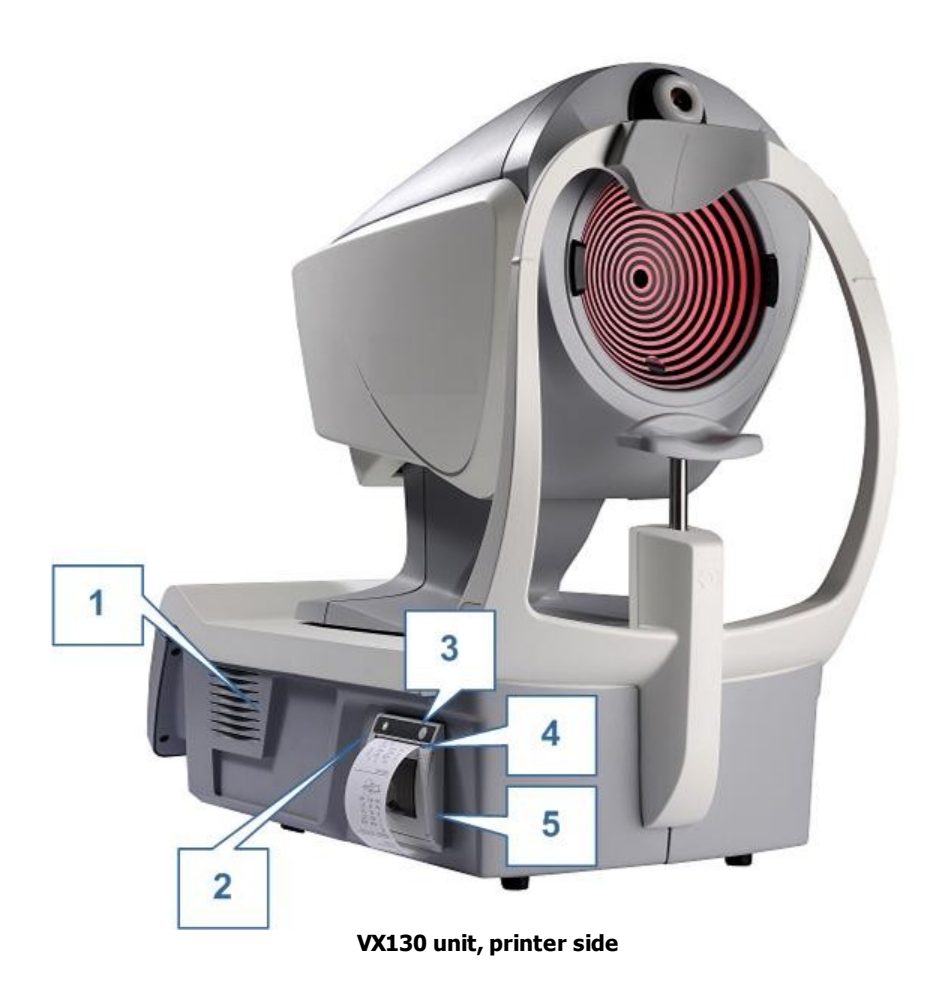

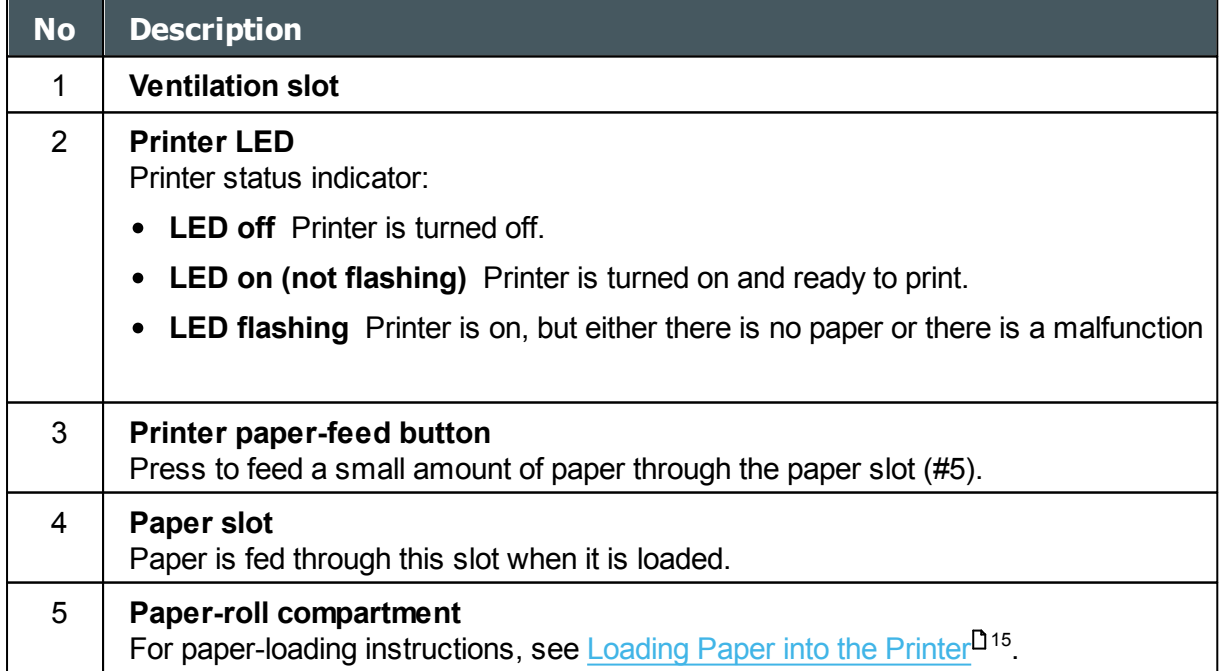

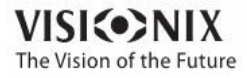

 $\alpha$  $\circ$ 

## <span id="page-19-0"></span>*3. 3 Installation Procedures*

- Site [Requirements](#page-19-1)<sup>114</sup>
- [Opening](#page-19-2) the Box<sup>114</sup>
- Electrical [Connection](#page-19-3)<sup>114</sup>
- [Loading](#page-20-0) Paper into the Printer<sup>D15</sup>

#### <span id="page-19-1"></span>*Site Requirements*

The VX130 unit should be placed on a clear table or desktop close to a power outlet. The unit should not exposed to direct light on the patient side. Better results will be obtained if the unit is located in a room with limited illumination.

### <span id="page-19-2"></span>*Unpacking the Unit*

#### **To unpack the unit:**

- Remove the straps around the box.
- Open the carton with care.
- Lift the protective top cover to uncover the accessories listed in the packing list.
- Remove the accessories to uncover the VX130 unit, which is packed in a protective plastic bag.
- **Important!** Do not grab or hold the screen when extracting the device from the box.
- Take the VX130 out of the box and put it on the table.
- Lift the protective plastic bag to uncover the device.

### <span id="page-19-3"></span>*Electrical Connection*

#### **To connect the unit to an electric outlet:**

- Check that the power supply voltage corresponds to that required by the equipment (see the identification label on the back of the unit).
- Insert the power connector of the power cord into the power-cable connector on the unit (#4 in the illustration of the [user](#page-15-0) side<sup> $\Box$ 10</sup>).
- Connect the power plug to a wall outlet.

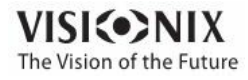

#### <span id="page-20-0"></span>*Loading Paper into the Printer*

If the paper roll is used up, the printer LED indicator blinks.

#### **To insert a paper roll into the printer:**

- Lift the handle in the middle of the paper compartment and pull the cover down.
- If an empty paper roll is in the printer, remove it.
- Insert the new roll with the end of the paper on the top of the roll.
- Feed the paper into the slot at the top of the compartment.
- Push the paper-compartment door closed.

## <span id="page-20-1"></span>*3. 4 Turning the Unit On and Off*

#### **To turn the unit on:**

• Press the On/Off switch (#2 in the illustration).

#### **To turn the unit off:**

- From the software, in the Home [Screen](#page-22-1)<sup>D17</sup>, select the **Turn Off** button.
	- -OR-
- From the software, in the [Configuration](#page-153-1) screen I<sup>1\*</sup>, select the **Turn Off** button. -OR-
- On the unit, press the **On/Off** switch.

Regardless of which of these methods you use to turn off the unit, it shuts down. If you turn the unit off using the software, the head moves back to its default position. It is important to ensure that the head is in its default position before moving the unit.

#### **Notes**

• If you intend to pack and/or move the device, you must turn it off using the software.

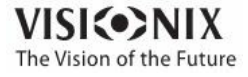

 $-10$  $\alpha$  **4. Overview of the Software IVALE** 

- <span id="page-22-0"></span>Home [Screen](#page-22-1)<sup>117</sup>
- Patient [Screen](#page-23-0)<sup>18</sup>
- [Measure](#page-26-0) Screen<sup>D21</sup>
- [Results](#page-37-0) Screen<sup>D32</sup>

### <span id="page-22-1"></span>*4. 1 Home Screen*

The **Home** screen is the main menu of the VX130. It gives you access to all of the functional screens of the interface.

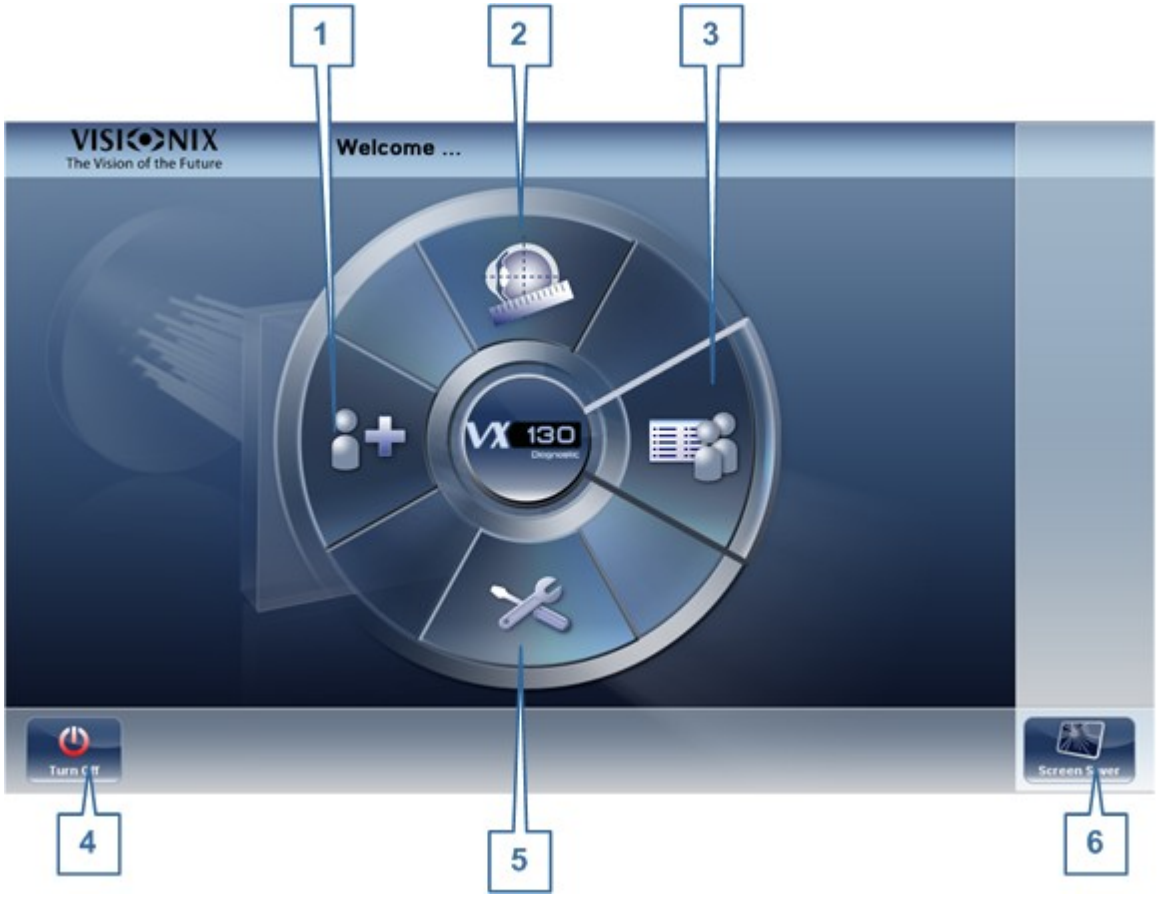

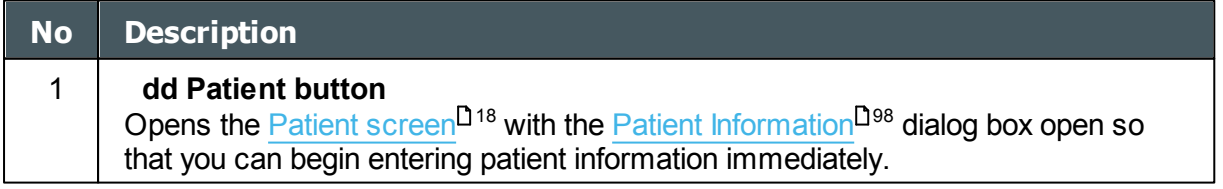

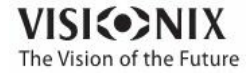

 $\alpha$ 

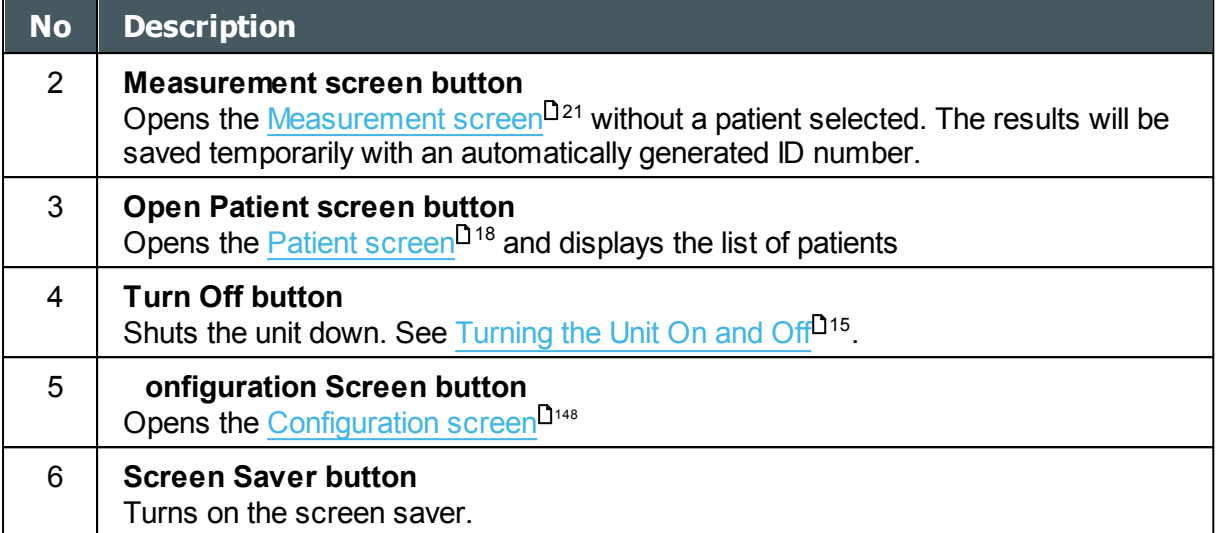

### <span id="page-23-0"></span>*4. 2 Patient Screen*

The **Patient** screen gives you access to the patient database. You can create new patient records, modify existing patient information, view stored test results, and initiate a new diagnostic procedure for a selected patient from this screen.

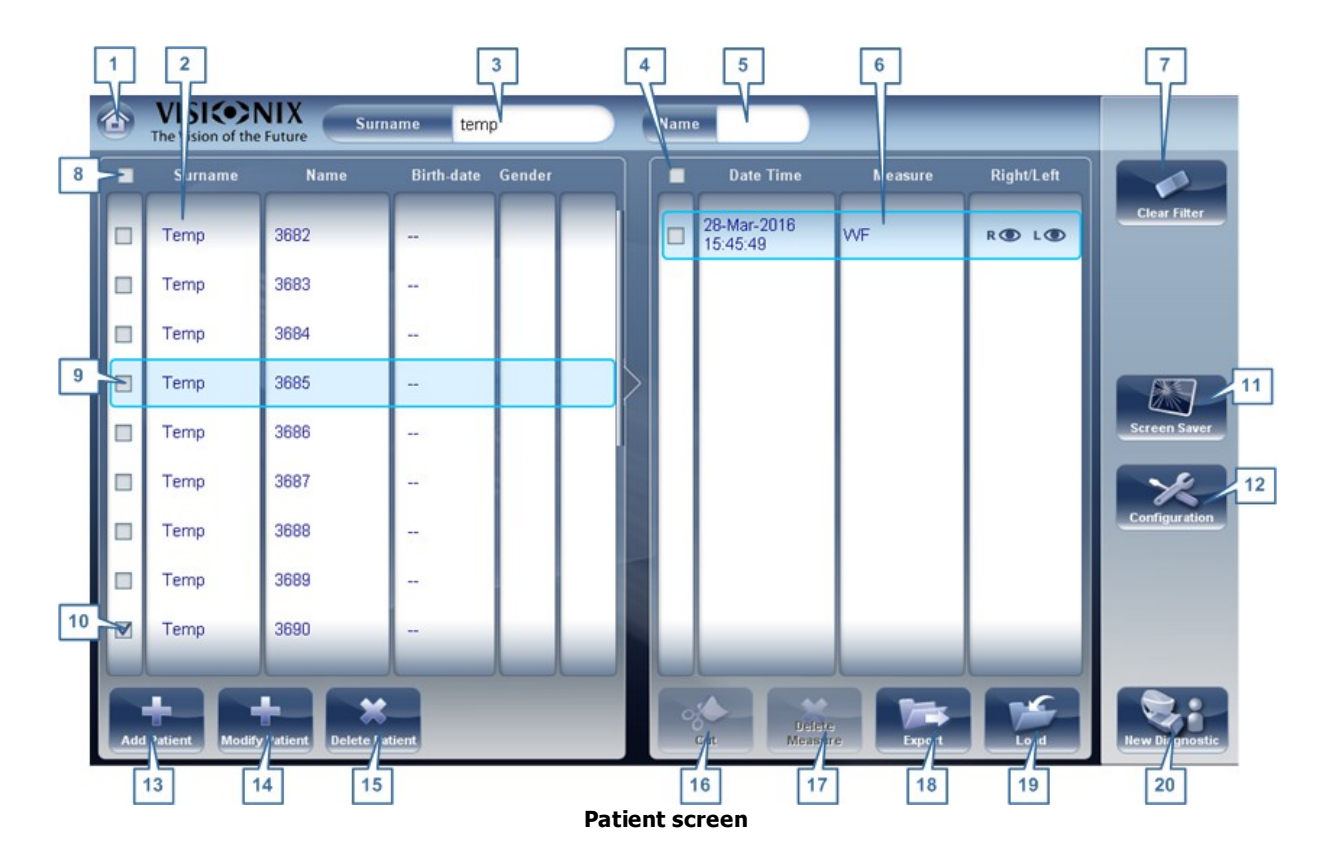

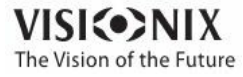

 $\alpha$ ò.

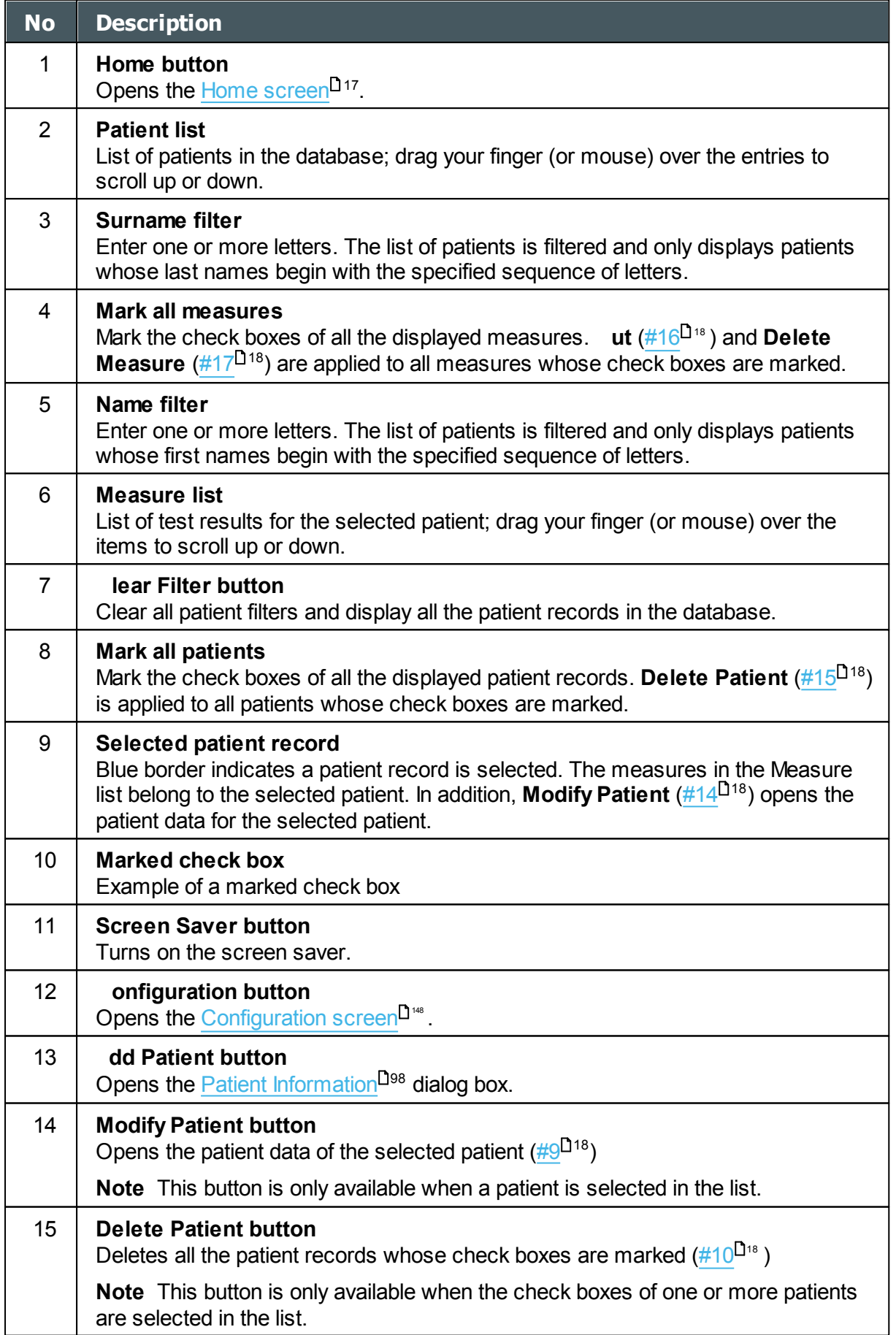

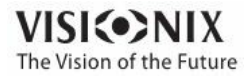

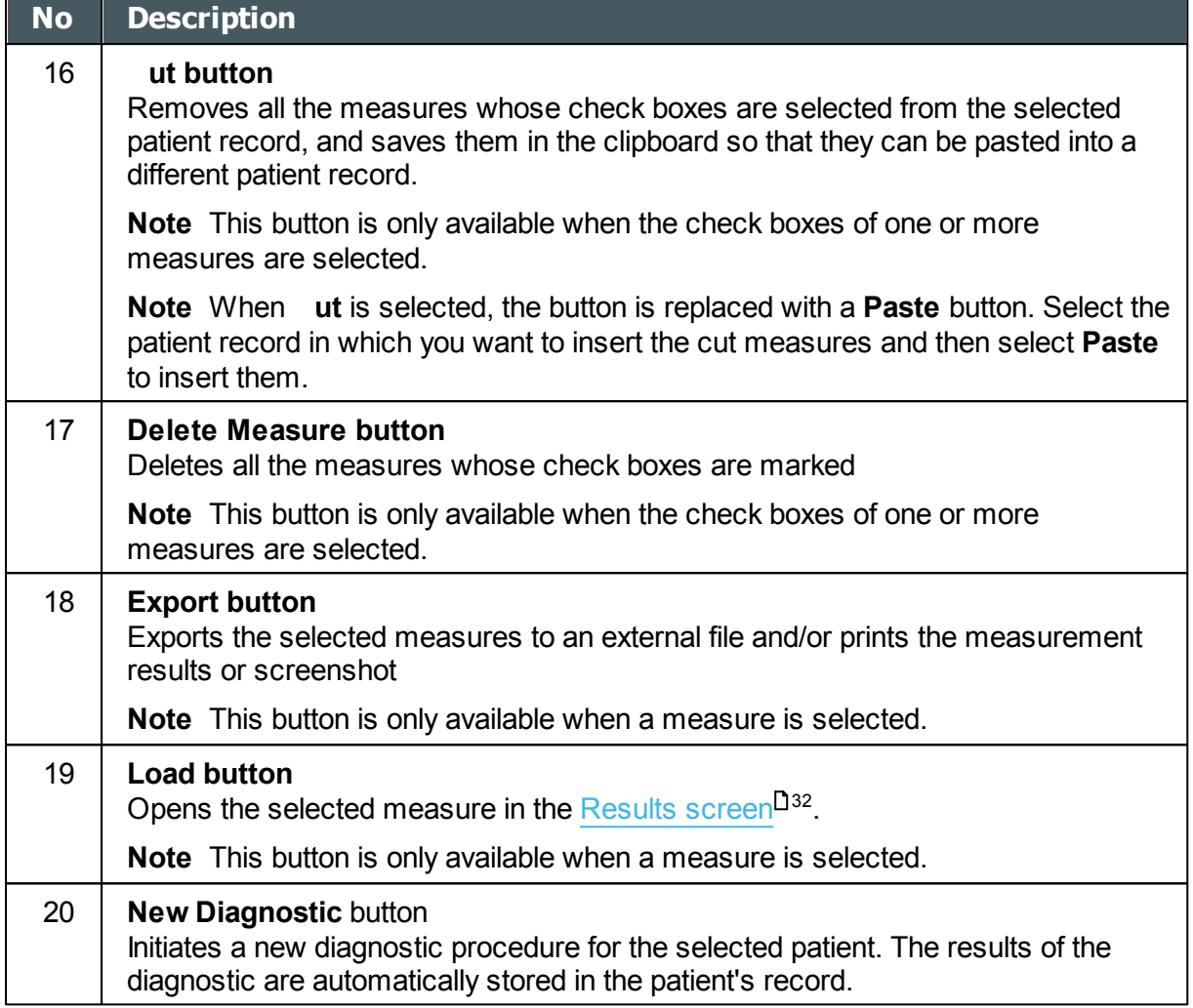

When exporting (clicking on the no. 18 Export button) from the patient screen

the following pop-up will appear:

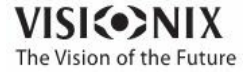

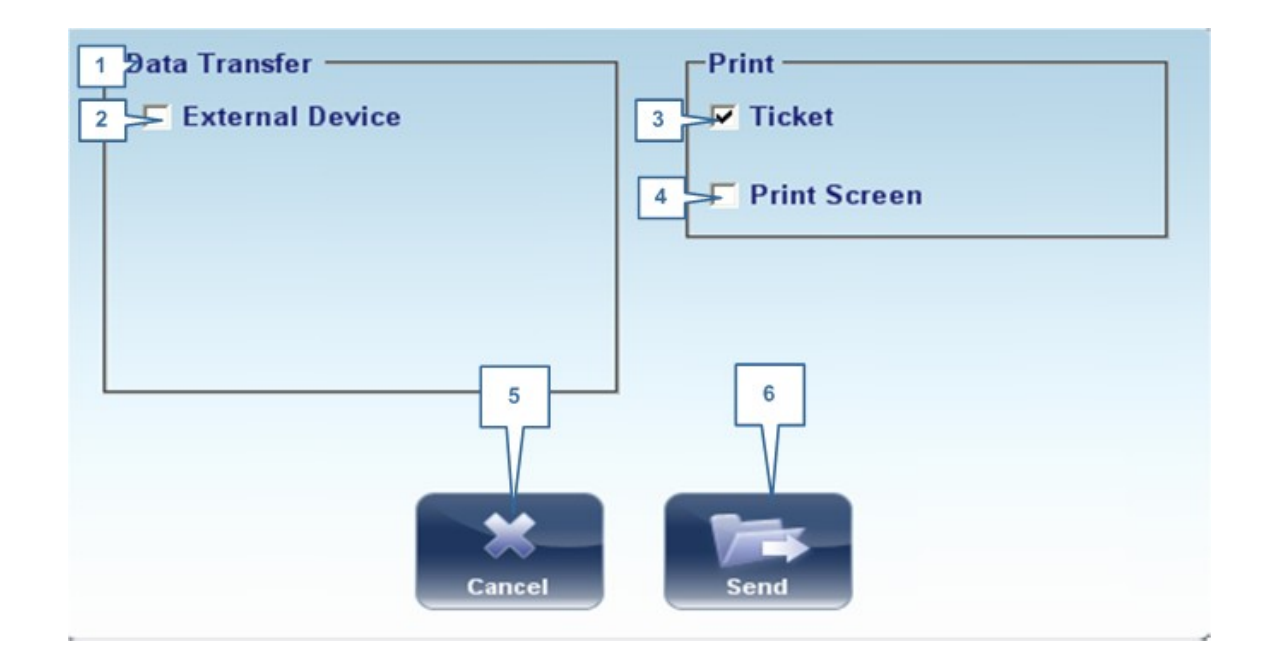

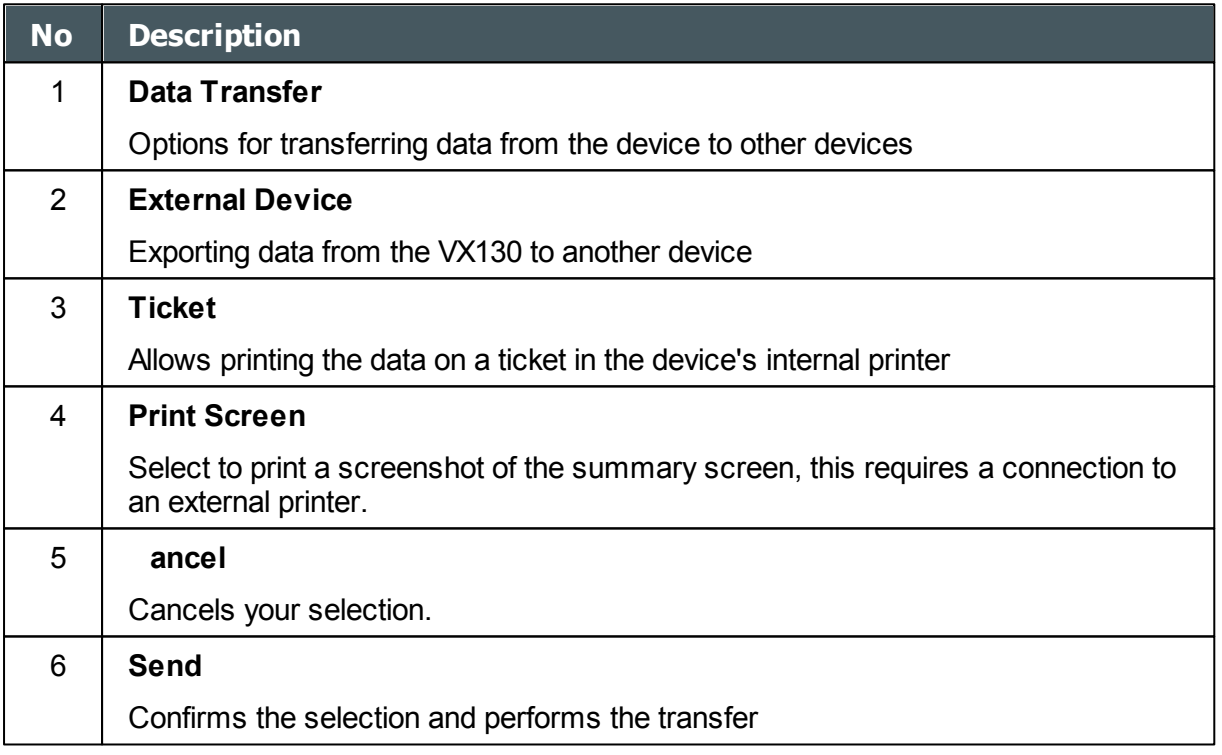

**21** The export popup from the patient screen enables you to export data via an **external device**. Select the checkbox next to **external device**, and then press **SEND**. To print a screencapture of the screen you are viewing, select **Print Screen**.

### <span id="page-26-0"></span>*4. 3 Measure Screen*

The **Measure** screen is used to select, initiate, and follow the progress of diagnostic tests.

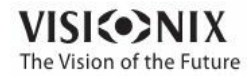

### <span id="page-27-0"></span>*Before a Measurement*

When you first open the **Measure** screen, before you start running the diagnostic, the screen looks like this:

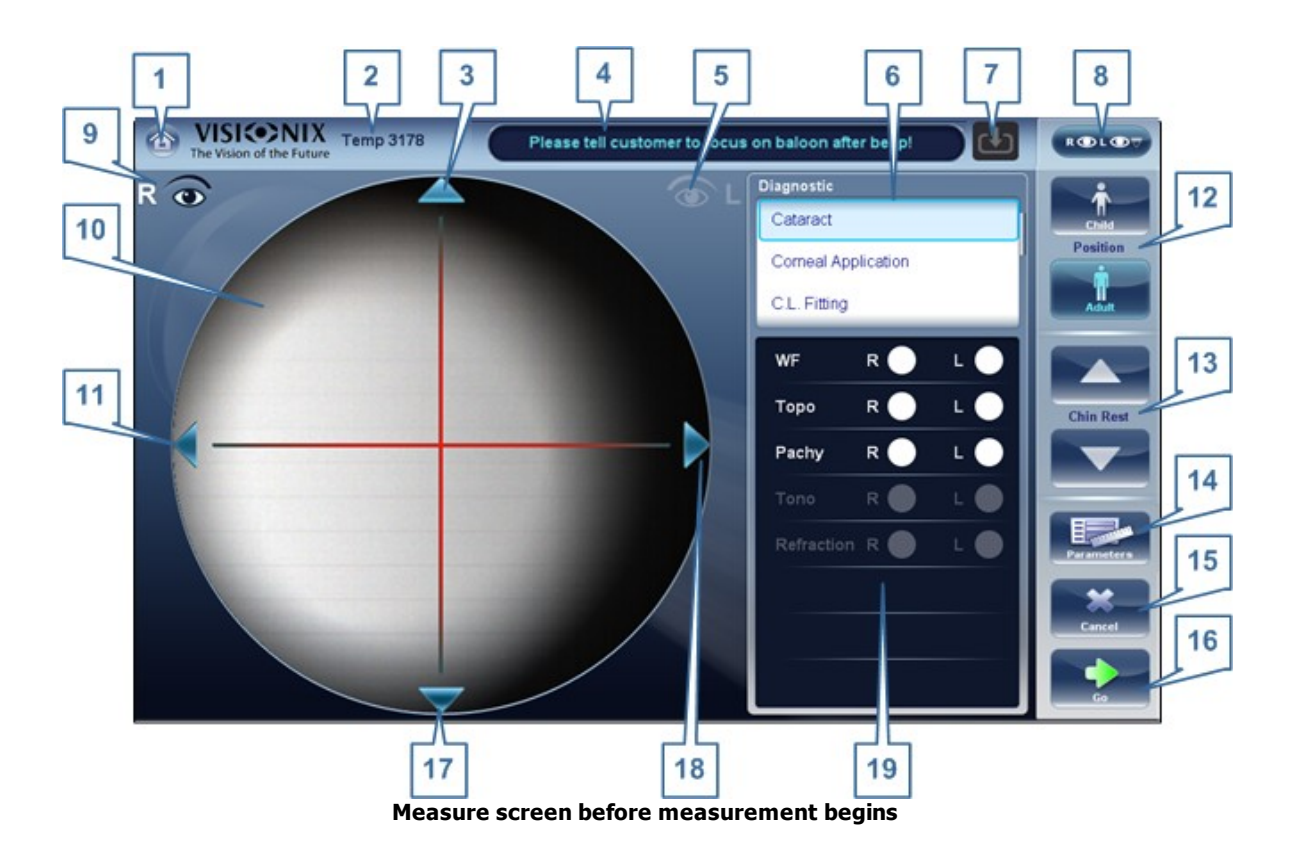

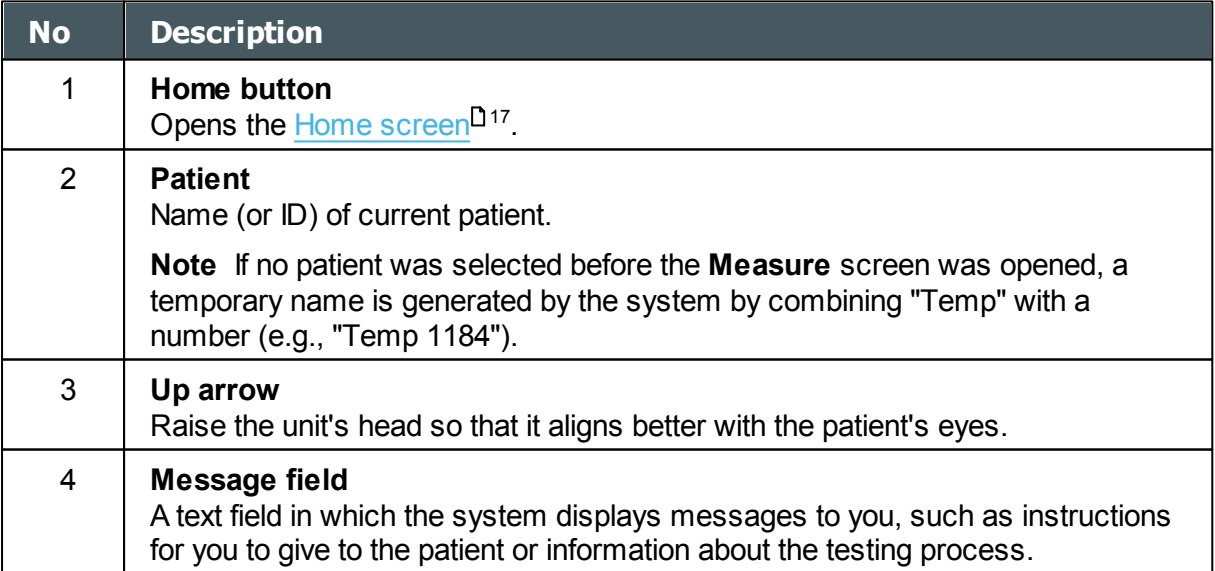

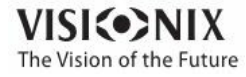

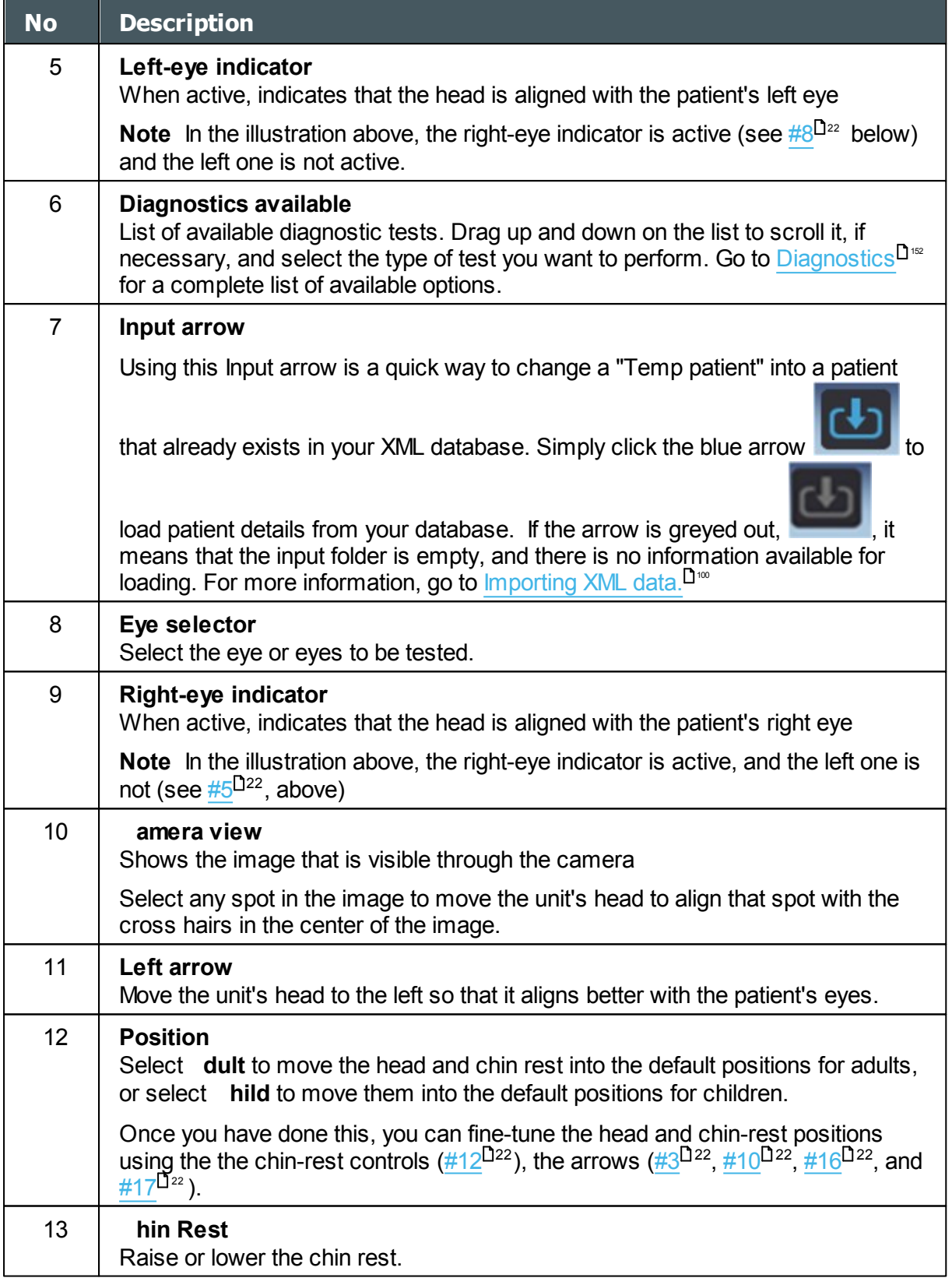

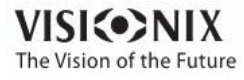

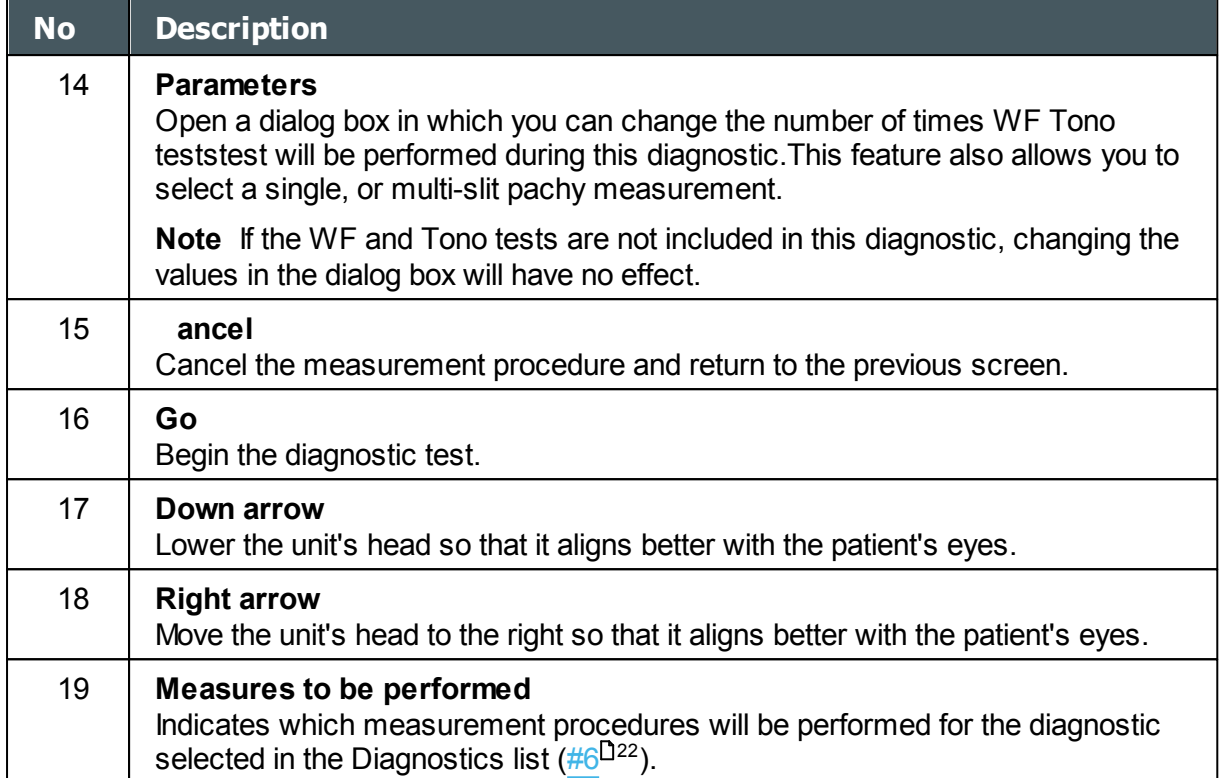

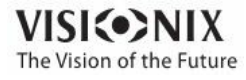

When clicking on Parameters (no. 13 above), the following dialog box is displayed:

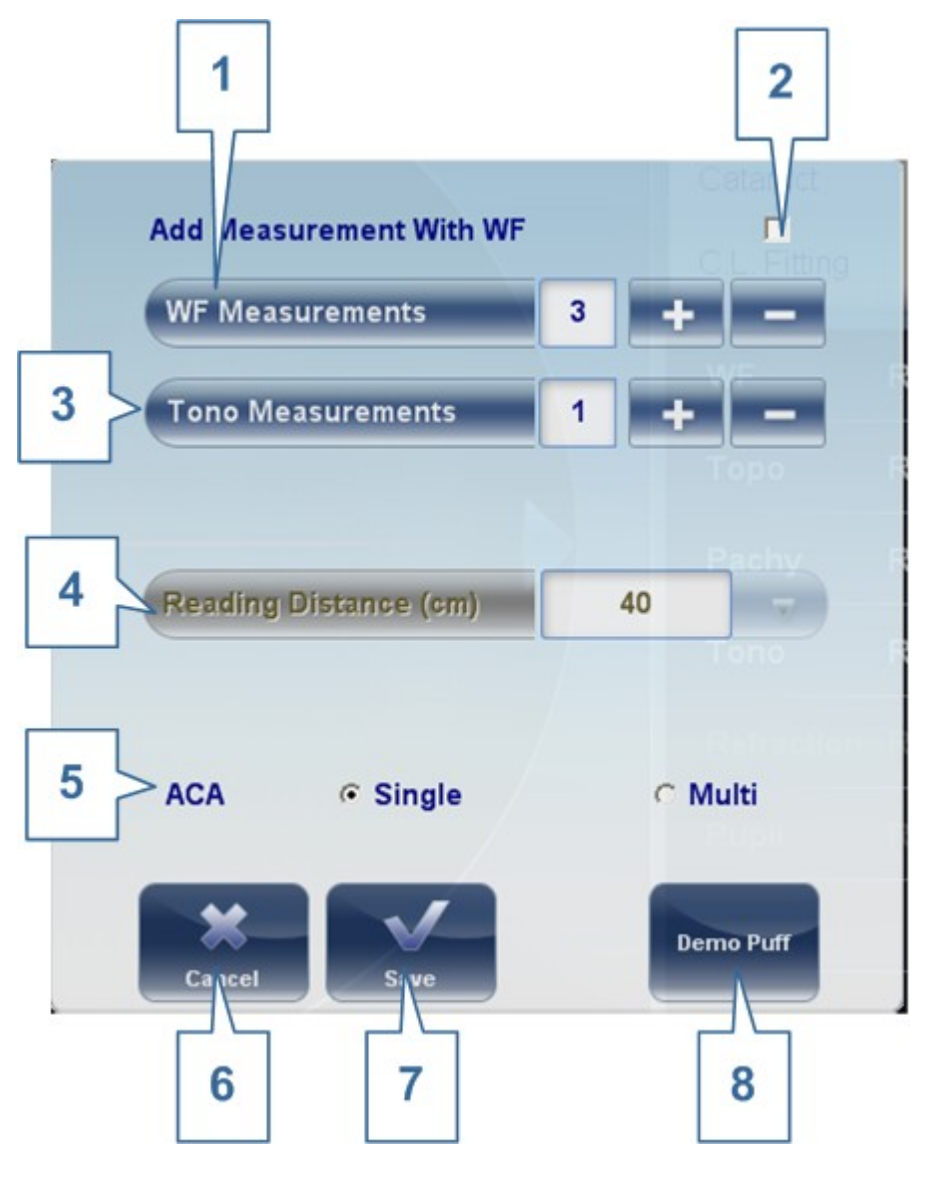

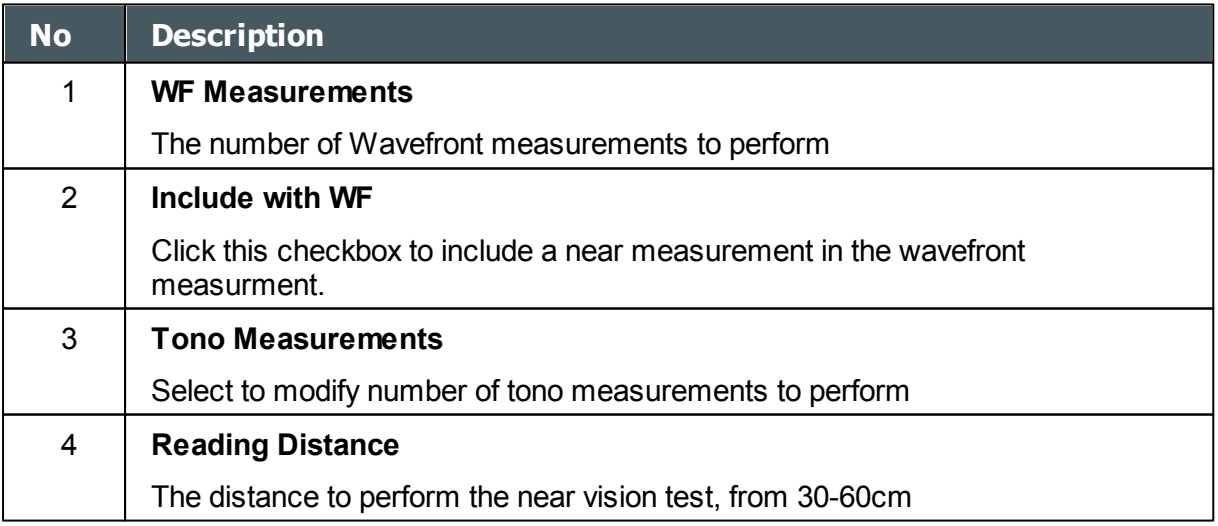

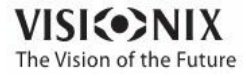

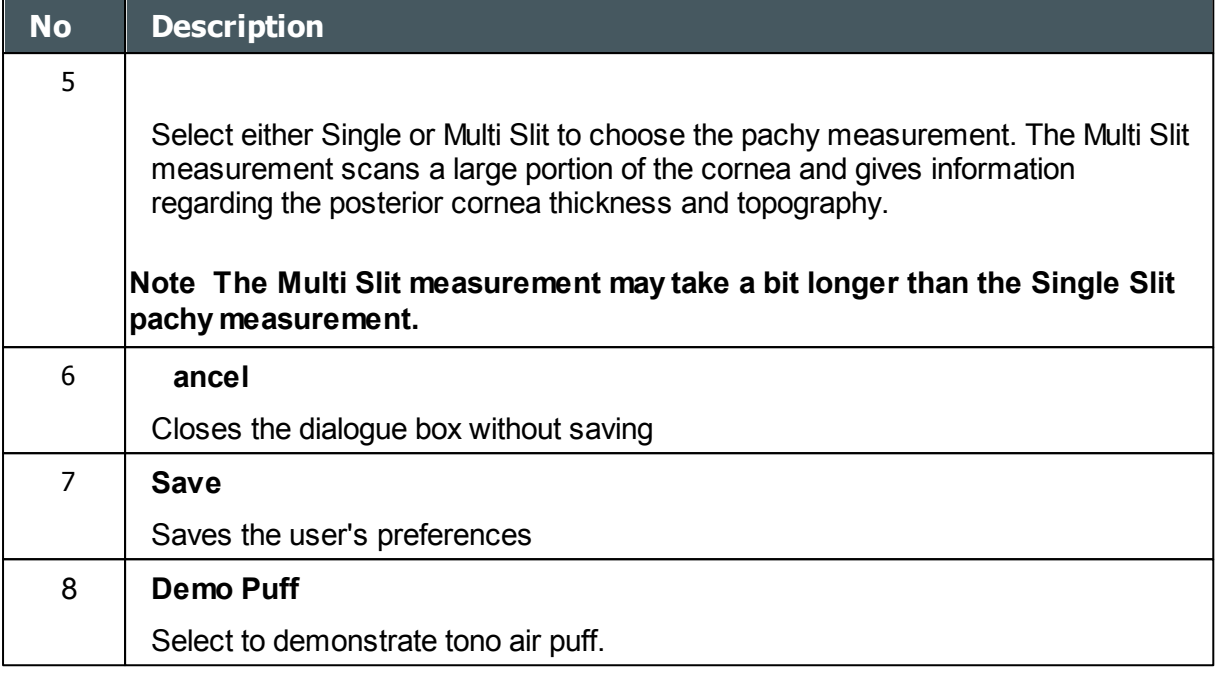

#### <span id="page-31-0"></span>*During a Measurement*

After you select **Go** to begin the selected measurement procedure, the **Measure** screen shows information about the measurement process. During the measurement process, you can adjust the unit's head and chin rest as you would before the process began. You can also speed the measurement process up, skip parts of the test, or stop the test.

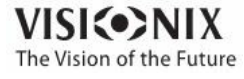

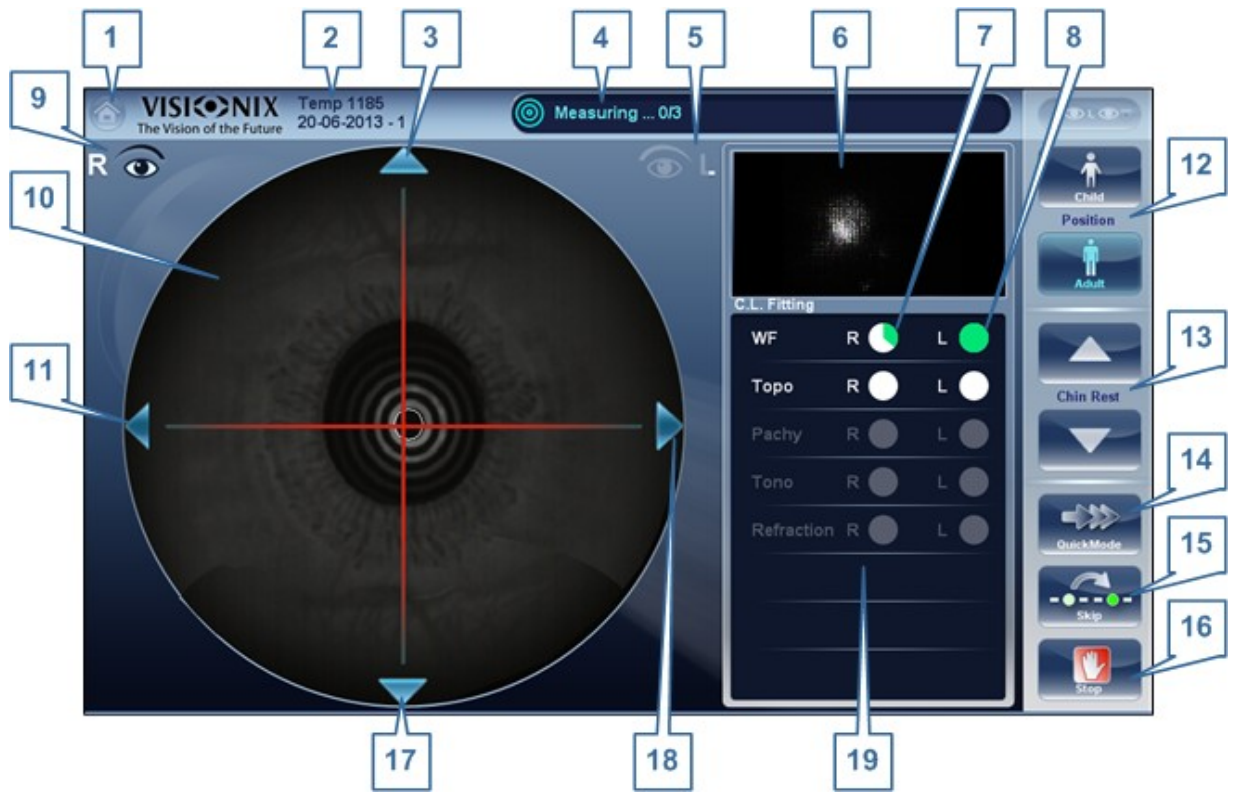

**Measure screen during measurement process**

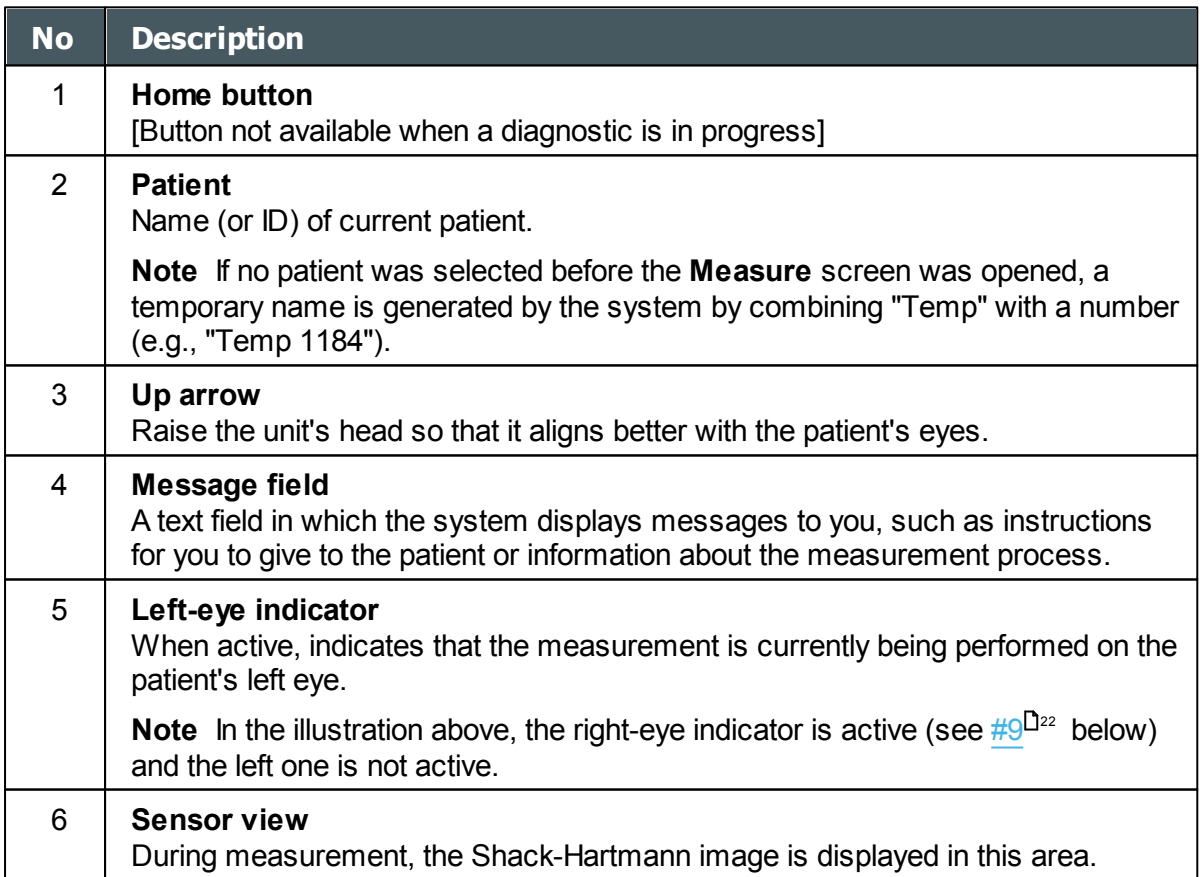

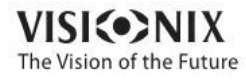

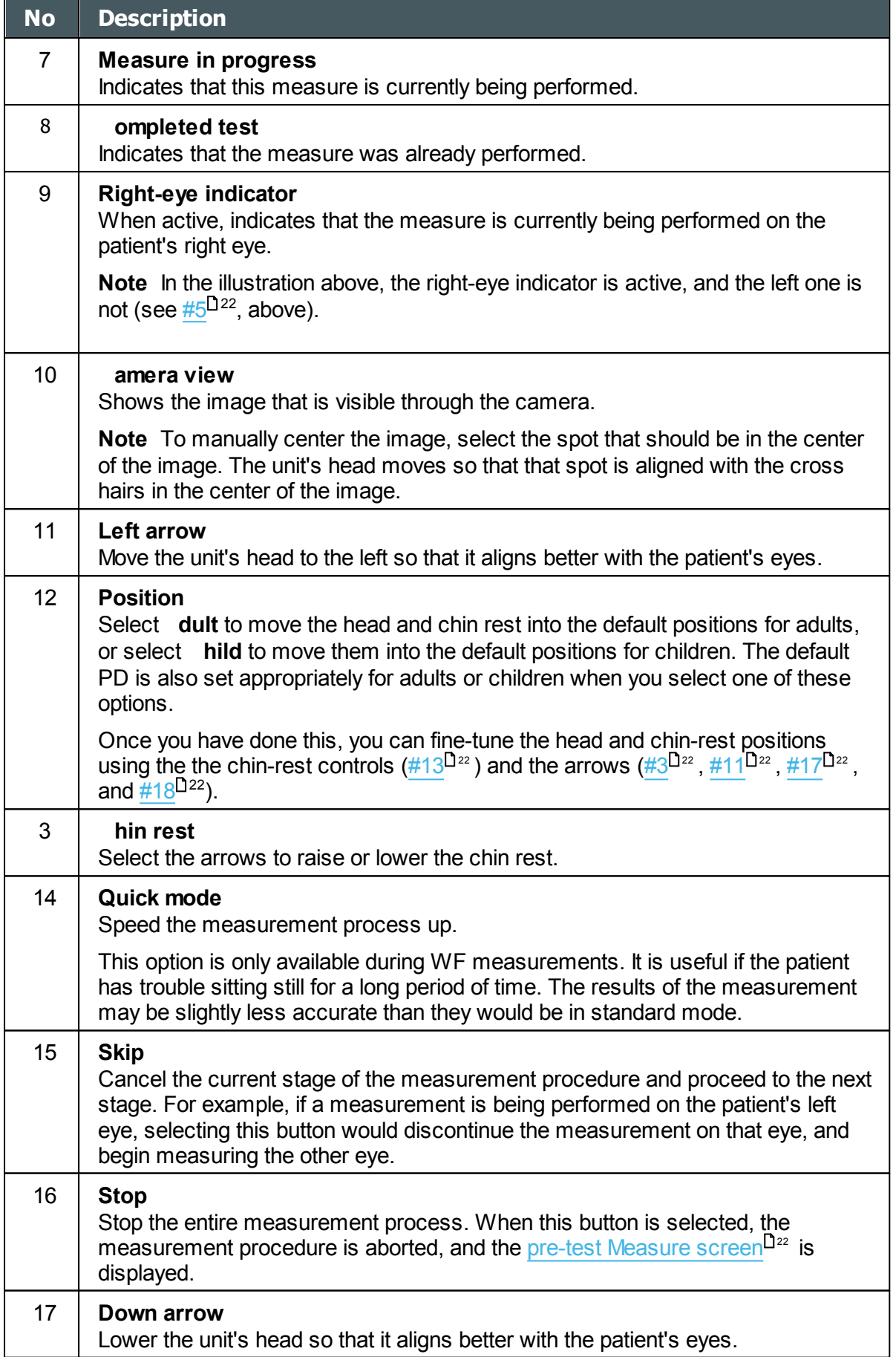

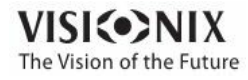

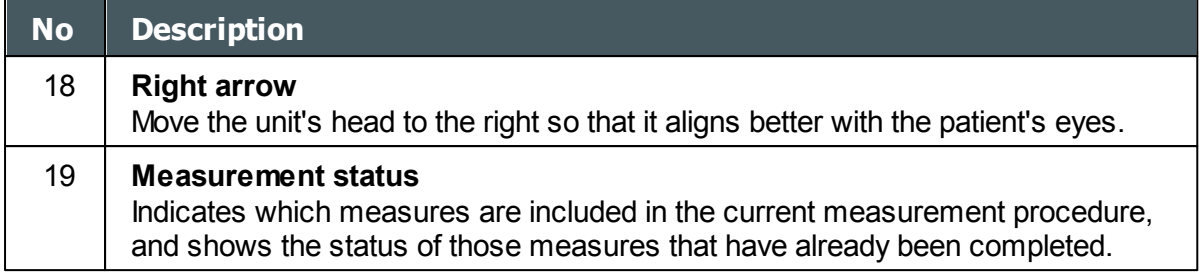

Immediately after the measurement, the Ringer edit screen will be displayed (only if a topography measurement has been made). In this screen, the user can edit the rings detected by the device and those rings that were wrongfully detected.

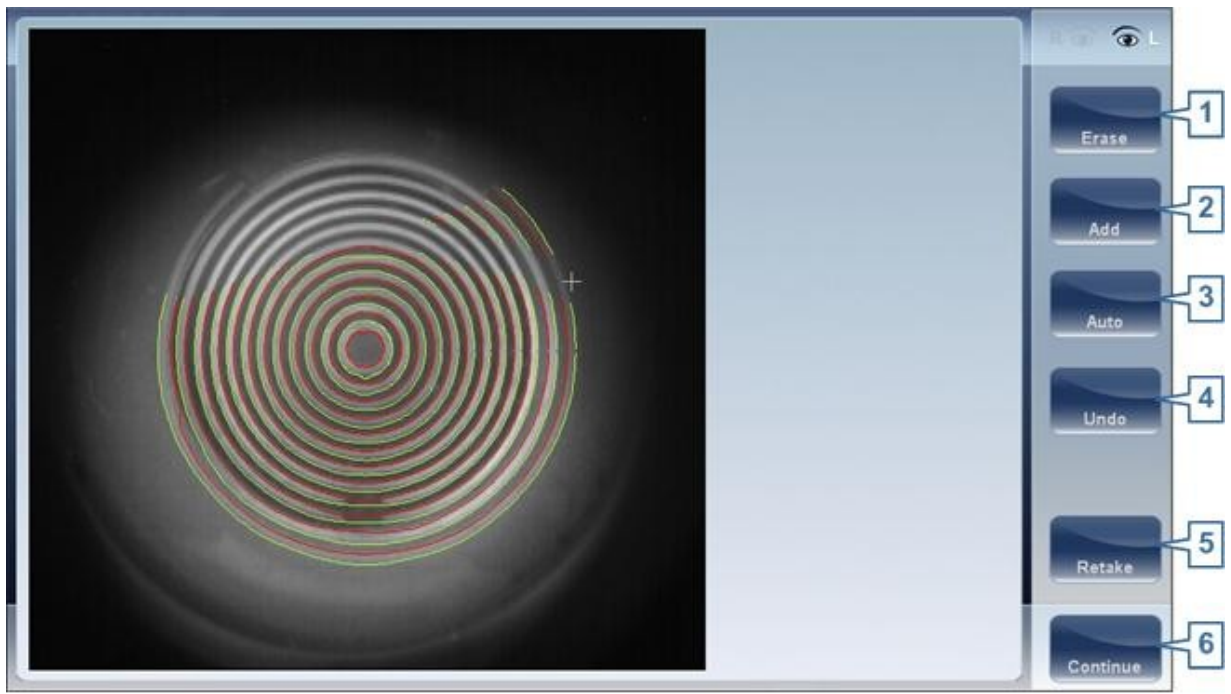

**Ringer Screen**

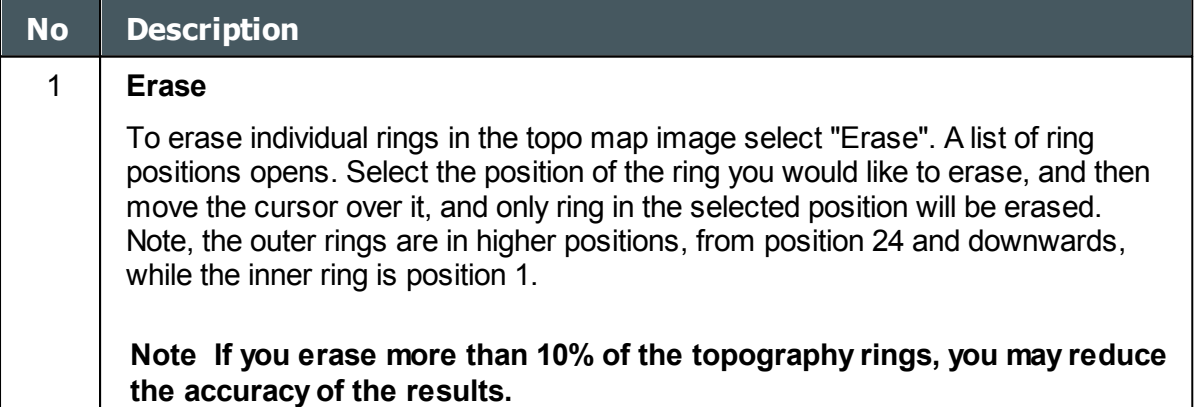

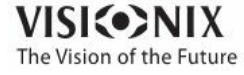

 $-10$  $\alpha$ 

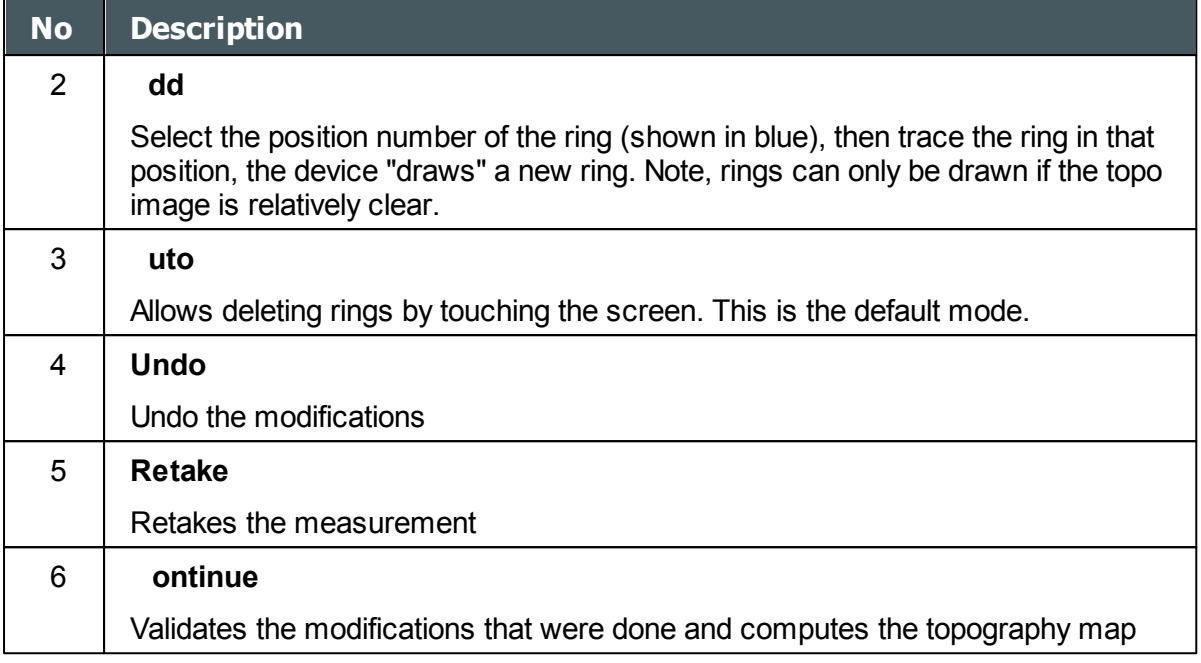

### **Editing the Ringer**

If you select **DD** or **ER SE** from the menu above, the following screen appears:

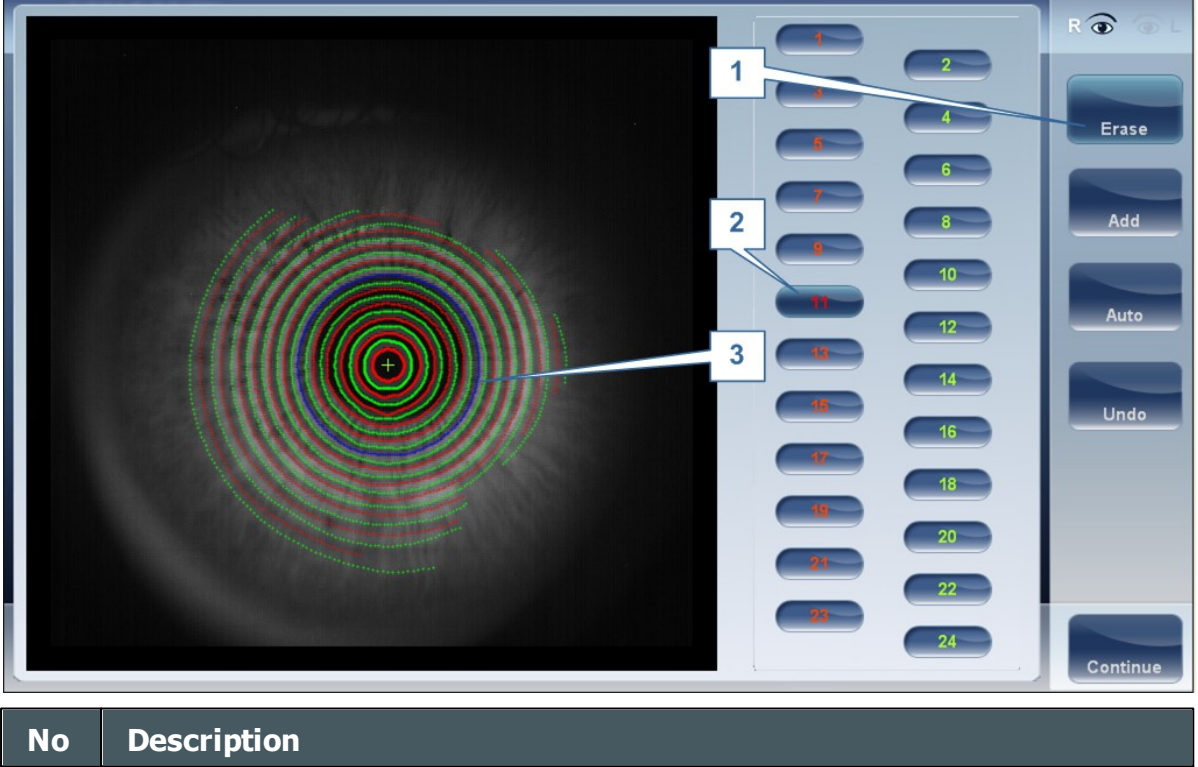

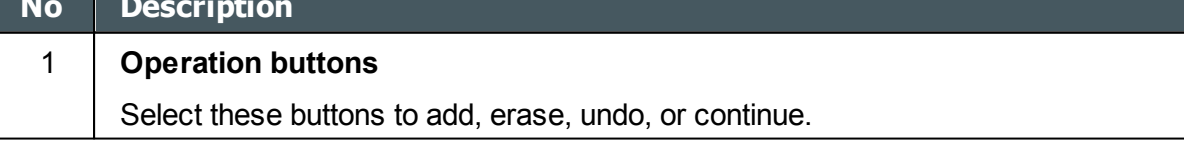

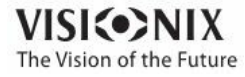
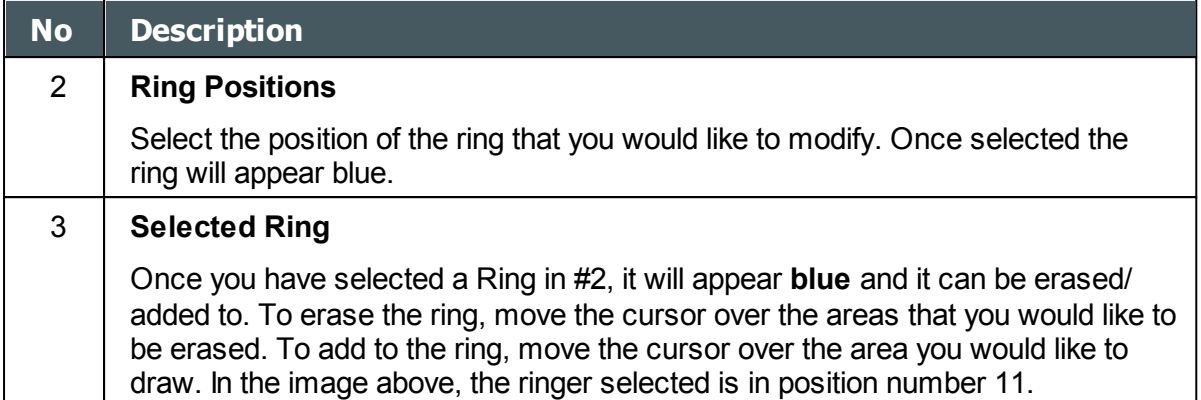

To erase rings at will, select **UTO** and then slowly move the cursor over the rings you want erased. This action can erase several rings at a time. After modifying the the Rings, select Continue, and the changes will be saved.

**Note only changes done immediately after the examination will be saved.**

#### **Repeating a measurement**

After the results screen is displayed, it is possible to repeat the measurement by clicking the "Measure" button (See: Results Screen). After clicking the Measure button, the following dialogue box is opened:

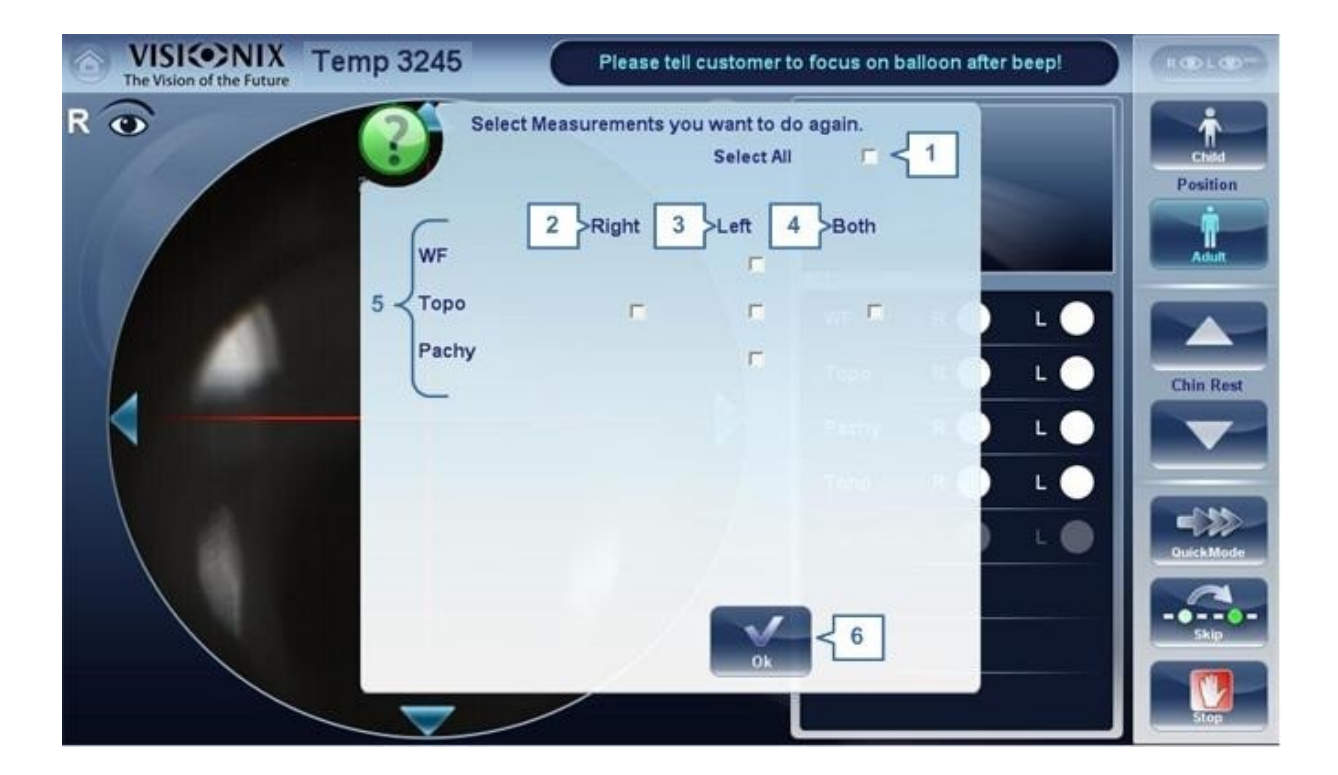

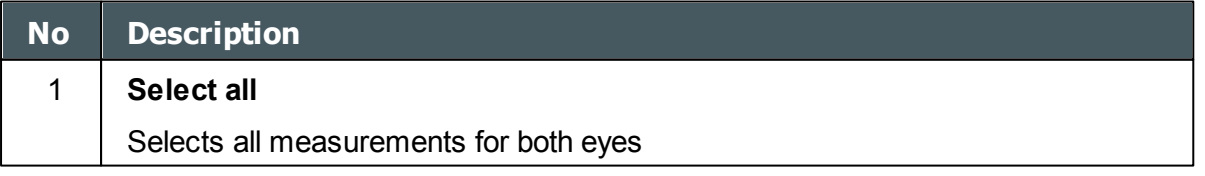

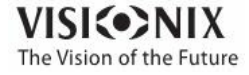

 $\alpha$ 

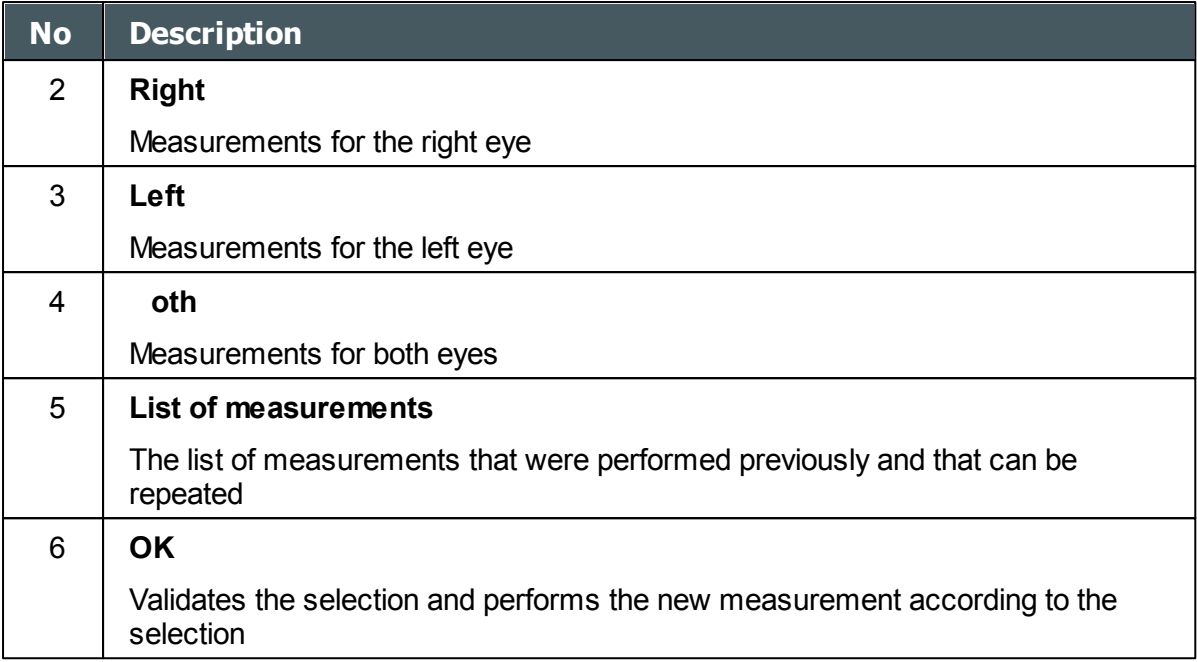

Select the measurements that you want repeated, and continue with the measurement as normal.

# *4. 4 Results*

The **Results** screen displays the results of diagnostic measurements. It opens when a diagnostic test is completed or when stored test results are loaded from the **Patient [screen](#page-23-0)<sup>D18</sup>.** 

The **Results** screen initially displays the [Summary](#page-39-0) tab<sup>L34</sup>, which gives a condensed view of the results. The other tabs of the **Results** screen show certain aspects of the results in greater detail, and are listed below

- Overview of [Summary](#page-38-0) Screen<sup>L33</sup>
- [Maps](#page-52-0) Tab<sup>D47</sup>
- [Data](#page-71-0) Tab<sup>166</sup>
- [ACA](#page-78-0) Tab<sup>173</sup>
- [Opacity](#page-84-0) Tab<sup>L79</sup>
- Coeff. [Aberrations](#page-88-0)<sup>183</sup>
- [Simulation](#page-92-0)<sup>187</sup>
- CL [Fitting](#page-96-0)<sup>191</sup>

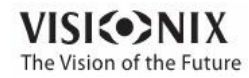

×  $\alpha$ 

## <span id="page-38-0"></span>*Overview of the Summary Screen*

The **Results** screen is dynamic, and may have a different layout and data according to the diagnostic chosen. This is general an overview of a possible results screen:

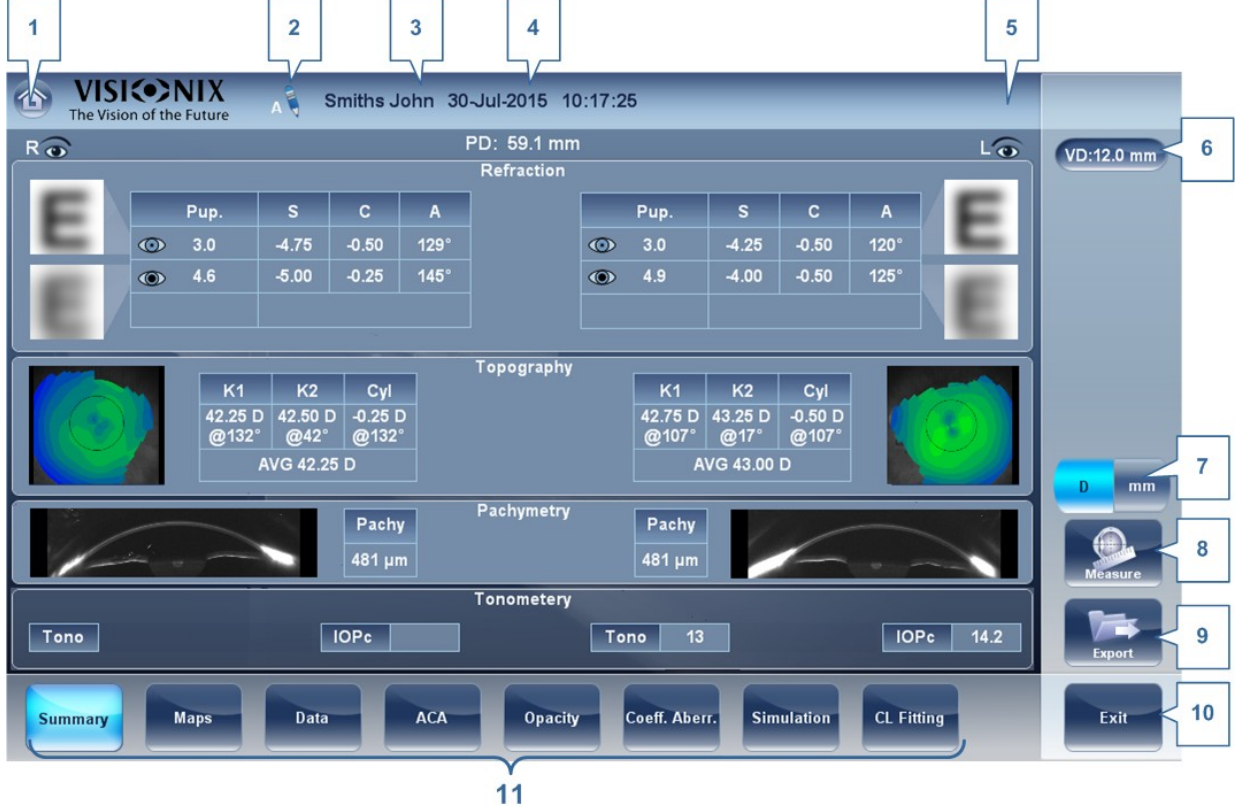

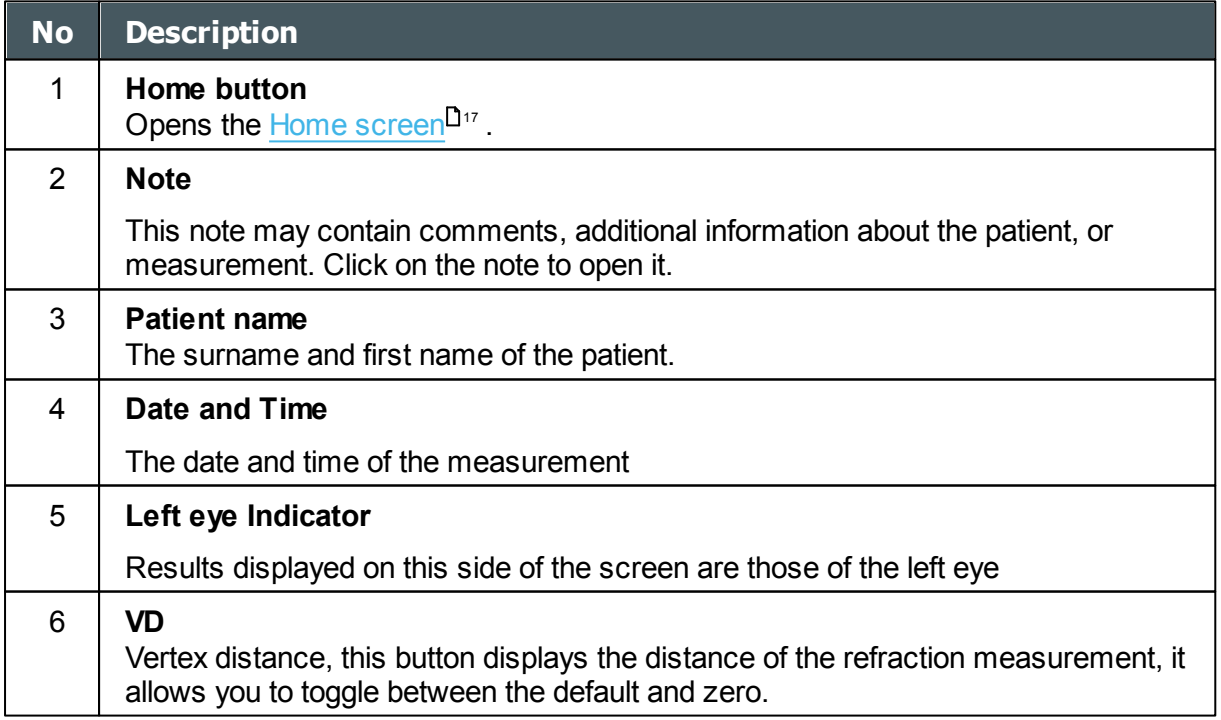

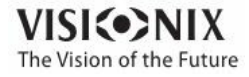

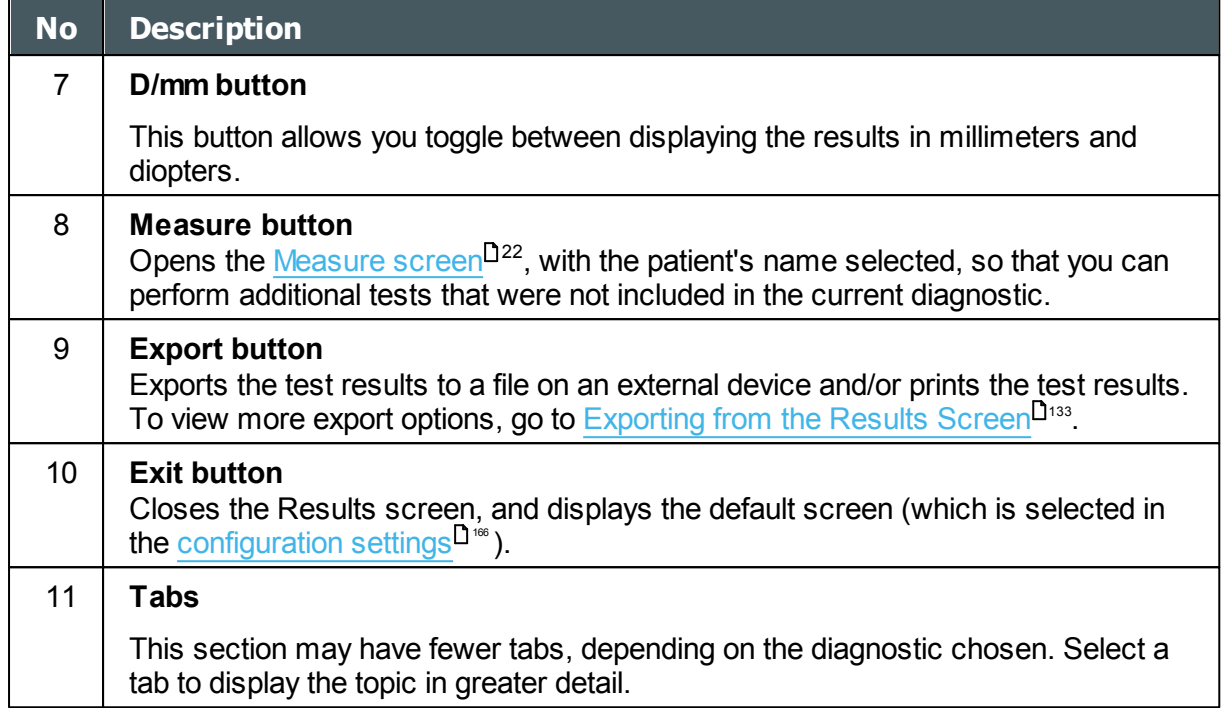

#### <span id="page-39-0"></span>Dynnamic Summary Tabs

The **Dynamic Summary** tab is displayed by a default opening of the **Result** screen. It gives a condensed view of the results.

**Note**: If results for a particular type of test are not available, the result fields are left blank. This chapter will show some of the various summary tabs and their descriptions.

# **Summary Tab for All Diagnostic**

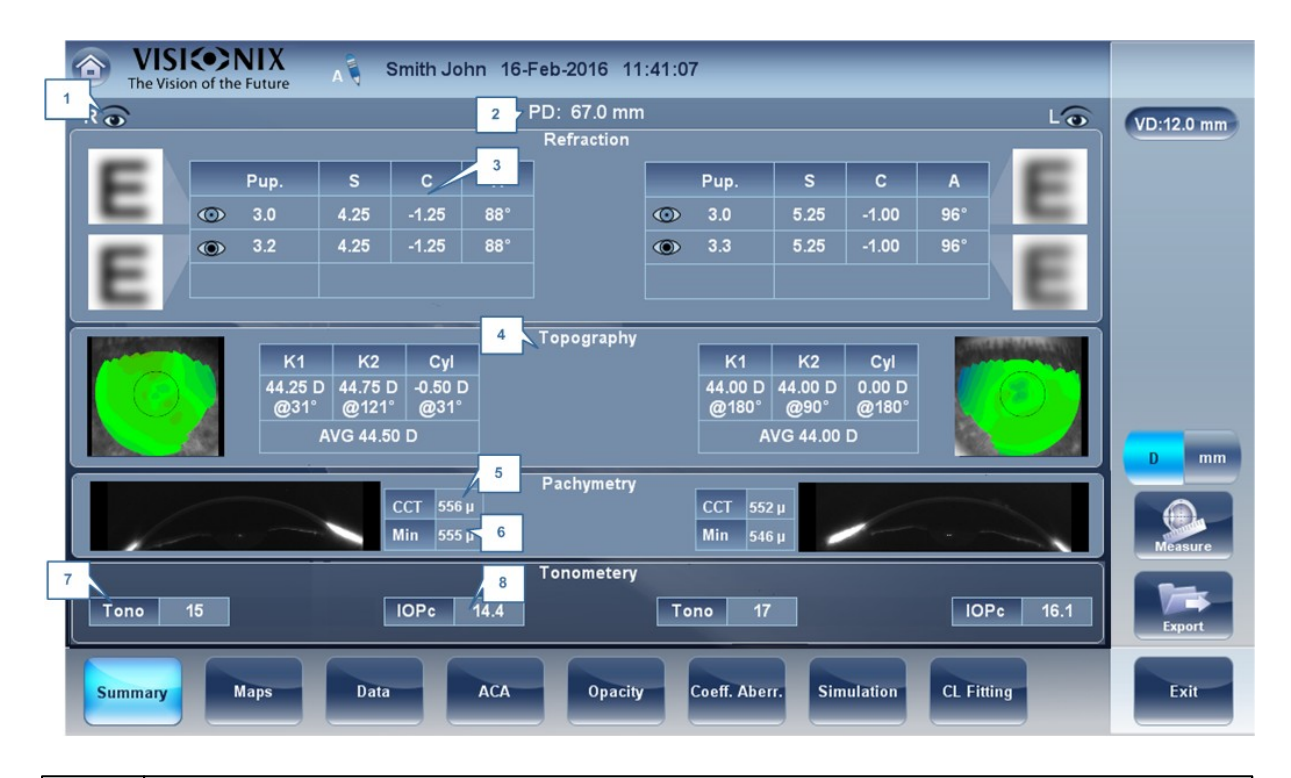

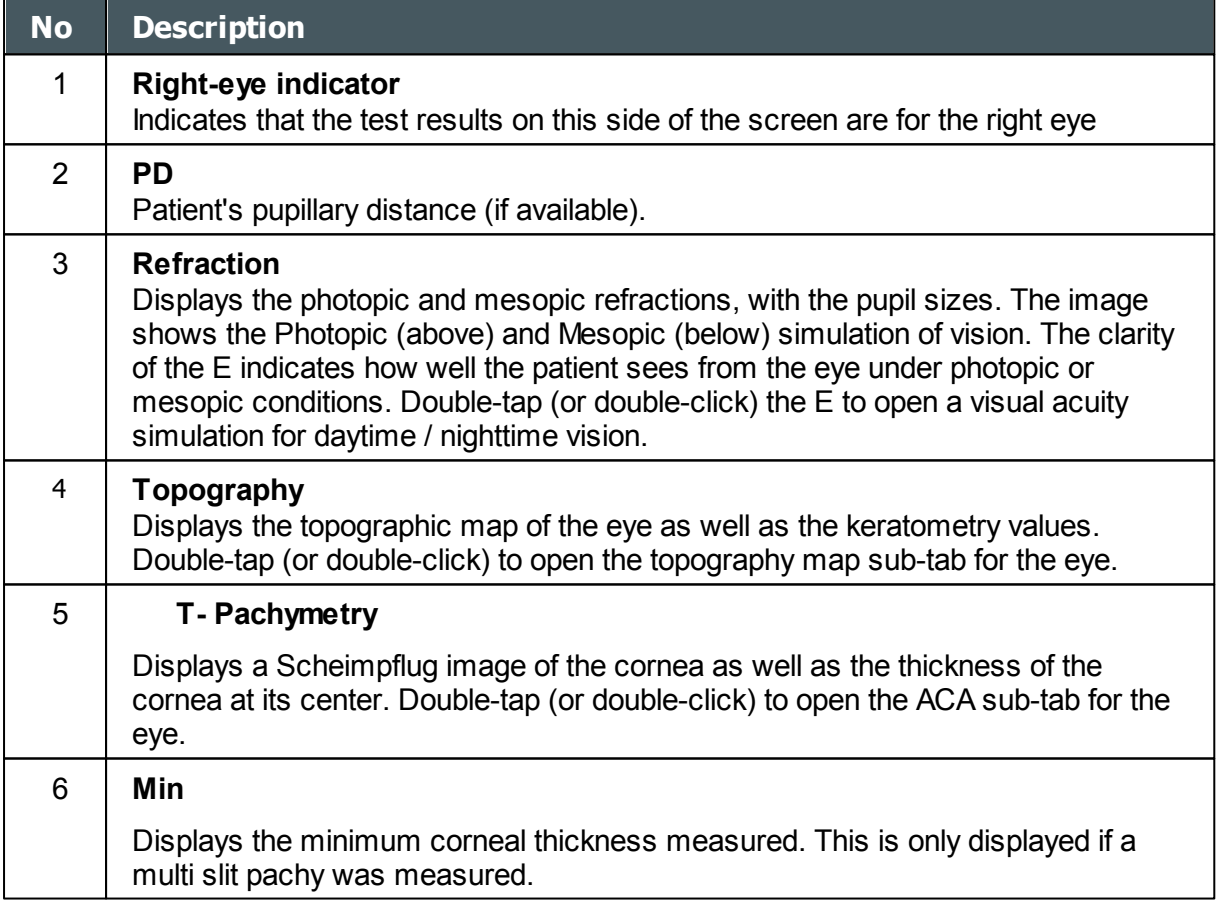

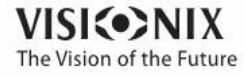

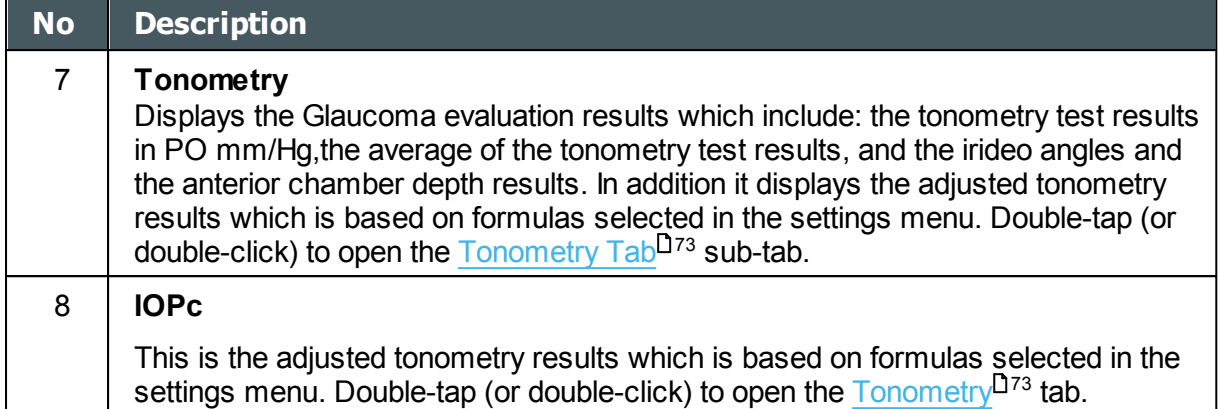

### **Summary Tab for C.L. Fitting:**

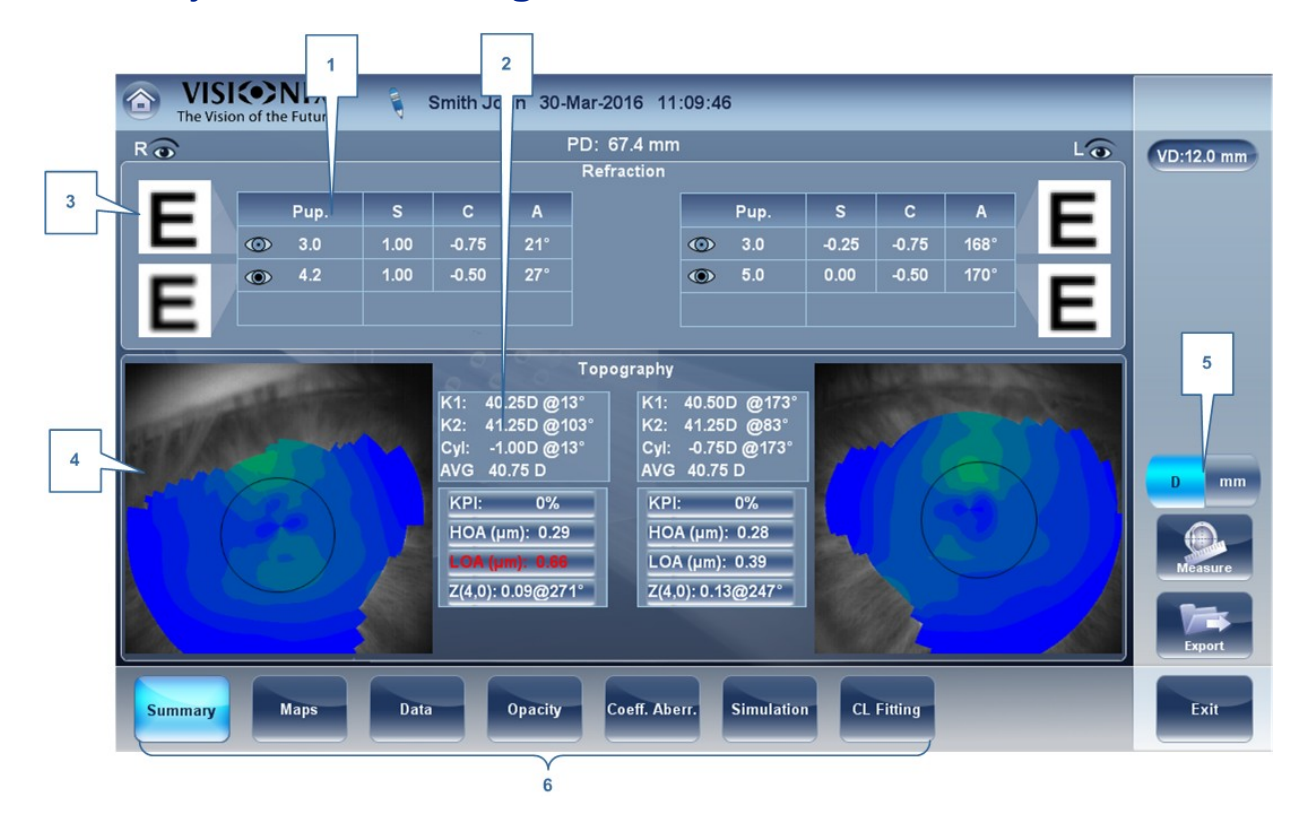

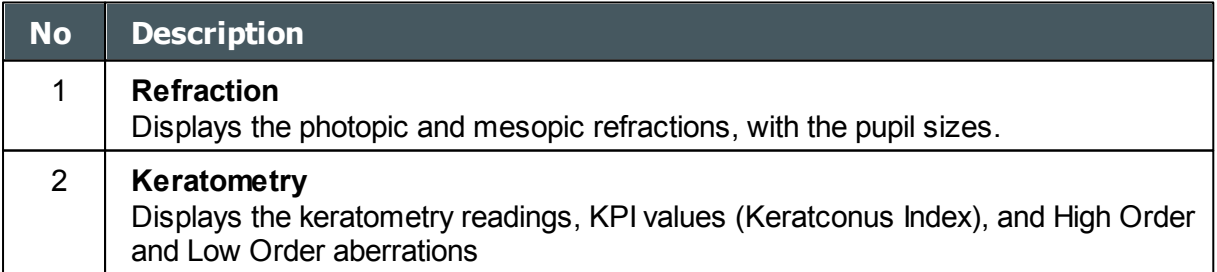

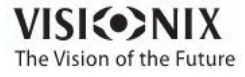

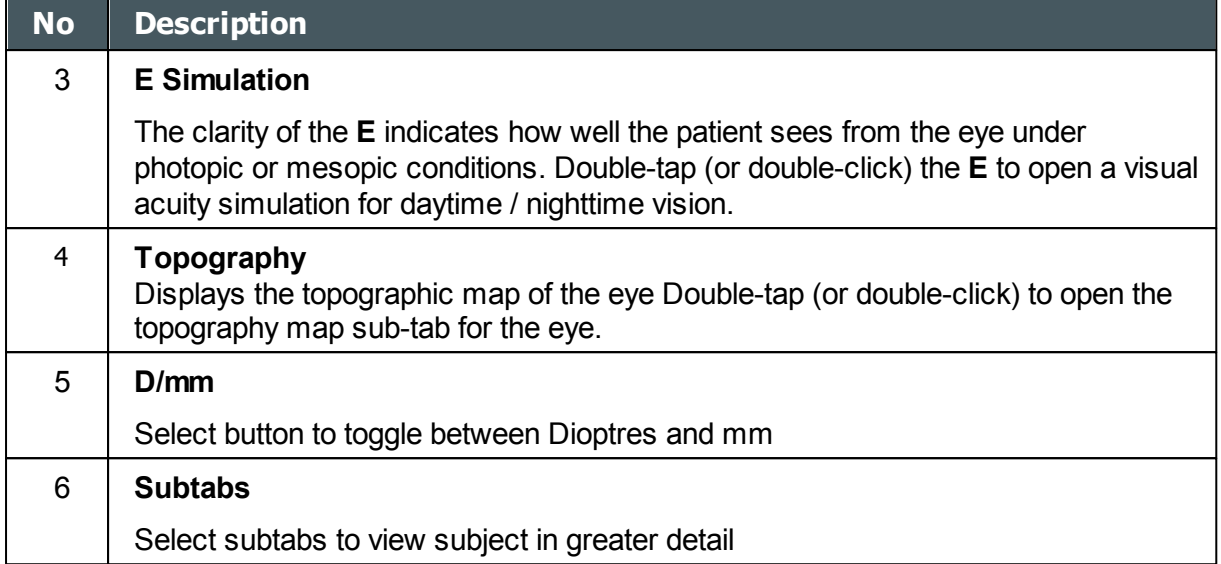

### **Corneal App/Cataract diagnostic:**

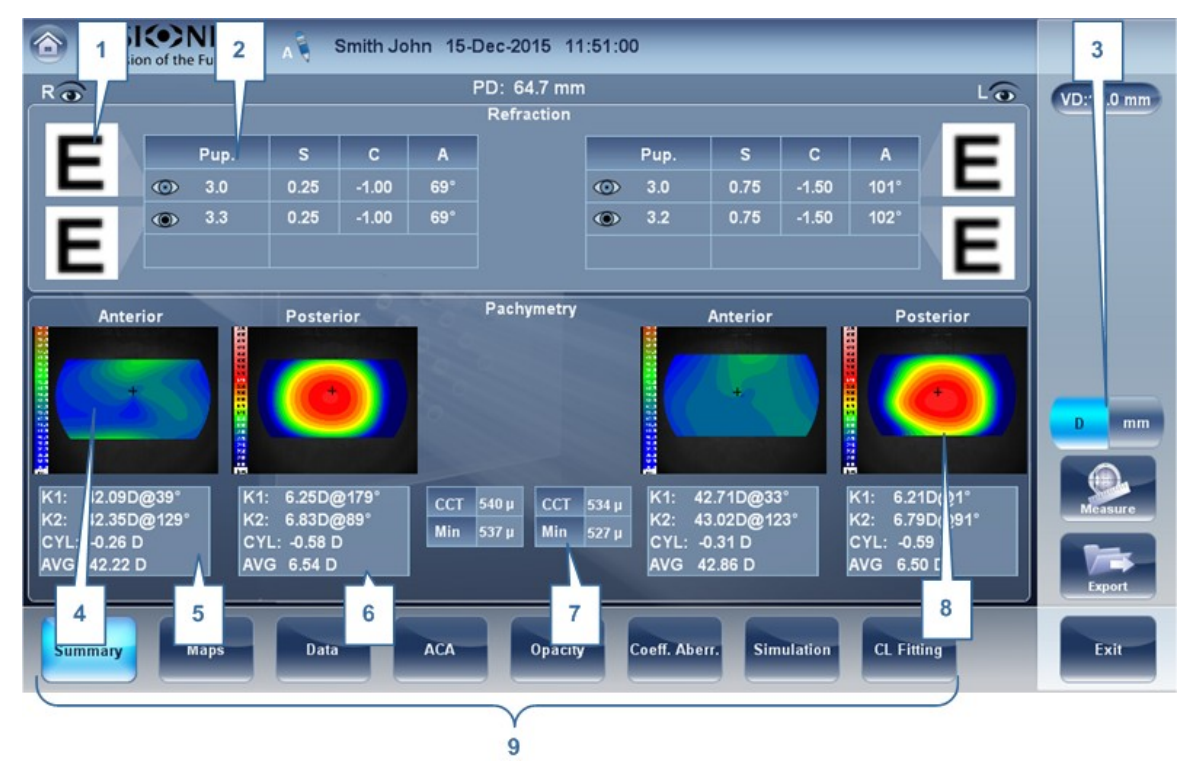

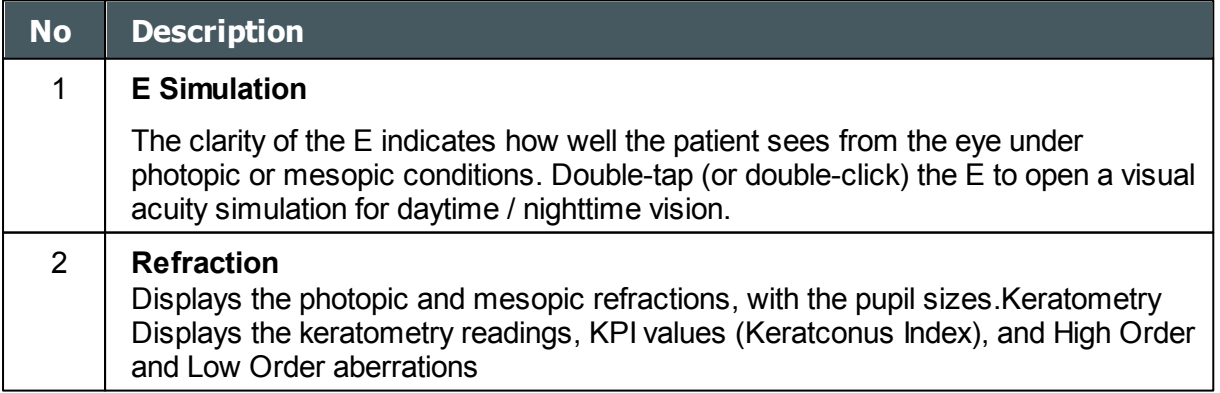

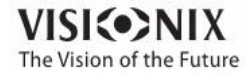

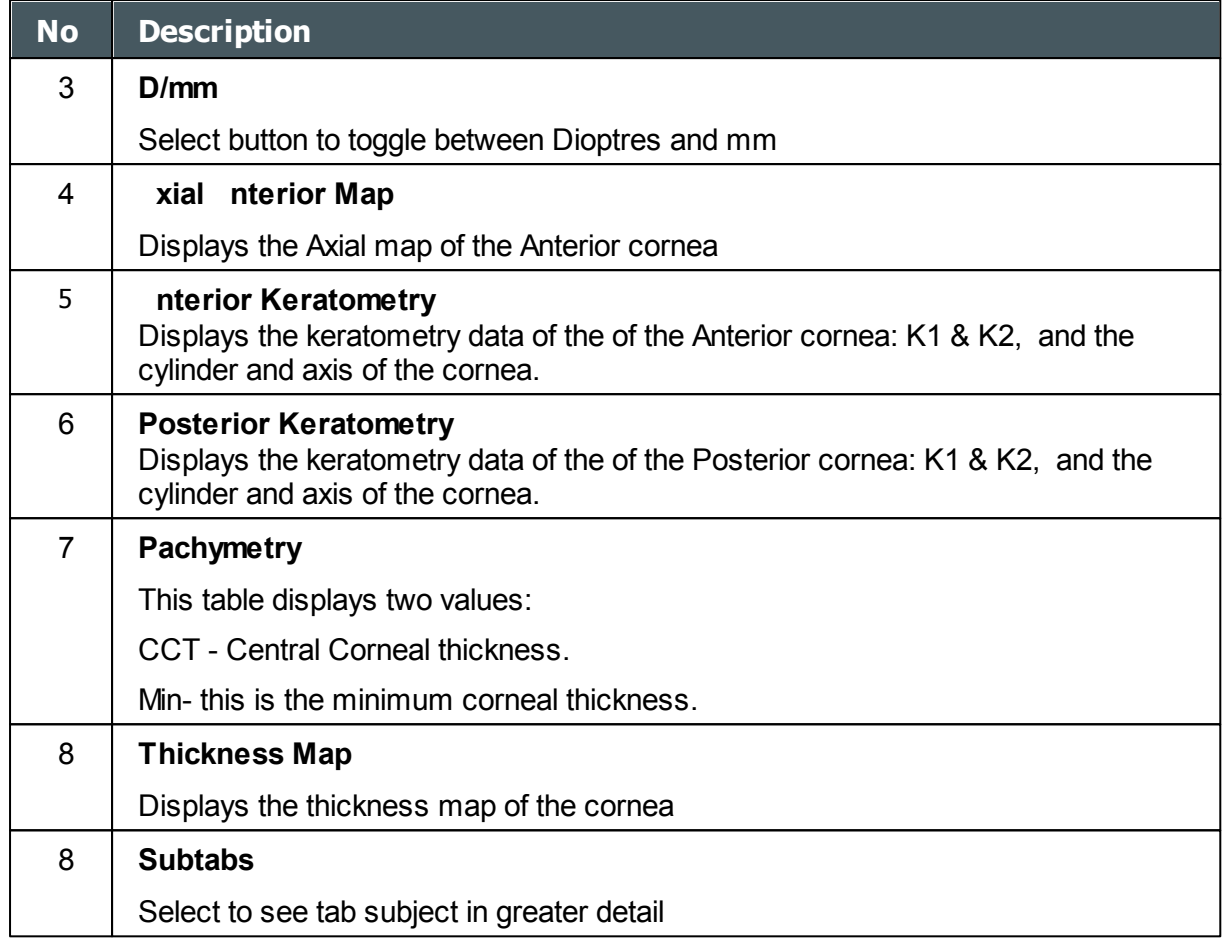

# **Summary tab for Pachy diagnostic**

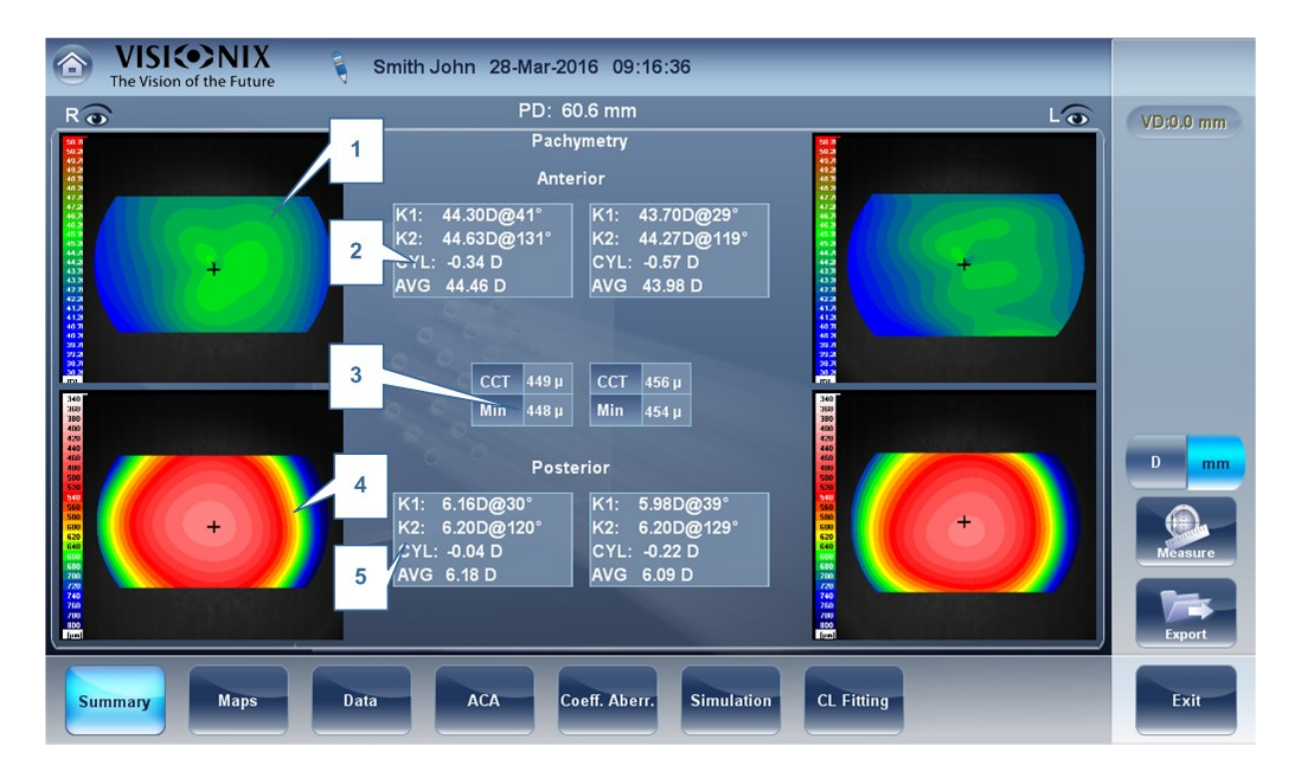

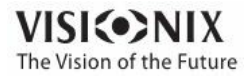

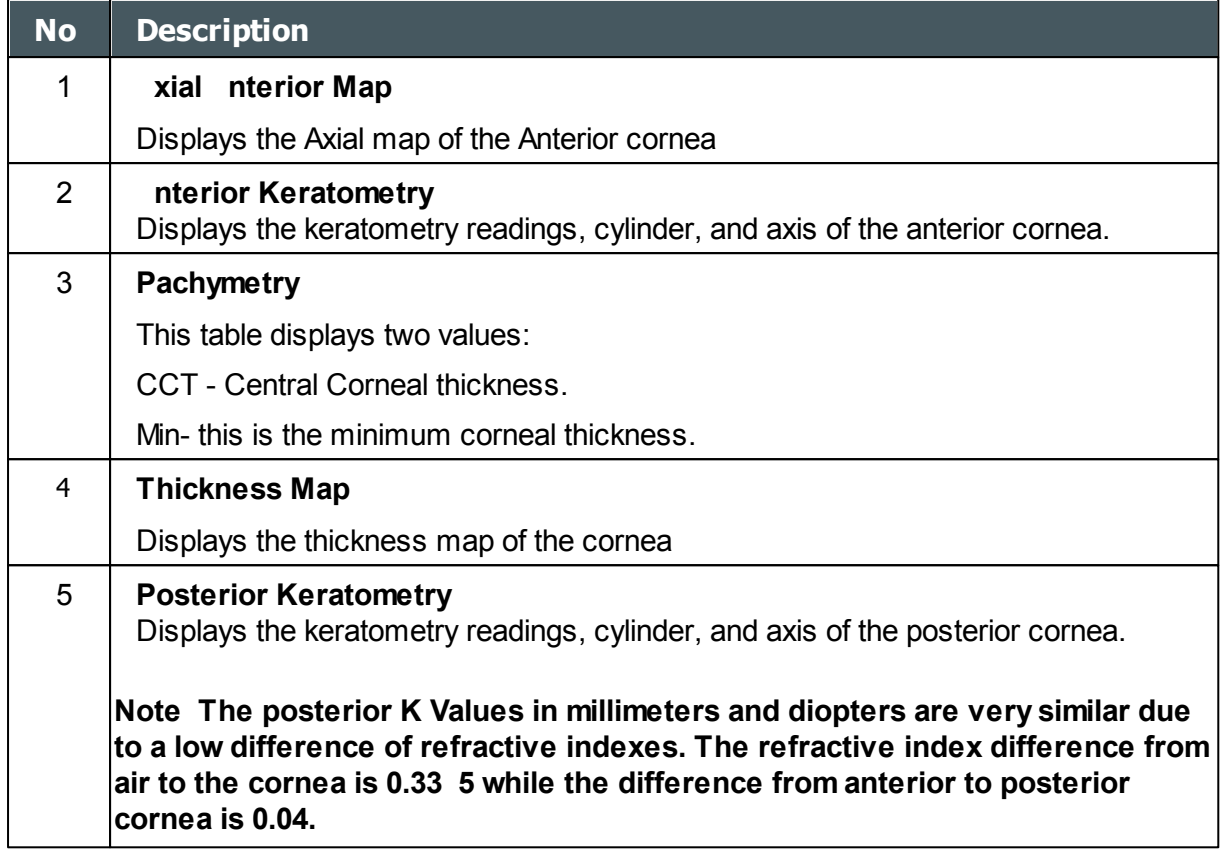

If the measurement was taken in Single Slit pachy mode, and not Multi Slit pachy (as listed above), the summary screen will look like this:

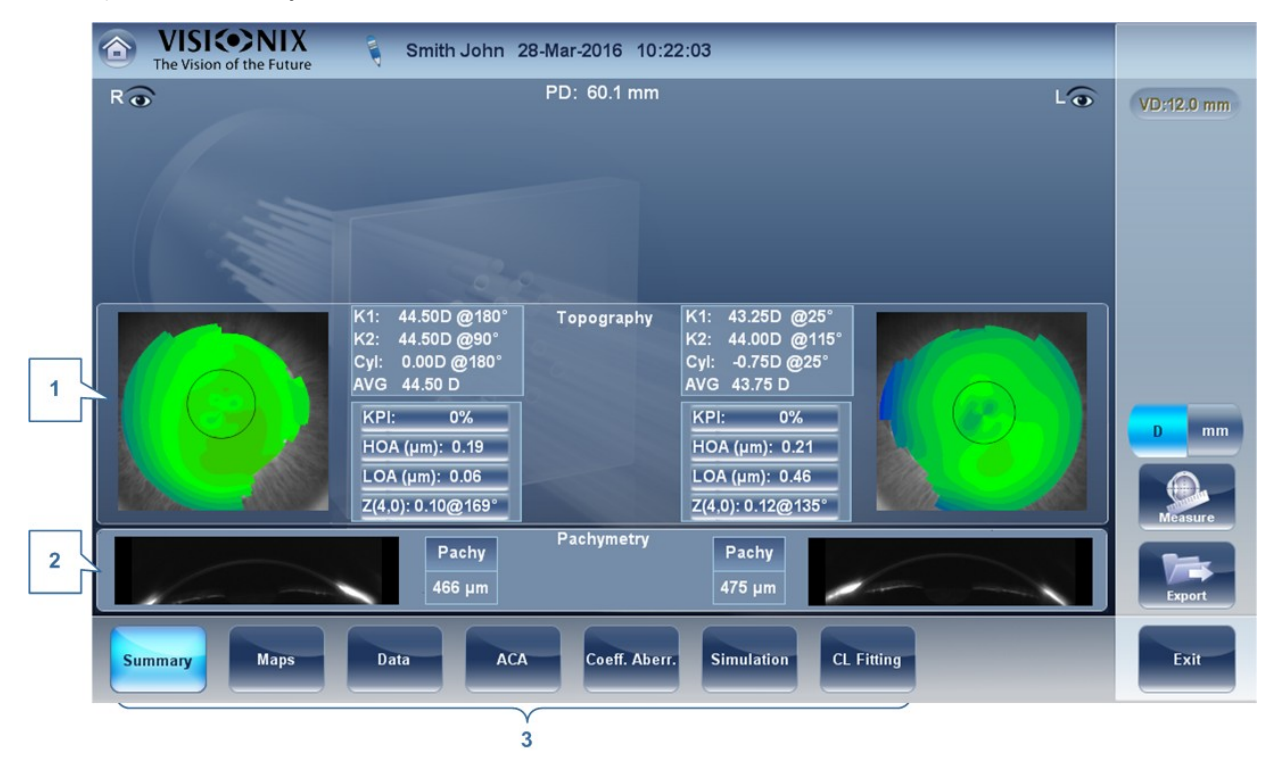

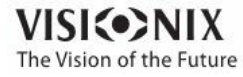

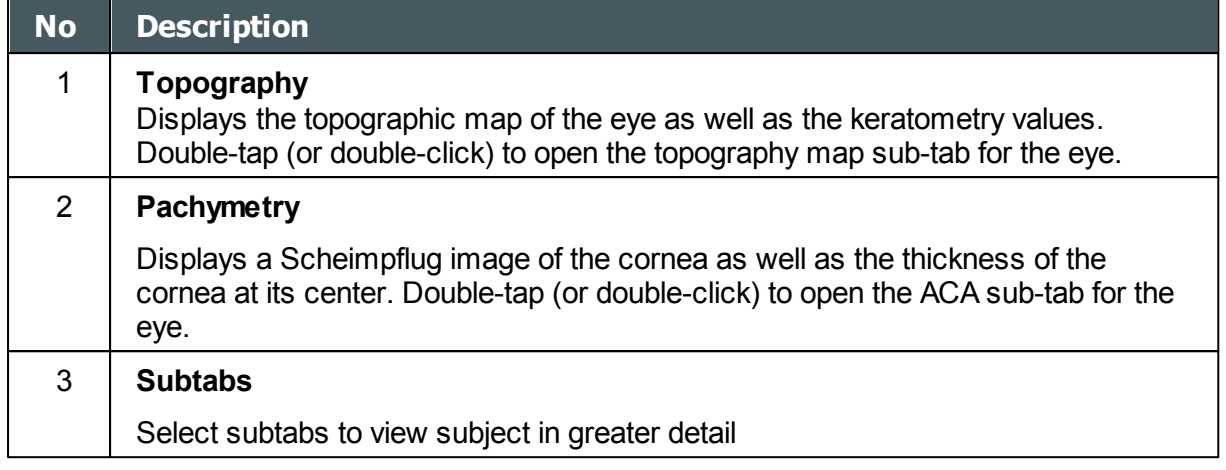

To select the pachy mode for all measurements, Single or Multi Slit pachy go to the [Settings](#page-160-0)<sup>I</sup> menu or click on the [Parameters](#page-27-0)<sup>L22</sup> button to modify only the current measurement 155 22

The Summary screen for the **Glaucoma Evaluation** diagnostic is identical to the **Pachy** diagnostic. Tonometry data is located in the Data Tab (no tonometry data if only a pachy measurement is taken). For more information, please go to the [Tonometry](#page-78-0)<sup>D73</sup>

## **Summary Screen for WF**

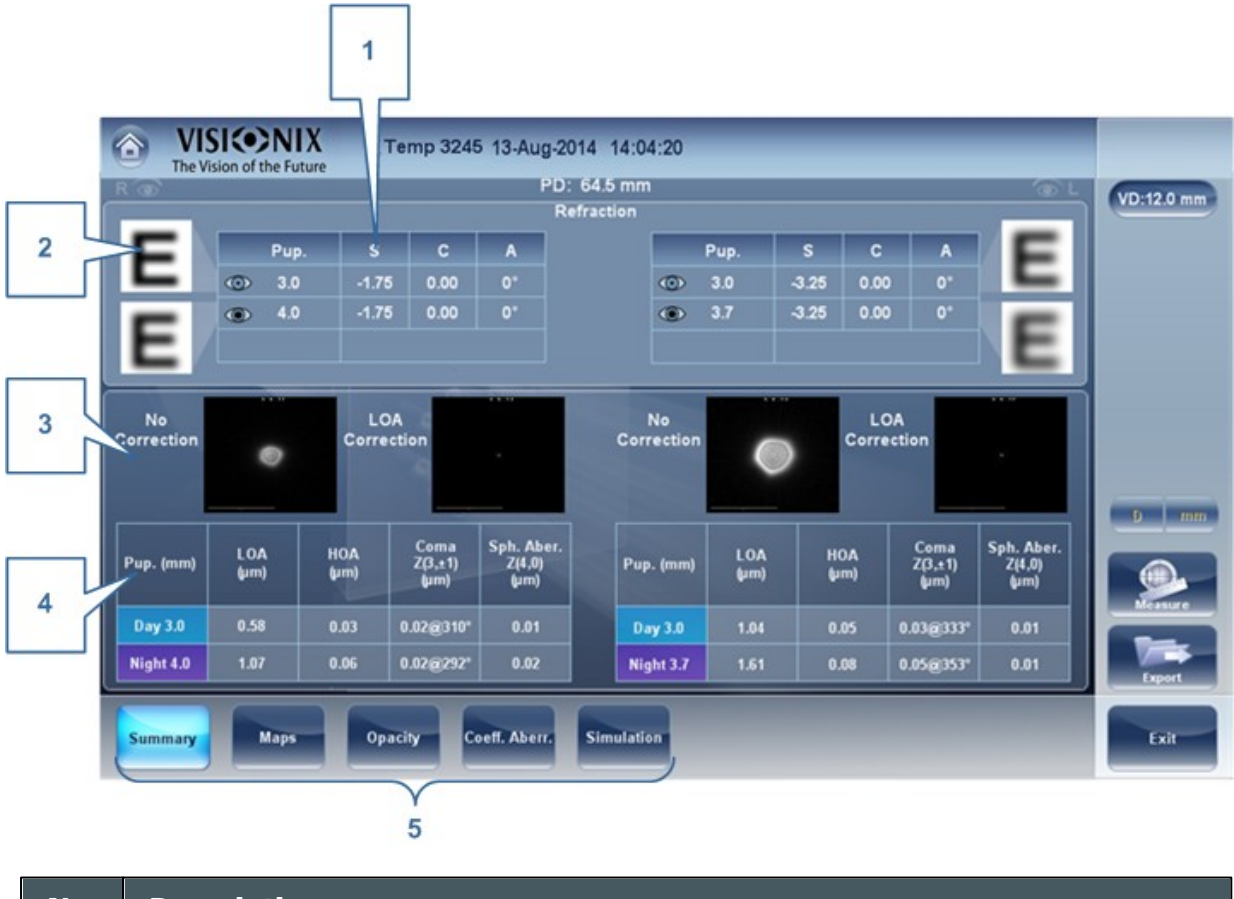

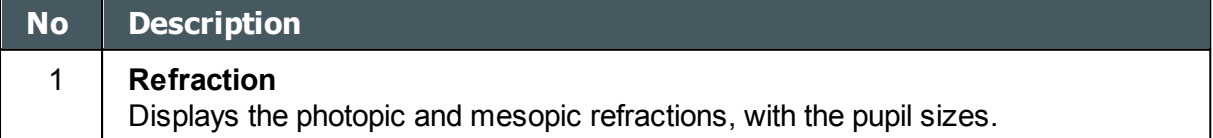

 $-10$  $\alpha$ 

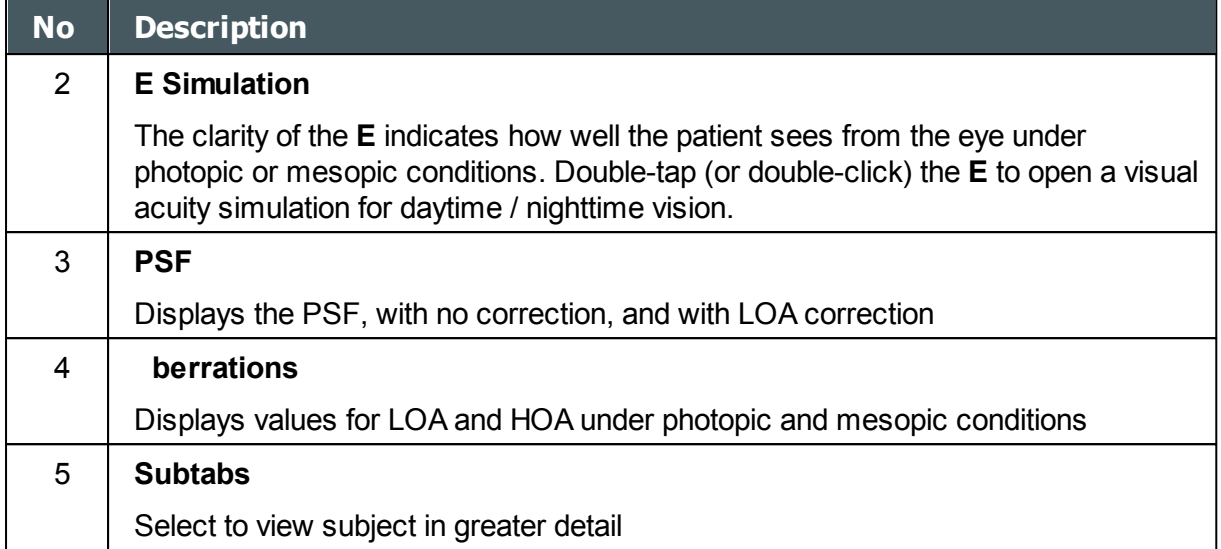

## **Summary Screen for Topo**

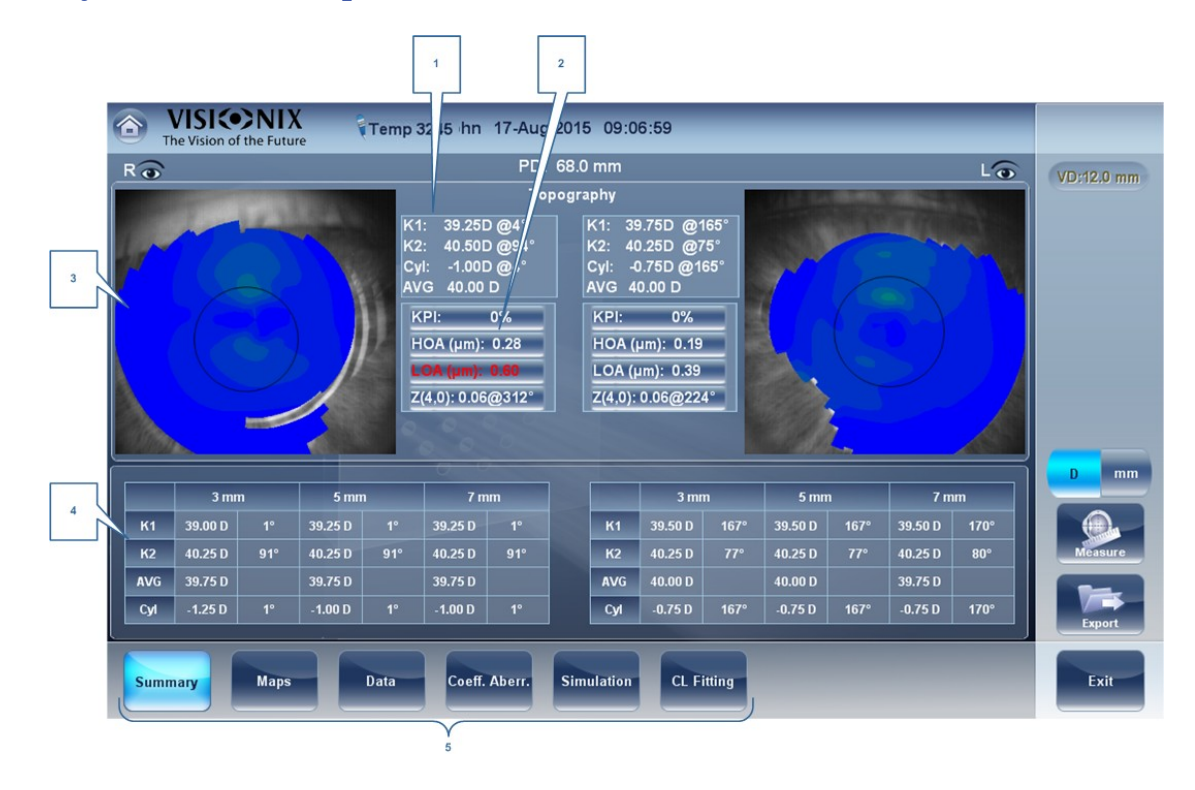

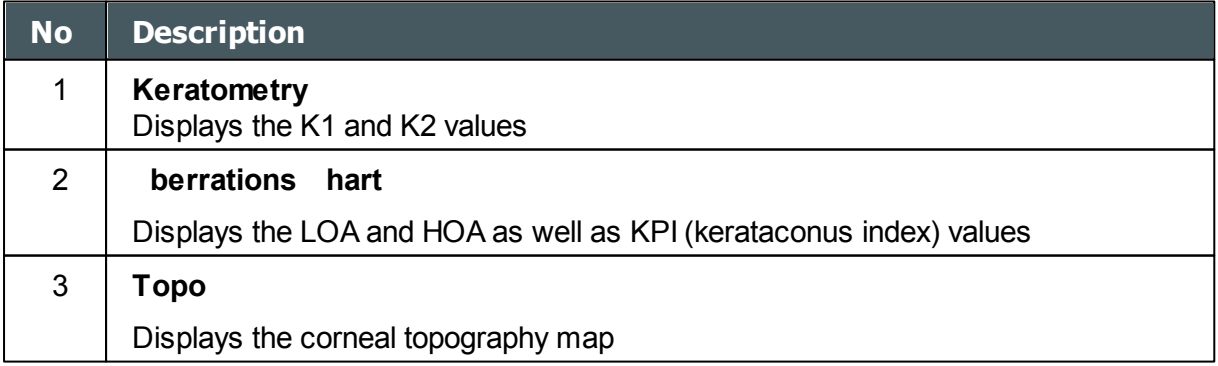

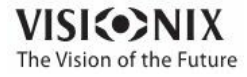

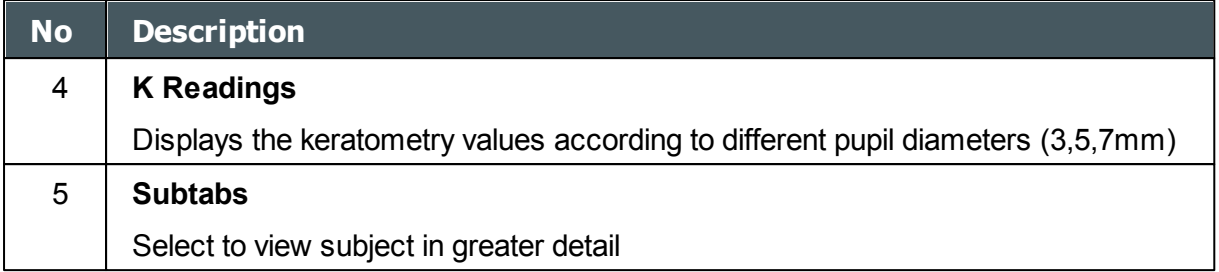

# **Summary Screen for Refraction**

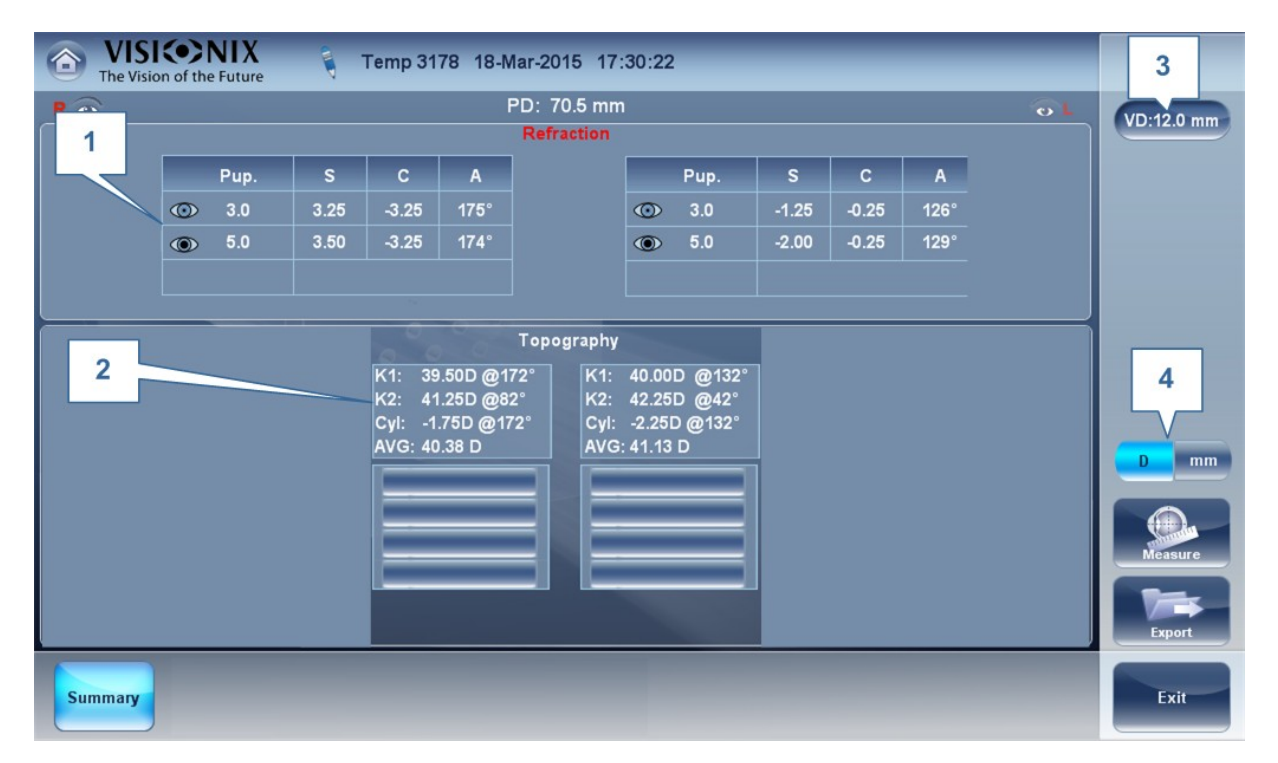

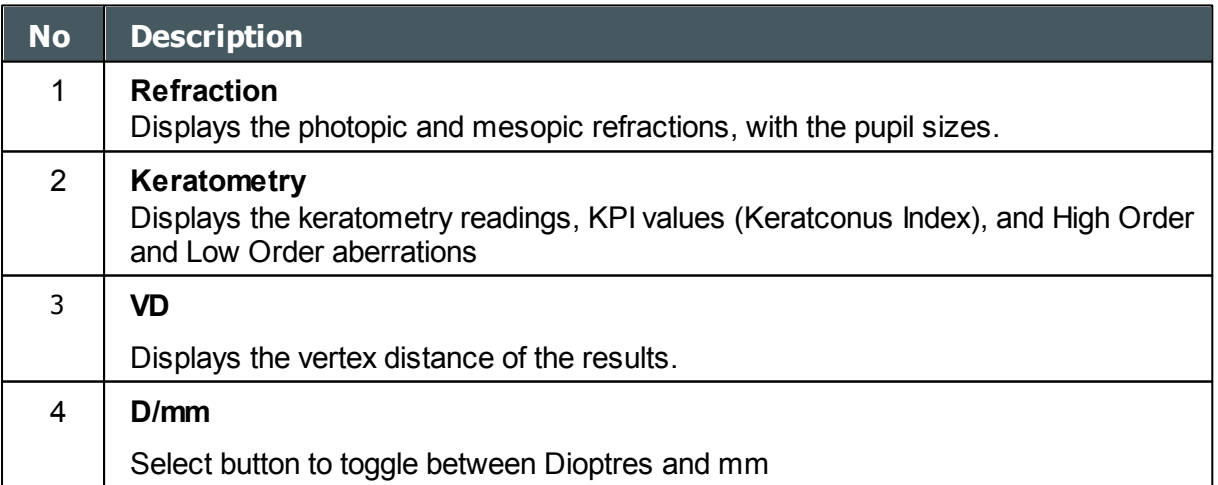

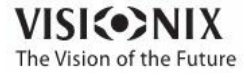

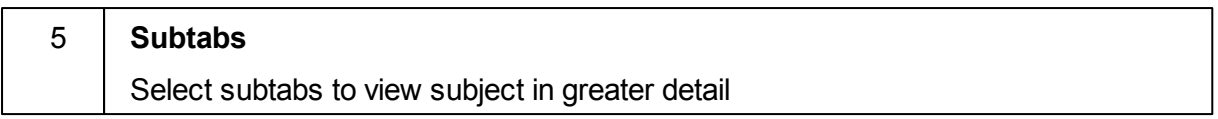

### **Summary Tab for Custom Diagnostic**

The Custom Diagnostic can contain many different measurements according to your preferences. To select which measurements will be included in Custom diagnostic, go to Custom [Diagnostic](#page-157-0)<sup>D®</sup>. If Topo, Pachy, and Tono are selected, the summary screen will appear like this:

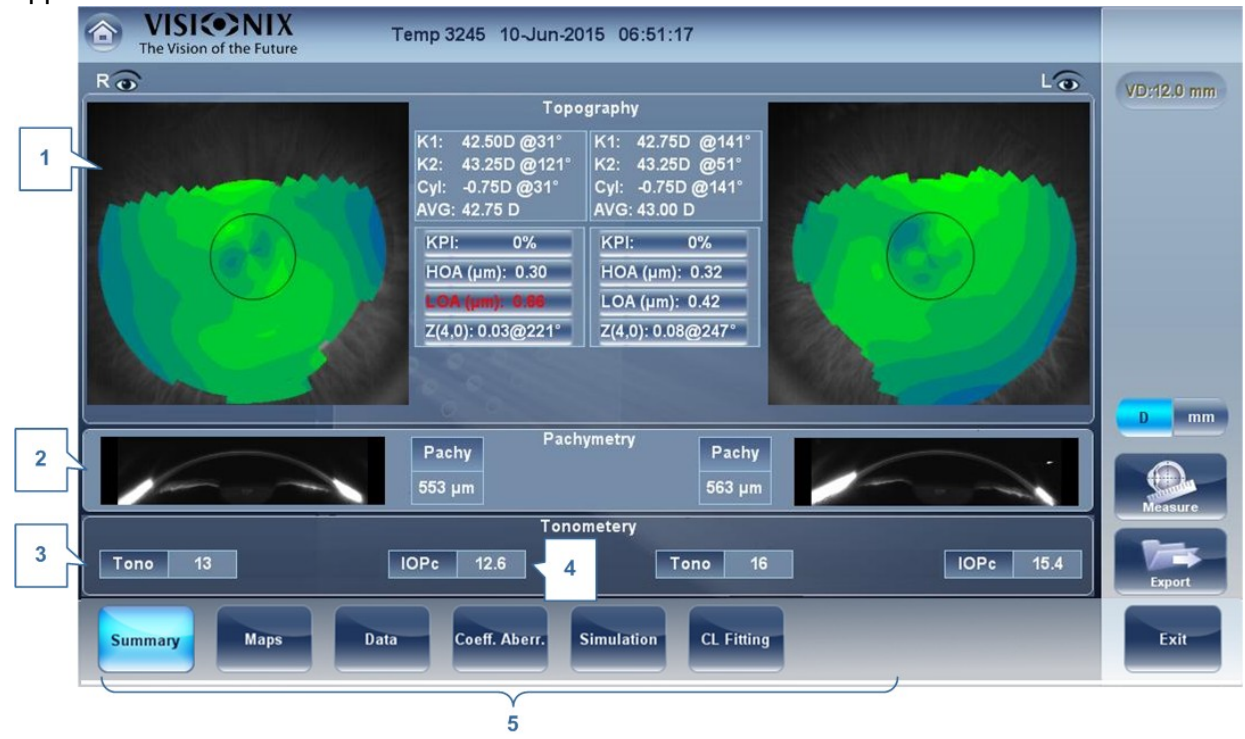

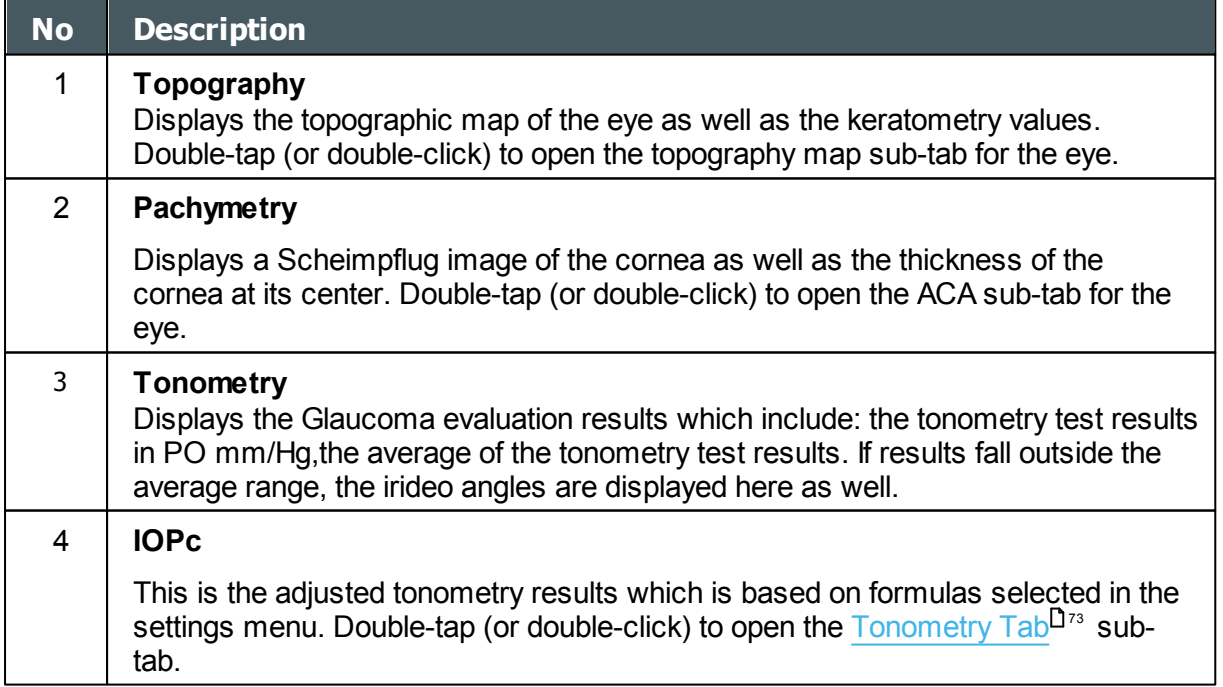

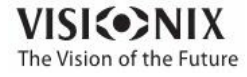

 $\sim$  $\alpha$ 

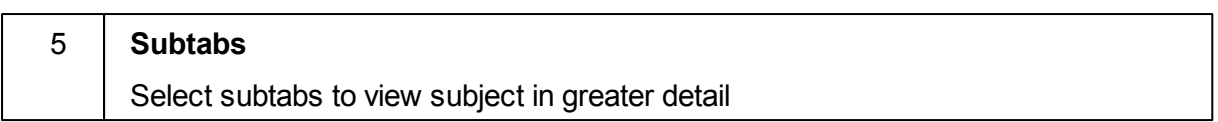

# **Summary Tab for Pupillometry Diagnostic**

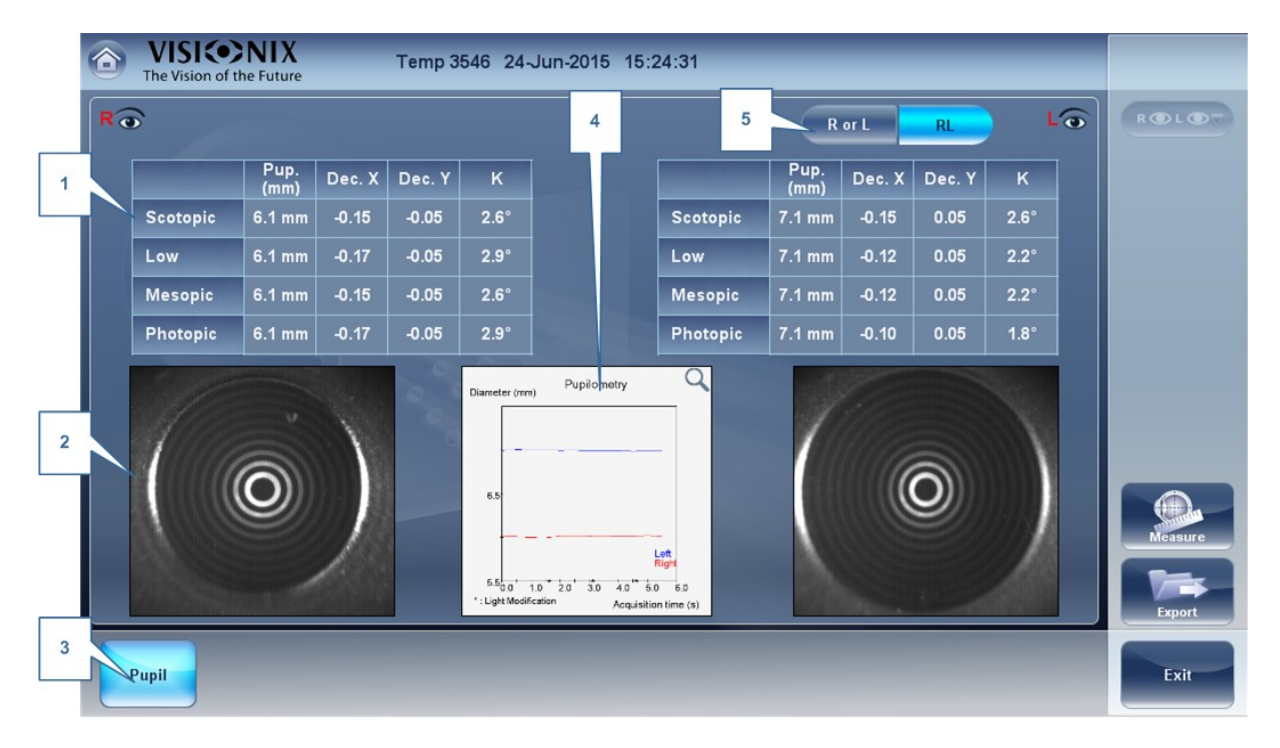

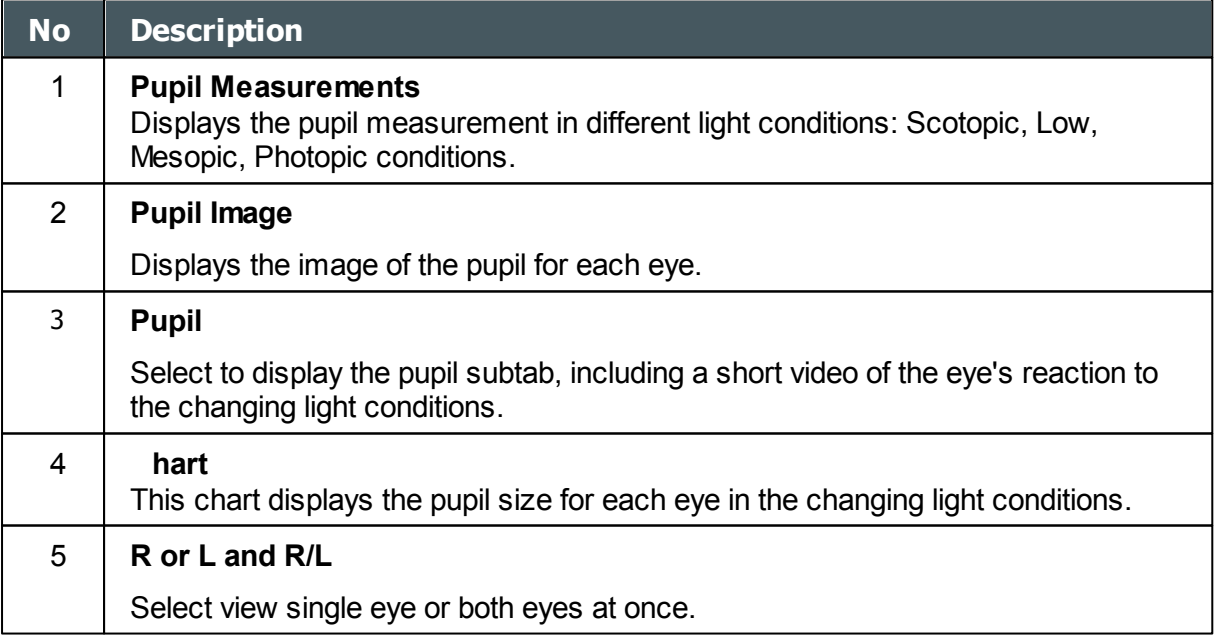

If you toggle the "**R or L"** button the following screen appears:

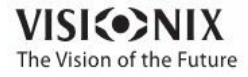

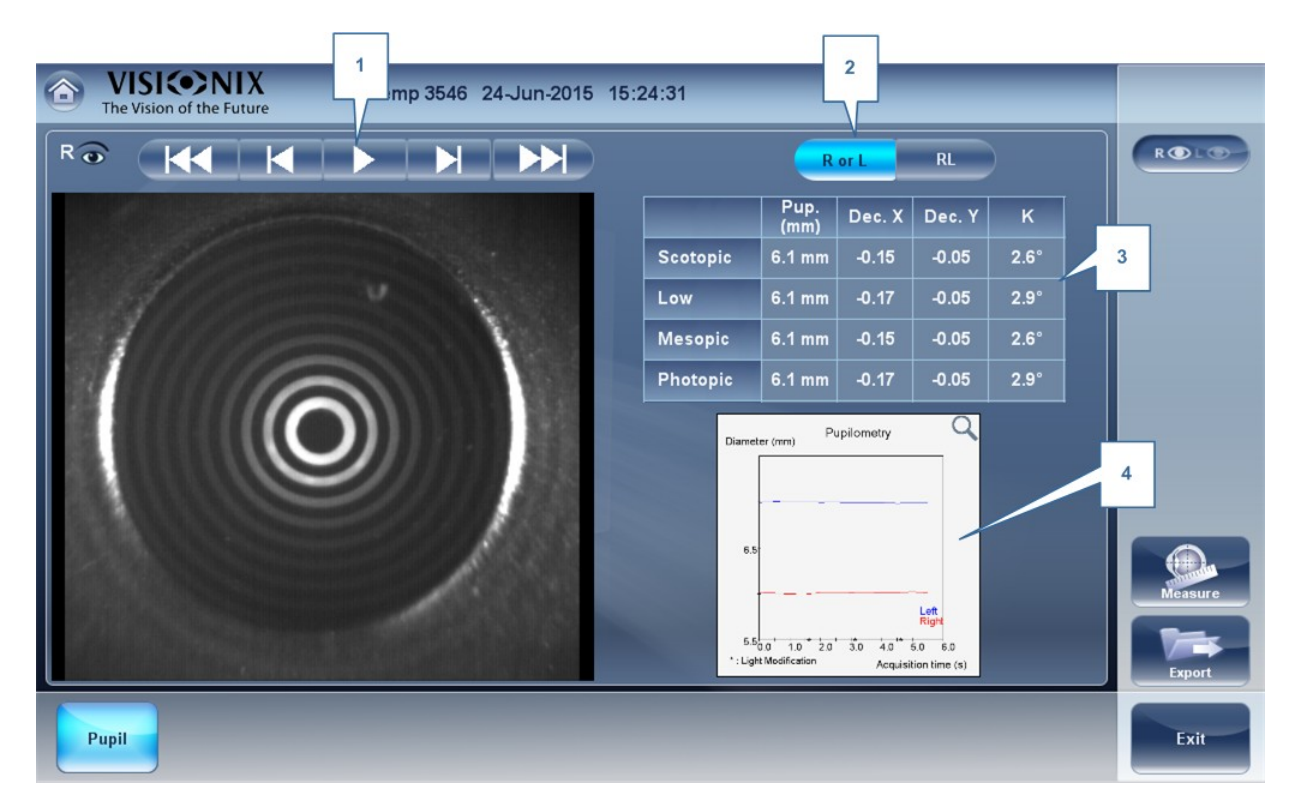

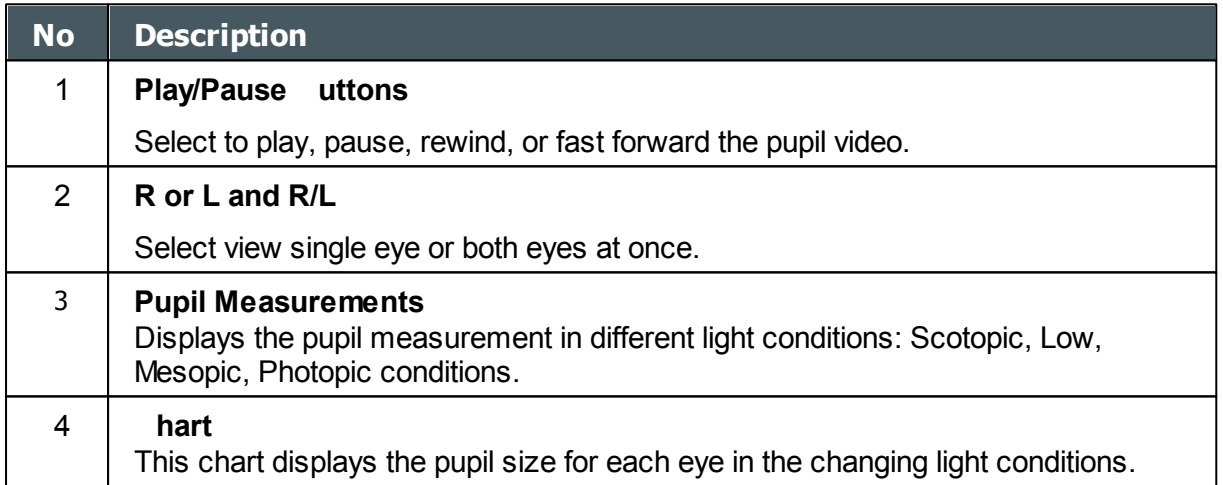

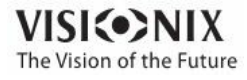

#### Special Alerts

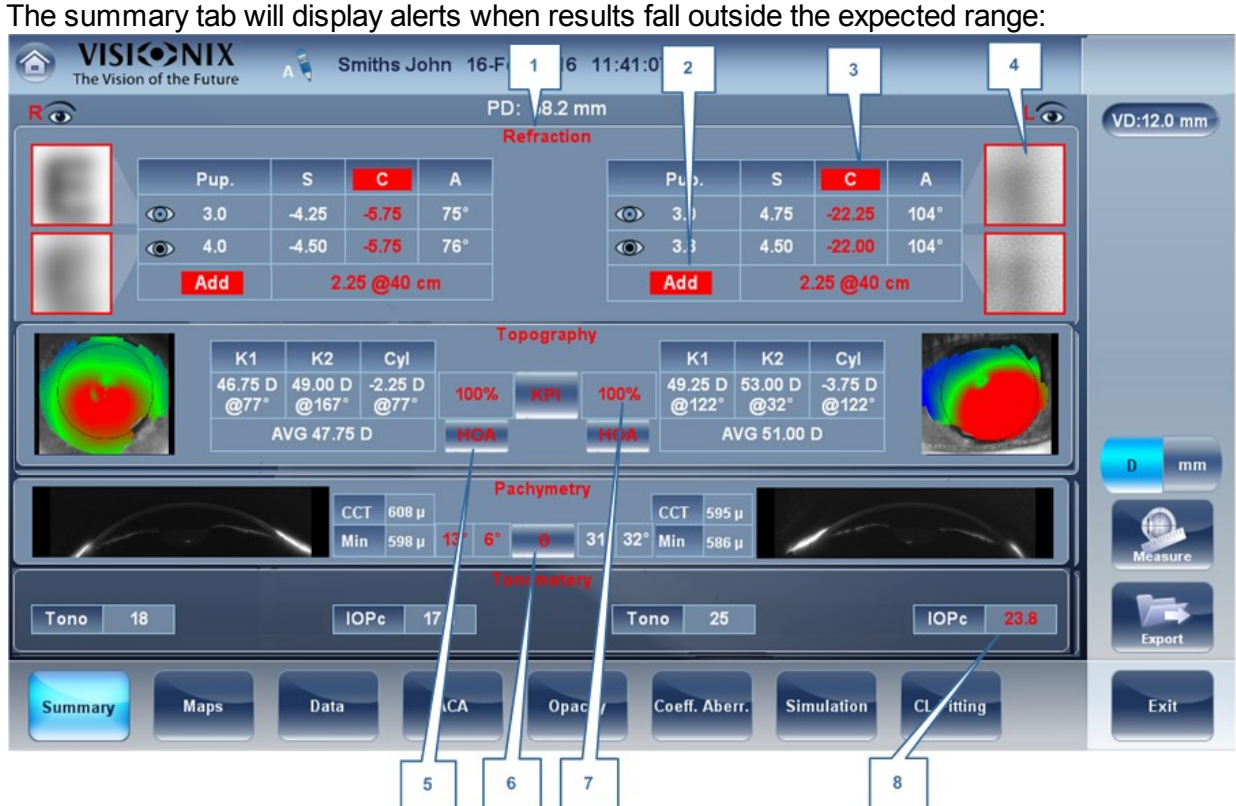

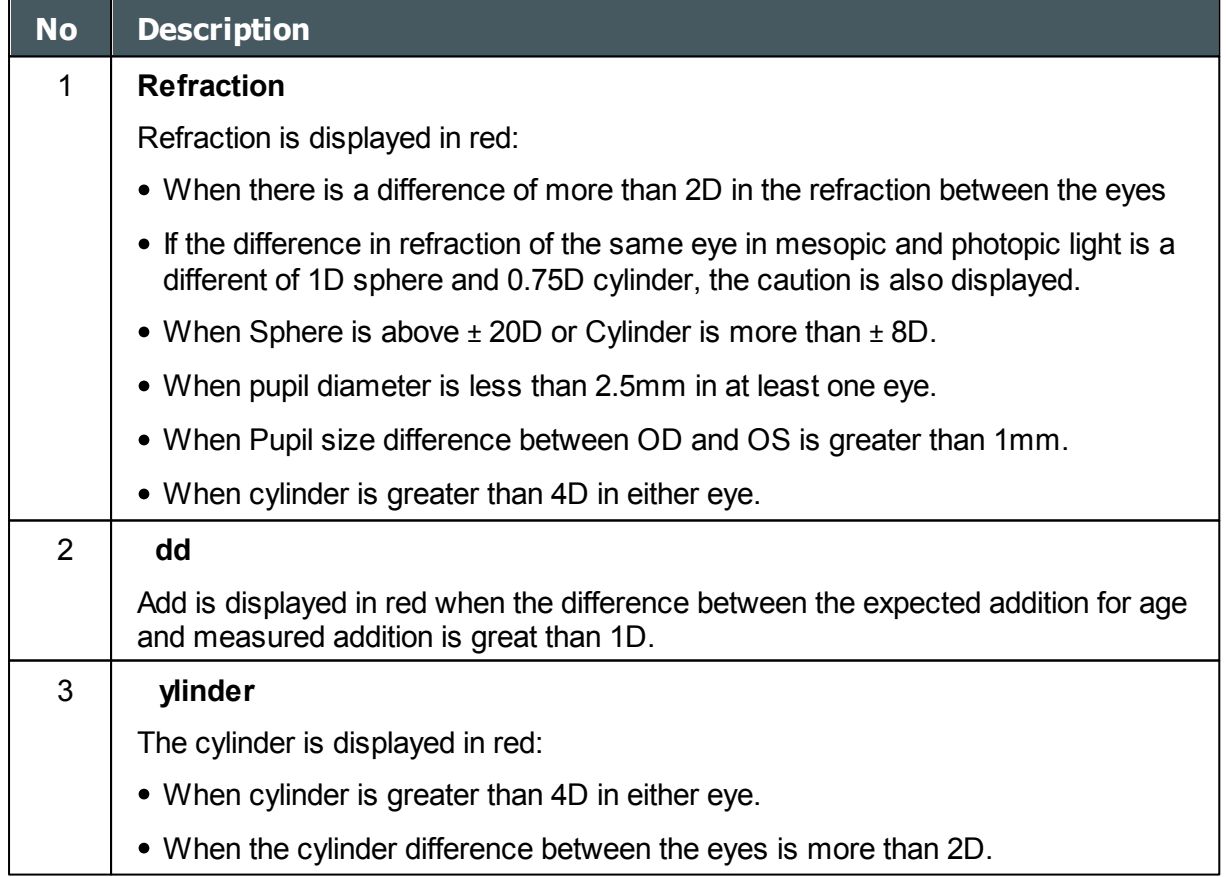

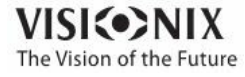

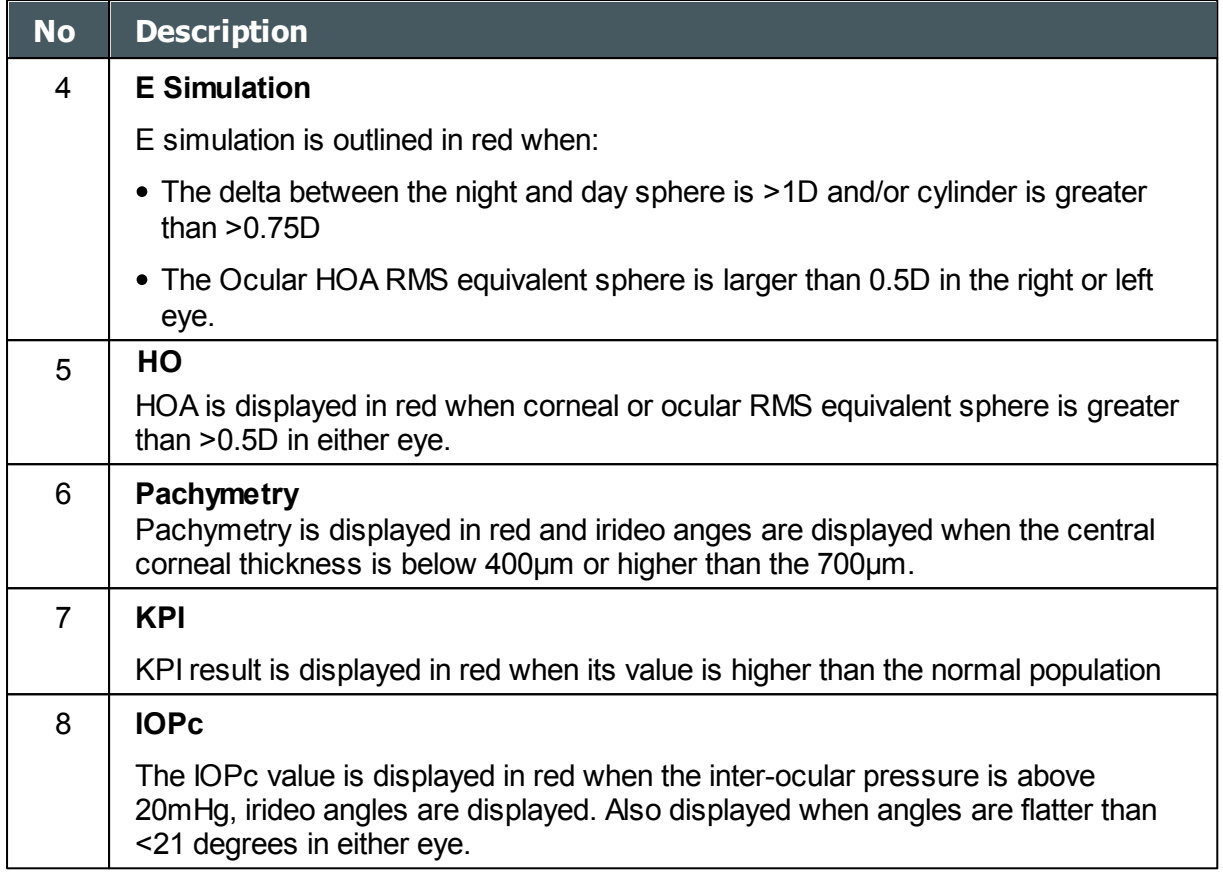

# <span id="page-52-0"></span>*4. 5 Maps Tab*

The Maps tab displays wavefront maps of aberrations and topographic maps of the cornea.

- [Ocular](#page-89-0)<sup>D84</sup>
- [Corneal](#page-90-0)<sup>D85</sup>
- [Internal](#page-63-0)<sup>L158</sup>
- [Compare](#page-64-0)<sup>159</sup>
- Anterior [Chamber](#page-67-0) Maps<sup>D62</sup>

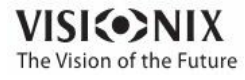

 $\alpha$ 

### *Ocular*

The **WF** sub-tab displays wavefront maps of the ocular aberrations of one or both eyes. Display options allow you to view results for photopic and mesopic conditions, to view maps of both eyes at once or of each eye individually, to isolate lower- and higher-order aberrations, to change the step and central value of a map, and to superimpose guidelines of various types onto the maps.

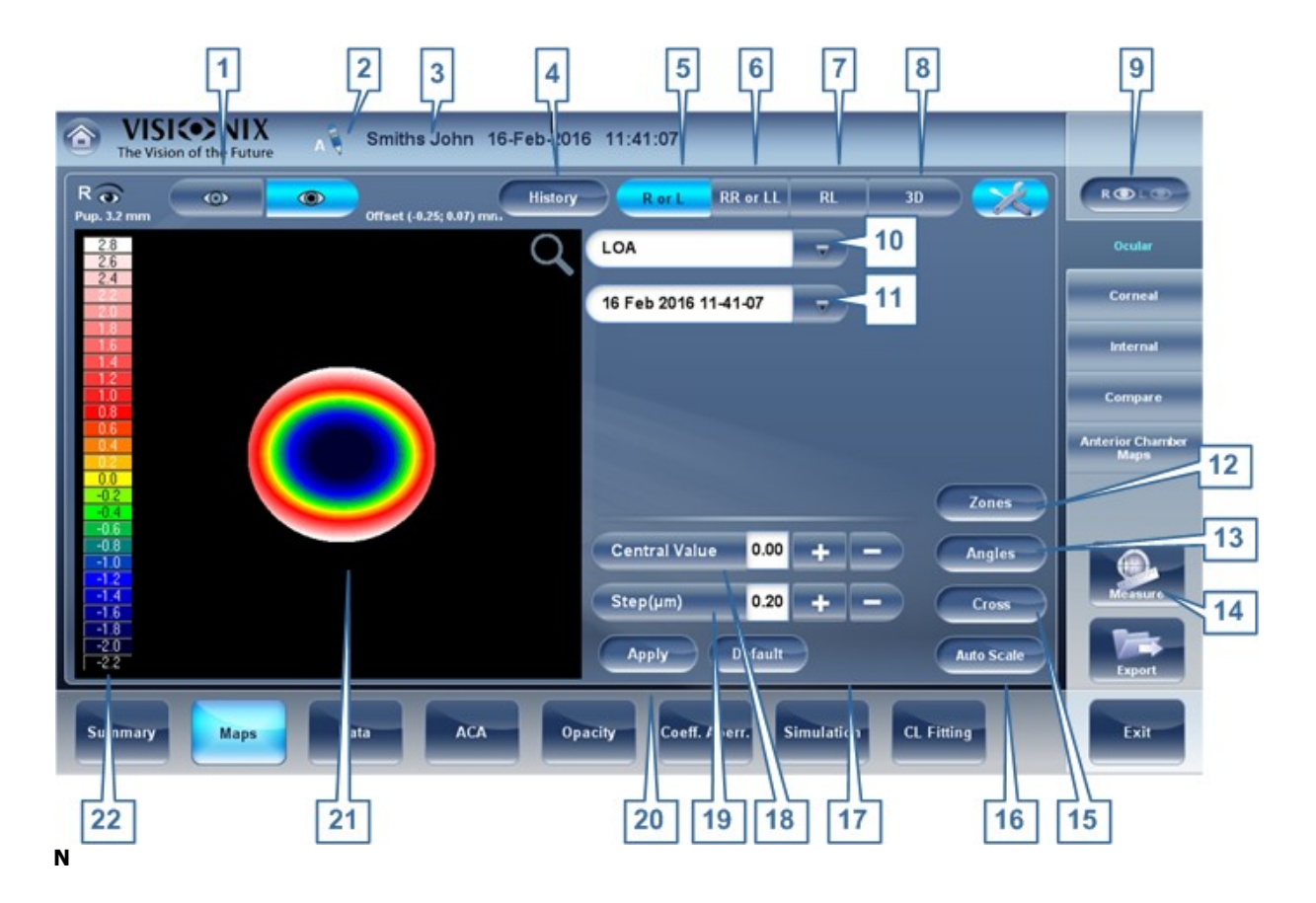

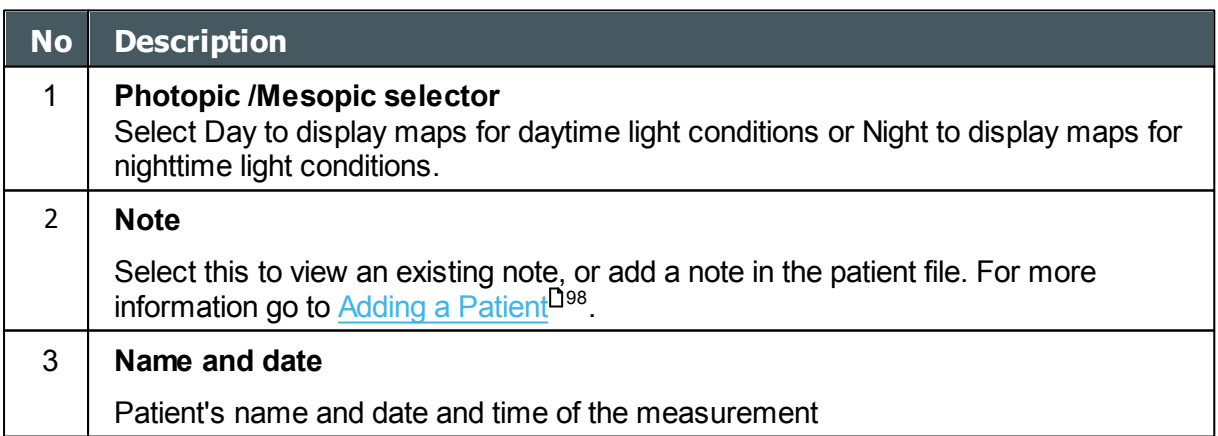

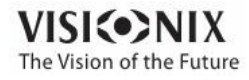

×  $\alpha$ 

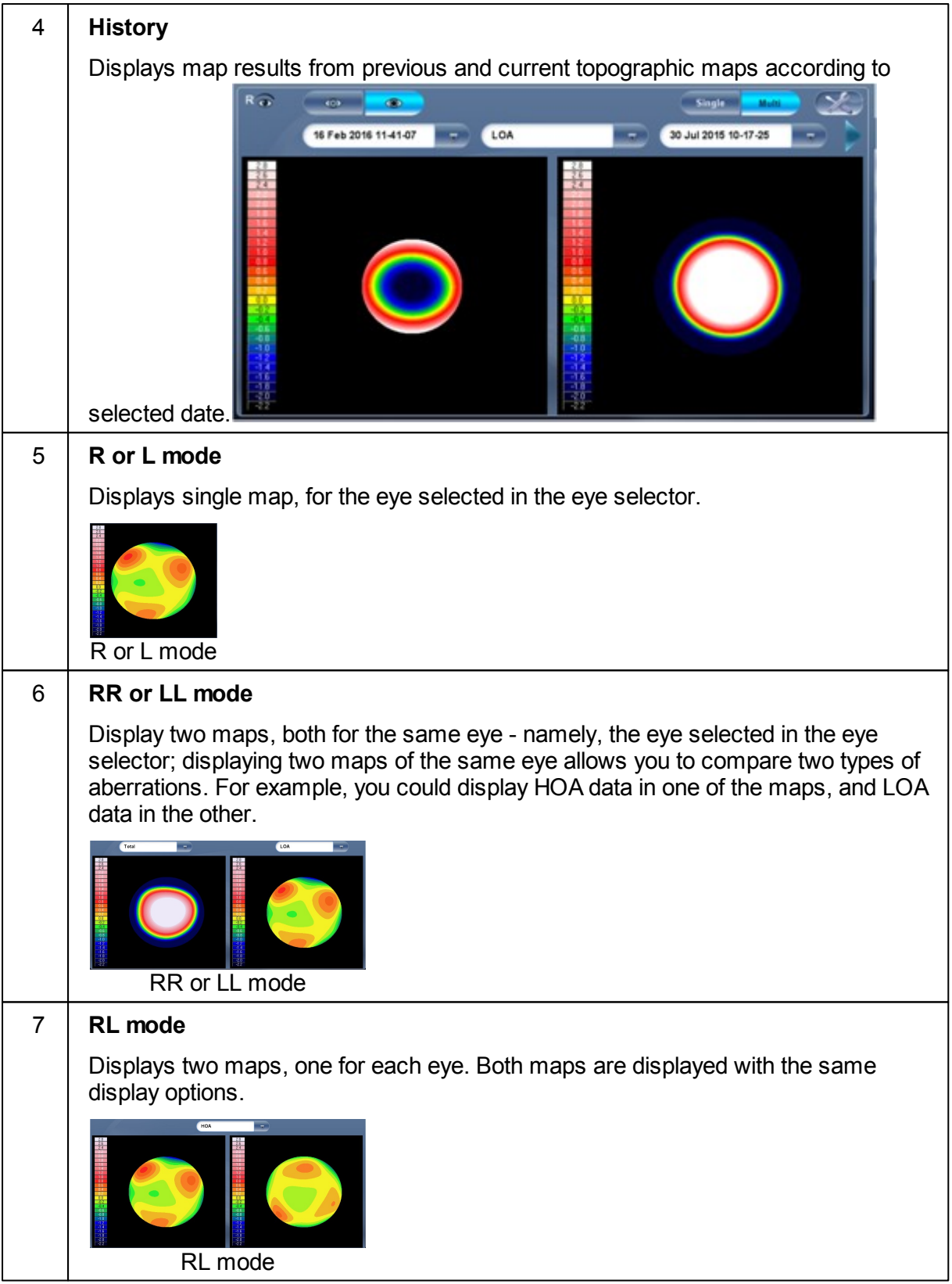

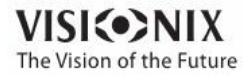

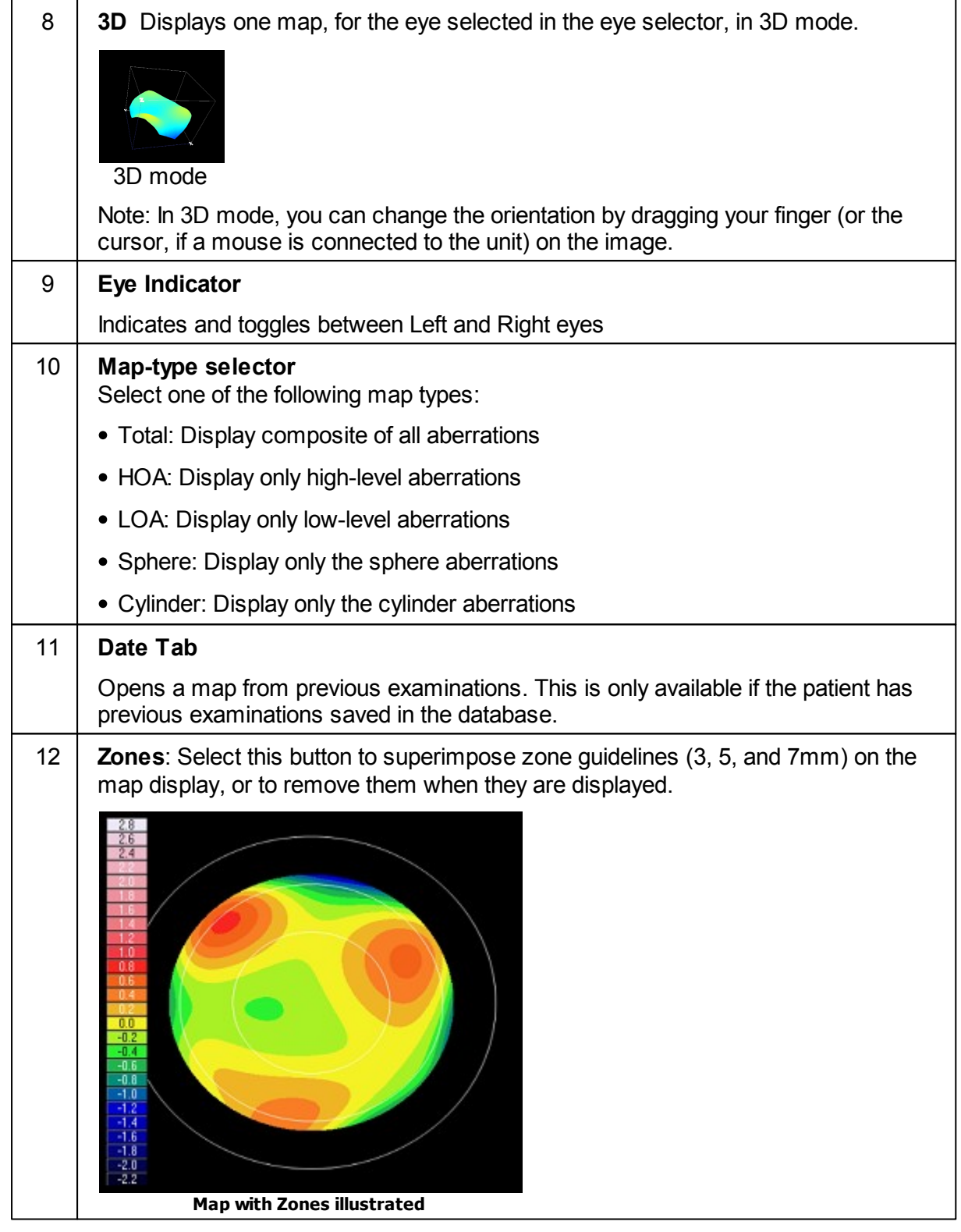

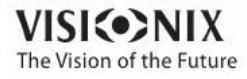

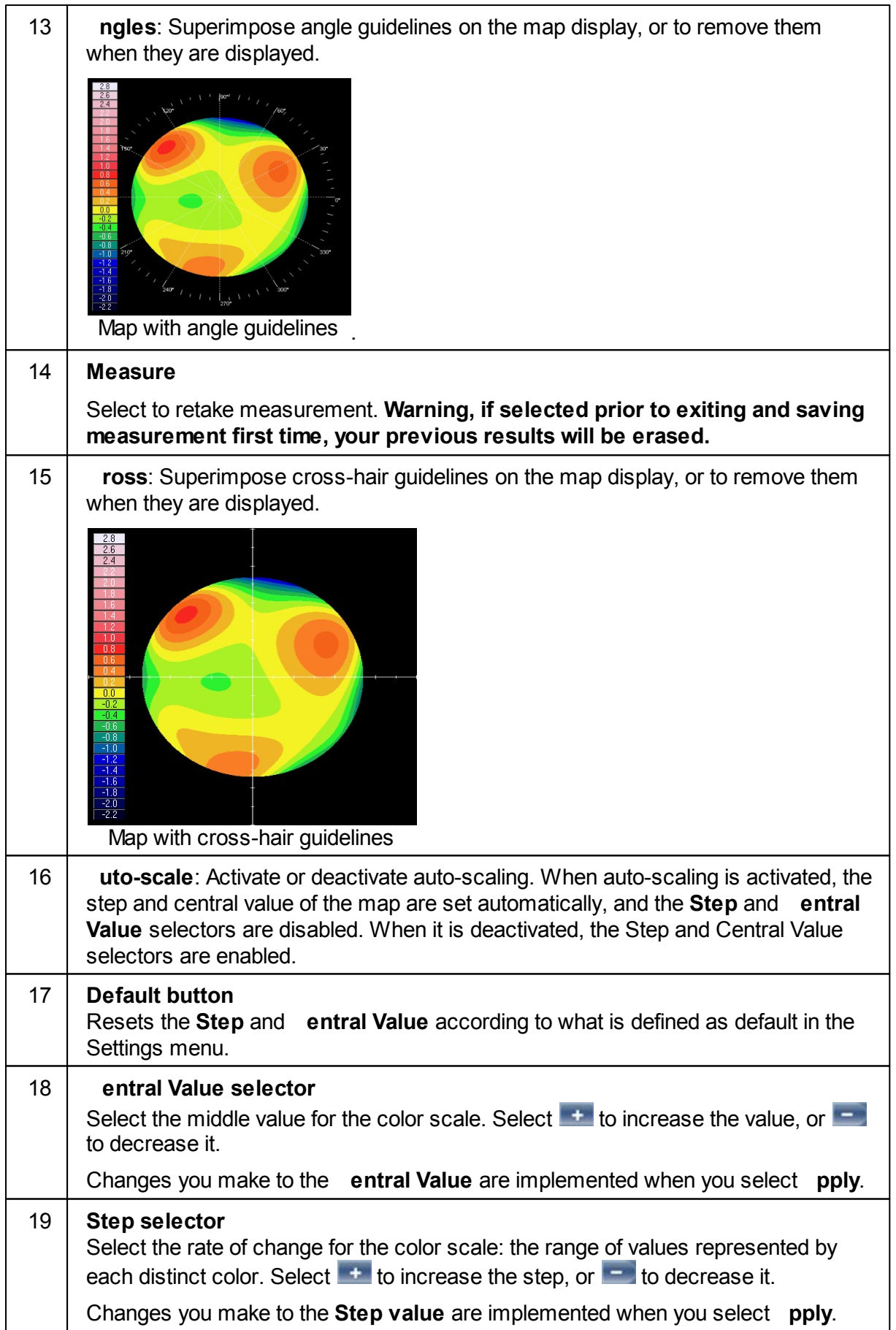

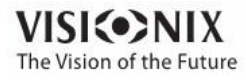

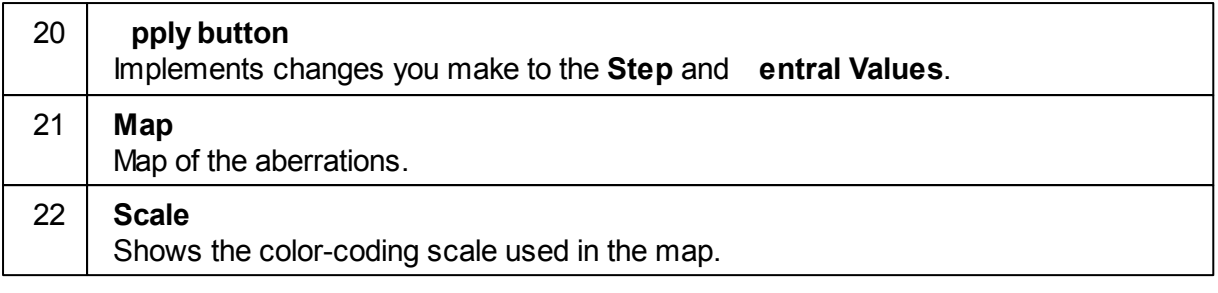

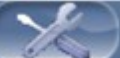

Click on the **interpret in the icon to display/remove the tools (angles, zones, etc)** 

### *Corneal*

The **Topo** sub-tab displays topographic maps of the corneas of one or both eyes. Display options allow you to view maps of both eyes at once or of each eye individually, to view four different types of topographic maps, to change the step and central value of a map, and to superimpose data and guidelines of various types onto the maps.

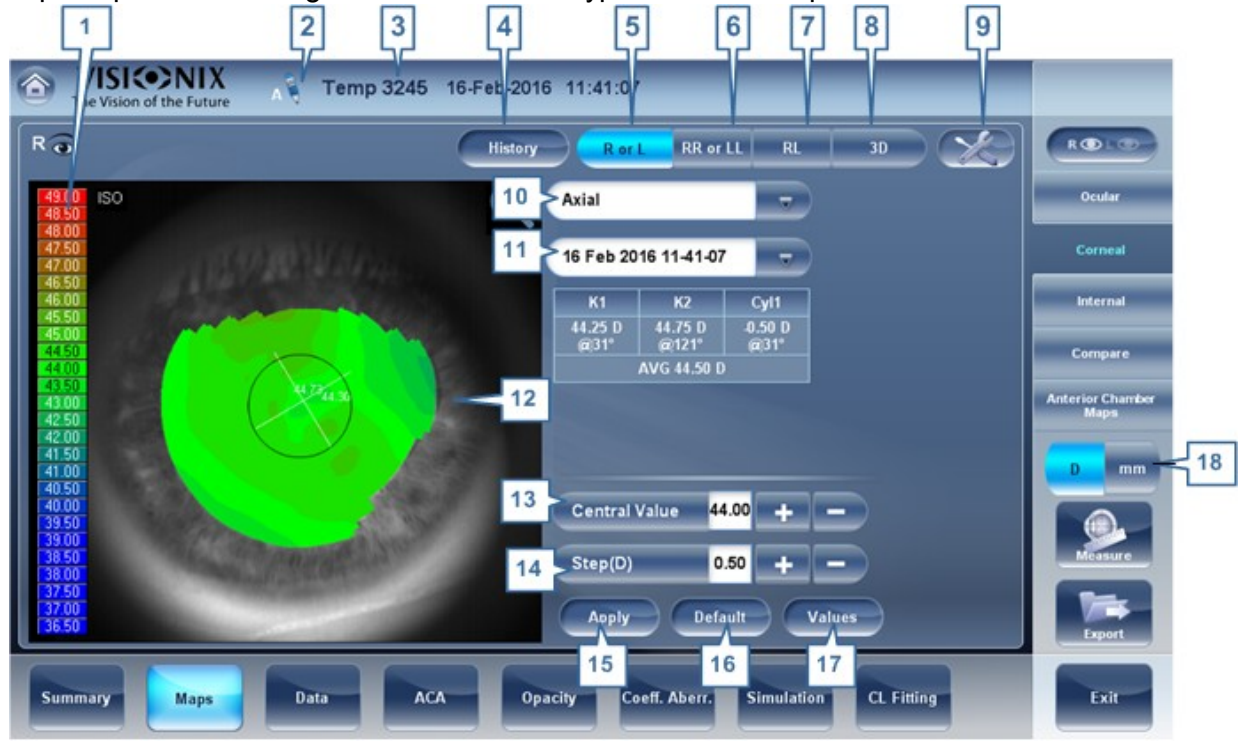

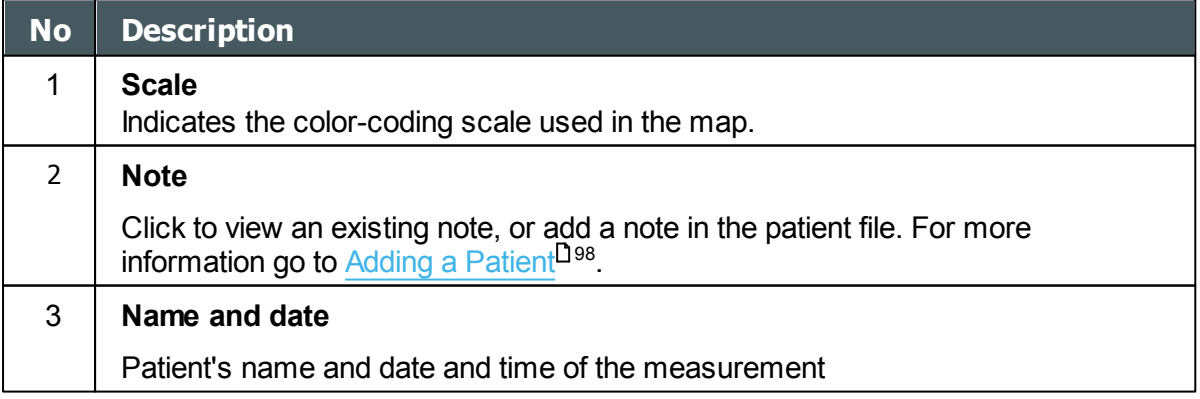

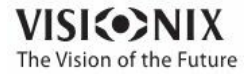

 $\sim$  $\alpha$ 

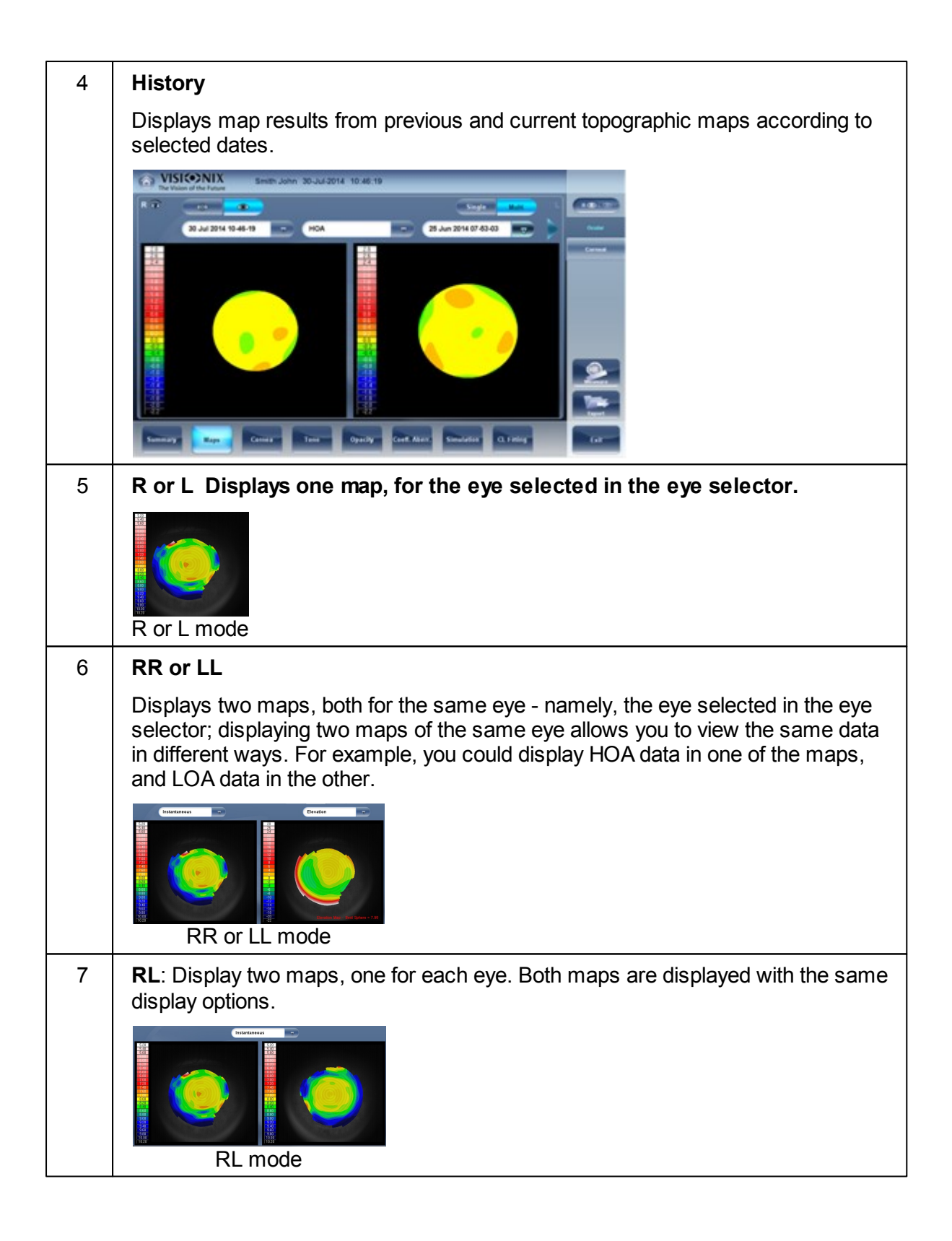

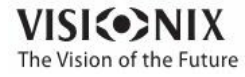

 $\sim$  $\alpha$ 

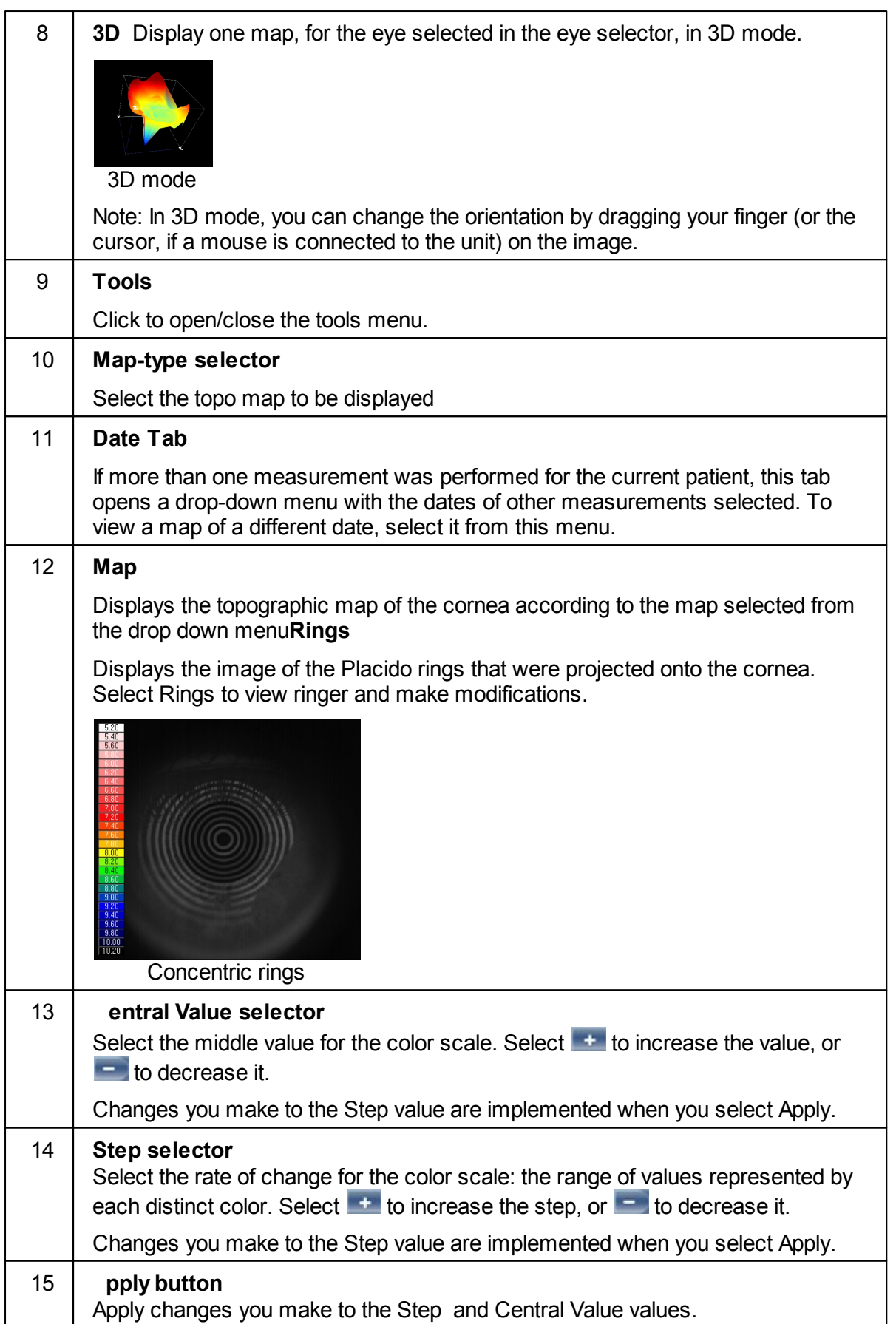

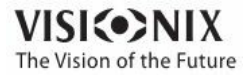

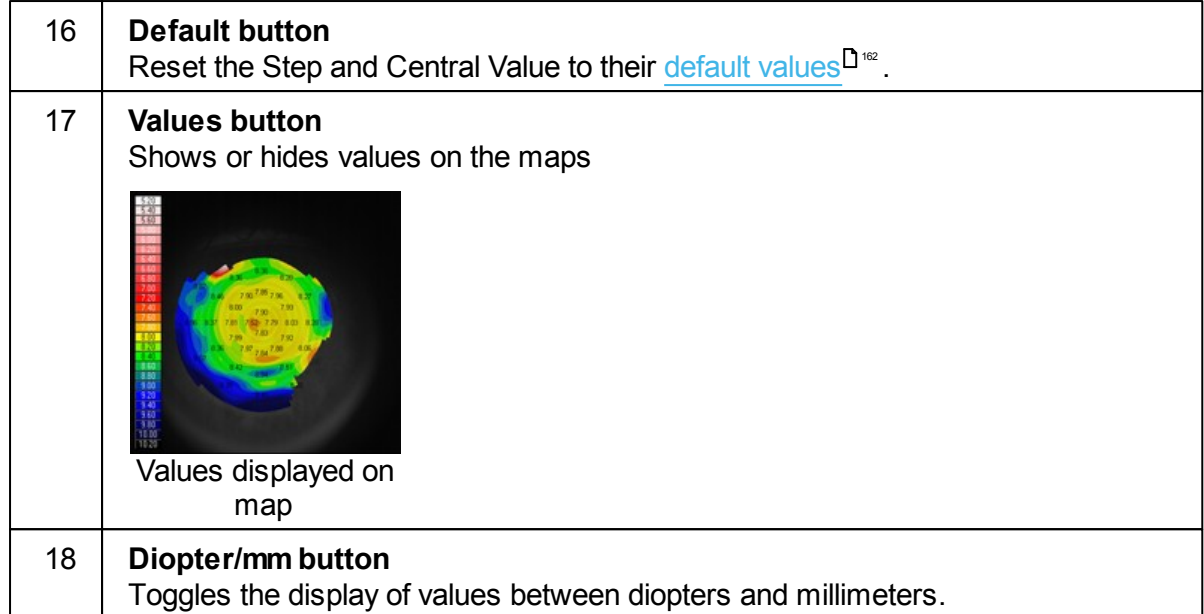

Once the Tool menu is activated, the screen will look like this:

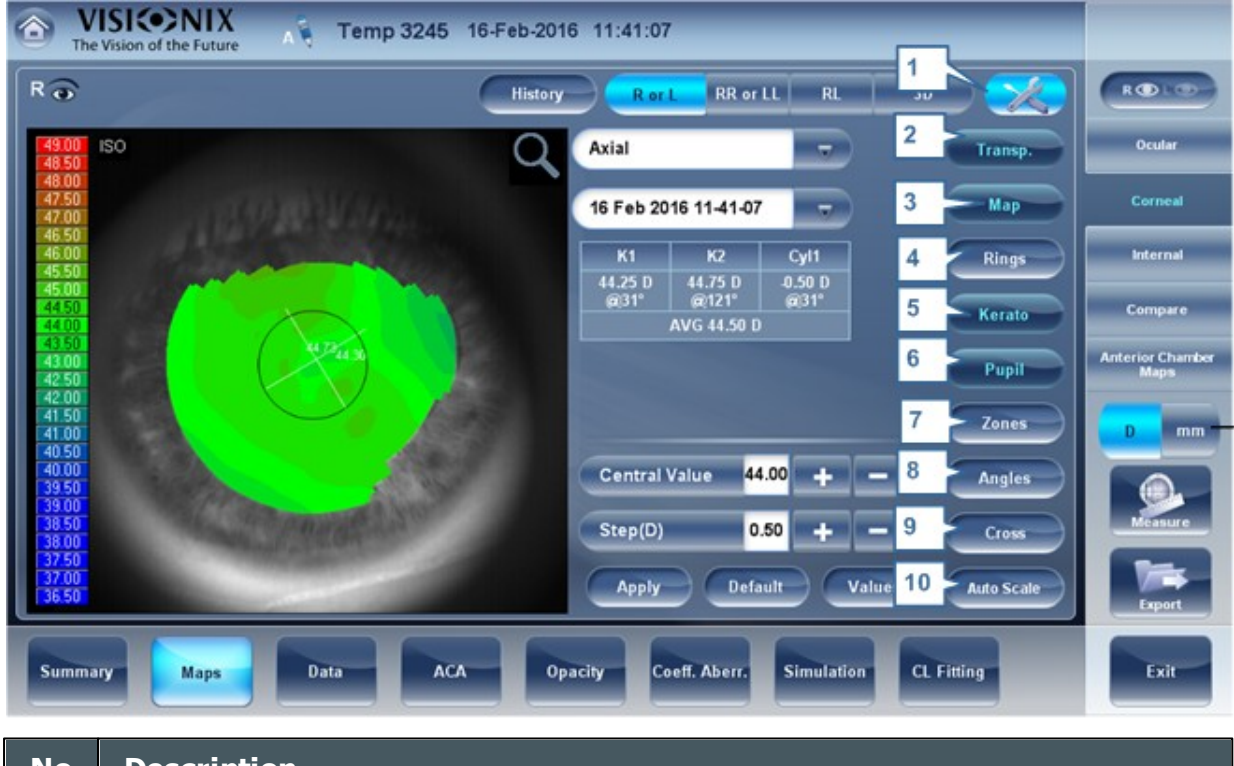

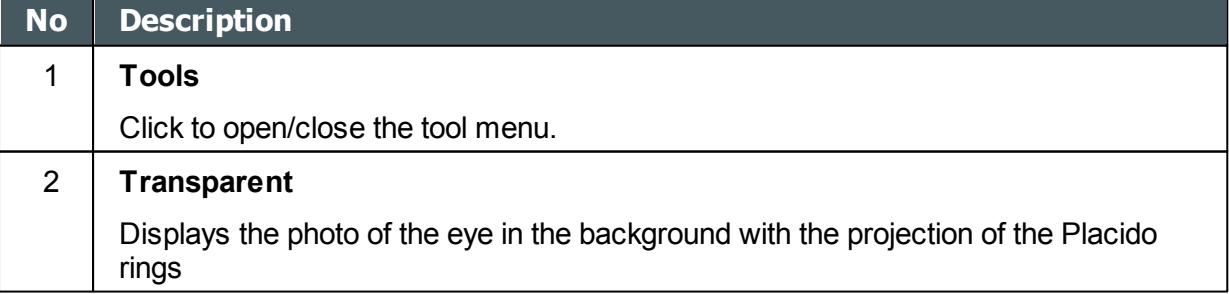

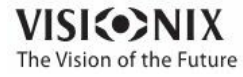

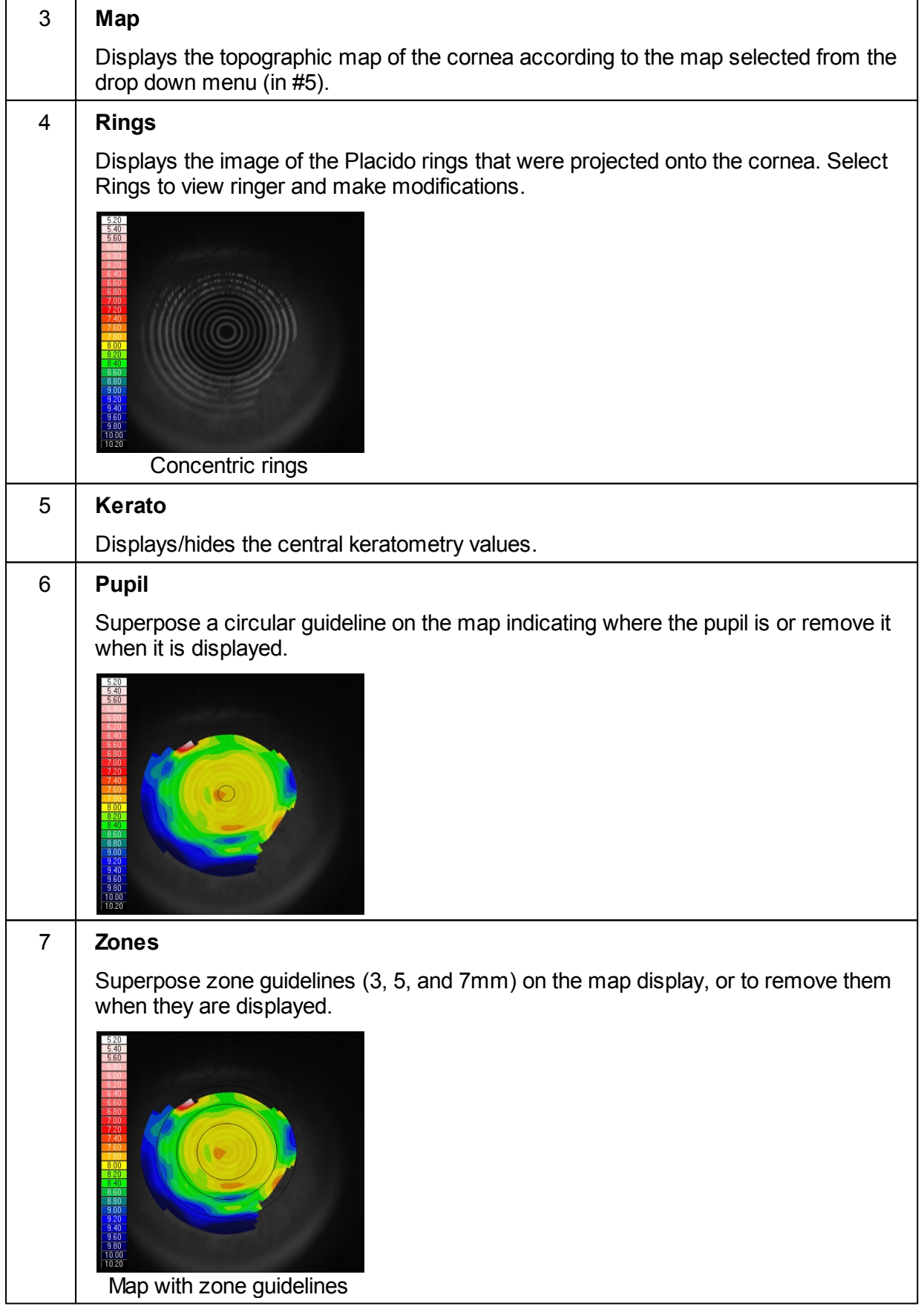

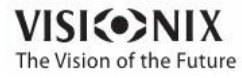

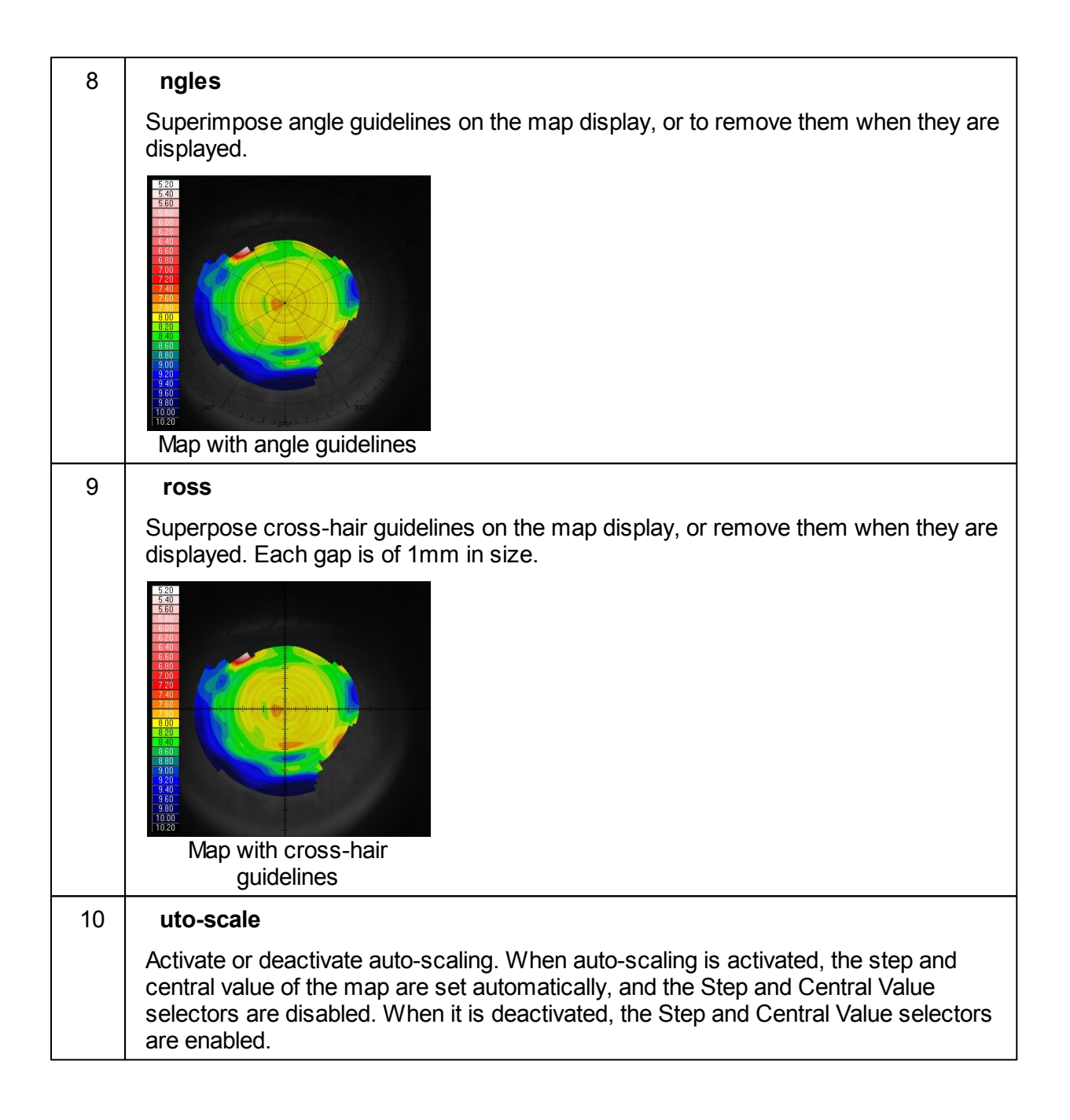

To display the values at a particular location of the map, click on a point in the map, and a table with the value and location appears, as seen below.

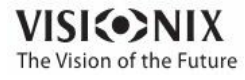

o

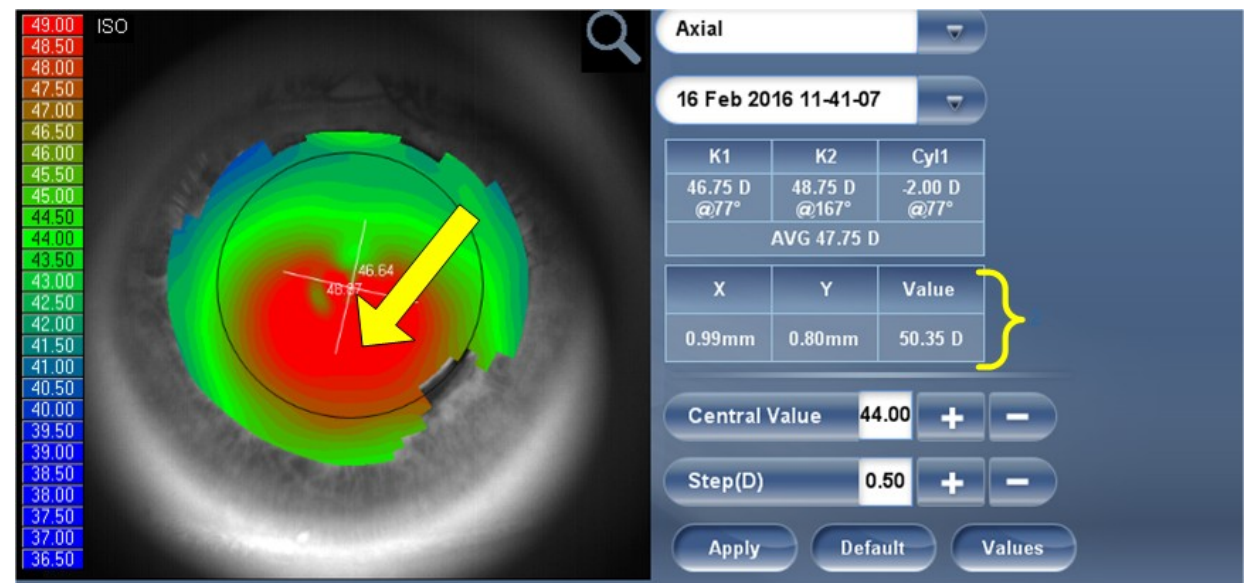

### <span id="page-63-0"></span>*Internal*

The **Internal** aberrations map represents the differences between the corneal aberrations, and the ocular aberrations for each eye. These aberrations can stem from anywhere along the optical system from posterior cornea to retina; most commonly from the crystalline lens.

The maps can be displayed both in photopic and mesopic conditions.

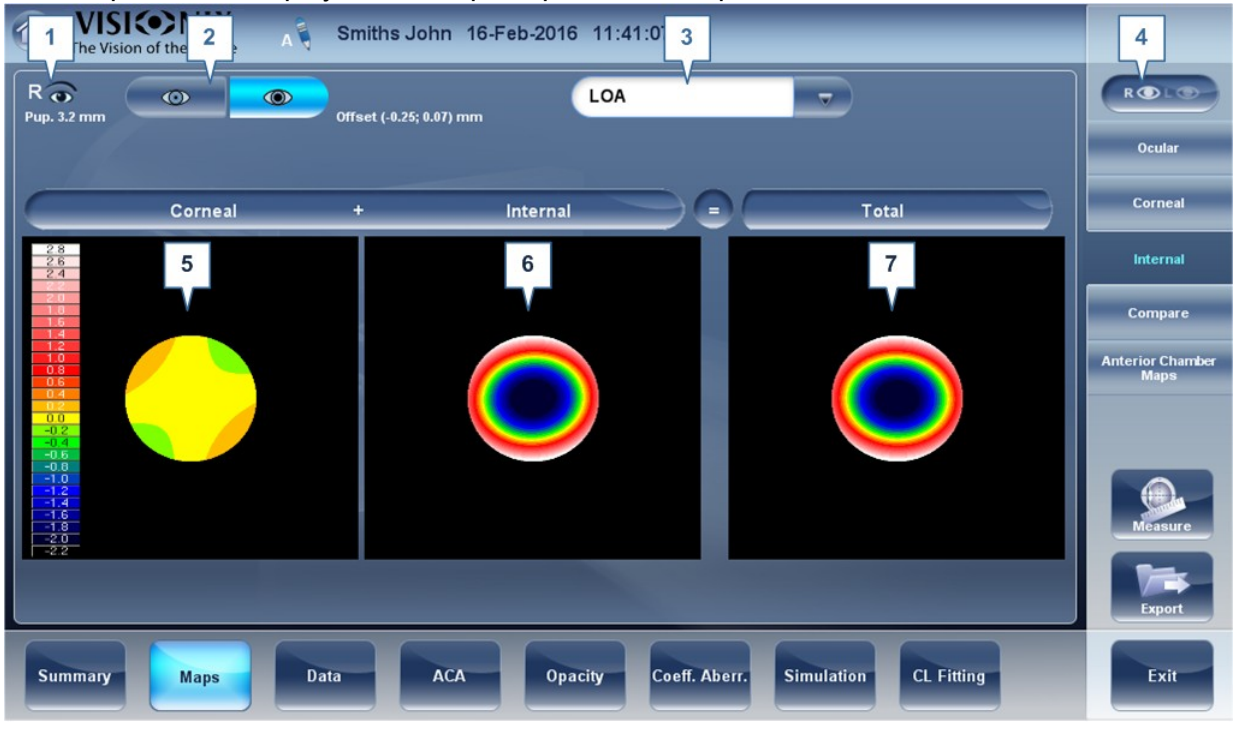

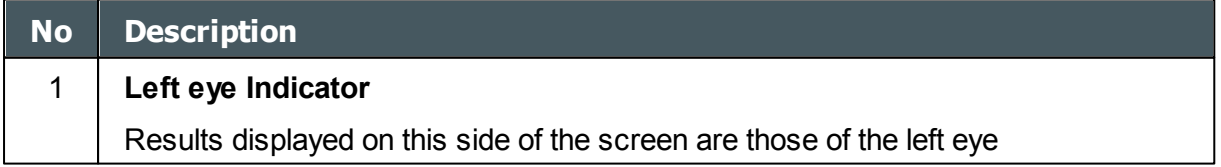

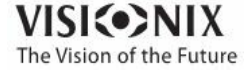

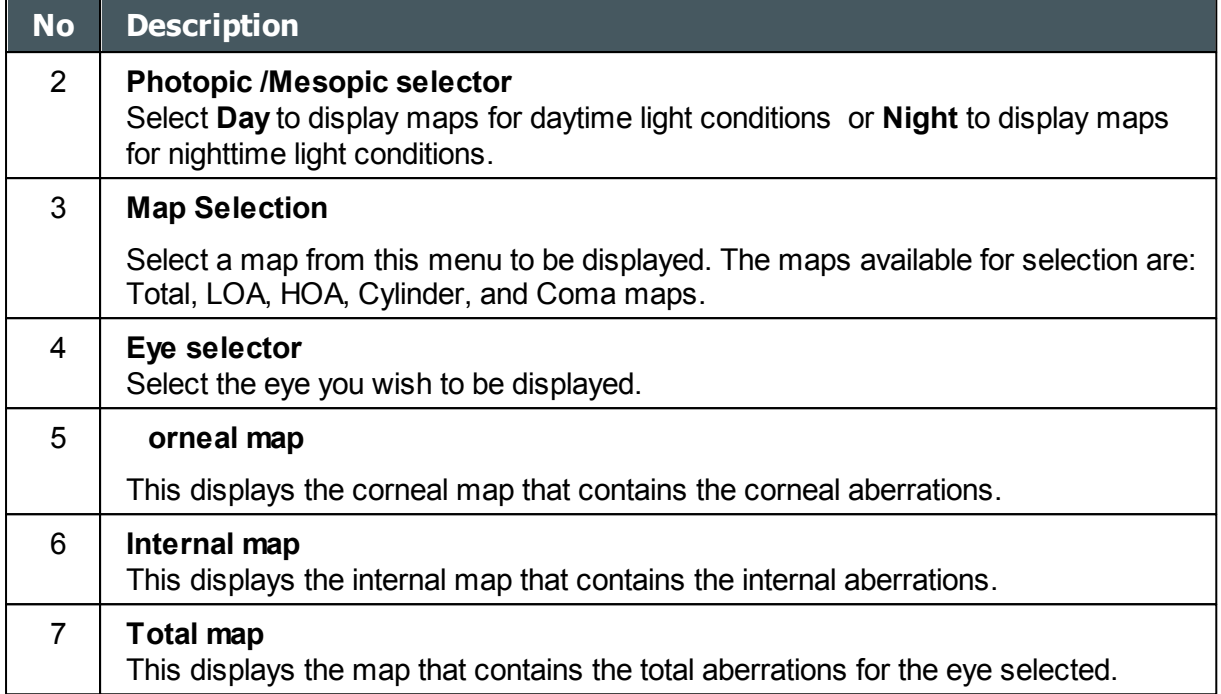

The Internal Maps are useful for indicating the location of the aberrations, for example in the map below:

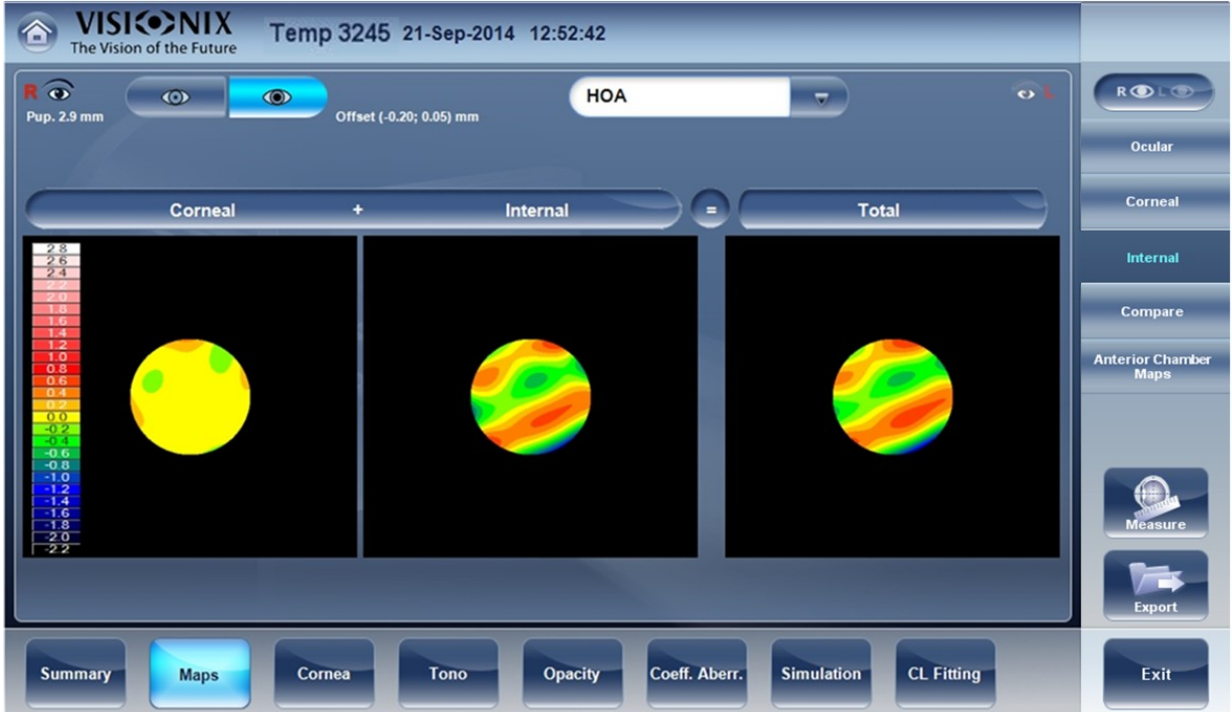

The Internal map here, illustrates how most of the total aberrations are due to Internal aberrations. This could be an indication of Cataract, or an internal eye issue.

#### <span id="page-64-0"></span>*Compare*

The **Compare** map feature compares two maps for the same patient and generates a delta map to illustrate changes over time. This map is available after retreiving a patient's measurement when the patient has more than one measurement in their file. Both corneal maps and ocular maps are available for comparing.

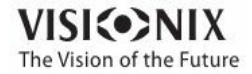

 $\sim$  $\alpha$ 

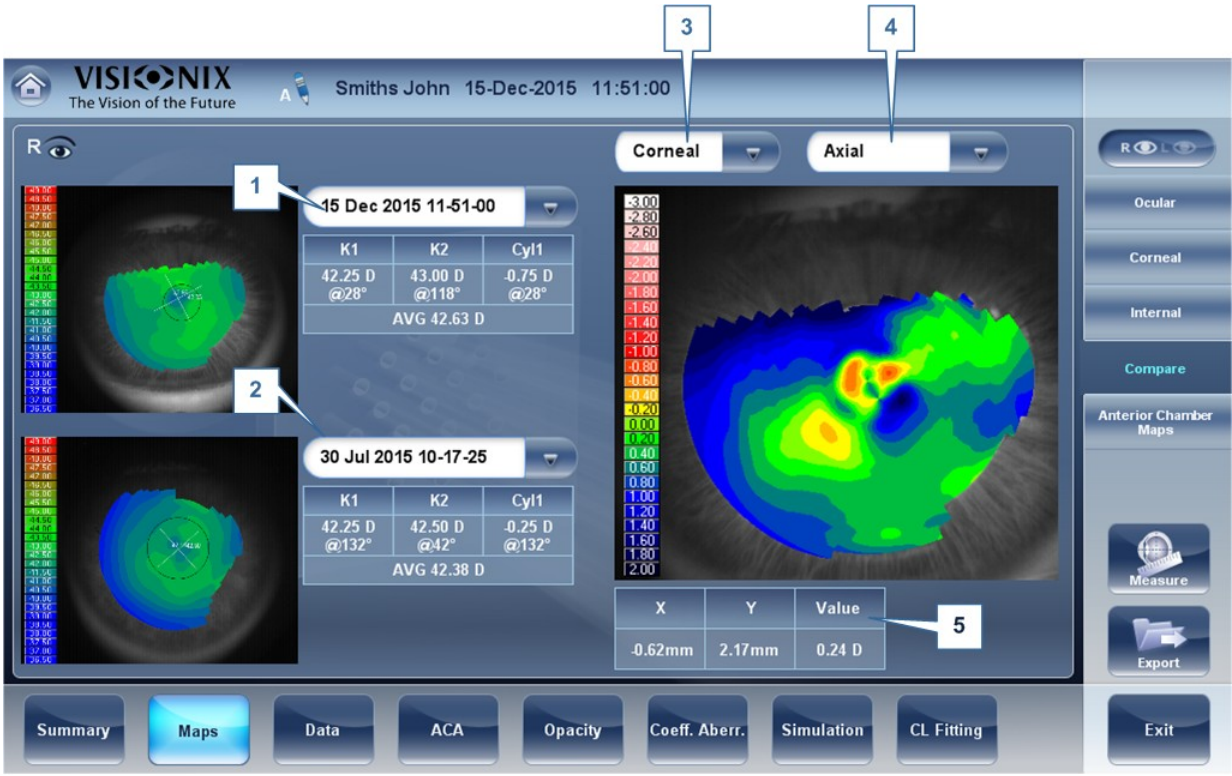

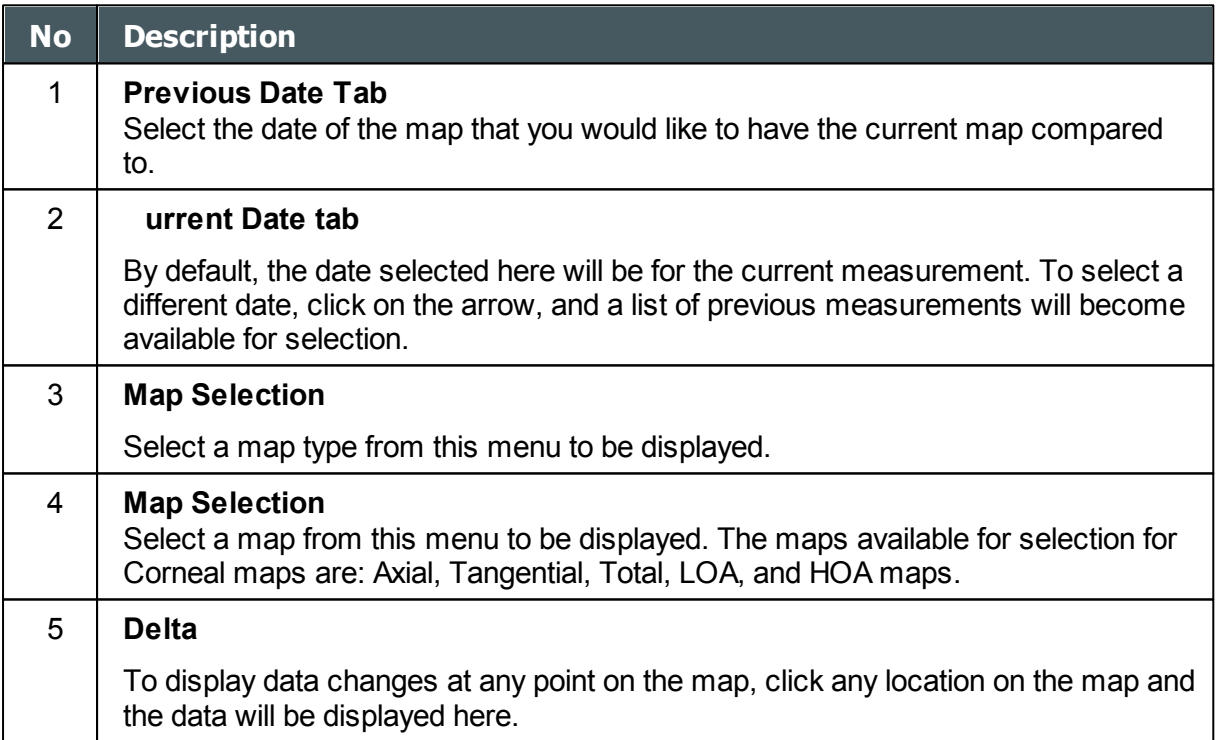

# **Compare Ocular Maps**

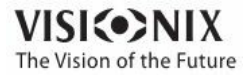

 $\alpha$  $\dot{\rm o}$ 

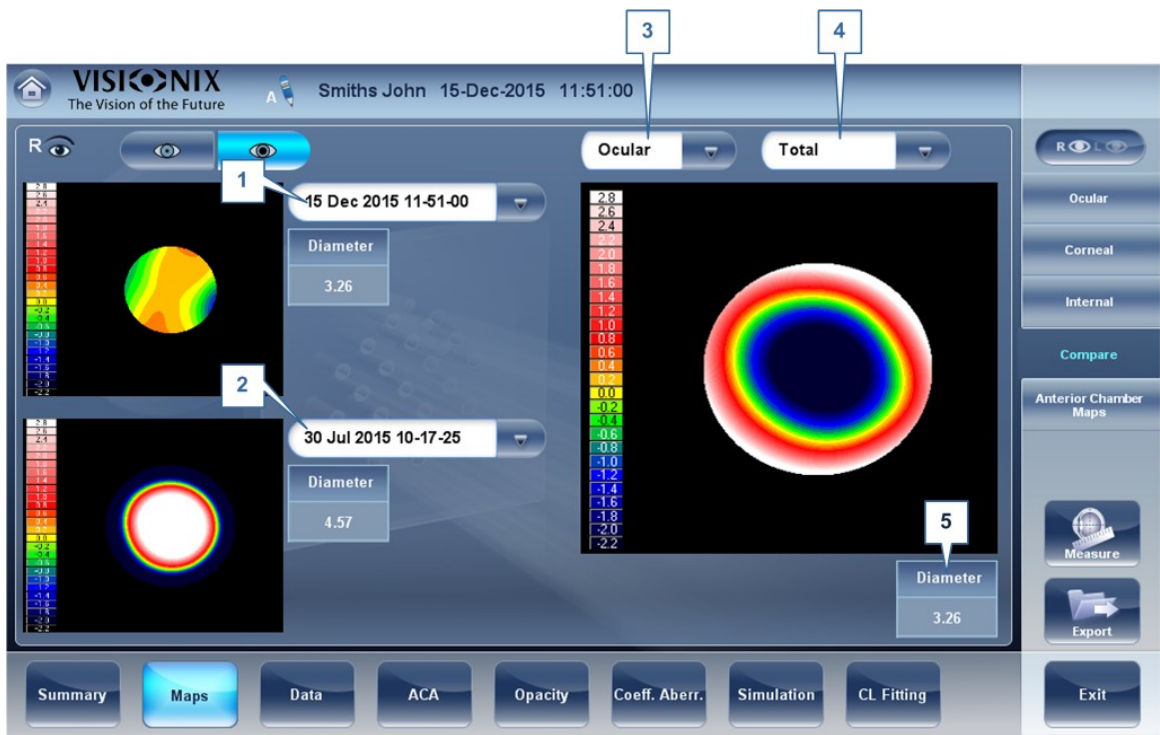

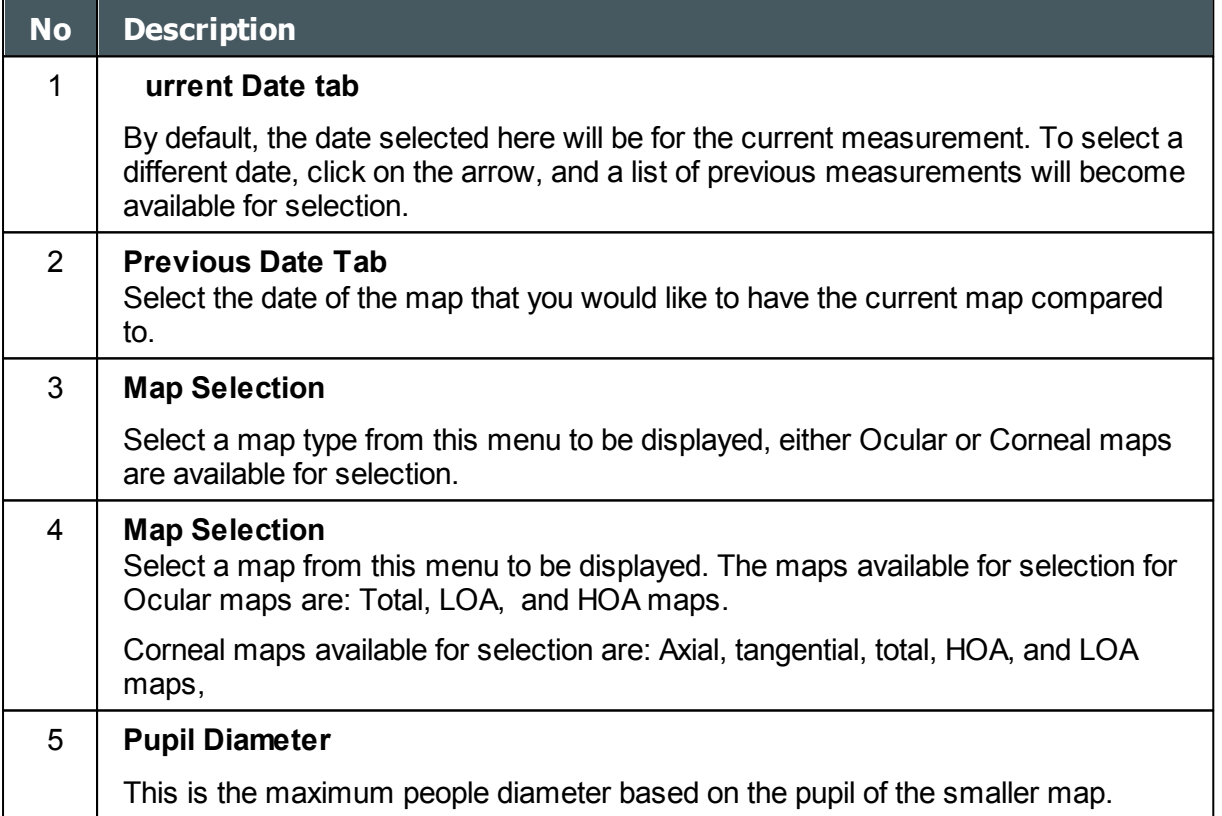

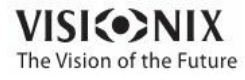

## <span id="page-67-0"></span>*Anterior Chamber Maps*

The pachy Multi Slit measurement generates topographical and thickness maps of both the anterior and posterior corneal surfaces. For example, here is a map of the corneal thickness:

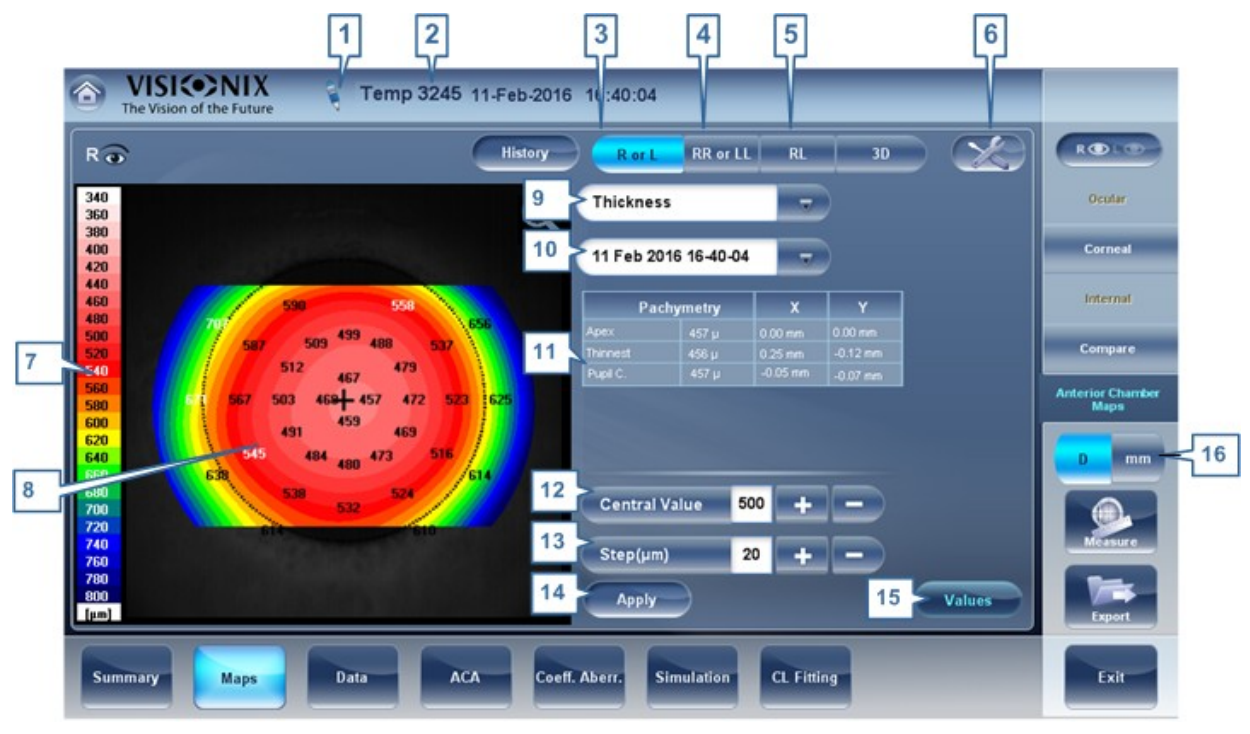

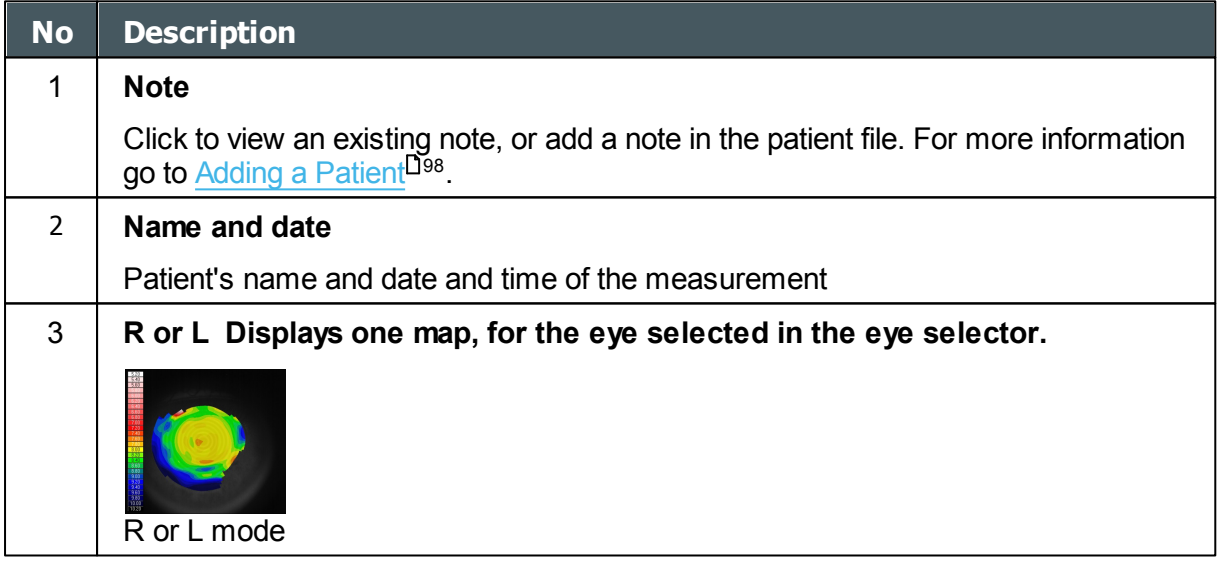

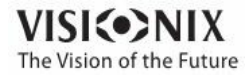

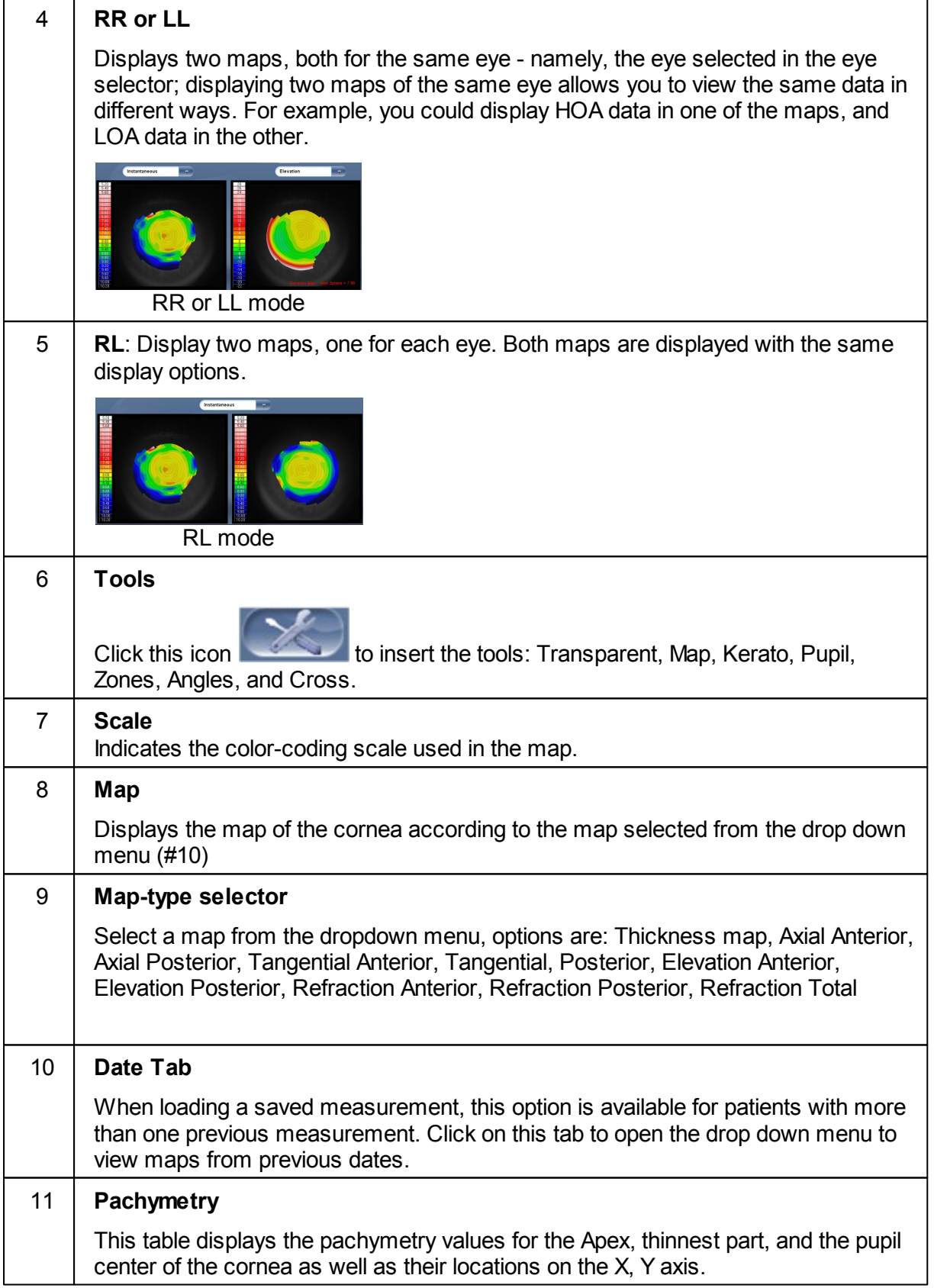

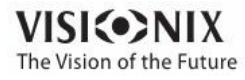

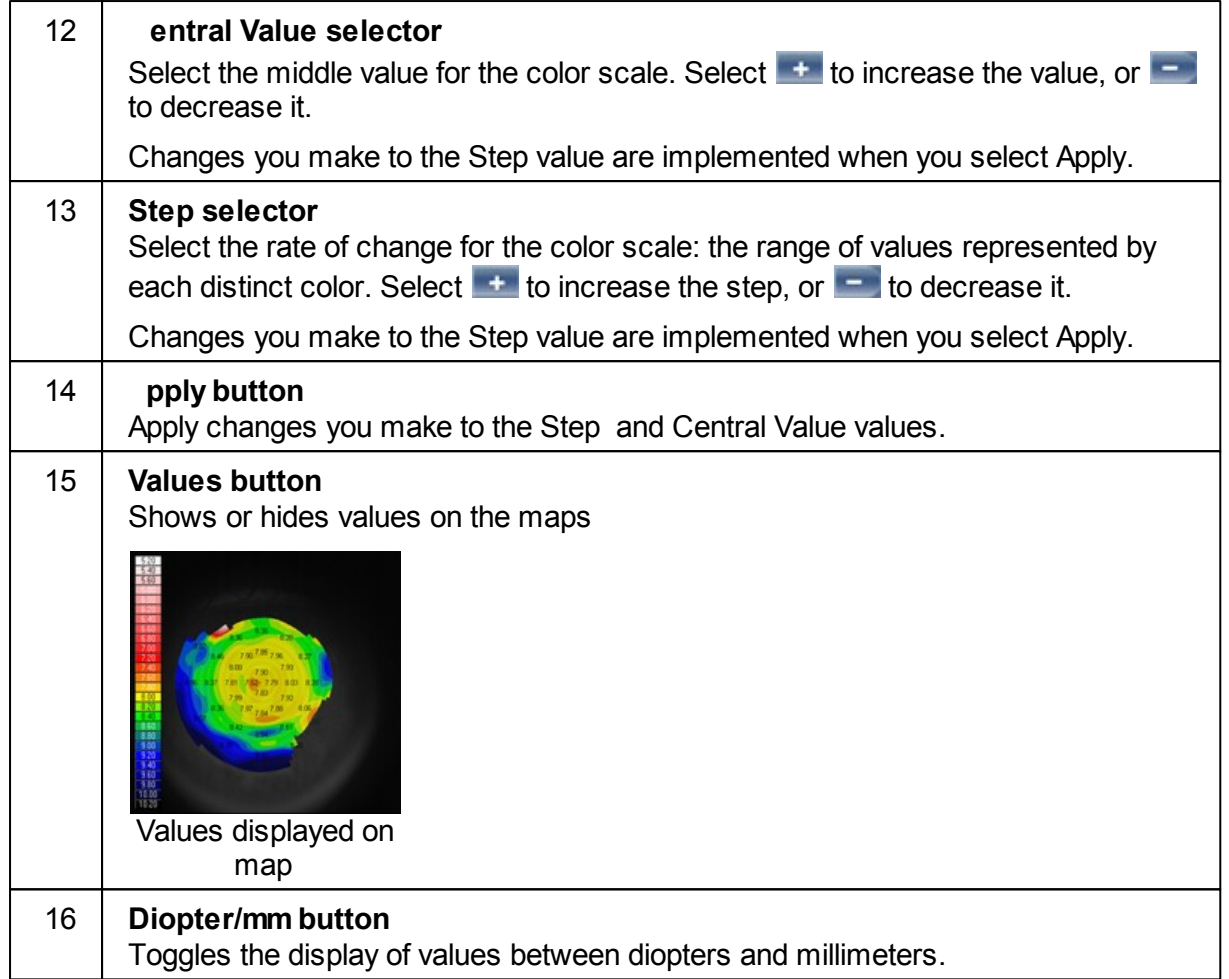

These maps are also useful for comparing the Anterior and Posterior cornea. For example, here are axial maps of the Anterior and Posterior corneas for the Right eye:

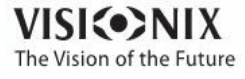

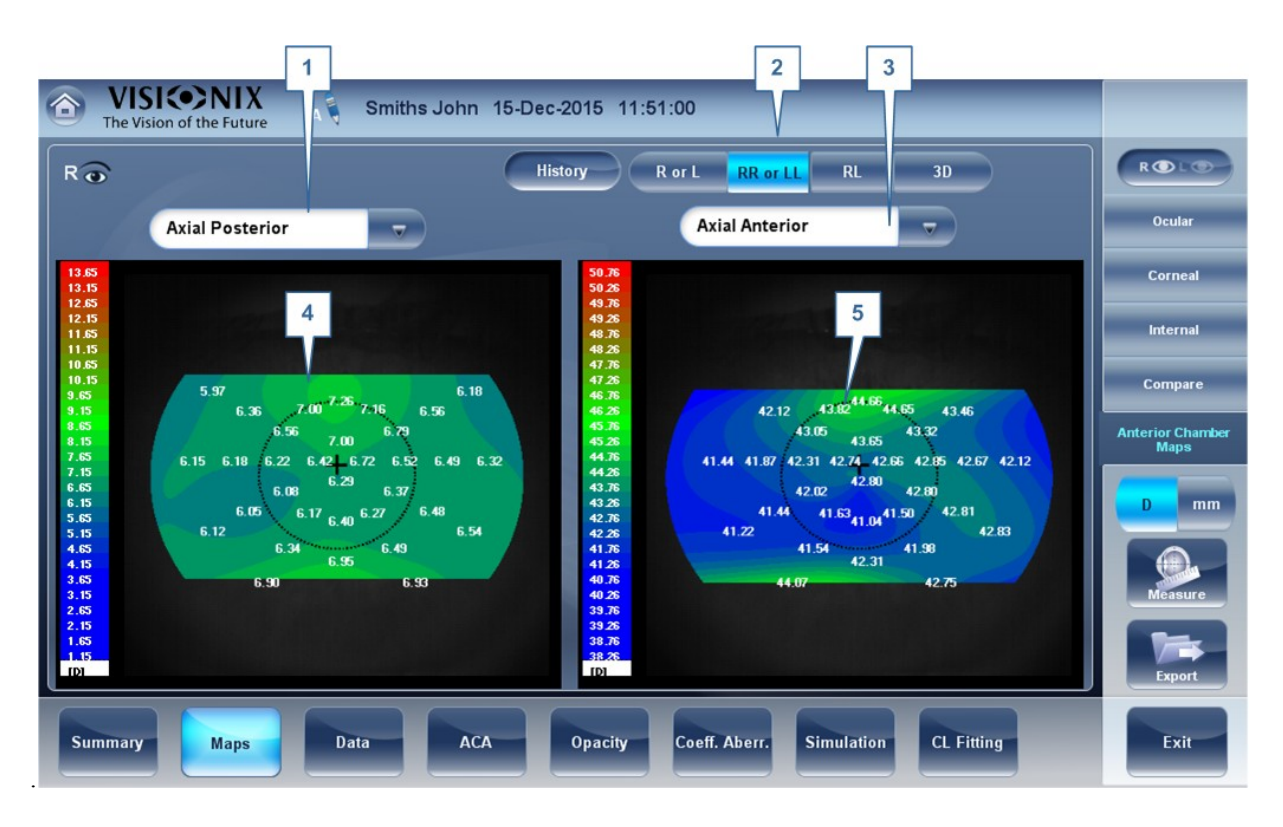

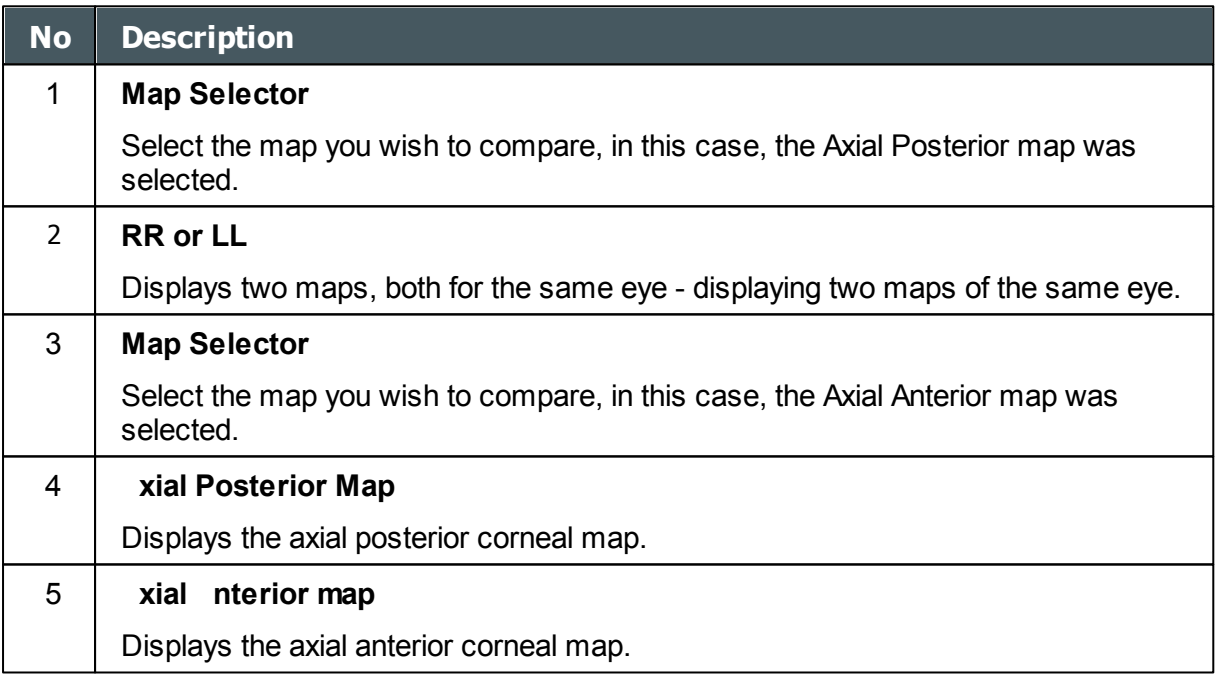

**65** Due to the small refractive index differences between the anterior and posterior surface, the **Diopter** power of the posterior cornea is much smaller than might be expected. These same maps have more similar values when viewed in **millimeters,** as seen below.

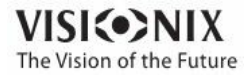

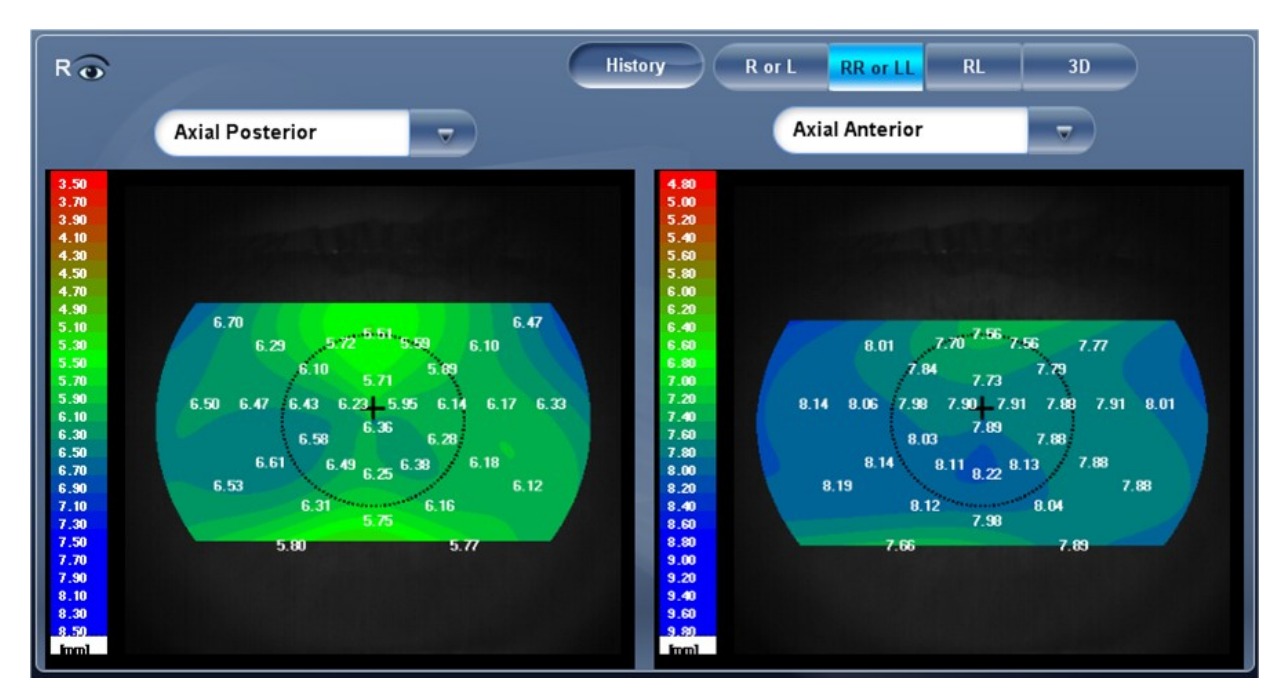

The **posterior** values here are between (approx.) 5-6 millimeters, whereas the **anterior** values are between (approx.) 7-8.5 millimeters.

# <span id="page-71-0"></span>*4. 6 Data Tab*

The **Data** tab displays topographic information of the cornea.

- [Topo](#page-71-1) Data-<sup>166</sup>
- Anterior [Chamber](#page-75-0) Data<sup>⊔</sup>"
- [Tono](#page-78-0)<sup>173</sup>

#### <span id="page-71-1"></span>*Topo Data*

The **Topo Data** sub-tab of the **ornea** tab displays information about the shape of the cornea. The sub-tab displays the results of the Topo test in three tables: **Eccentricity, Sagittal, and Meridians**.

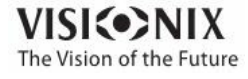

a.  $\alpha$
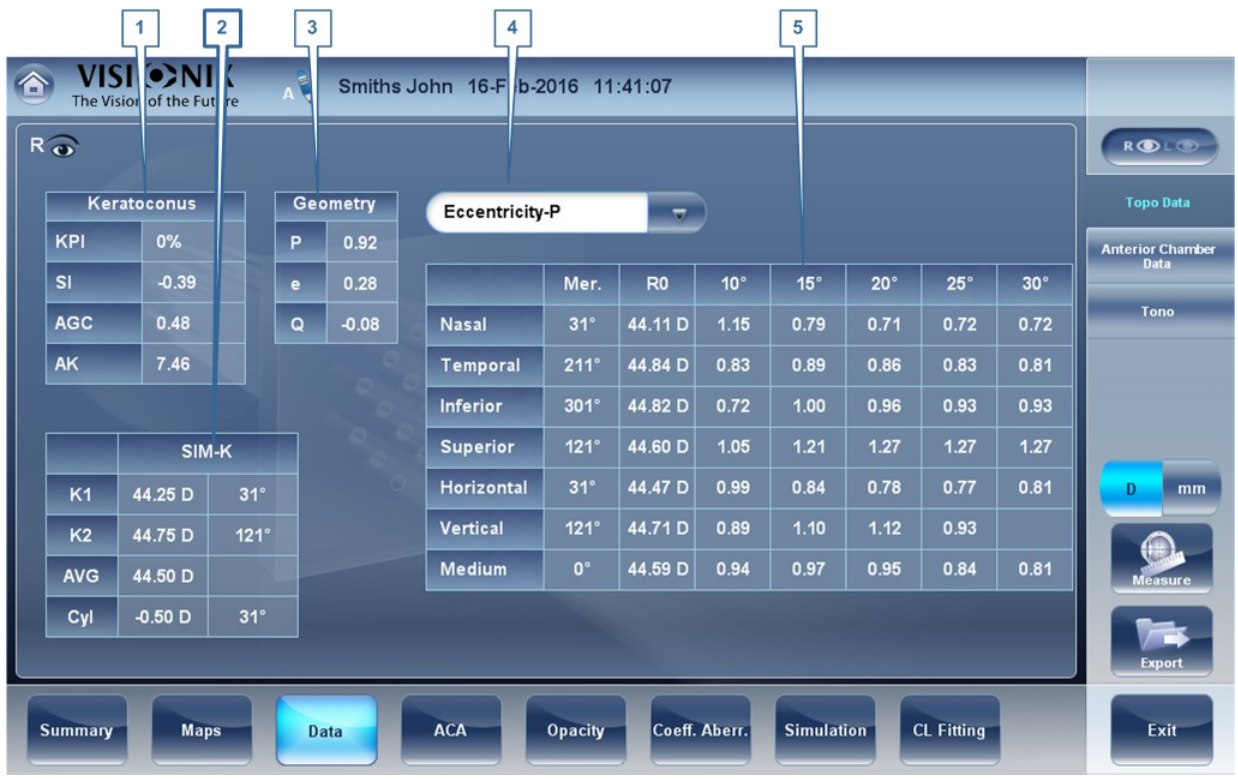

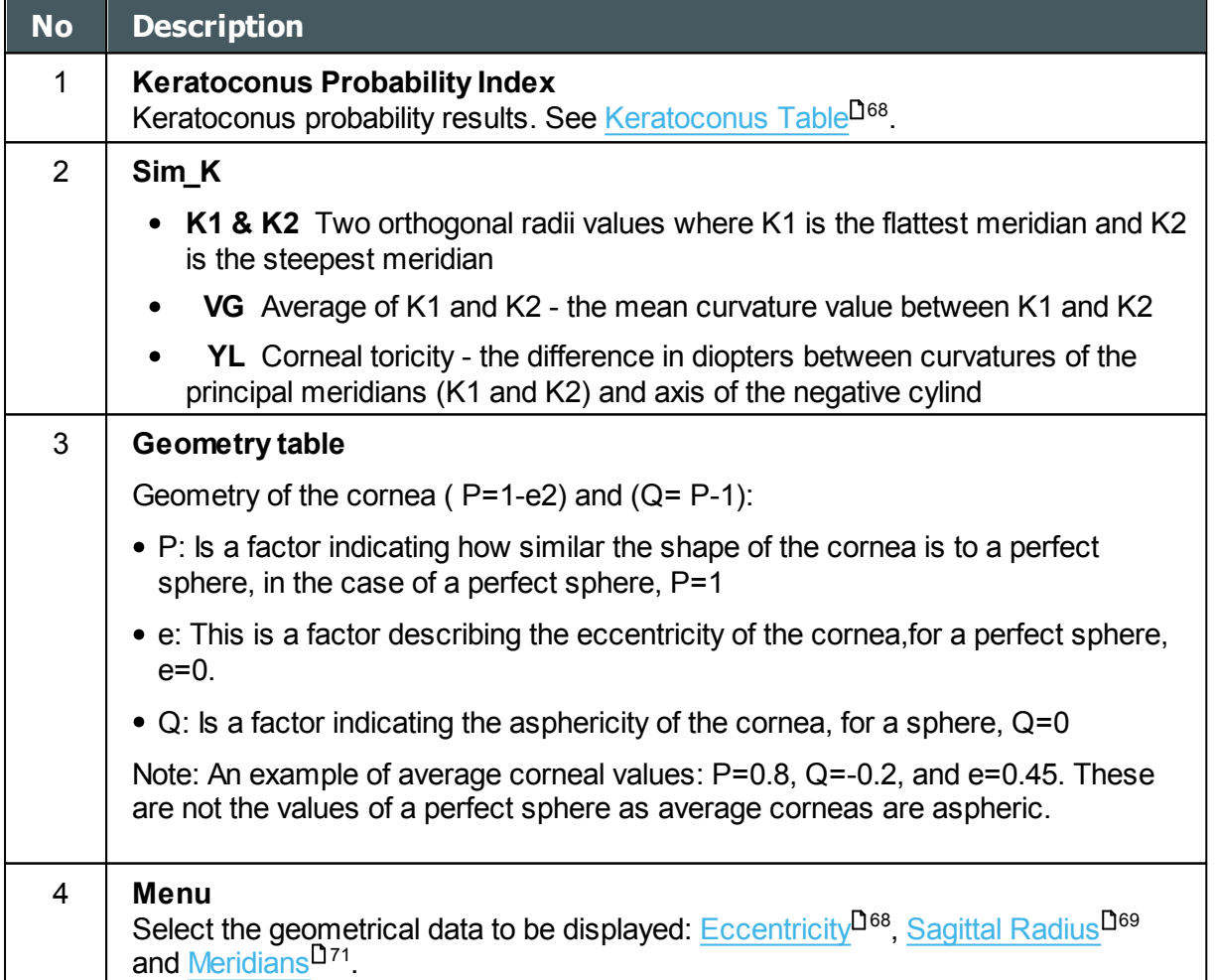

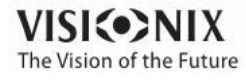

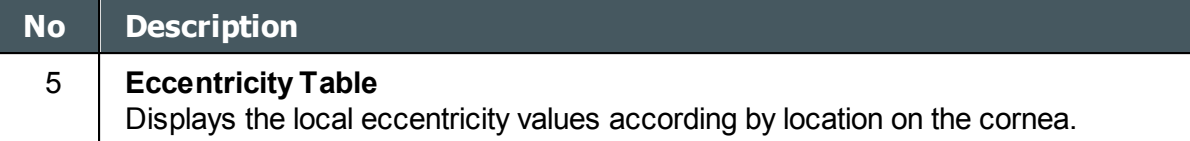

#### <span id="page-73-0"></span>Keratoconus Table

The **Keratoconus** table displays the following data:

• **KPI** Index of the probability of keratoconus

**UTION Keratoconus indices are designed to be an adjunct to a clinical examination, and should never be used as a sole assessment tool in the diagnosis of Keratoconus.**

Results of a clinical trial of the Keratoconus Prediction Index (KPI) are described in reference 1 and more details of the mathematics are given in reference 2.

Reference 1. Calossi A. Le altimetrie corneali con sistemi a disco di Placido. In: Mularoni A, Tassinari G, eds. La Topografia Altitudinale. Canelli, Italy: Fabiano Editore; 2005:136-139.

Reference 2. Maeda N, Klyce SD, Smolek MK, Thompson HW. Automated keratoconus

- **SI** Symmetry index the difference between the mean power of two circular zones centered in the vertical axis
- **G** Apical Gradient of Curvature the mean variation per unit of length of the corneal power between the corneal apex and the periphery of the keratoconus
- **K** Apical Keratometry the curvature of the corneal apex  $\bullet$

**Note** Values that are associated with a high probability of keratoconus are marked with an asterisk, like the SI and AGC values in this example:

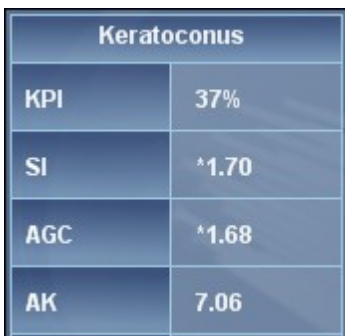

#### <span id="page-73-1"></span>Eccentricity Table

The **Eccentricity** table shows the eccentricity of the cornea (P) at various predefined positions. The positions are defined by the meridian and by the angle from the keratometric measurement axis. R0 is the apical position (corneal apex) and the angles are 10º, 15º, 20º, 25 º, and 30º. The meridians used are the nasal, temporal, inferior, and superior semi-meridians and the horizontal and vertical meridians. The mean is the average of the horizontal and vertical meridians.

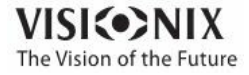

a.

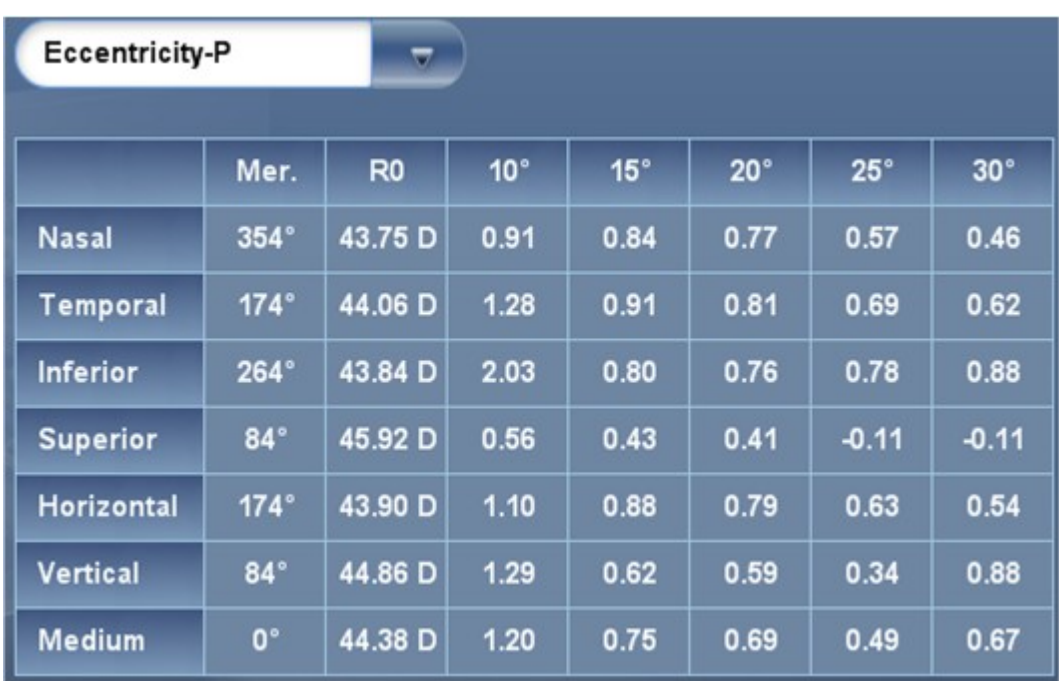

#### <span id="page-74-0"></span>Sagittal Radius Table

The **Sagittal Radius** table shows the radius of the curvature of the cornea at various predefined positions. The positions are defined by the meridian and by the angle from the keratometric measurement axis. R0 is the apical position (corneal apex) and the angles are 10º, 15º, 20º, 25 º, and 30º. The meridians used are the nasal, temporal, inferior, and superior semi-meridians and the horizontal and vertical meridians. The mean is the average of the horizontal and vertical meridians.

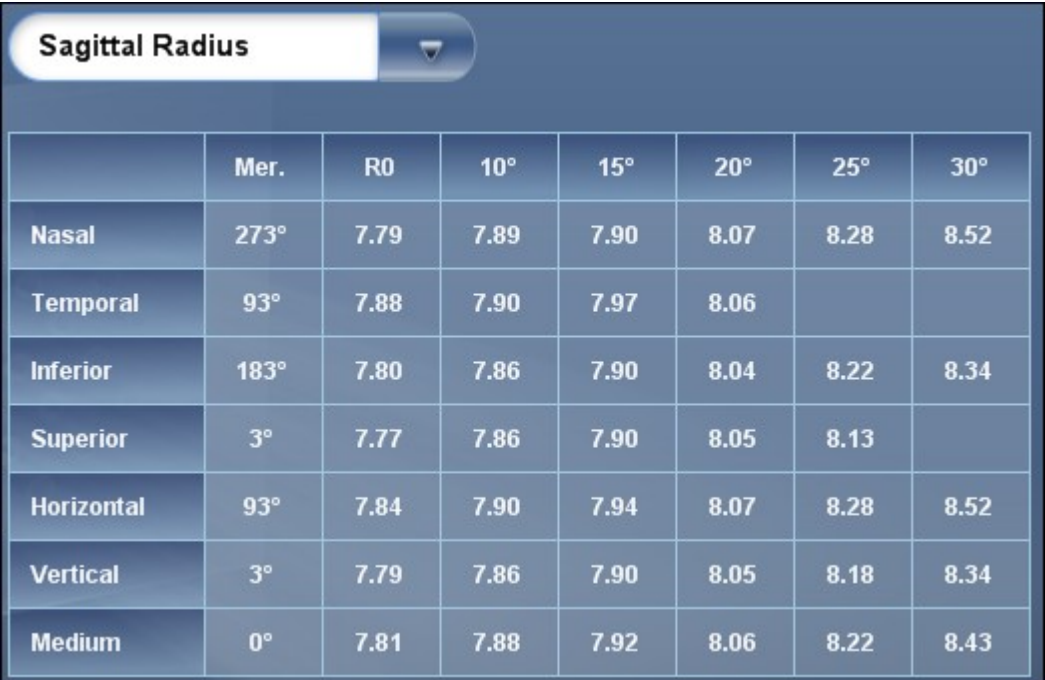

**Sagittal Radius table**

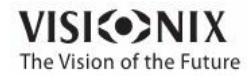

 $\sim$  $\alpha$ 

## *Anterior Chamber Data*

The Anterior Chamber Data tab contains data on the geometry of the cornea:

- $Index<sup>171</sup>$  $Index<sup>171</sup>$
- [Axial](#page-75-0) K<sup>D70</sup>
- [Meridians](#page-76-0)<sup>D71</sup>

#### <span id="page-75-0"></span>Axial K

The Axial K tables display the **nterior orneal** surface K readings, and the **Posterior orneal** surface K readings.

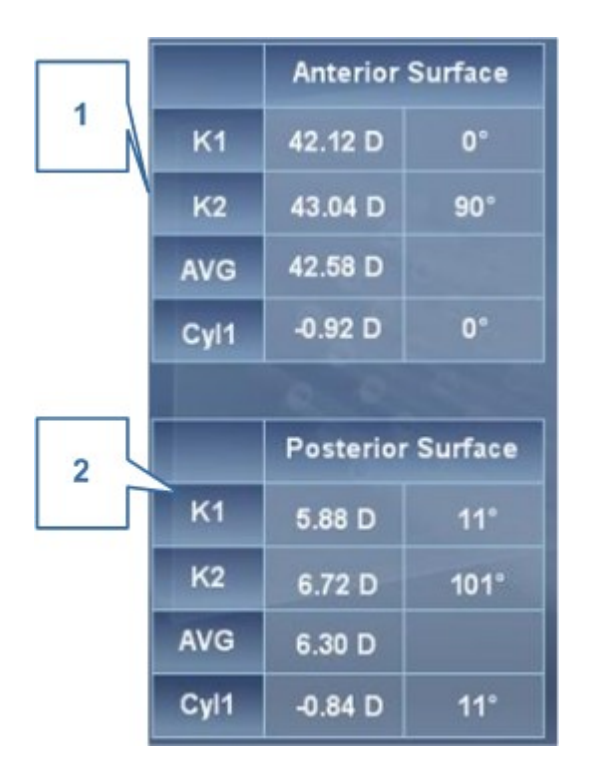

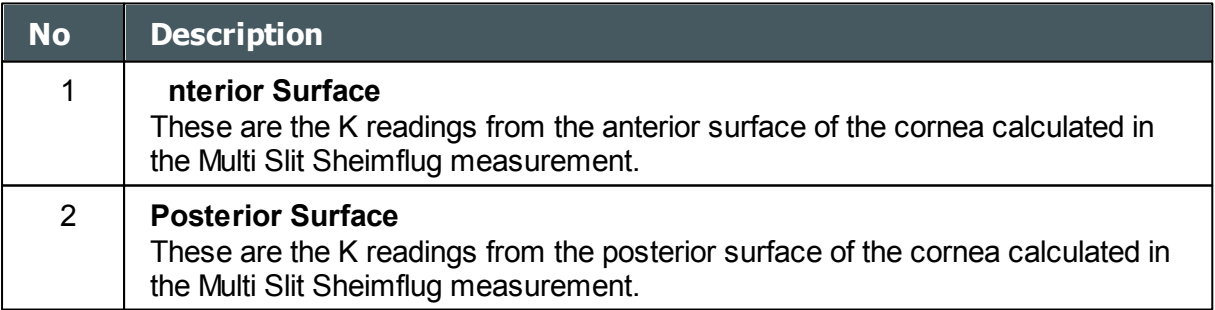

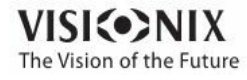

#### <span id="page-76-0"></span>Meridians Table

The **Meridians** table shows the radius of eye curvature in three increments: 3 mm, 5 mm, and 7 mm, for the following values:

- **K1 & K2** Two orthogonal radii values where K1 is the flattest meridian and K2 is the steepest meridian
- **VG** Average of K1 and K2 the mean curvature value between K1 and K2  $\bullet$
- **YL** Cylinder measurement  $\bullet$

| <b>Meridians</b><br>π |         |                |                 |                |                 |                         |  |  |  |  |  |  |
|-----------------------|---------|----------------|-----------------|----------------|-----------------|-------------------------|--|--|--|--|--|--|
|                       | 3mm     |                | 5 <sub>mm</sub> |                | 7 <sub>mm</sub> |                         |  |  |  |  |  |  |
| K1                    | 7.90    | 96             | 7.91            | 97             | 7.95            | 93                      |  |  |  |  |  |  |
| K <sub>2</sub>        | 7.78    | $6\phantom{1}$ | 7.83            | $\overline{7}$ | 7.88            | $\overline{\mathbf{3}}$ |  |  |  |  |  |  |
| <b>AVG</b>            | 7.84    |                | 7.87            |                | 7.91            |                         |  |  |  |  |  |  |
| <b>Cyl</b>            | $-0.66$ | 96             | $-0.41$         | 97             | $-0.40$         | 93                      |  |  |  |  |  |  |

**Meridians table**

#### <span id="page-76-1"></span>**Index**

The Index tab contains a summary of all of the Anterior Chamber data of the cornea

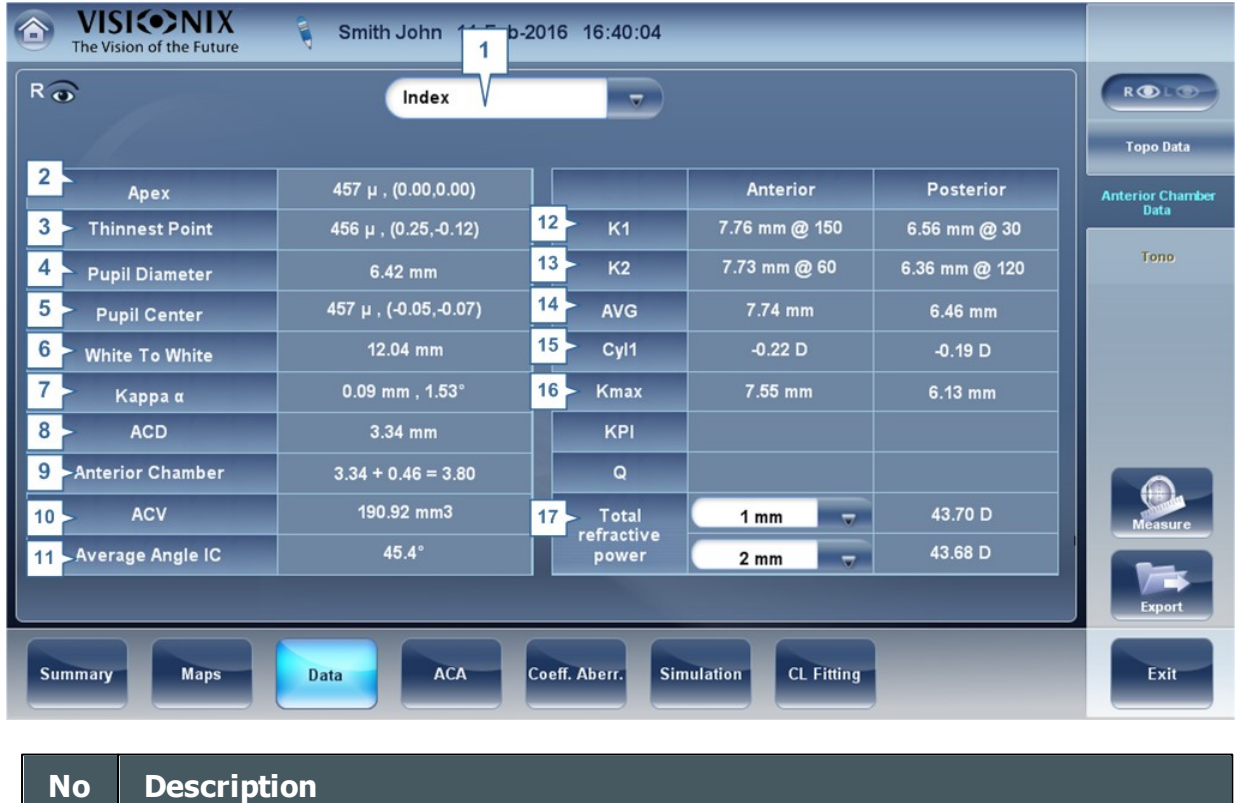

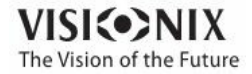

 $\alpha$ 

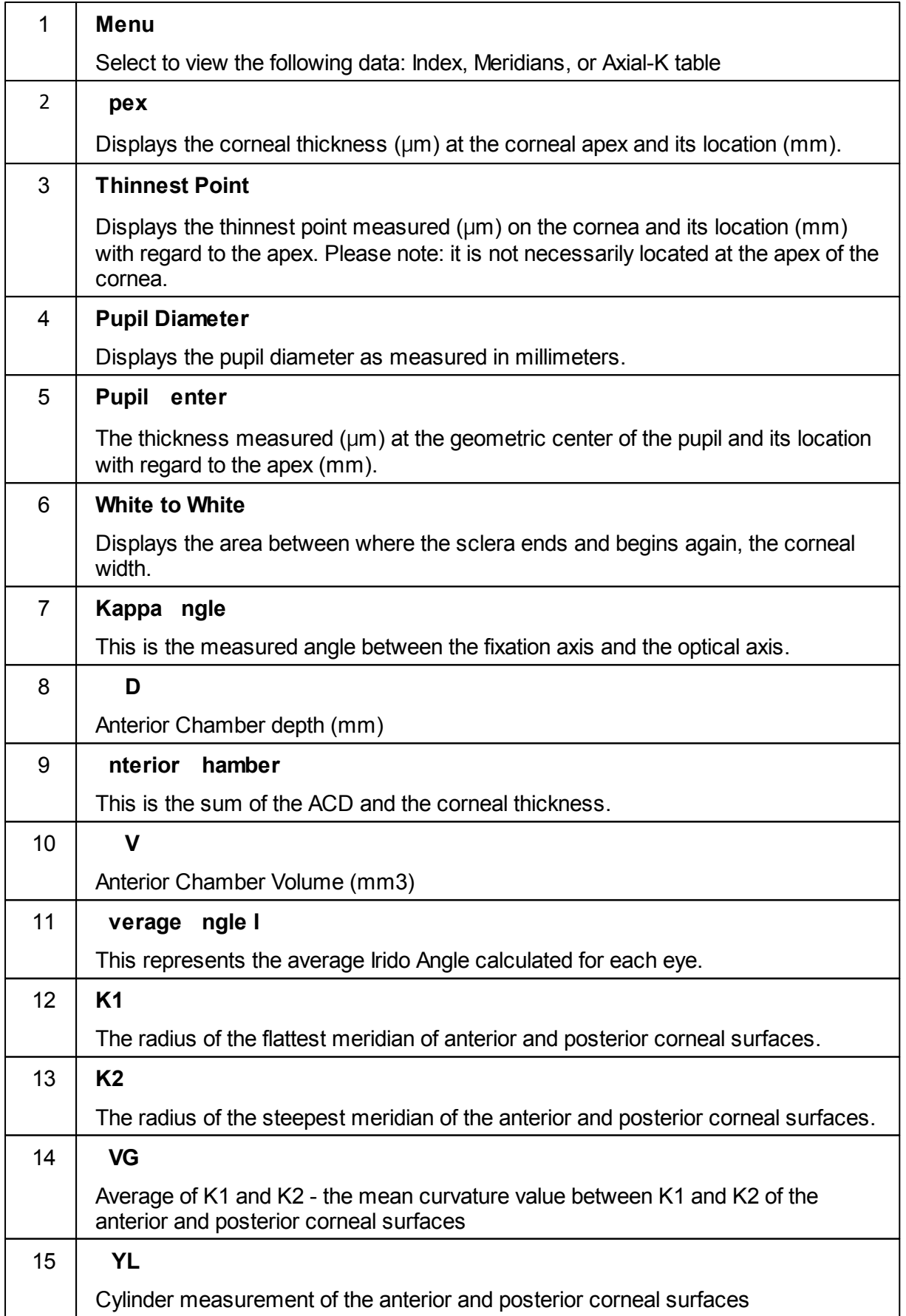

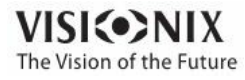

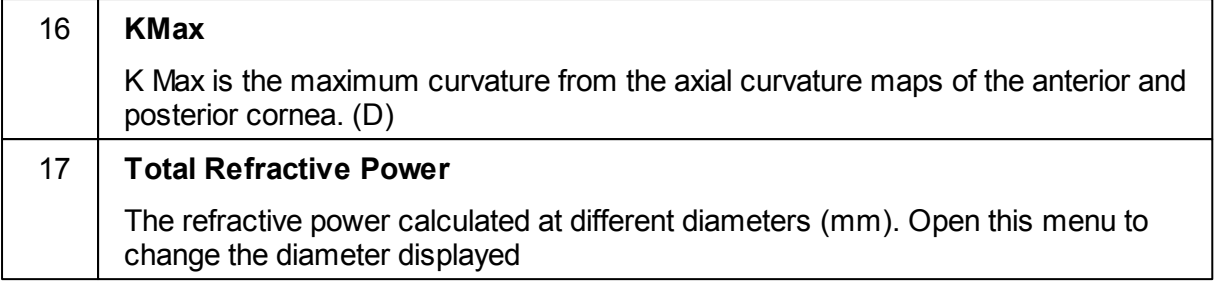

### *Tonometry Tab*

The **Tono** tab displays the results of tonometry measures, and the results of pachymetry measures. For each eye, the results of the measures are displayed individually, and their average is also displayed, in the following columns:

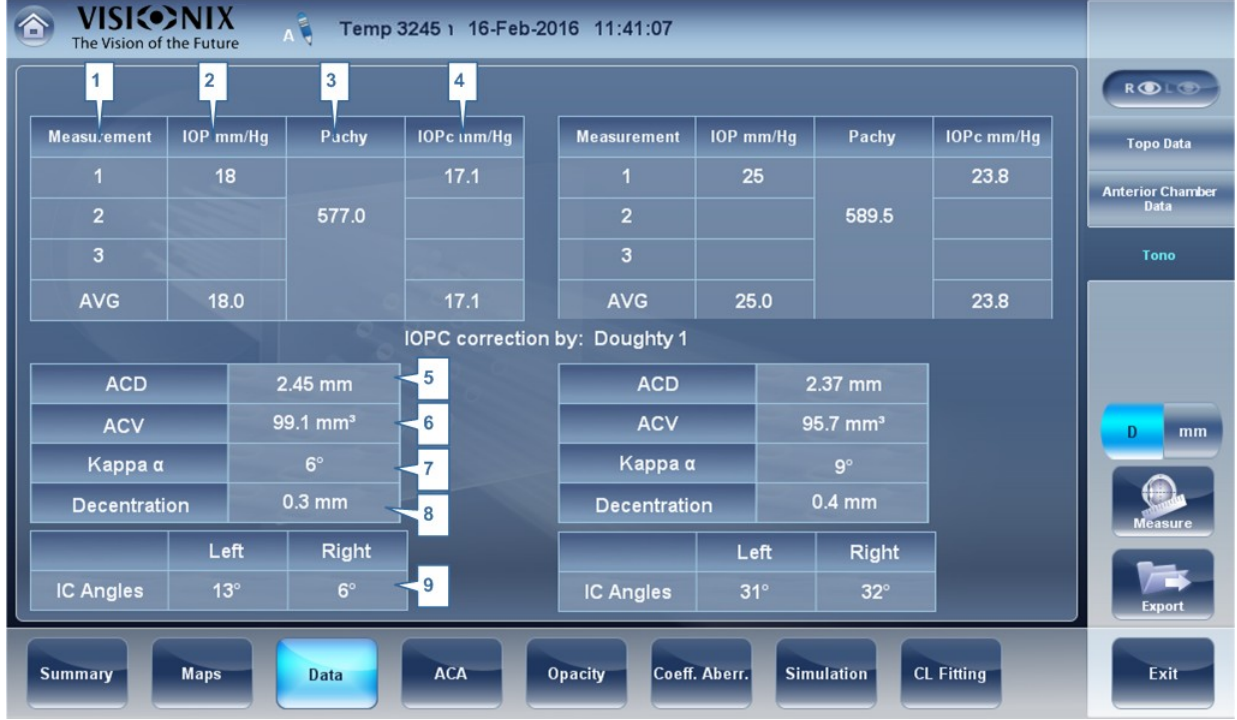

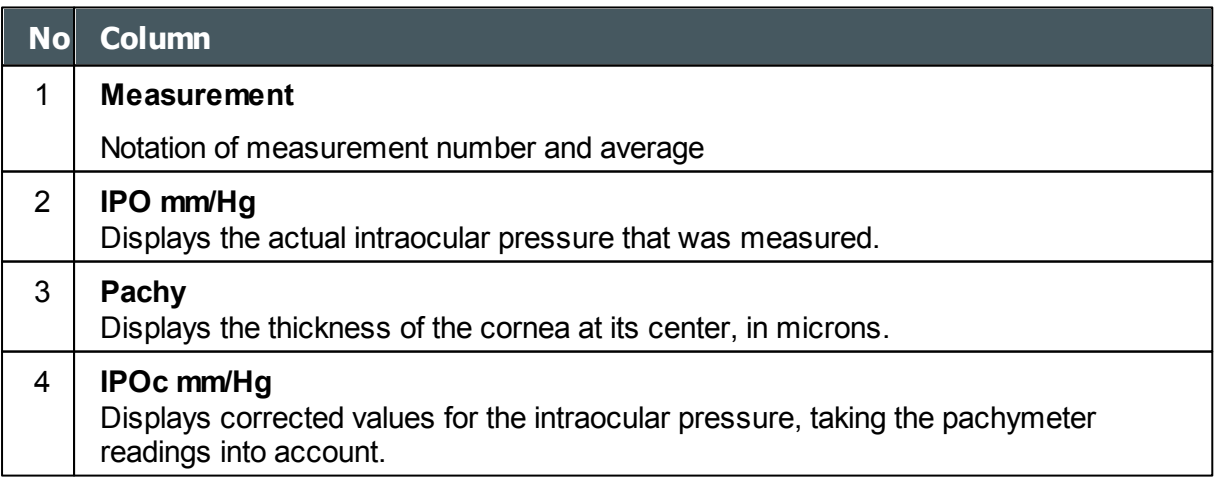

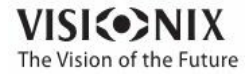

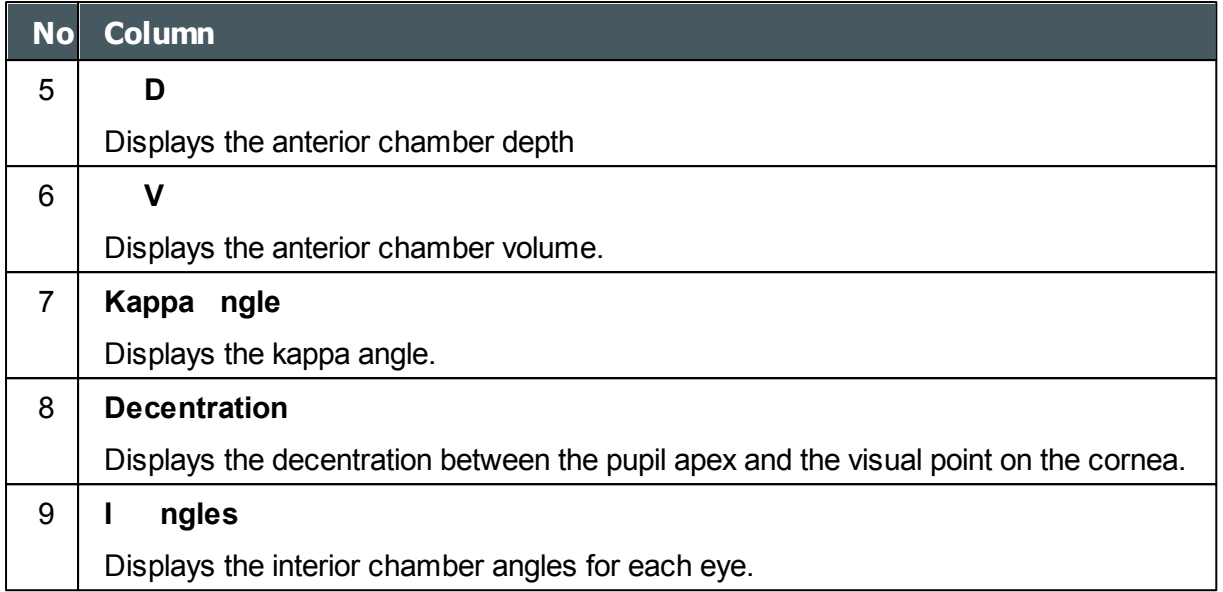

**Warning The safety and efficacy of the VX130 in measuring intraocular pressures in patients with greater than 3 diopters of corneal astigmatism or greater than 33mmHg of intraocular pressure has not been evaluated."**

# *4. 7 ACA*

This tab includes data on the Anterior Chamber of the Cornea, such as:

- Anterior [Chamber](#page-79-0) Analysis<sup>D74</sup>
- [Scheimflug](#page-83-0) Multi Slit<sup>D78</sup>

### <span id="page-79-0"></span>*Anterior Chamber Analysis*

The **nterior hamber nalyses** sub-tab of the **ornea** tab displays diagram and graph for the anterior chamber analysis (pachymetry, irido corneal angle, corneal thickness). The user can edit this diagram by re-positioning the measured points. **Note** it is only possible to save the reposition of the points immediately after the measurements. When retrieving results, points that are repositioned will not be saved.

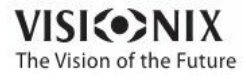

 $\sim$  $\alpha$ 

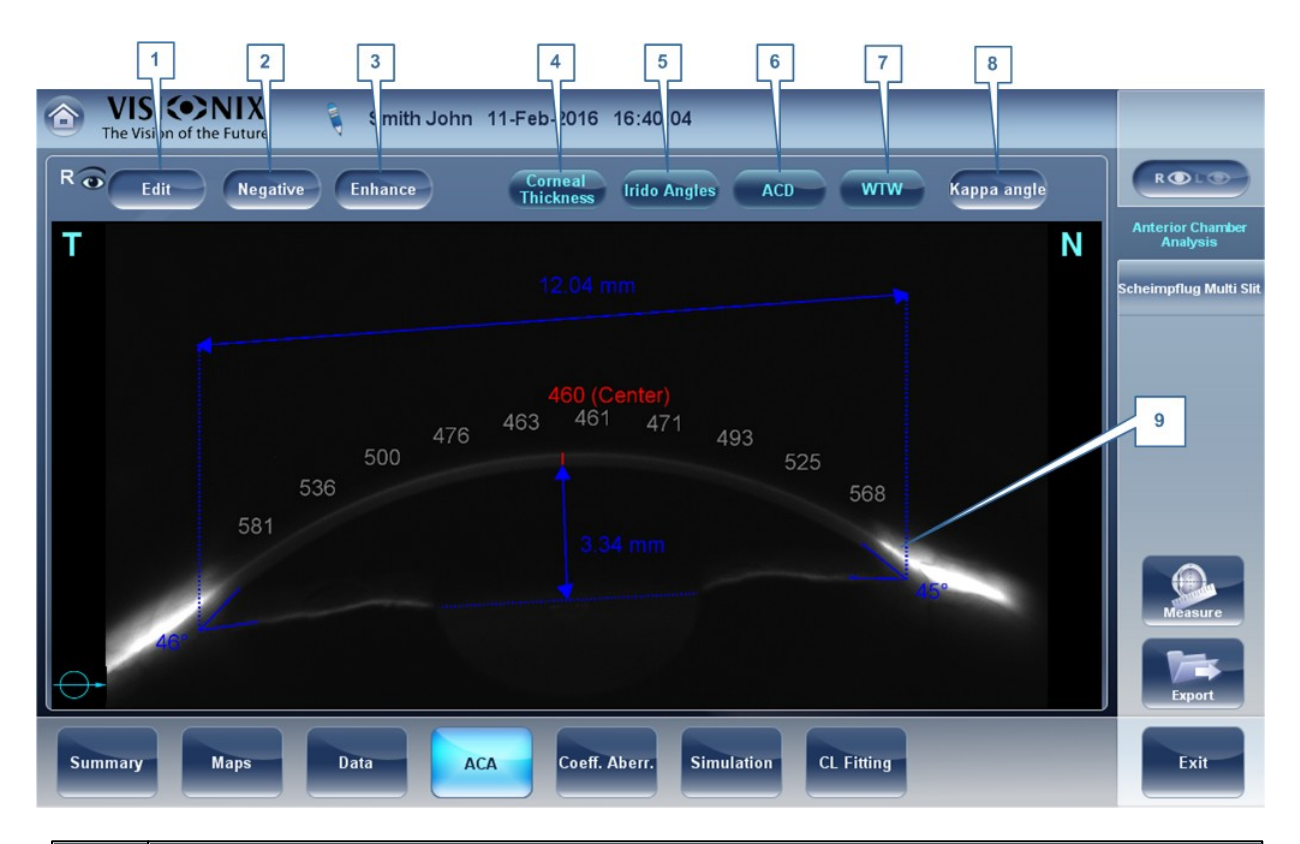

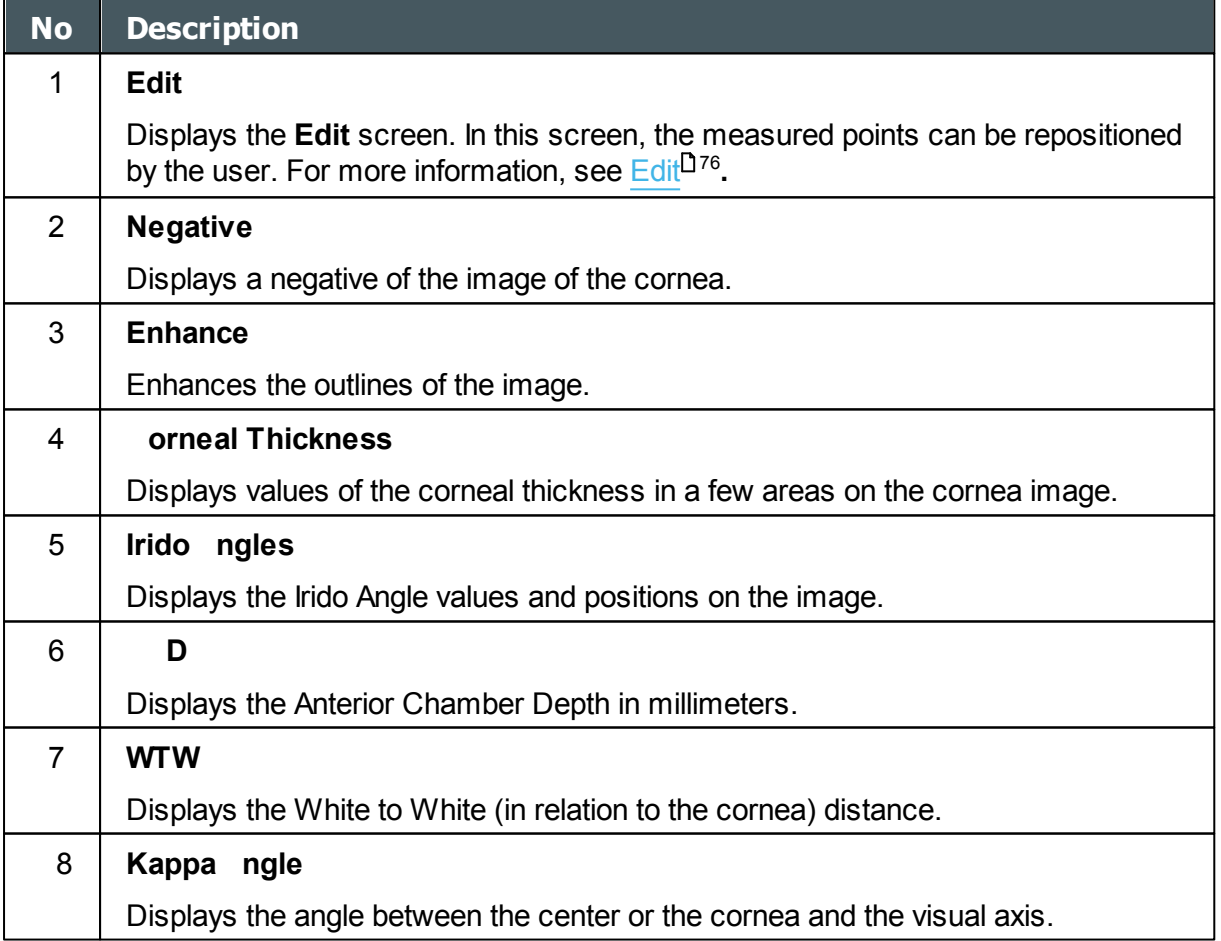

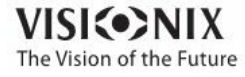

 $\alpha$  $\dot{\rm o}$ 

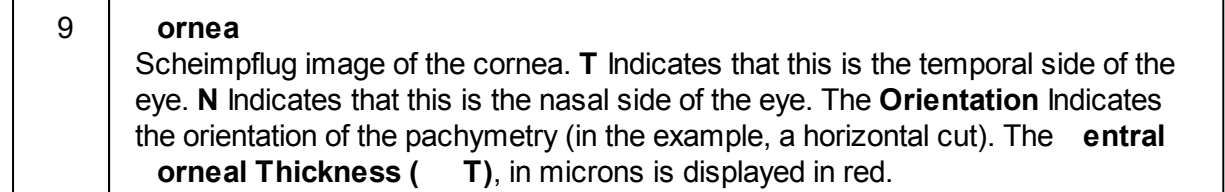

#### <span id="page-81-0"></span>Edit

The **Edit** screen allows the user to relocate the measured points on the image in order to obtain better values. Clicking on one of the three sections of the image will display a zoom-in of that image. It is then possible to drag each point to a new location.

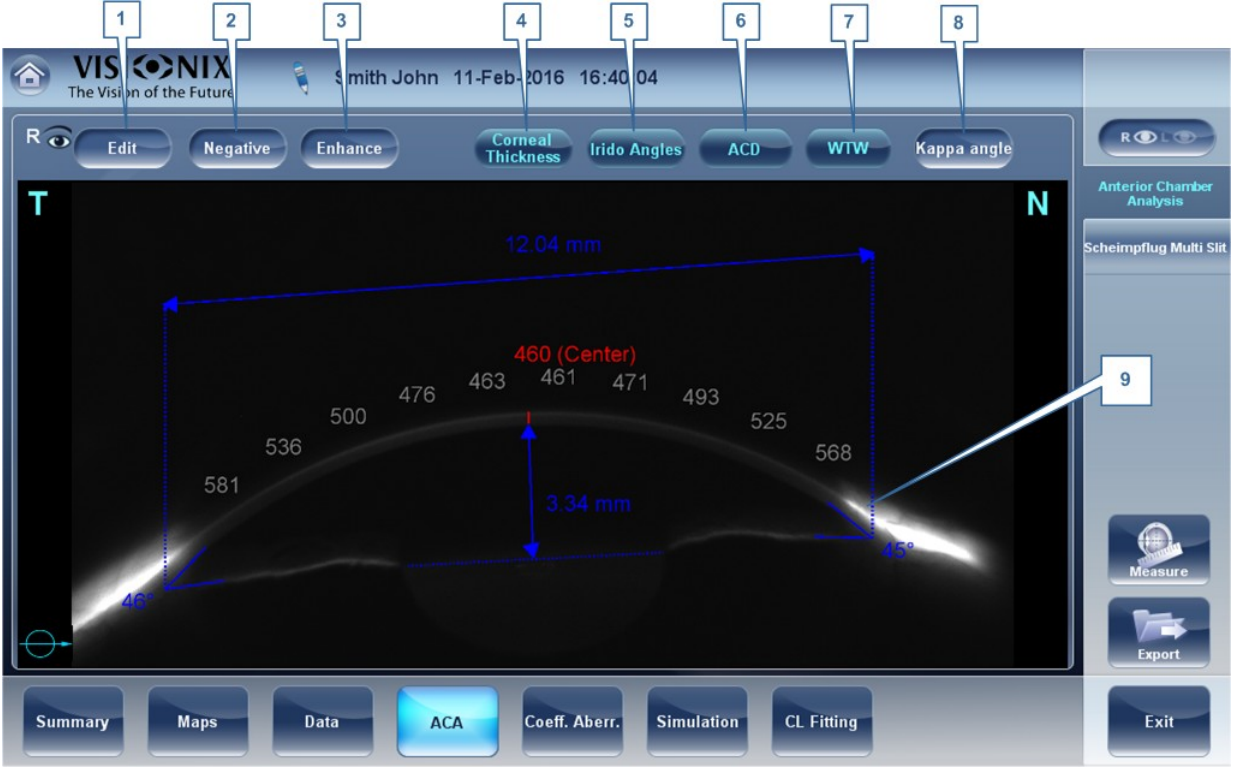

Please note: if the measured results are not within the following bounds, the **Edit** screen will be automatically displayed when entering the **nterior hamber nalysis** results for that eye

- 5° < Irido Angle < 60°  $\bullet$
- $1.5$ mm  $\leq$  ACD  $\leq$  4.5mm  $\bullet$
- $\bullet$ 8mm < WTW
- Irido points should be within their respective EDIT window  $\bullet$
- $-30^\circ$  < Pupil Angle <  $+30^\circ$
- 200µ < Corneal Thickness < 800µ
- Corneal thickness values should be symmetrical respective to center

#### Edit Central Corneal Thickness

### **To edit central corneal thickness:**

Select the yellow cross and drag it to the outer border of the cornea.

Please note: This is only recommended if dissatisfied with the automatic corneal thickness recognition. This will change the values for central corneal thickness and display only the CCT, the other values along

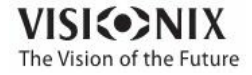

m

the periphery of the cornea will be erased.

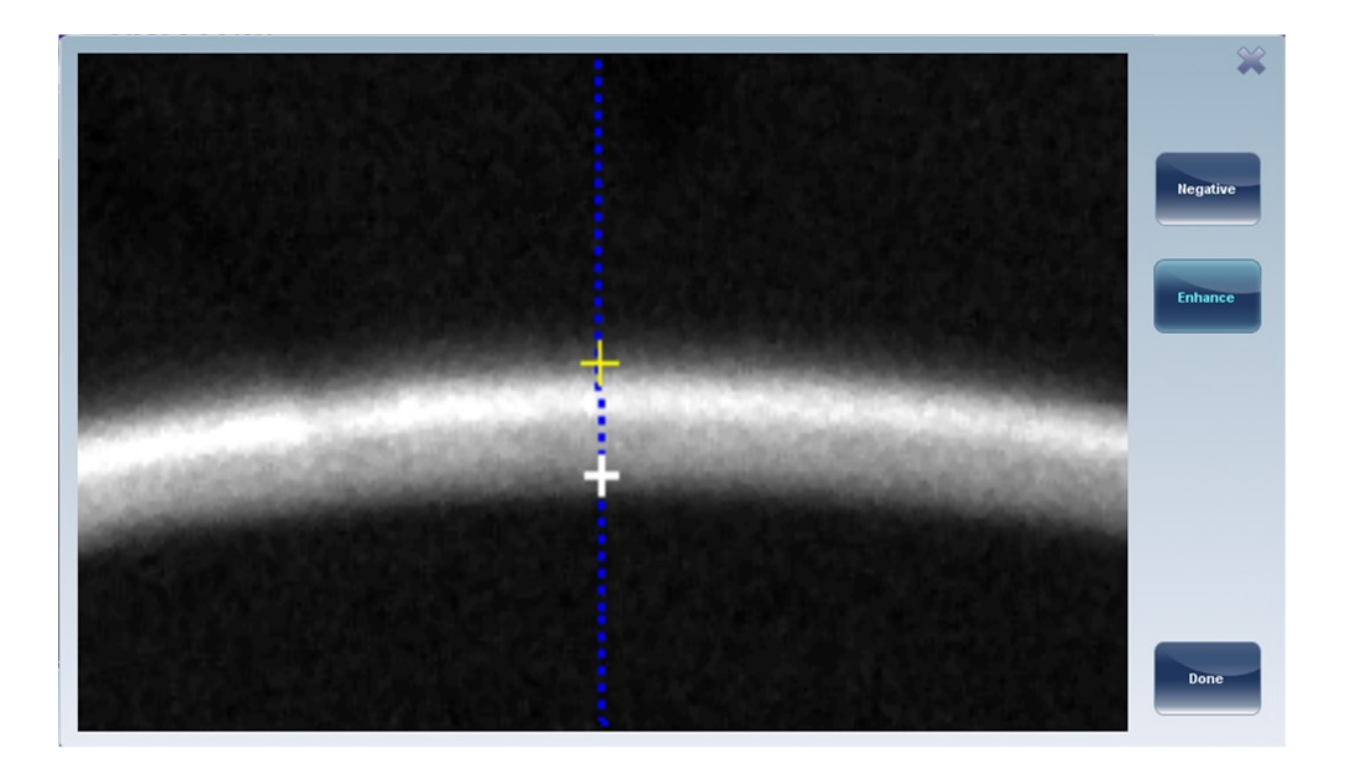

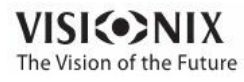

## <span id="page-83-0"></span>*Scheimflug Multi Slit*

The Scheimflug Multi-Slit scans the anterior chamber from top to bottom, giving a moving horizontal crosssectional view of the anterior chamber of the eye. It begins from the top of the eye:

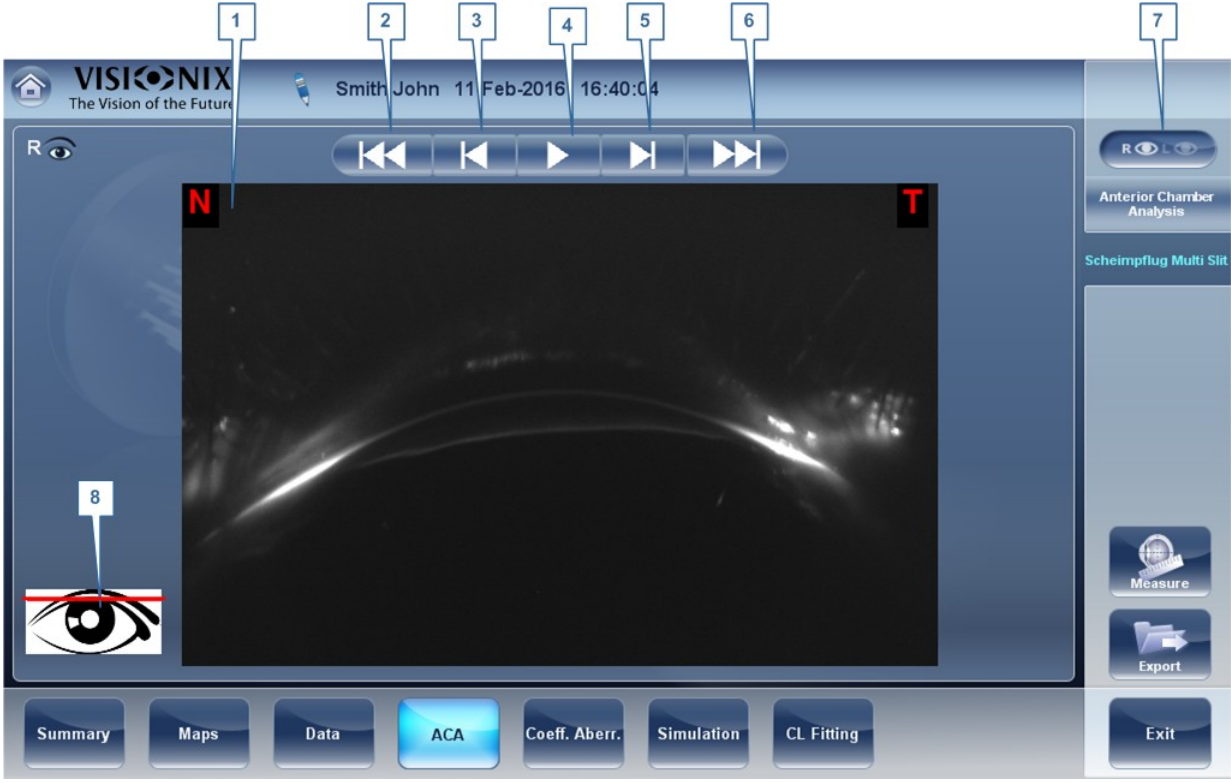

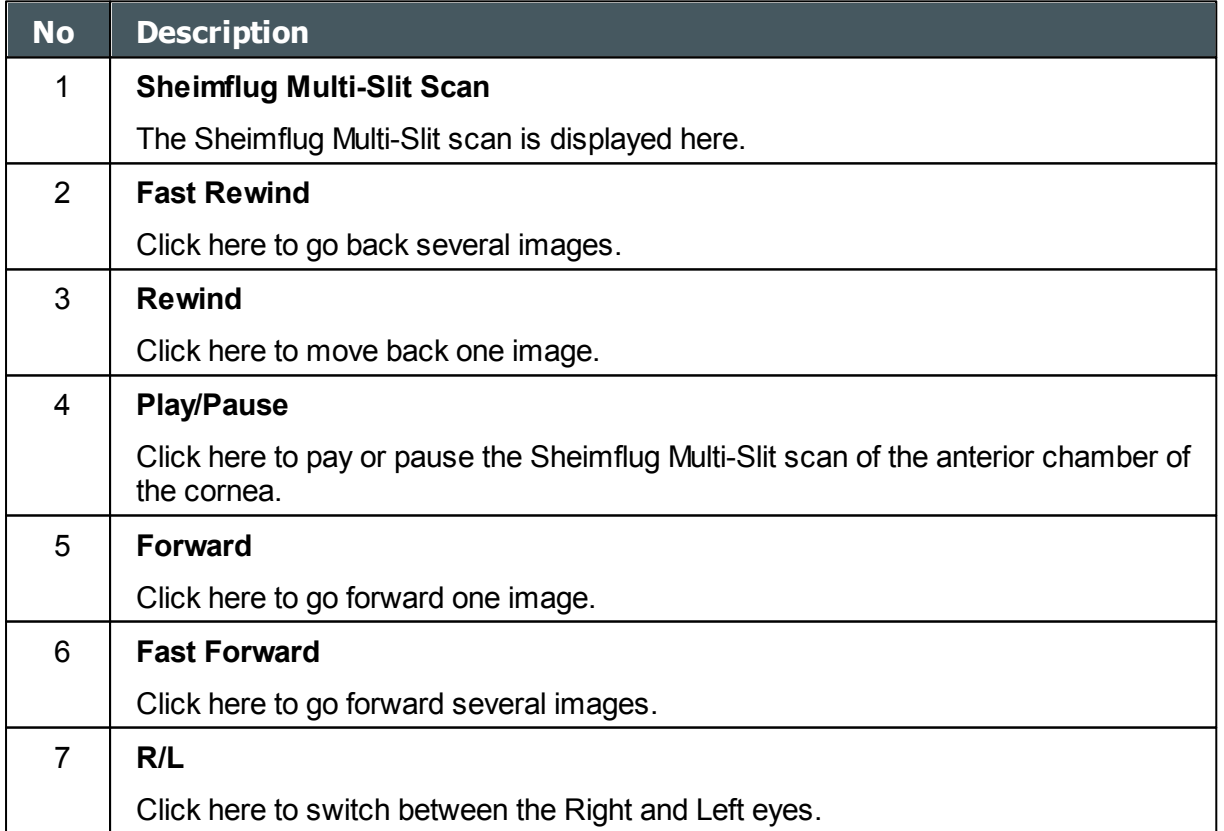

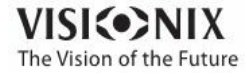

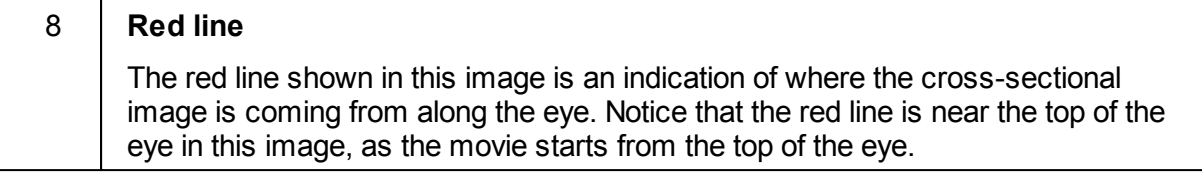

# *4. 8 Opacity Tab*

The **Opacity** tab graphically displays the results of several measures - corneal aberrations, retro-illumination, and Shack-Hartmann - to give a general overview of the anterior chamber.

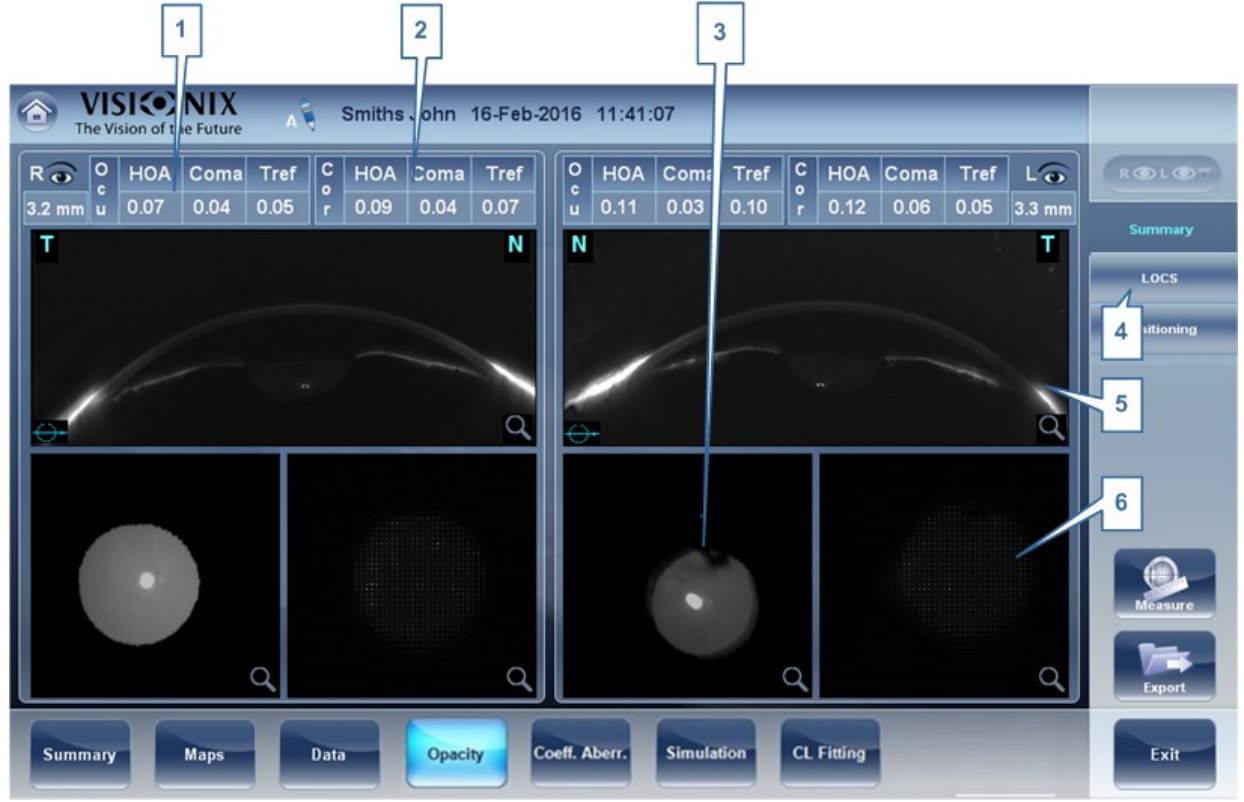

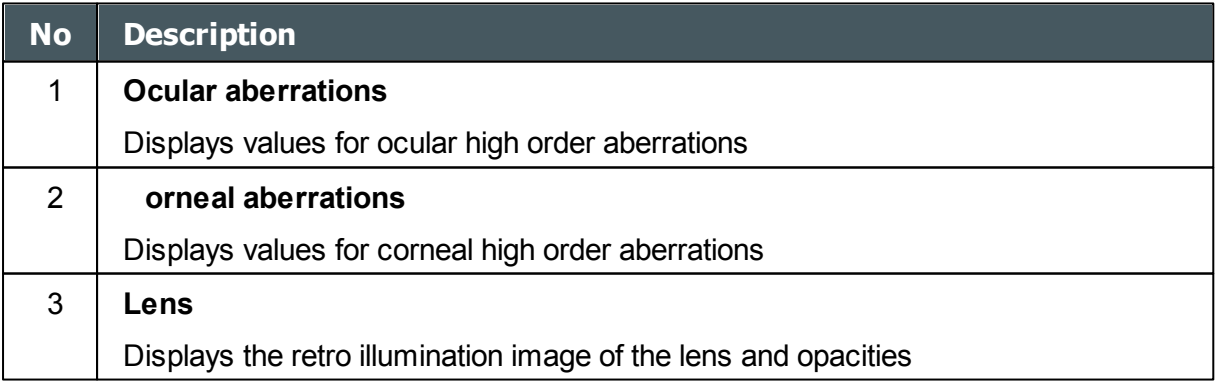

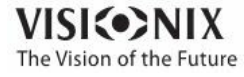

a.  $\alpha$ 

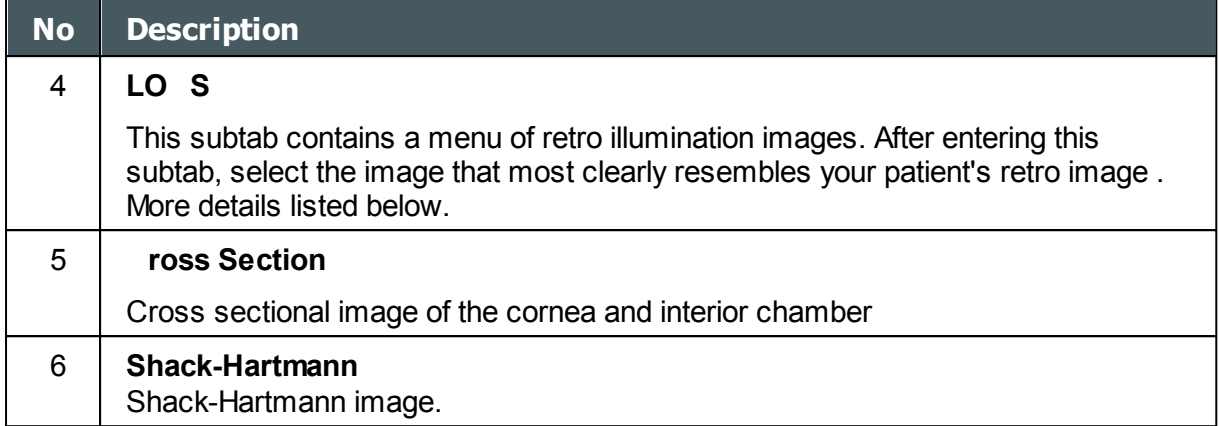

**Note**: To view a larger version of an image, double-click it.

### **LOCS Screen**

Once this subtab is selected, the following screen appears:

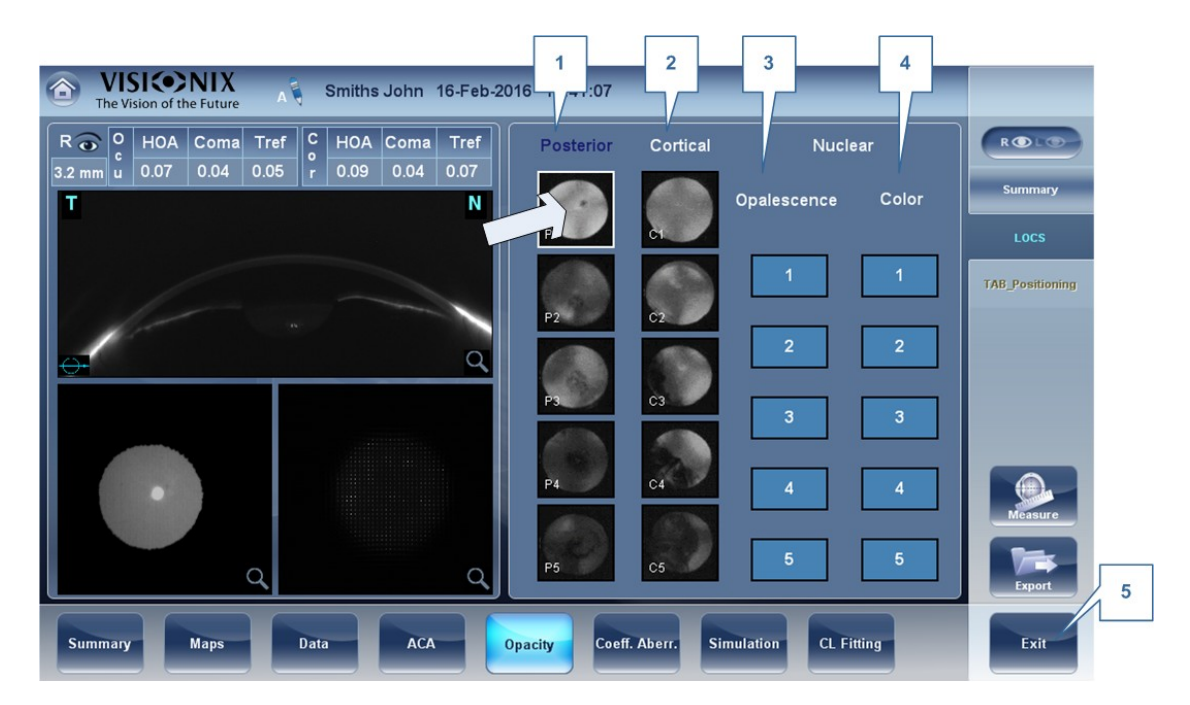

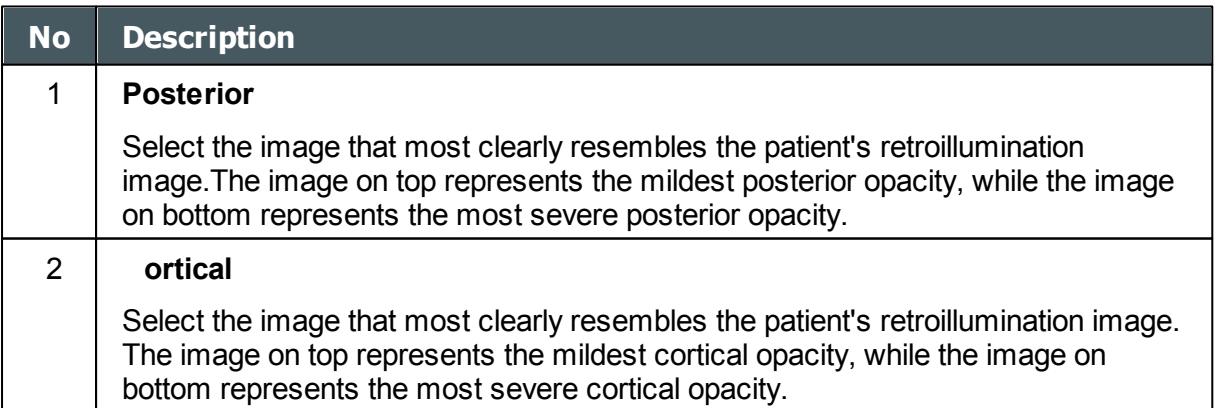

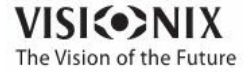

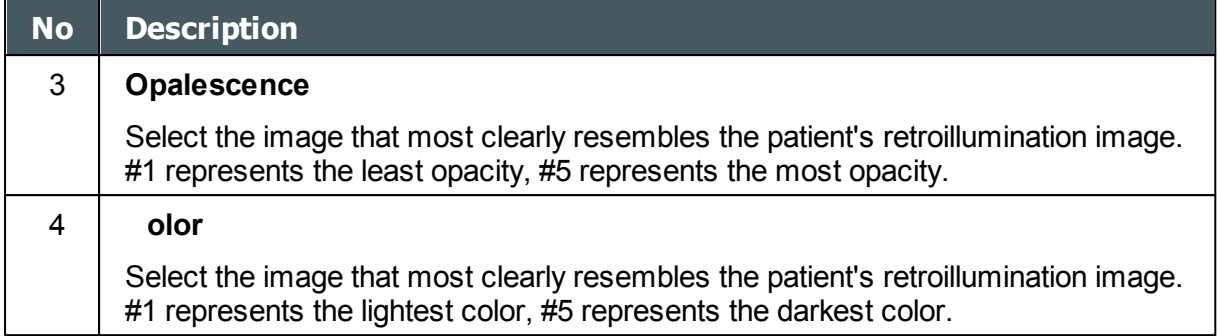

Select the image that best matches the cornea of the patient. There are 4 categories to choose from: Posterior, Cortical, Opalescence, and Color.

#### **Please note only one of these 4 options can be selected.**

After exiting the results screen, you will see the message:

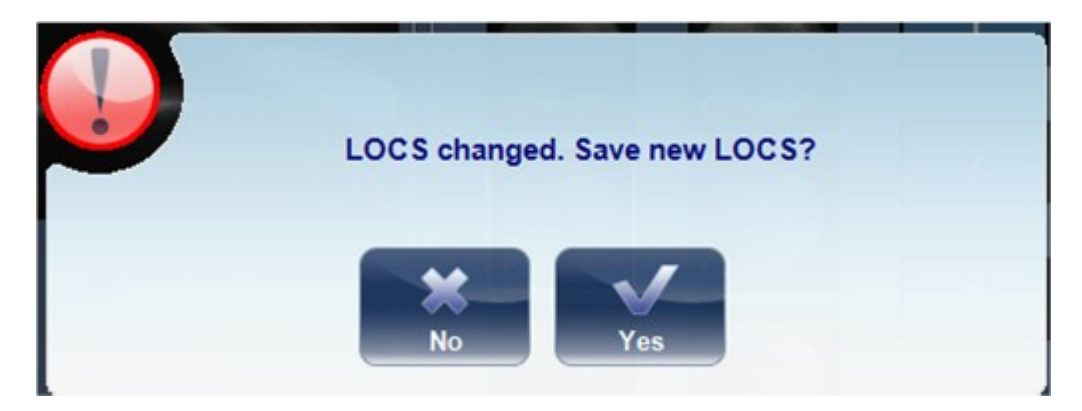

Click **Yes** to save or **No** to discard changes. LOC selection may only be saved after retrieving the results and not immediately after the measurement.

### **Positioning**

The Position Subtab displays the various layers of the anterior chamber, the ringer, and corneal map, and the retro illumination image of the lens along with the aberrations from three sections of the eye: **corneal** aberrations, **total** aberrations, and **internal** aberrations.

Click on the image to draw a ruler, and drag the ruler to change its axis. This feature may be helpful in examining eyes pre/post cataract surgery.

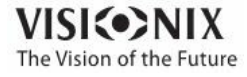

o

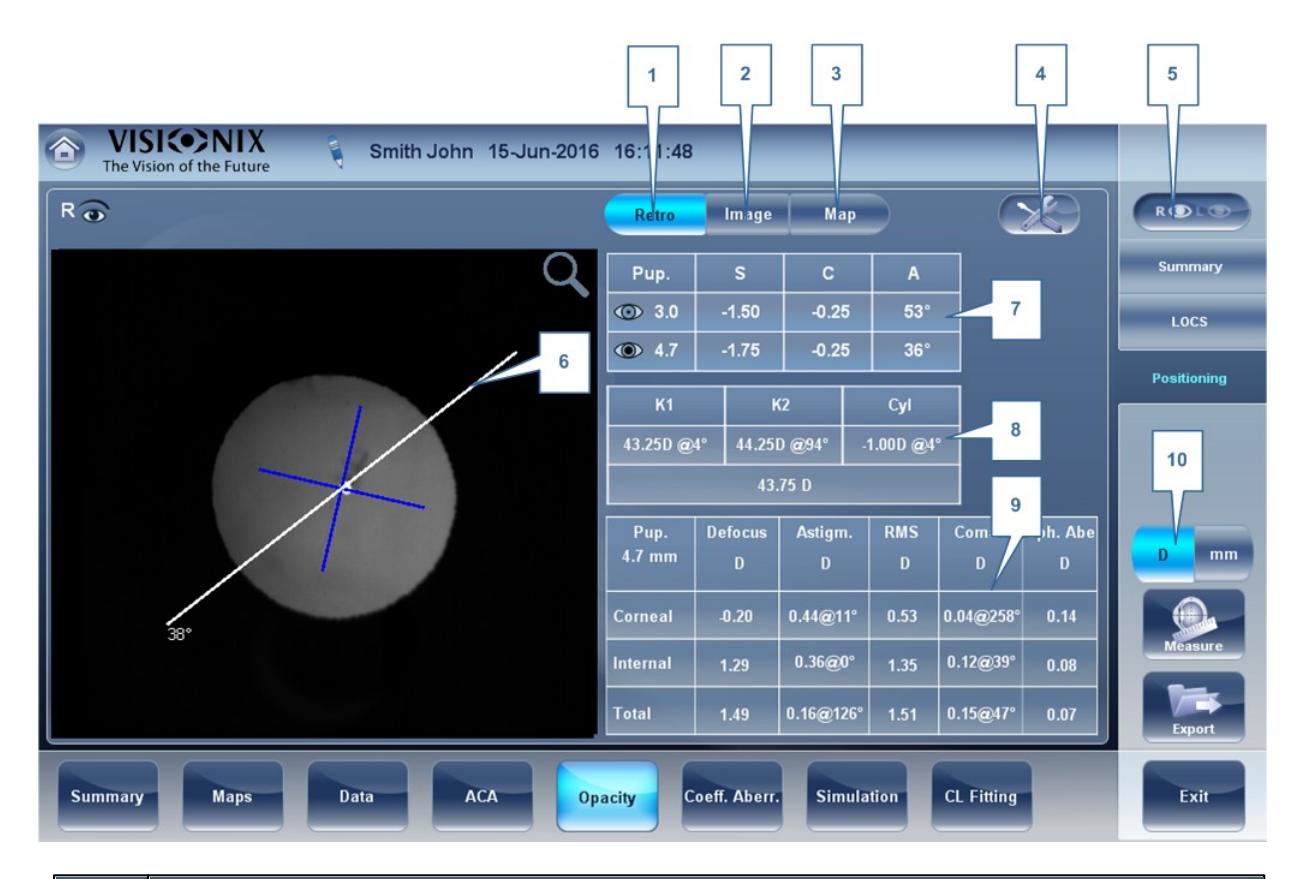

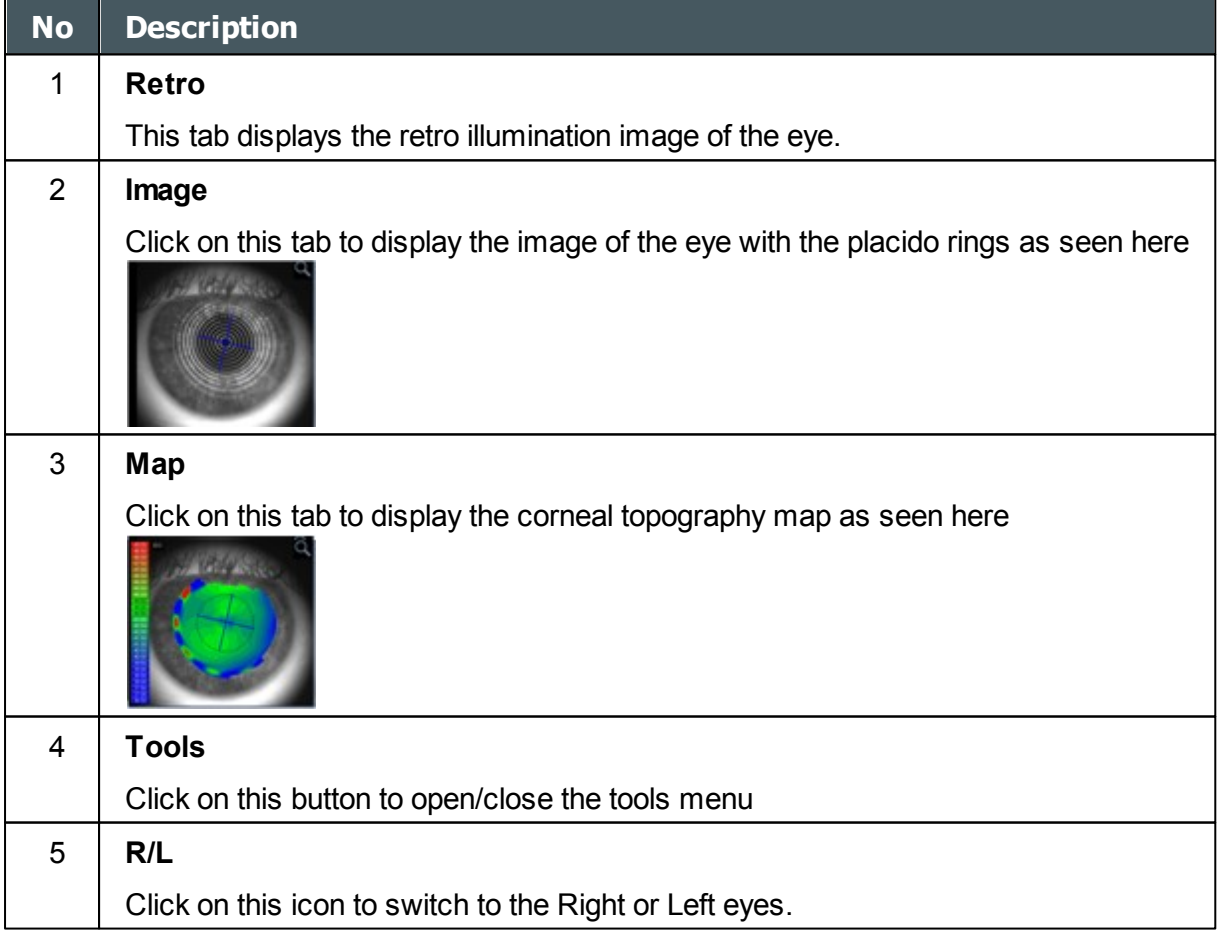

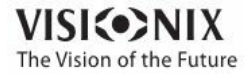

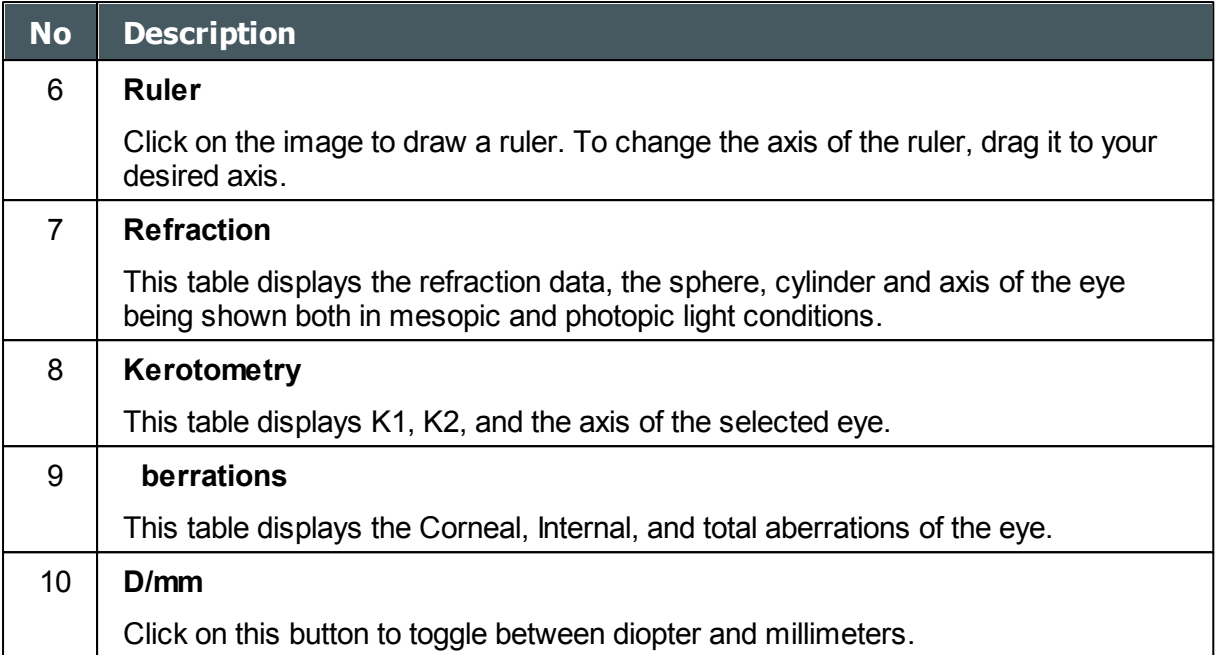

# *4. 9 Coeff. Aberr.*

The **berration oefficients** tab shows the values of the Zernike coefficients in units of mm for:

[Ocular](#page-89-0)<sup>D84</sup> [Corneal](#page-90-0)<sup>D85</sup> [Internal](#page-91-0)<sup>⊔86</sup>

There are three options for the aberration coefficients to be displayed:

**Main Values**: Shows a selection of the most common aberrations; defocus, astigmatism, total lower order (LOA), total higher order (HOA), coma, spherical aberration, fourth order astigmatism, trefoil and tetrafoil. Aberrations are shown in value and axis form.

**LO** : Shows the values of the lower order aberrations, total LOA, tilt, defocus and astigmatism.

**HO** : Shows the values of the common higher order aberrations, total HOA, trefoil, coma, tetrafoil, fourth order astigmatism, spherical aberration, pentafoil, fifth order trefoil and fifth order coma.

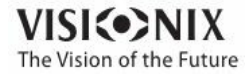

a.  $\alpha$ 

## <span id="page-89-0"></span>*Ocular*

The **Ocular** sub tab shows the value of the Zernike coefficients of the entire eye from the wavefront measurement. It is possible to display either day / night data or right / left data.

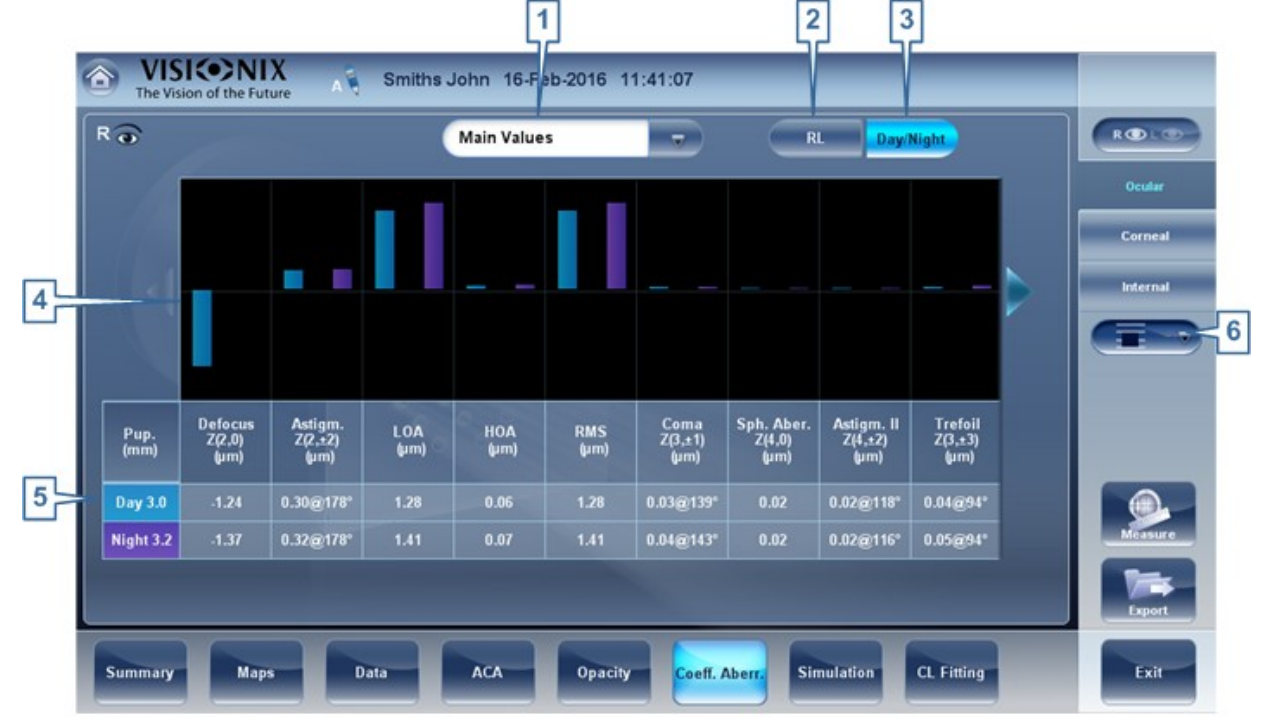

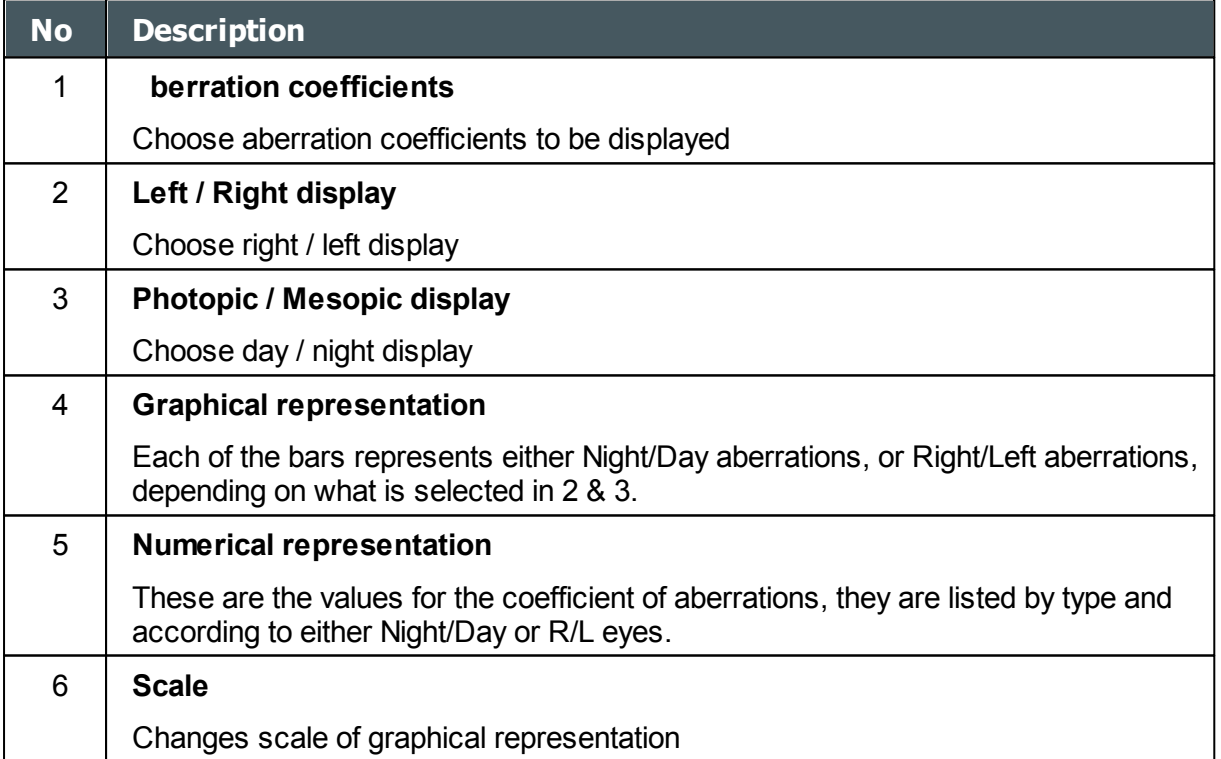

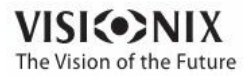

## <span id="page-90-0"></span>*Corneal*

The **orneal** sub-tab shows the values of the Zernike coefficients from the front corneal surface from the corneal topography measurement. It is possible to display either day / night data or right / left data.

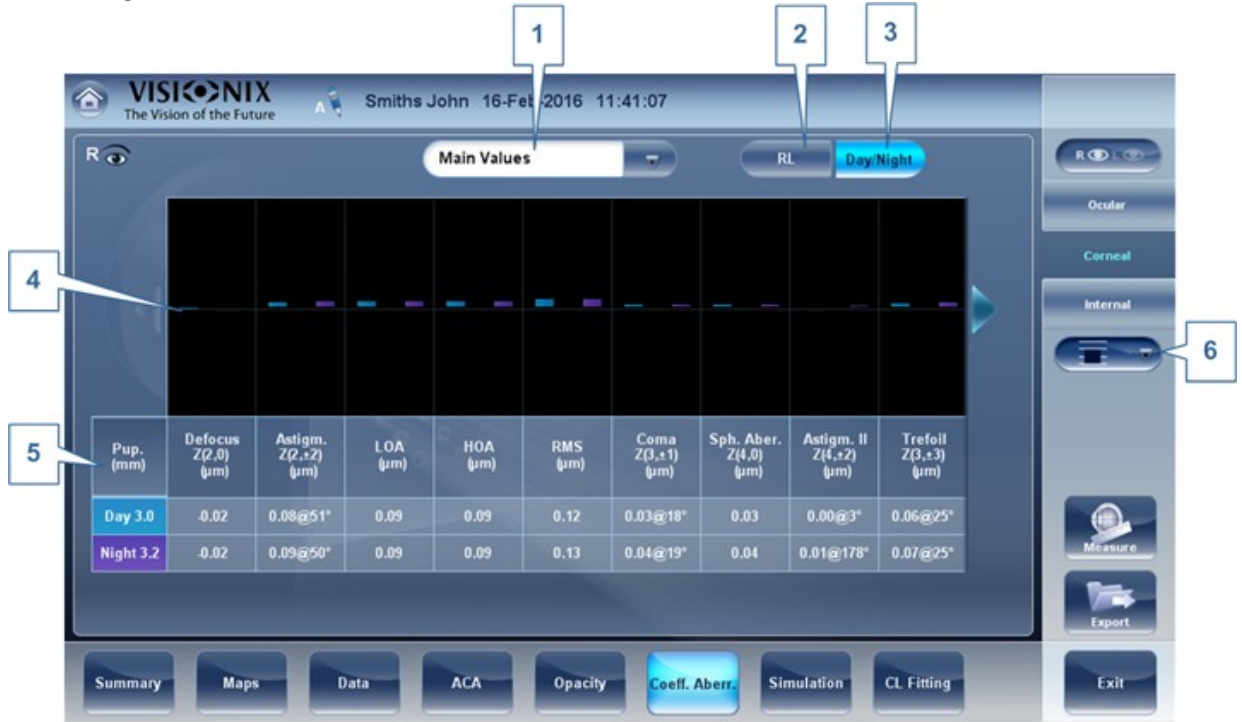

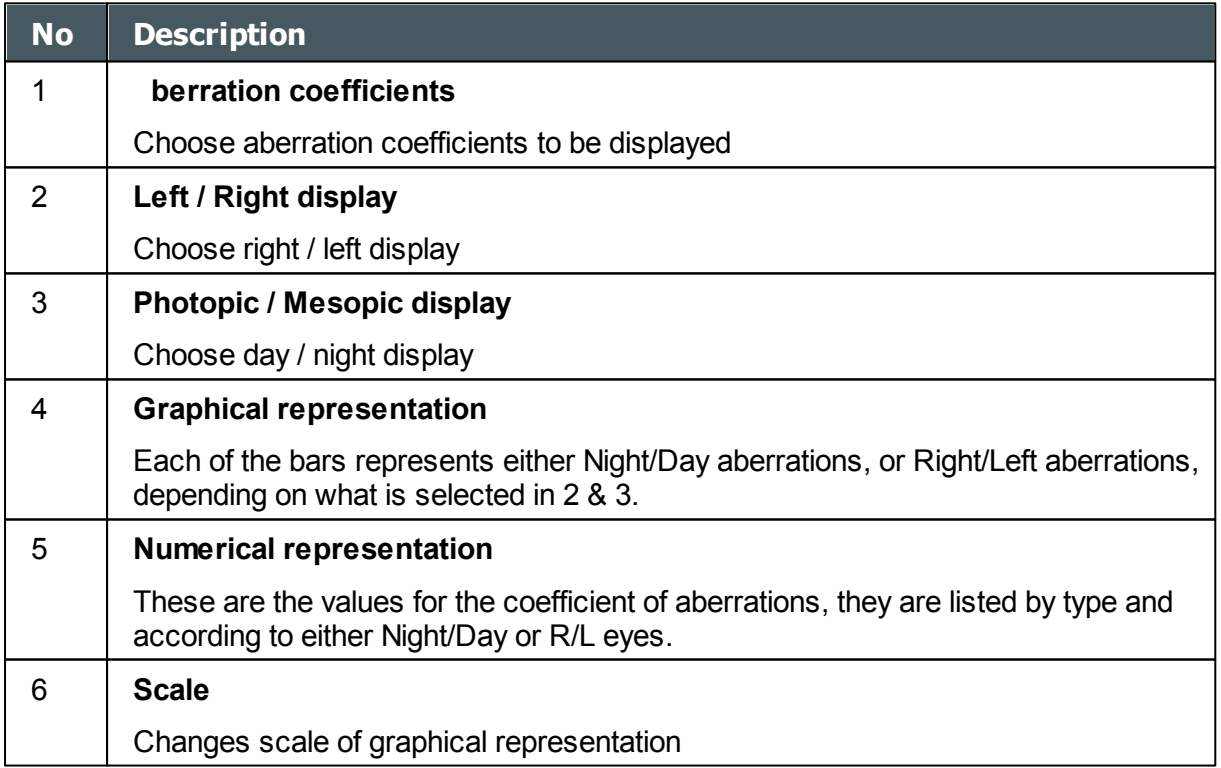

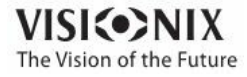

### <span id="page-91-0"></span>*Internal*

The **Internal** Coefficient of Aberrations tab represents the differences between the corneal aberrations, and the ocular aberrations for each eye. Zerniki coefficients are displayed for Corneal, Internal and total aberrations. For example, the graph below illustrates that most of the HOA, Defocus, and RMS are due to Internal eye aberrations.

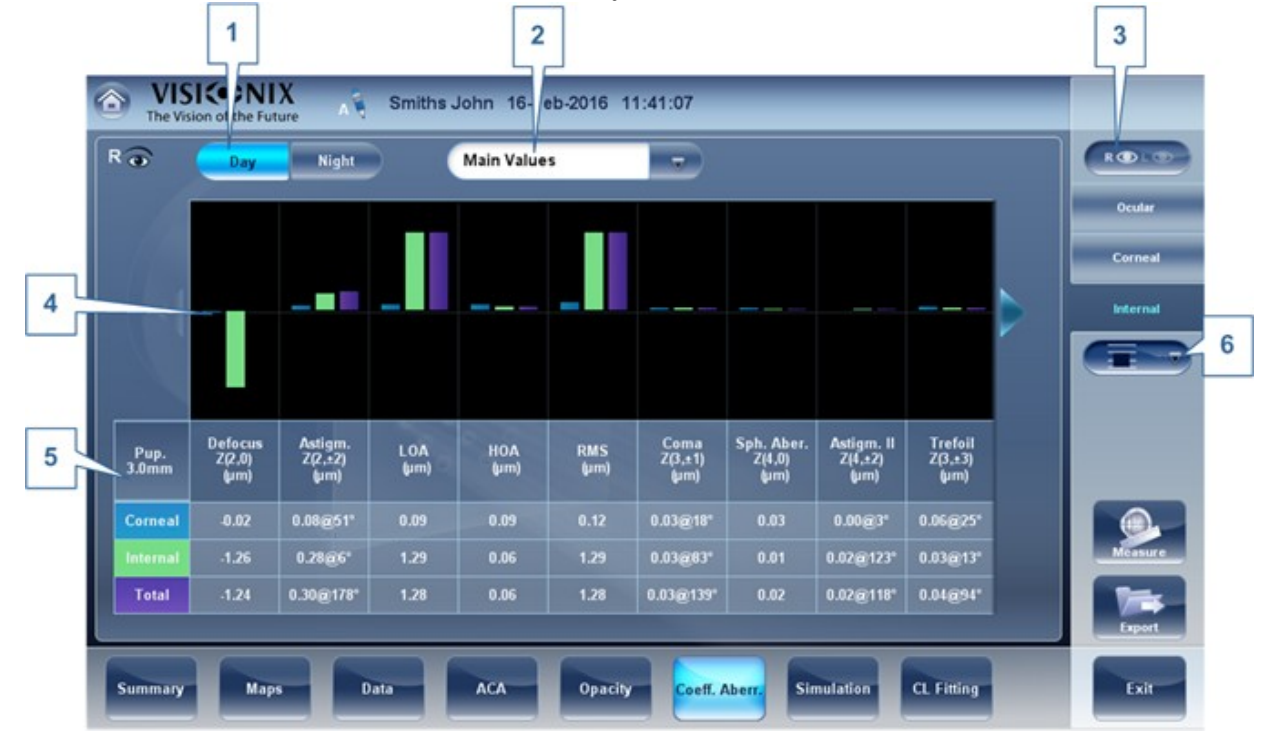

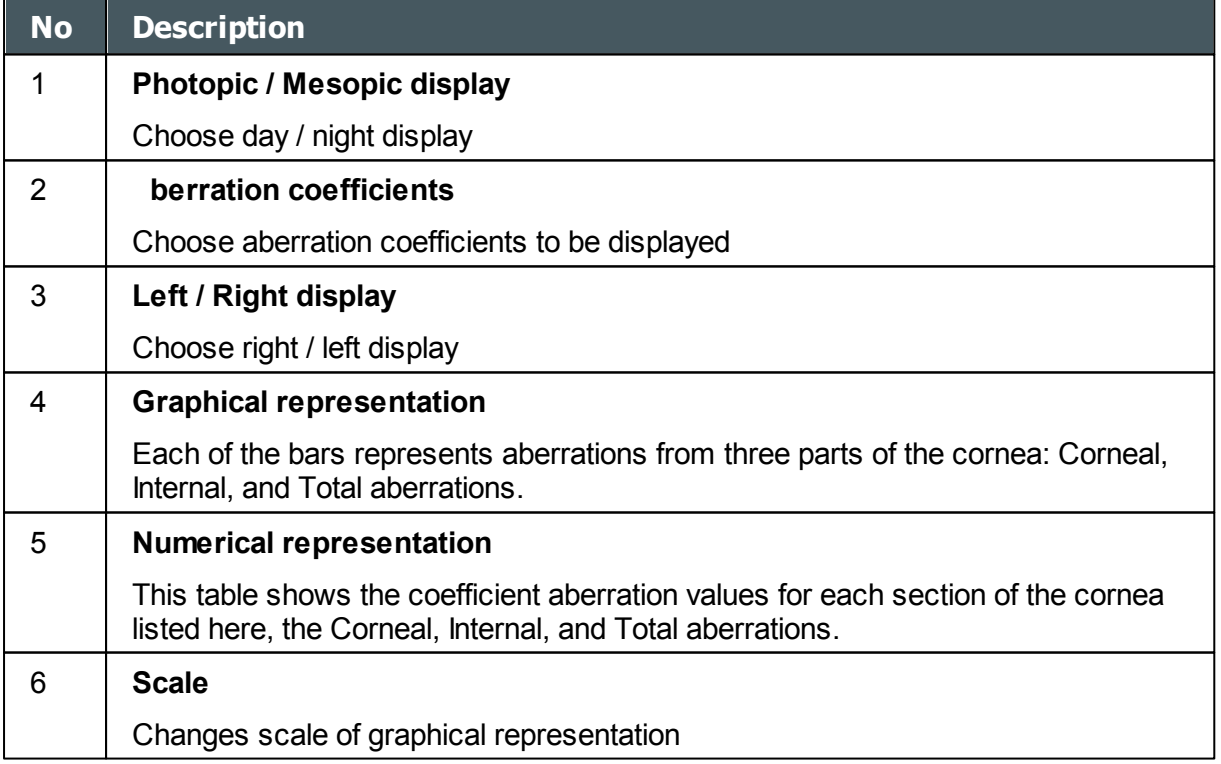

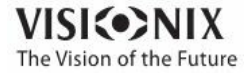

 $\sim$  $\alpha$ 

# *4. 10 Simulation*

**Visual acuity** measures the eye's ability to distinguish object details and shape using HOA (High Order Aberrations) and LOA (Low Order Aberrations).

**Visual cuity** measurement is applicable to **Topography** (corneal) and to **Wave Front** (ocular). Results for both options are interpreted in the same manner.

Simulations are available are:

[Ocular](#page-92-0)<sup>U87</sup> [Corneal](#page-94-0)<sup>189</sup> QV [Tab](#page-95-0)<sup>D90</sup>

# <span id="page-92-0"></span>*Ocular*

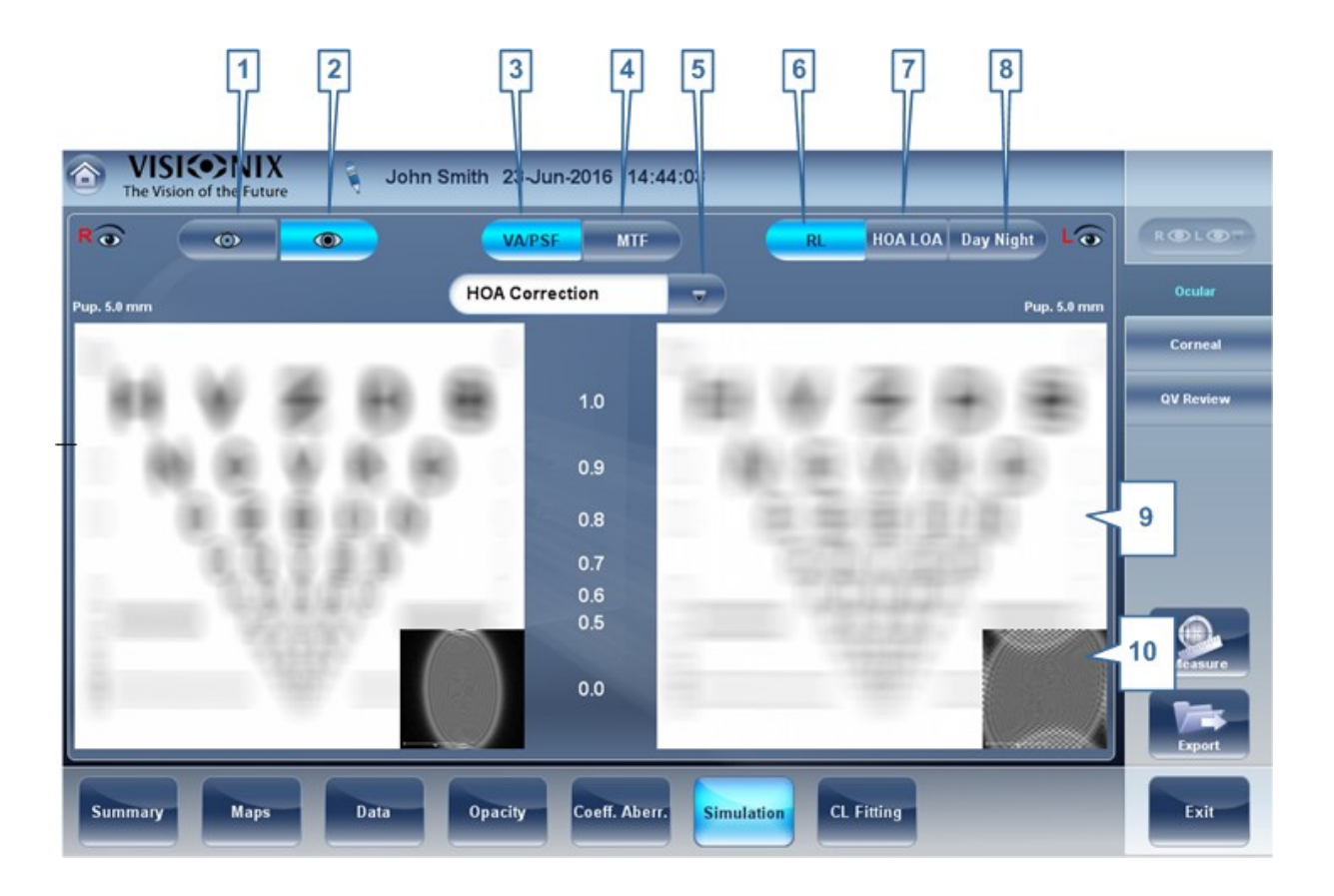

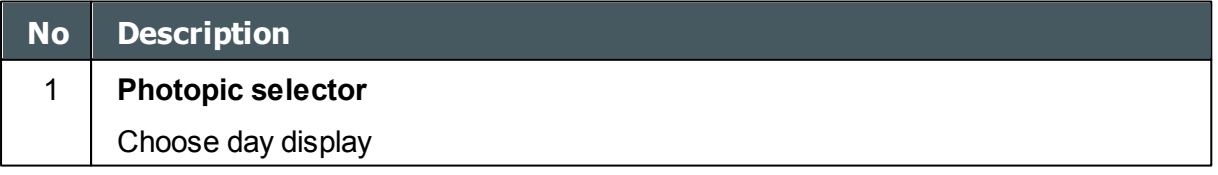

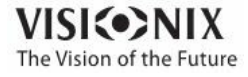

×  $\alpha$ 

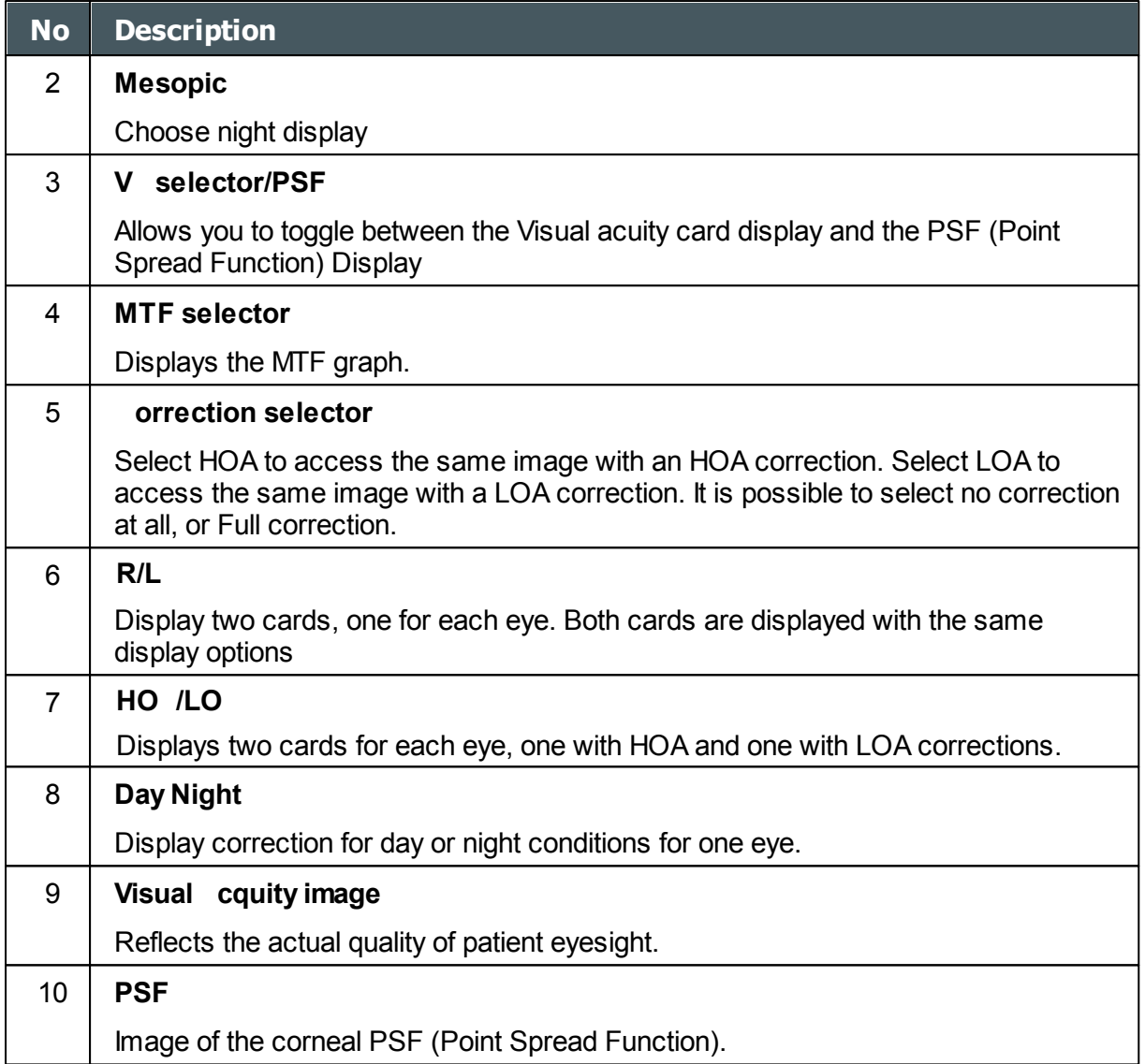

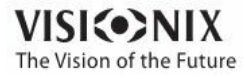

## <span id="page-94-0"></span>*Corneal*

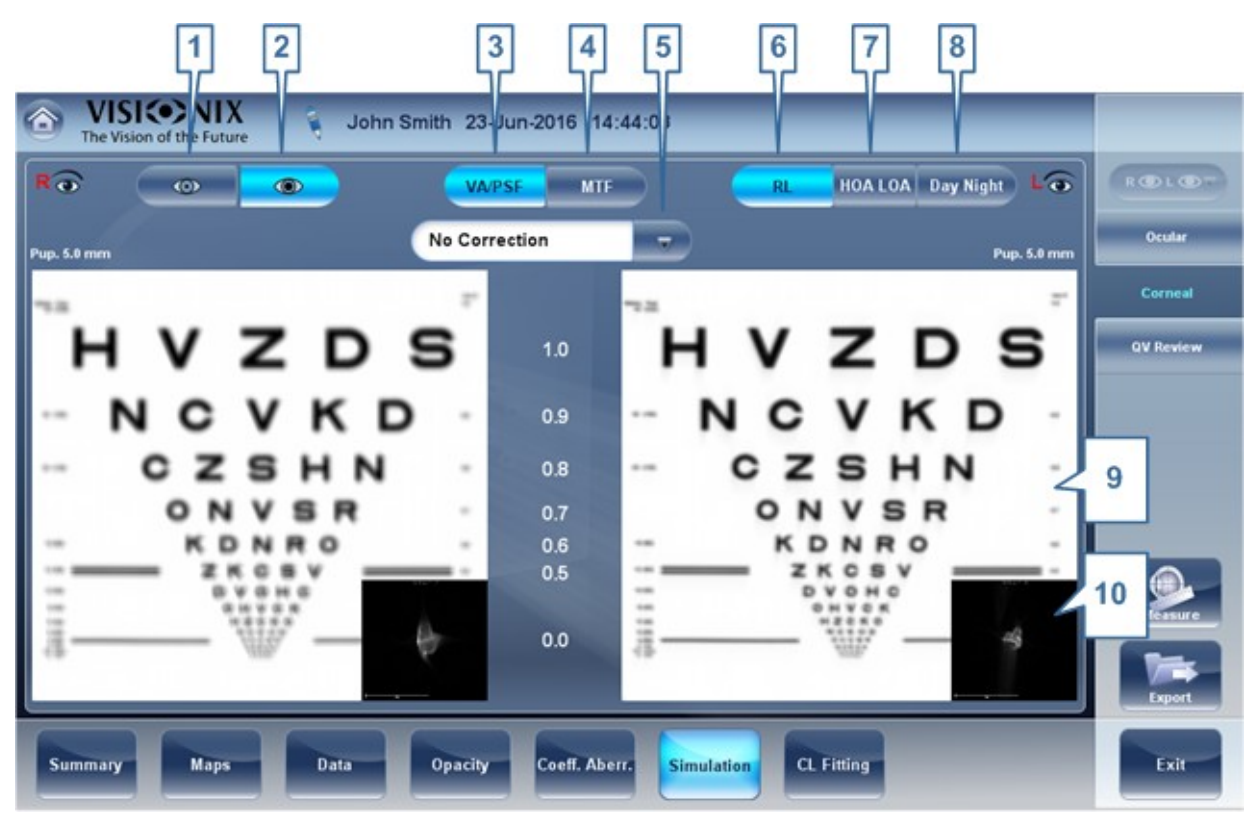

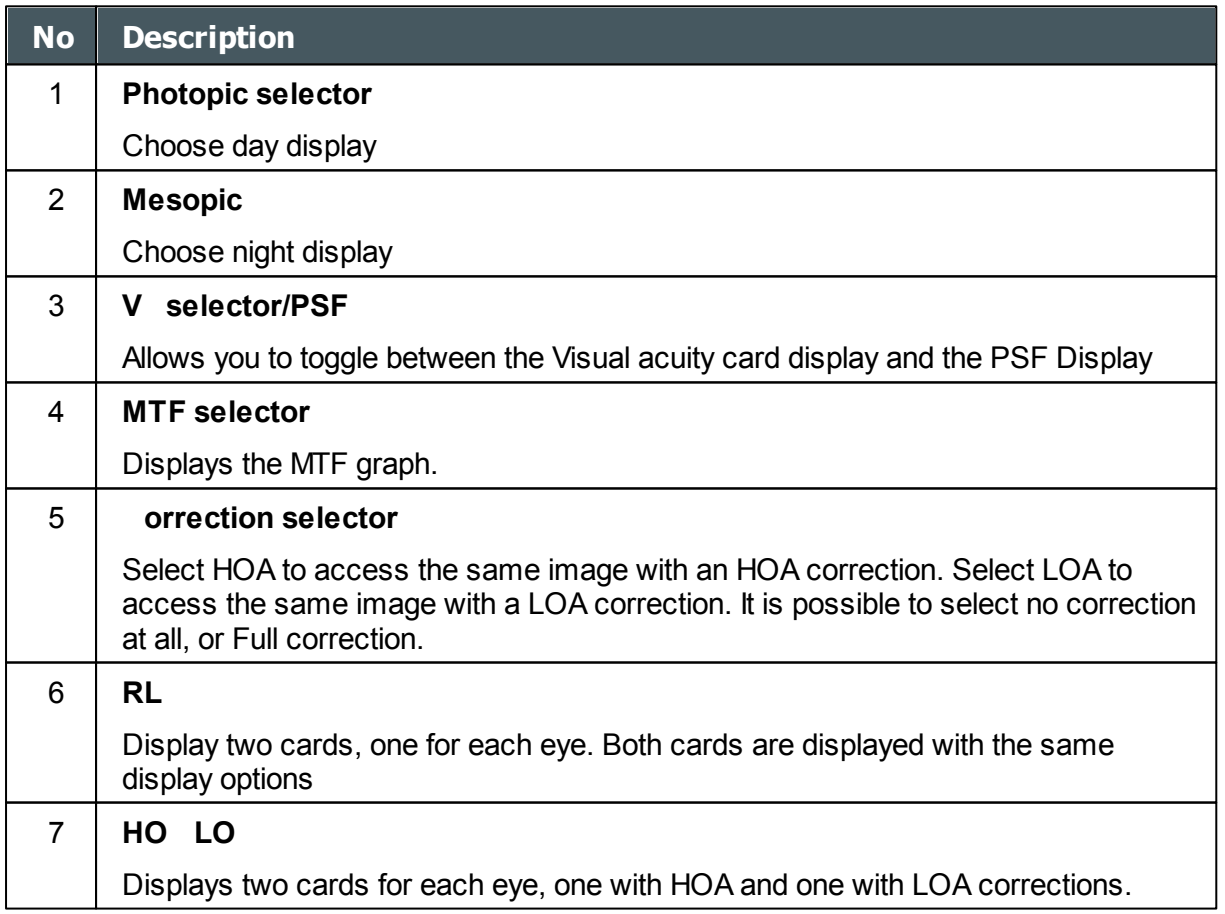

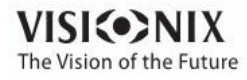

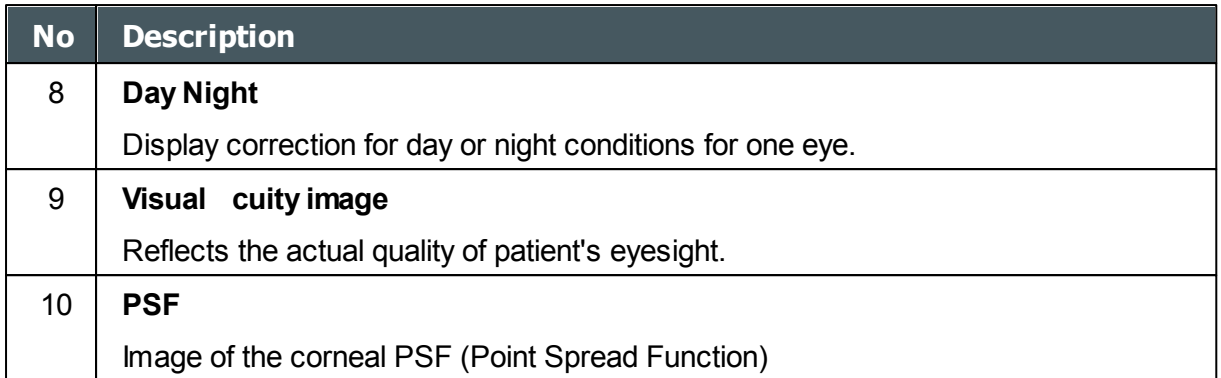

### <span id="page-95-0"></span>*QV*

The QV (Quality of Vision) tab opens MTF (Modulation Transfer Function), displaying the LOA correction, displaying without any corrections, and displaying the 100% corrections function.

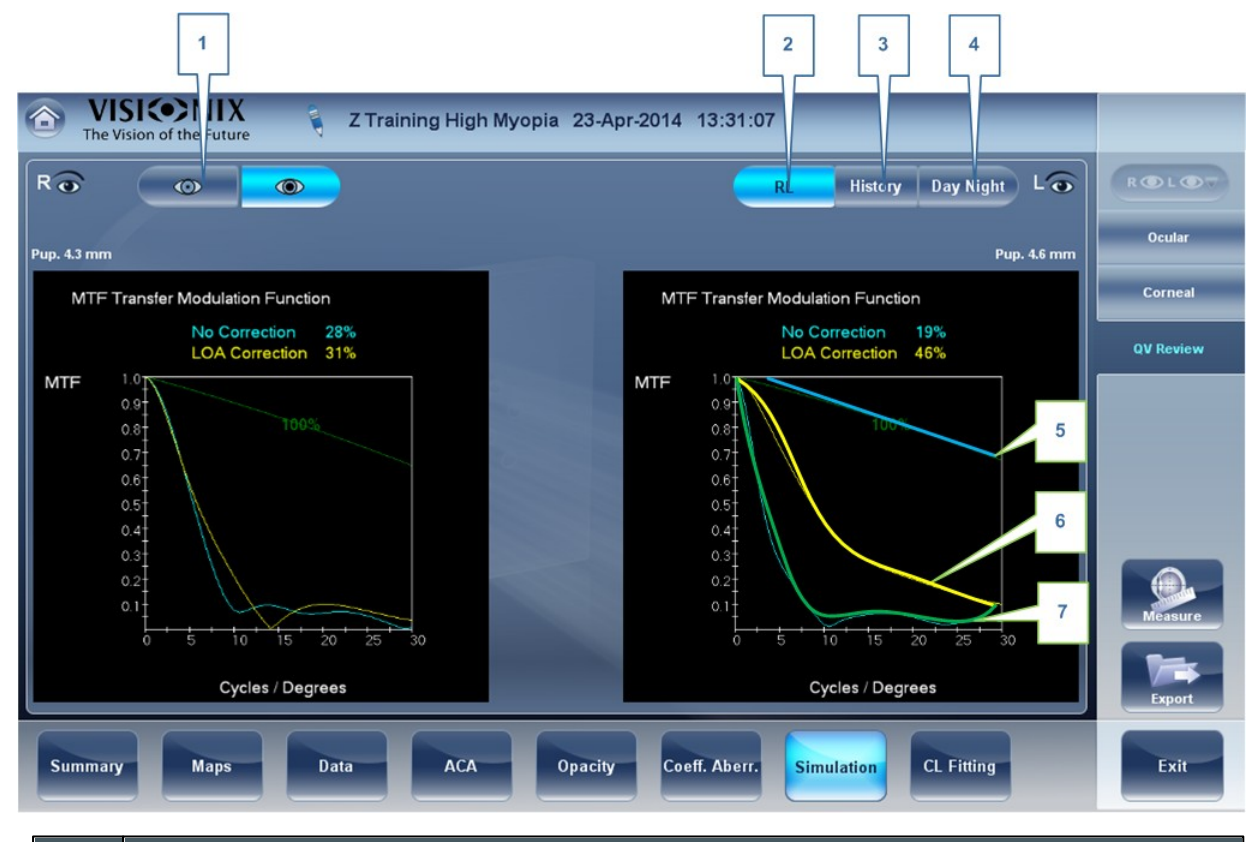

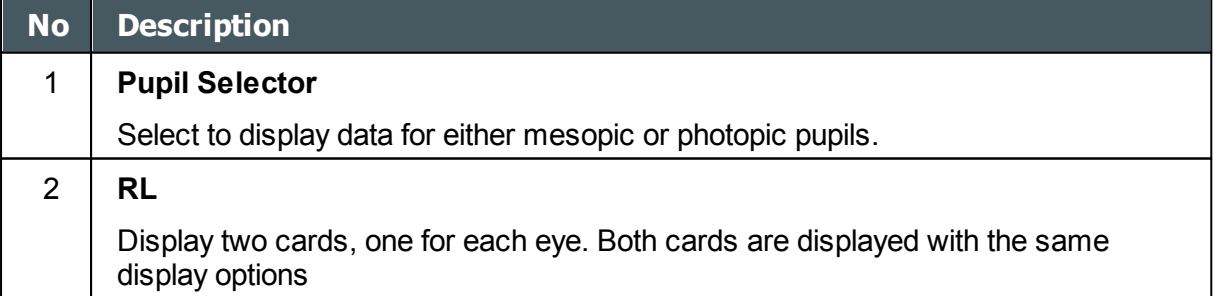

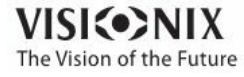

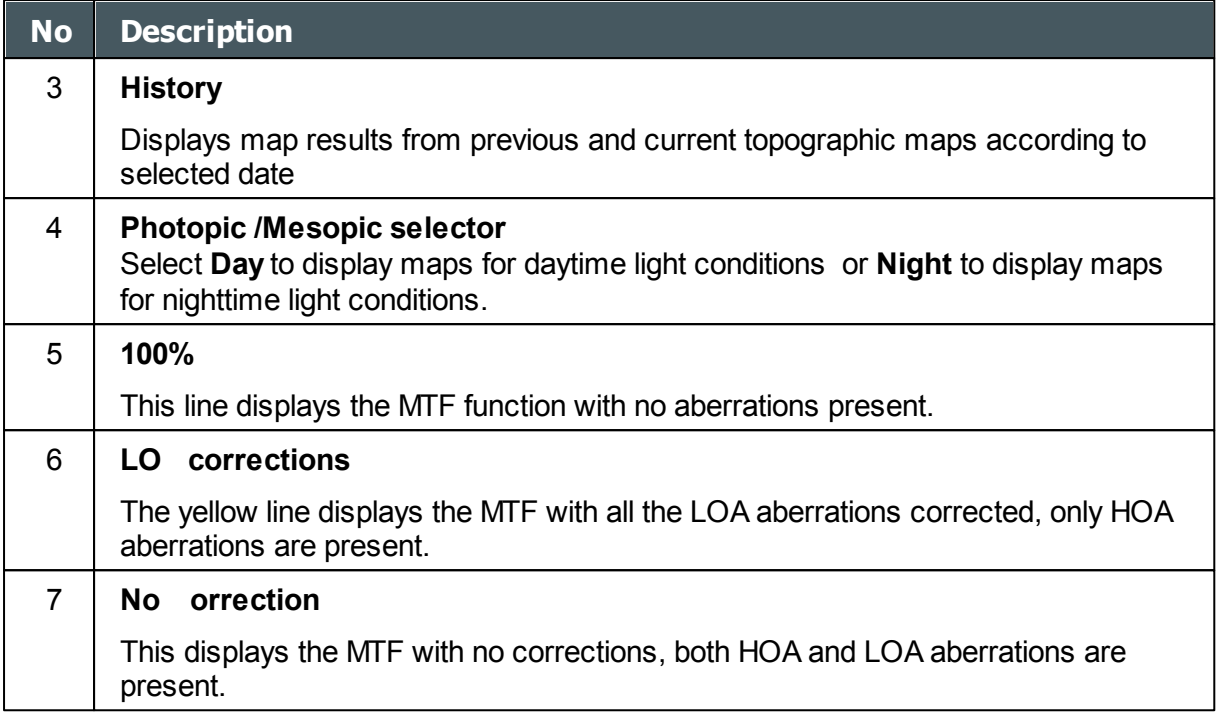

# *4. 11 CL Fitting*

In this tab you can fit contact lens to a patient according to the test results.There are several contact lens types listed according to their manufacturer as well as their dimensions in the dropdown menu of the CL Fitting tab. Choose a specific lens type and the software calculates the approximate fitting for you.

**Note It is possible that the contact lens dimensions listed in the software have changed since this version was updated. To avoid miscalculations, we recommend checking all the dimensions directly from contact lens manufacturer before prescribing contact lenses.**

[Lens](#page-96-0)<sup>[191</sup> [Values](#page-98-0)<sup>⊔</sup>" [Display](#page-99-0)<sup>⊔</sup><sup>94</sup> [Actions](#page-100-0)<sup>⊔</sup>"

### <span id="page-96-0"></span>*Lens*

Choose a lens manufacturer and then select the most suitable lens from the given selection.

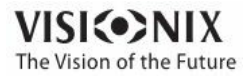

 $\alpha$ 

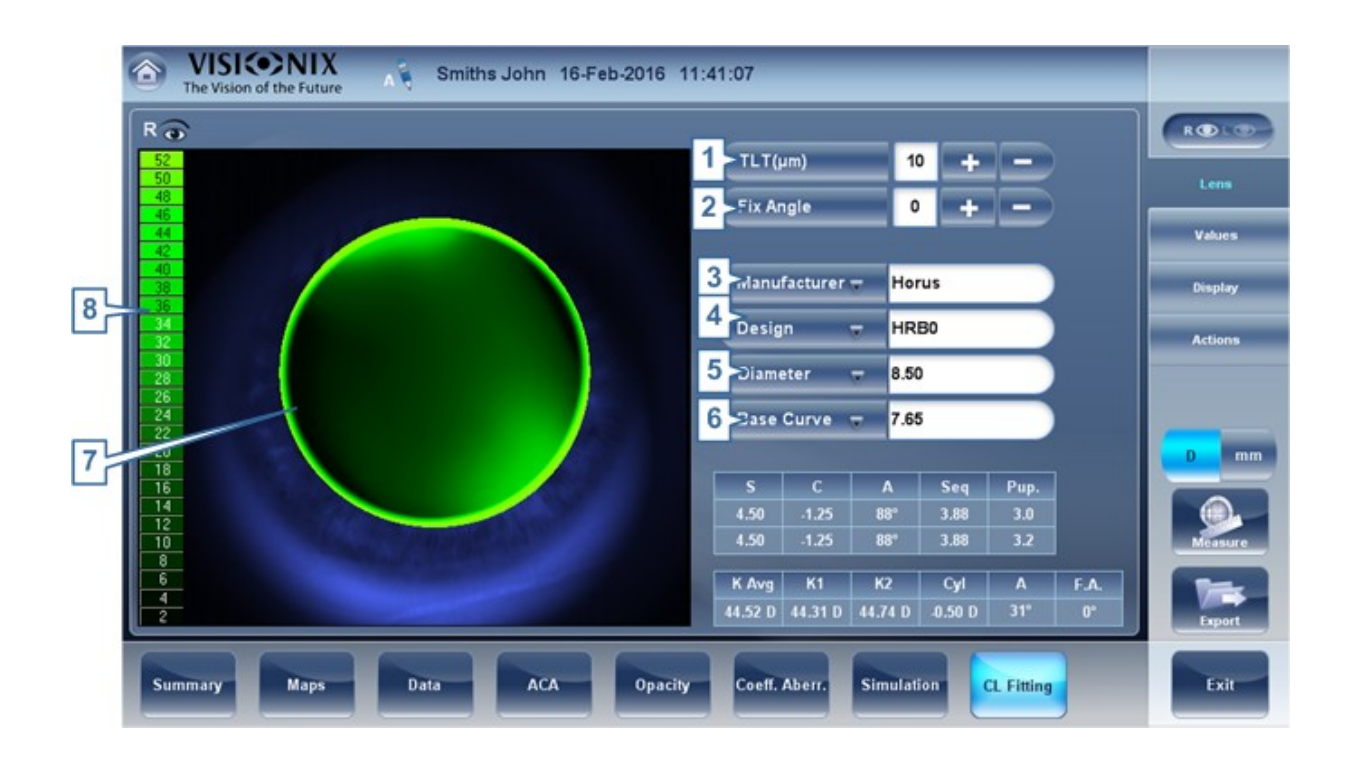

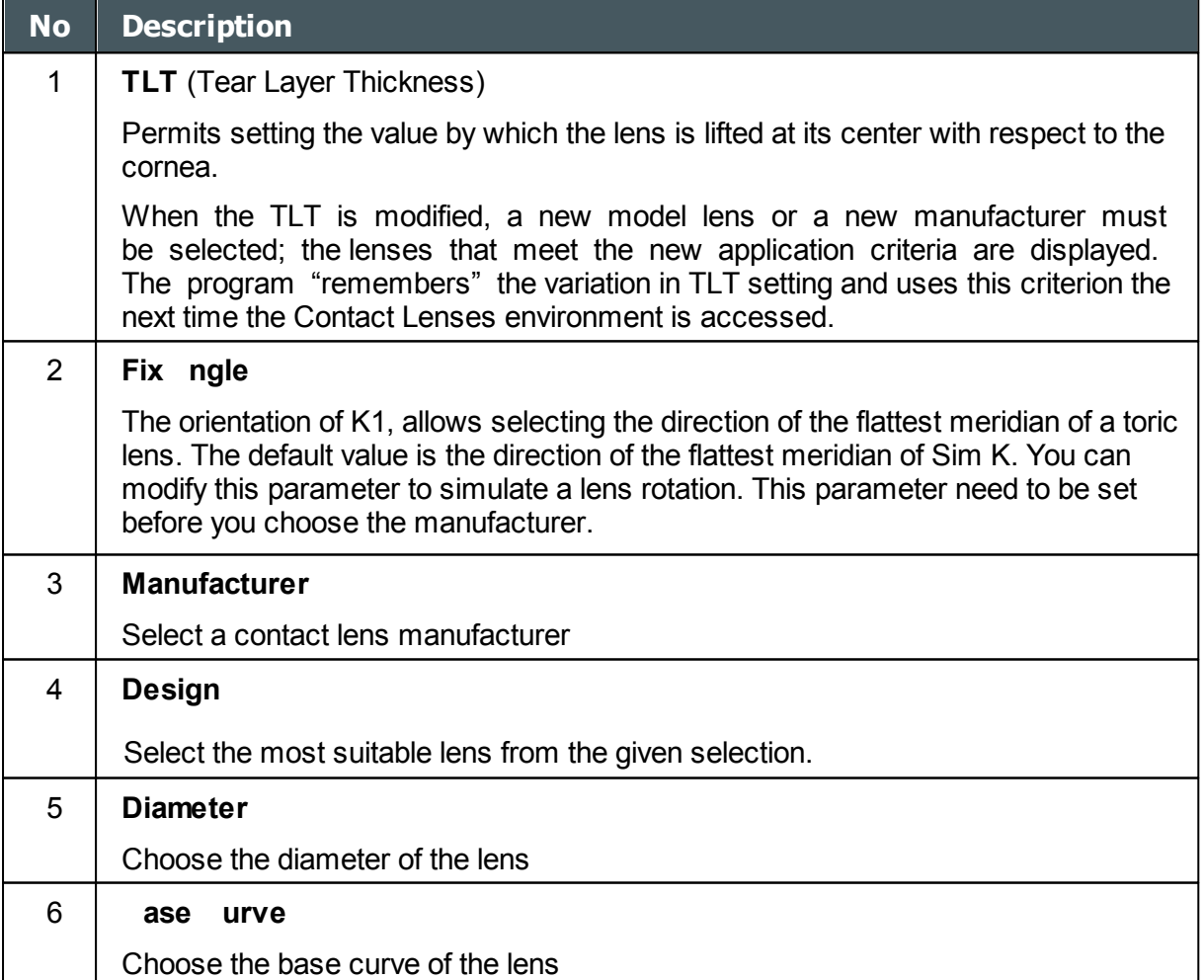

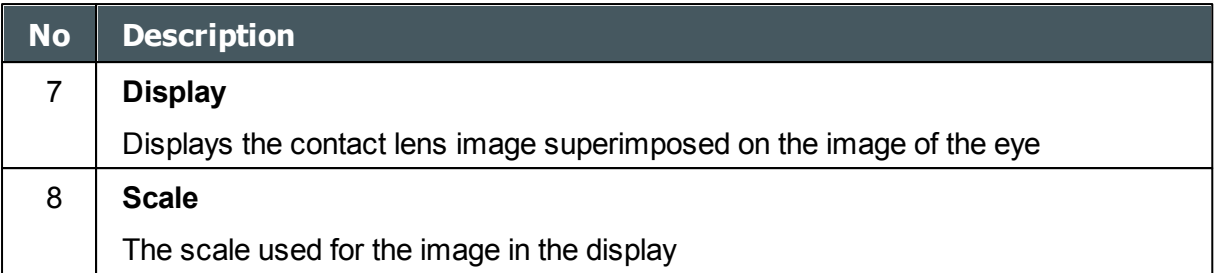

## <span id="page-98-0"></span>*Values*

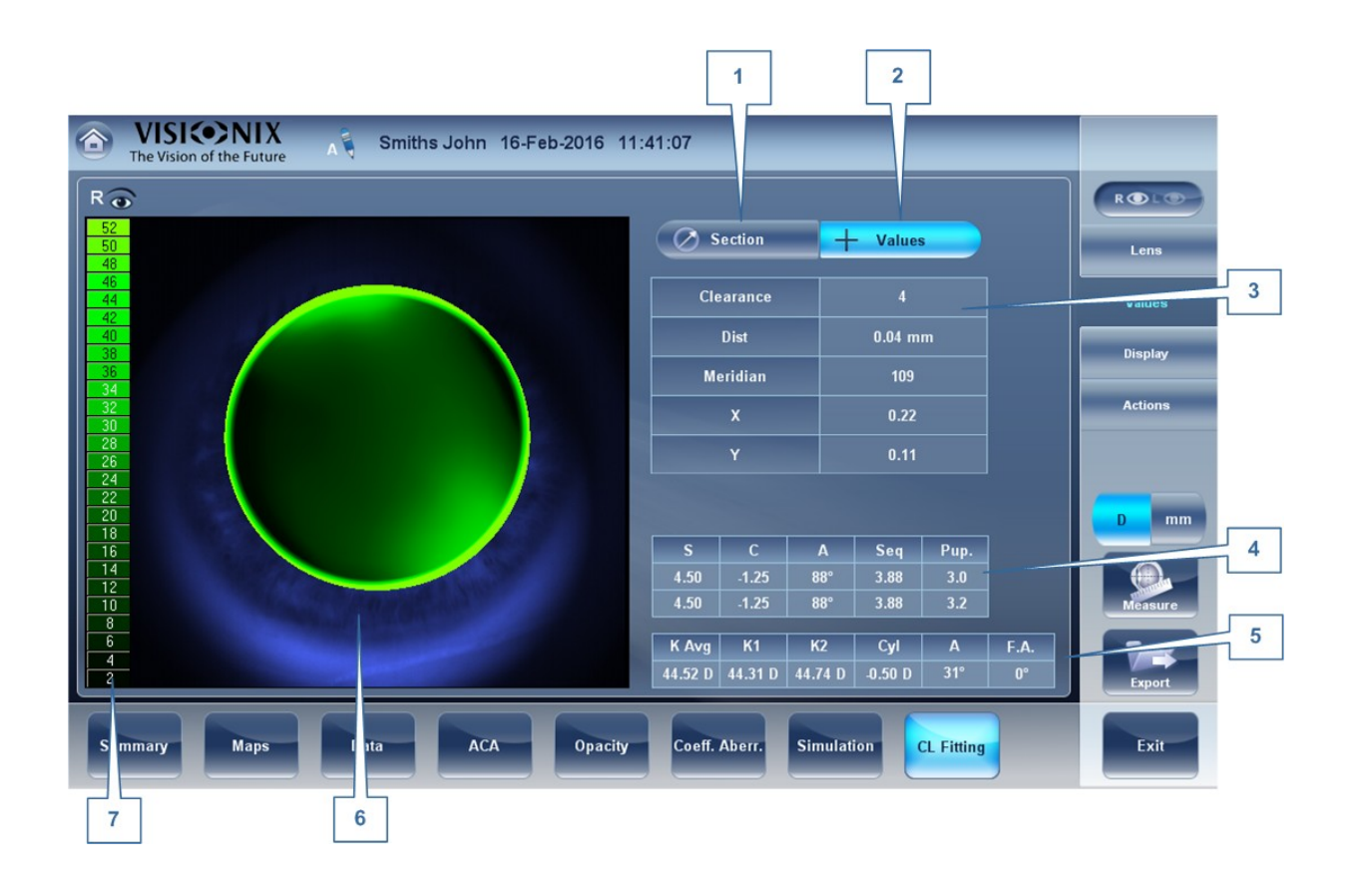

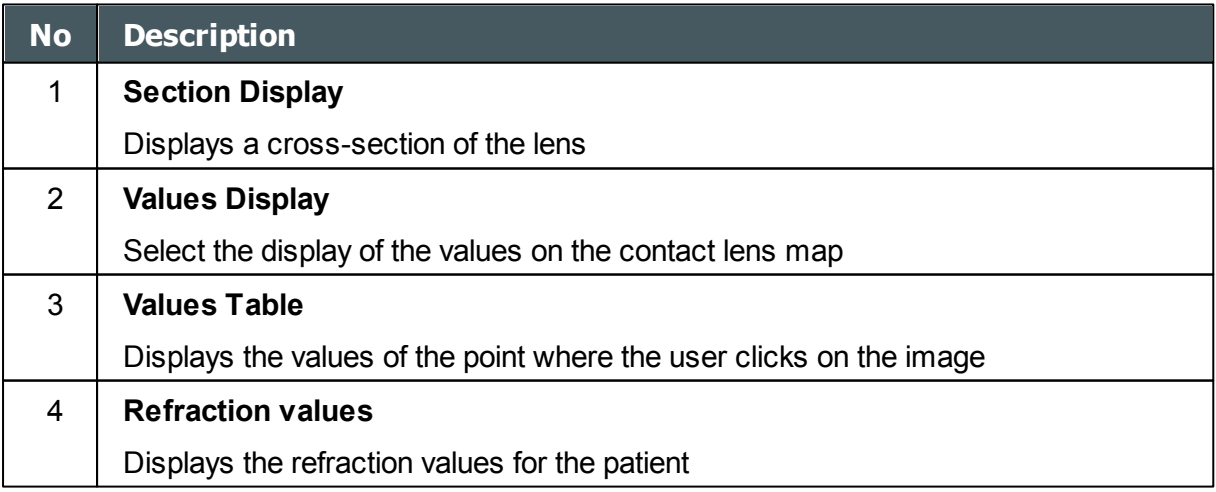

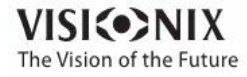

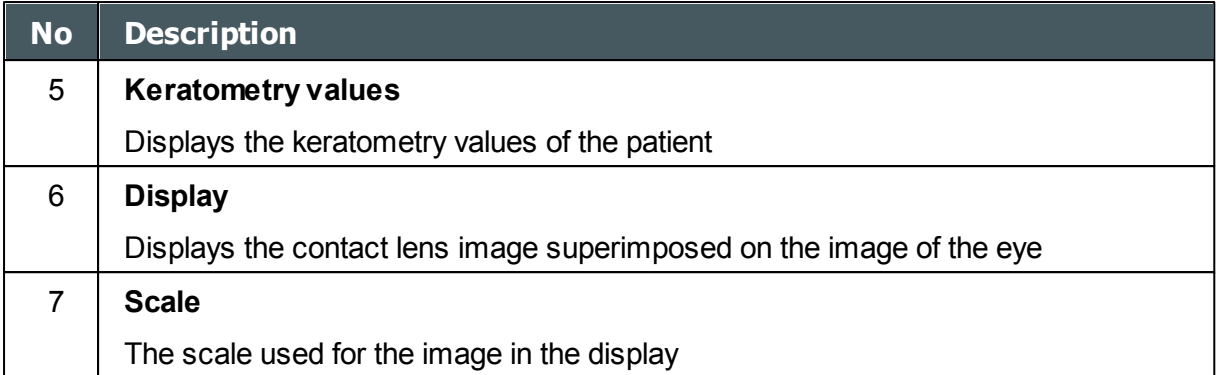

# <span id="page-99-0"></span>*Display*

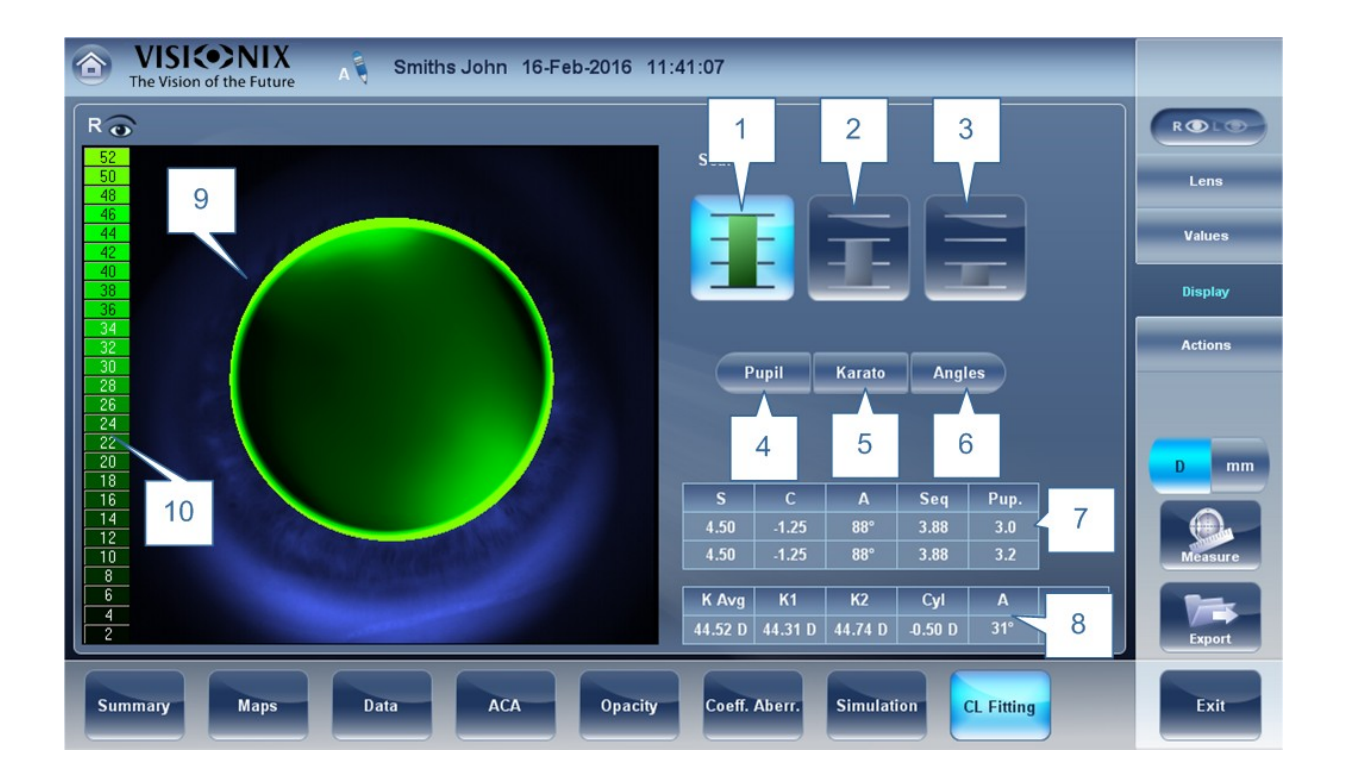

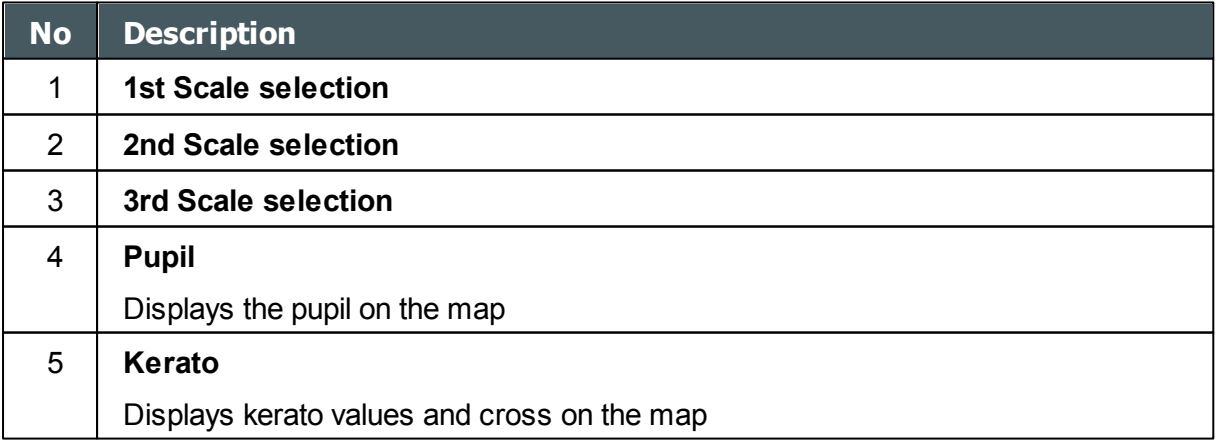

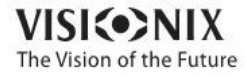

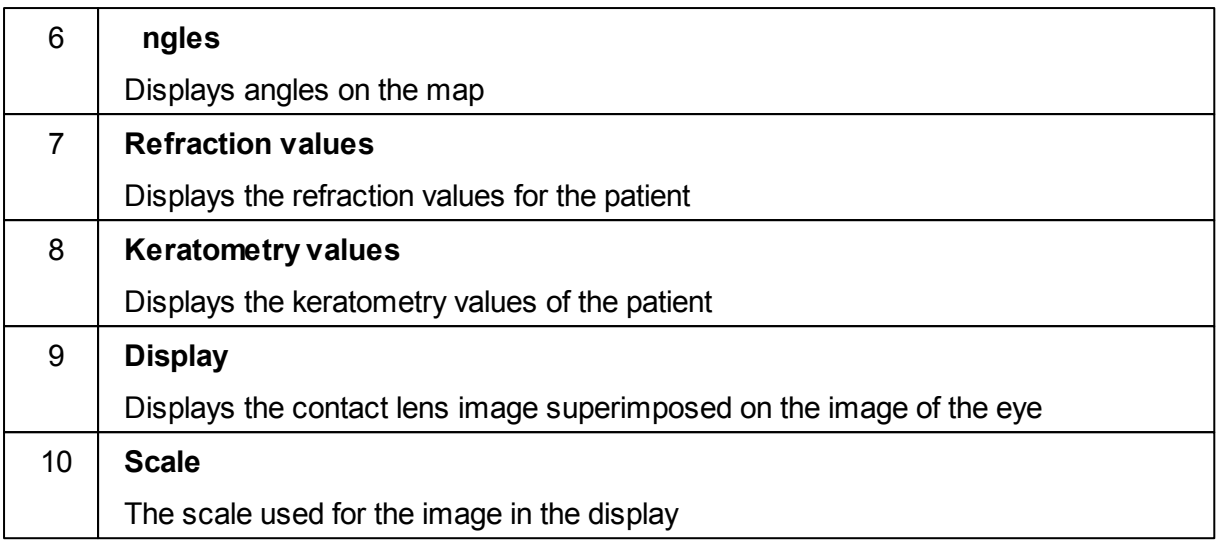

# <span id="page-100-0"></span>*Actions*

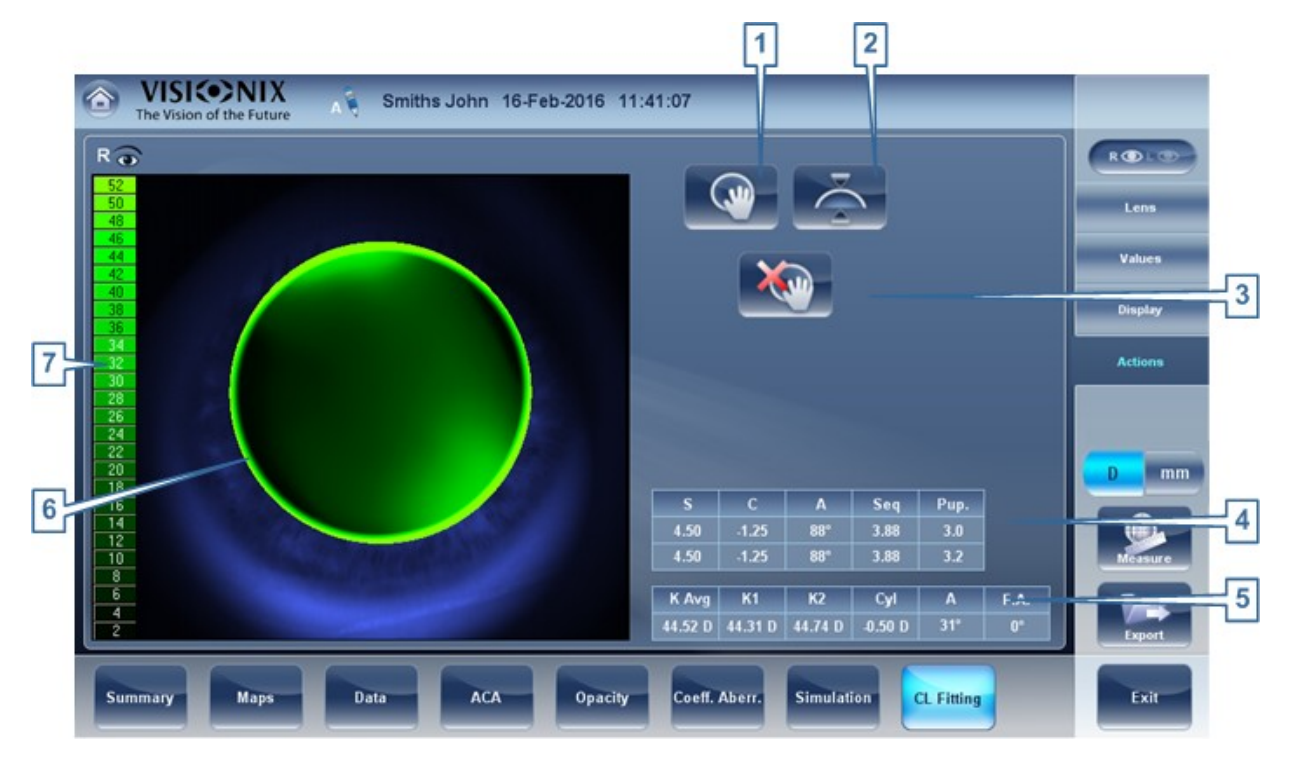

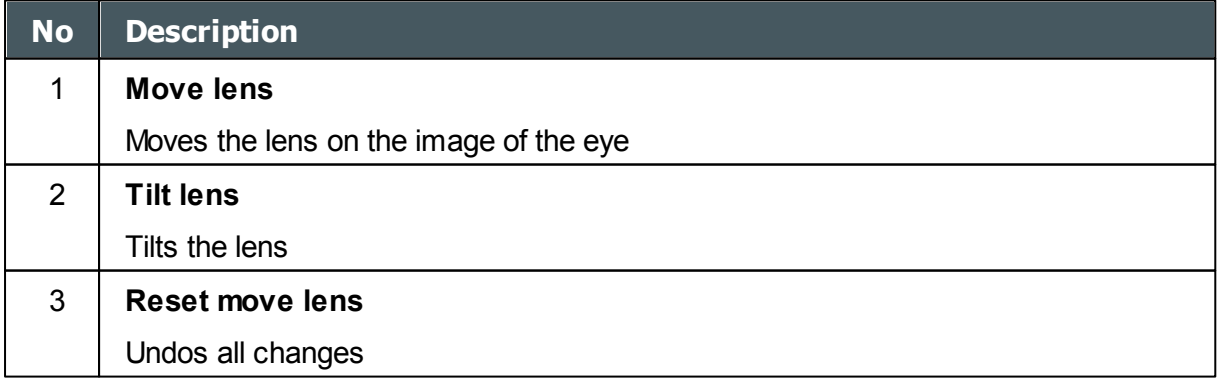

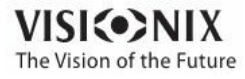

 $\alpha$  $\dot{\rm o}$ 

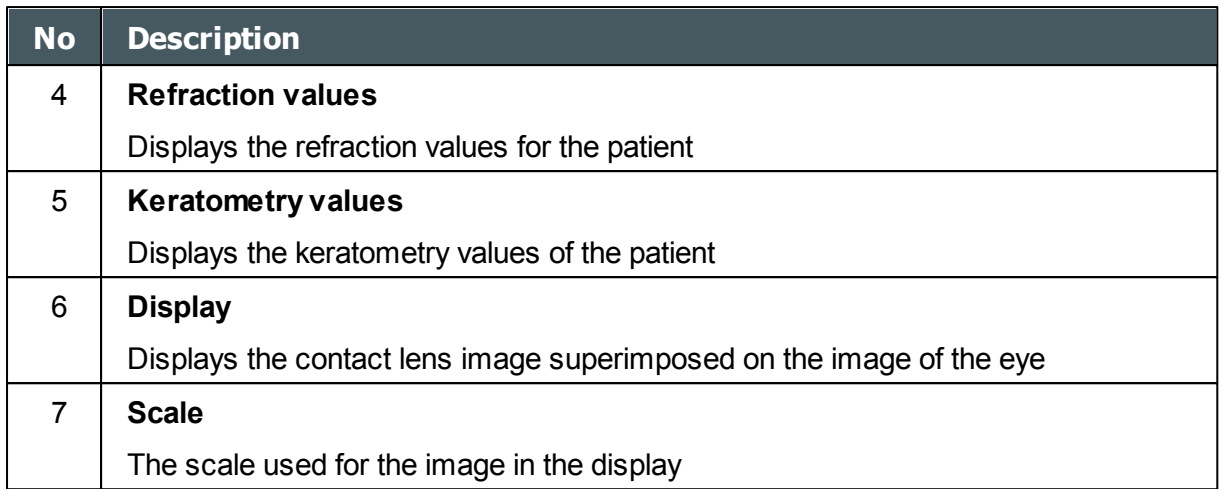

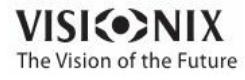

**5. Managing Patients V**  You can manage the patient database - add patients, modify patient information, search for patients, and delete patient records - in the [Patient](#page-23-0) screen<sup>D18</sup>.

- Adding a New [Patient](#page-103-0)<sup>D98</sup>
- Adding a New Patient Before [Performing](#page-103-1) an Exam<sup>D®8</sup>
- Adding a [Person](#page-105-0) from the Same Family<sup>1100</sup>
- Modifying a Patient's [Information](#page-106-0)<sup>D101</sup>
- [Selecting](#page-106-1) Patients<sup>101</sup>
- [Searching](#page-107-0) for a Patient<sup>D102</sup>
- [Deleting](#page-108-0) Patients<sup>I 103</sup>

# <span id="page-103-0"></span>*5. 1 Adding New Patients*

You can add a new patient to the database either before or after you perform exams on them. You can also add a number of related patients to the database quickly by duplicating the current patient record and modifying those parts that are different.

### <span id="page-103-1"></span>*Adding a Patient Before Performing an Exam*

### **To add a new patient before performing an exam:**

- In the Home [screen](#page-22-0)<sup>U17</sup>, select the **dd Patient** option
	- OR -

In the **Patient [screen](#page-23-0)**<sup>118</sup>, select the **dd Patient** button.

The Patient Information dialog box is displayed on top of the **Patient [screen](#page-23-0)**<sup>[18]</sup>.

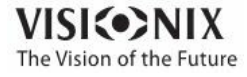

a.  $\alpha$ 

|        | <b>VISI</b> (•>NIX<br>a<br>Surname<br>The Vision of the Future |                             |                          |                       |                      | <b>Surname</b>                          | Smith                   |                                              |                                         |  |
|--------|----------------------------------------------------------------|-----------------------------|--------------------------|-----------------------|----------------------|-----------------------------------------|-------------------------|----------------------------------------------|-----------------------------------------|--|
| ▦      | Surname                                                        | Name                        | Birth-date Gender        |                       |                      | <b>First Name</b>                       | John                    |                                              |                                         |  |
| □      | Temp                                                           | 3685                        |                          |                       | 1                    | $\overline{10}$<br>Gender               | 123456<br>$\delta$ Male | Q                                            | Female                                  |  |
| □      | Temp                                                           | 3686                        | -                        |                       |                      | <b>Date of Birth</b>                    | 11                      | 11                                           | 11                                      |  |
| □      | <b>Temp</b>                                                    | 3687                        | -                        |                       |                      | Email                                   | johnsmith@email.com     |                                              |                                         |  |
| $\Box$ | Temp                                                           | 3688                        | $\overline{\phantom{a}}$ |                       |                      |                                         |                         |                                              |                                         |  |
| □      | Temp                                                           | 3689                        | -                        |                       |                      |                                         |                         |                                              |                                         |  |
| п      | Temp                                                           | 3690                        | -                        |                       |                      | Save<br>Cancel                          |                         | Save & New                                   | Save & Dias                             |  |
|        | w<br>Q<br>s<br>А<br>z<br>@                                     | E<br>R<br>F<br>D<br>X<br>C. | н<br>G<br>v<br>в         | U<br>K<br>J<br>N<br>M | P<br>റ<br>L<br>Prev. | 3<br>2<br>Q.<br>Enter<br>$\leq$<br>Next |                         | 4<br>8<br>5<br>4<br>$\overline{2}$<br>1<br>0 | 5<br>$\ast$<br>$6\phantom{1}$<br>3<br>۰ |  |

**Add Patient dialog box on top of the Patient screen**

- Fill in the fields.
- Select one of the following:

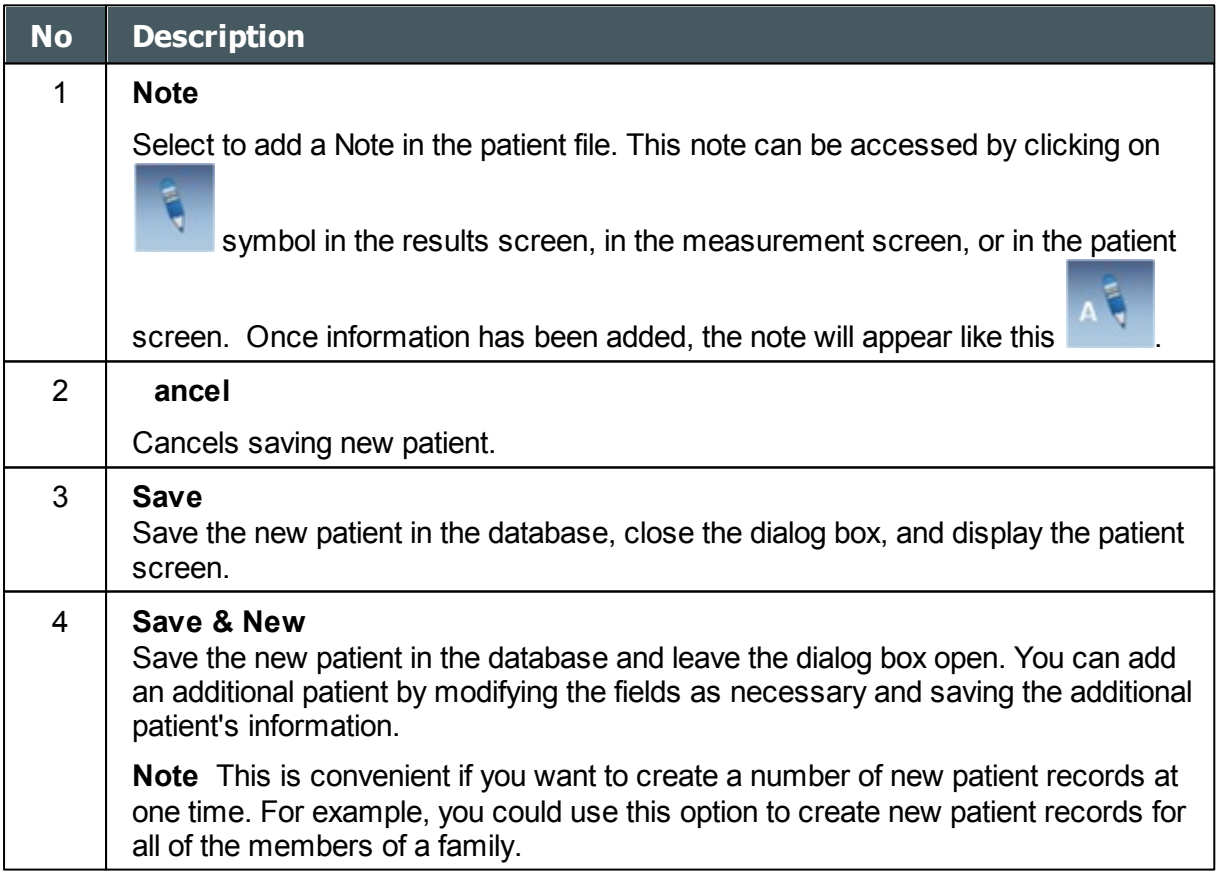

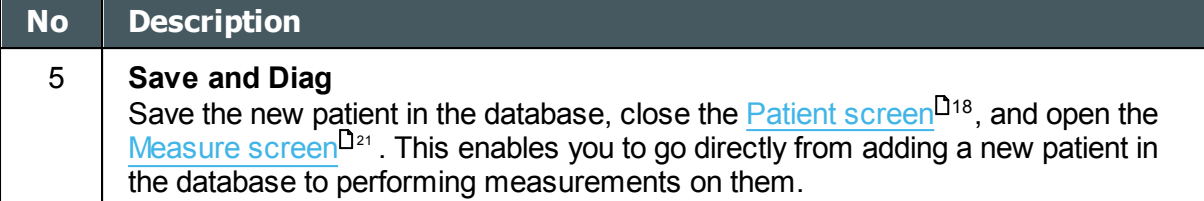

## *Adding a Patient After Performing an Exam*

You can perform an exam without first providing patient information. When the exam is completed, the exam results are saved in the database as temporary records under automatically generated names - with "Temp" as the surname, and a number as the first name. Temporary records remain in the database until you delete them manually or they are deleted by the system during routine maintenance. At any time before they are deleted, you can convert them into permanent patient records by adding patient information to them, or by cutting the results from the temporary patient record and pasting them into a permanent record (see Moving Test Results to a [Different](#page-140-0) Patient<sup>U<sup>136</sup>).</sup>

## <span id="page-105-0"></span>*Adding Related Patients*

### **To add patients from the same family to the database:**

- In the Patient [Information](#page-103-0)<sup>D®</sup> dialog box, fill in the fields for the first member of the family.
- Select **Save & New**. The patient is saved in the database, but their information is still displayed in the dialog box.
- Modify the information in the dialog box. Select **Save & New** if you want to add additional family members to the database, or either **Save** or **Save and Diag** if there are no additional family members to add. For additional information about these options, see Adding a Patient Before [Performing](#page-103-1) an Exam<sup>⊔ss</sup> .

### *Adding a Patient from an XML database*

The VX130 is XML enabled, allowing data import from compatible XML databases. To import

the data to the device, click on the interest icon located at the top left of the Measurement screen. Once you have imported the data, continue with the measurement. The measurement will be saved with the name and details from the database.

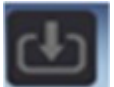

If the icon is grayed out **it means** that there is no data available for importing. Before beginning to import data, please make sure that your settings are configured properly in the Export Data [Configuration](#page-172-0)<sup>1</sup><sup>16</sup>.

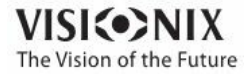

a.

# <span id="page-106-0"></span>*5. 2 Modifying a Patient's Information*

## **To modify a patient's information:**

- In the Patient [screen](#page-23-0)<sup>D18</sup>, in the patient list, select the patient.
- Below the patient list, select **Modify Patient**. The **Patient Information** dialog box opens.
- Modify the fields as necessary.
- Select **Save**. The changes are saved, and the dialog box closes.

# <span id="page-106-1"></span>*5. 3 Selecting Patients*

There are two ways patients can be selected: individually, or as part of a group. Patients must be selected individually in order to see or modify their personal information and to view and manage their test results. Patients can be selected as a group in order to delete their records from the database.

## **To select a single patient in order to see the patient's information and test results:**

In the Patient [screen](#page-23-0)<sup>D18</sup>, in the patient list, select the patient. The patient's entry in the list is highlighted with a blue border.

### **To select one or more patients in order to delete them:**

In the Patient [screen](#page-23-0)<sup>D18</sup>, in the patient list, select the check box beside each patient you want to delete.

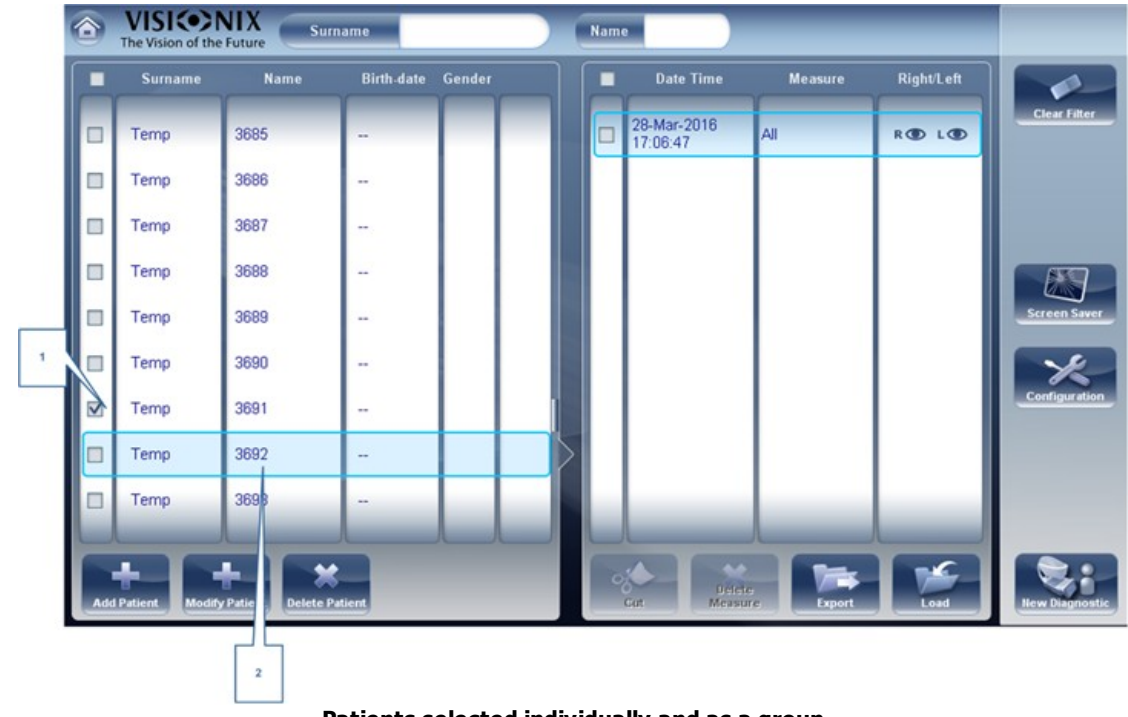

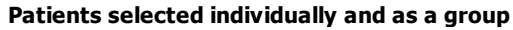

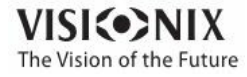

a.

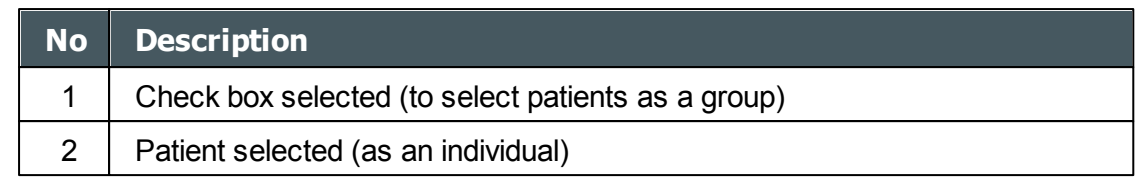

# <span id="page-107-0"></span>*5. 4 Searching for a Patient*

You can search for a patient by filtering the display so that it only shows patients whose first and/or last names begin with a specified sequence of letters.

### **To filter the patient list:**

- In the Patient [screen](#page-23-0)<sup>D18</sup>, at the top of the screen, in the **Surname** field, enter one or more letters from the beginning of the surname you want to see. Only those entries whose surnames begin with the sequence of characters you entered are displayed in the list.
- In the **Name** field, enter one or more letters from the beginning of the given name you want to see. Only those entries whose given names begin with the sequence of characters you entered are displayed in the list.

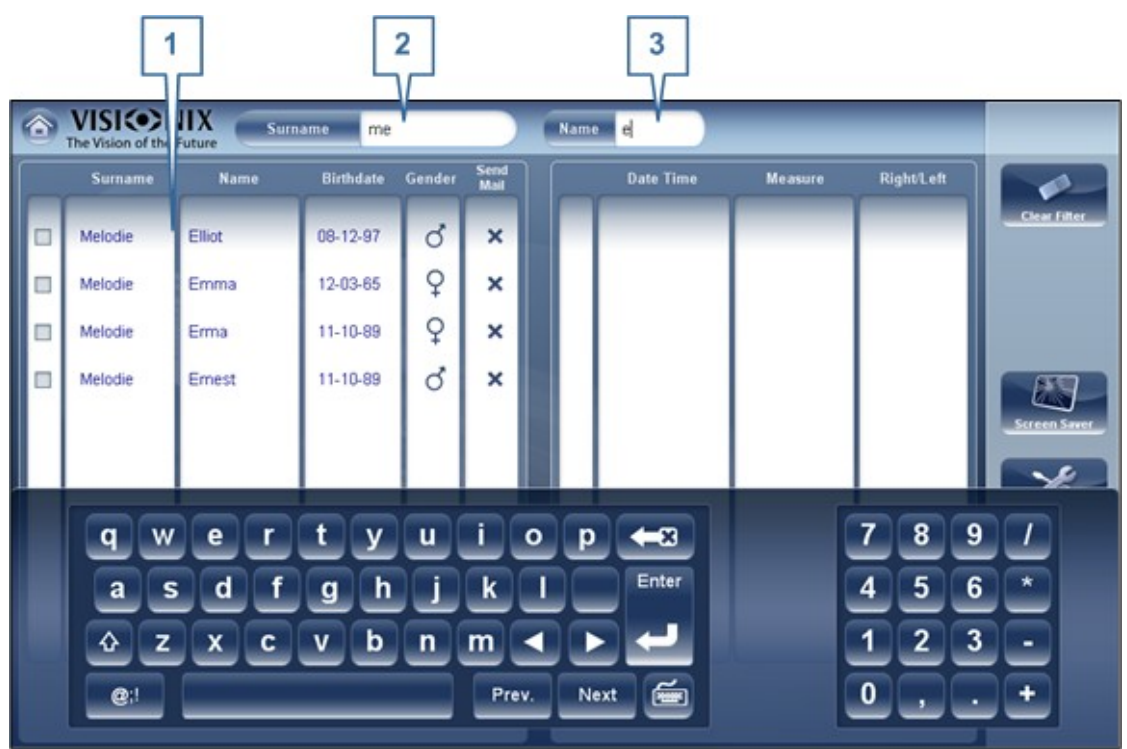

**Filtered patient list**

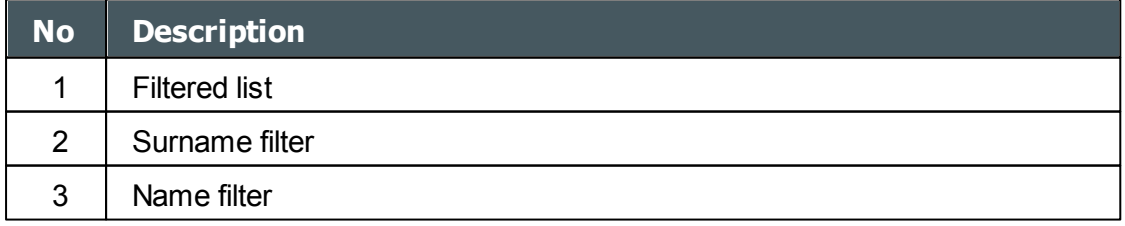

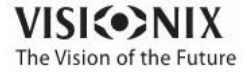

 $\sim$  $\alpha$
# *5. 5 Deleting Patients*

## **To delete patients from the patient list:**

- In the Patient [screen](#page-23-0)<sup>D18</sup>, select the check box beside each patient record you want to delete.
- At the bottom of the screen, select **Delete Patient**. You are prompted to confirm that you want to delete the selected patients.
- Select **Yes**. The patient records are deleted from the list.

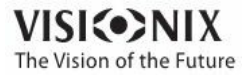

**6. Performing a Diagnosti c V**

**I**

You can initiate a new diagnostic procedure by opening the [Measure](#page-26-0) screen<sup>D21</sup>. The Measure screen can be opened from any of the following screens:

- Home [screen](#page-22-0)<sup>D17</sup>
- Patient [screen](#page-23-0)<sup>D18</sup>
- [Results](#page-37-0) screen<sup>D32</sup>

Once the **Measure** screen is opened, you can prepare the patient and select the test options, as explained under Preparing to Run a [Diagnostic](#page-111-0)<sup>D®</sup>, and then select Go to begin running the diagnostic tests.

## **Initiating a Diagnostic from the Home Screen**

To initiate a new diagnostic procedure from the **Home** screen, you need only select the **Measure screen** option (#2 in the diagram [above](#page-22-0)<sup>[117</sup>).

Note that if you open the **Measure** screen directly from the **Home** screen, no patient is selected. The system automatically generates a patient name for the results, with "Temp" as the surname and a number as the first name (e.g., "Temp 1184"). Temporary records remain in the database until you delete them manually or they are deleted by the system during routine maintenance. At any time before they are deleted, you can convert them into permanent patient records by adding patient information to them (see Modifying a Patient's [Information](#page-106-0)<sup>D101</sup>), or by cutting the results from the temporary patient record and pasting them into a permanent record (see Moving Test Results to a [Different](#page-140-0) Patient<sup>U<sup>135</sup>).</sup>

## **Initiating a Diagnostic from the Patient Screen**

In the **Patient** screen, you can initiate a new diagnostic procedure in a number of ways:

- Select **New Diagnostic** with no patient record selected. The **Measure** screen opens with a temporary patient name ("Temp" + a number; see above).
- Select a patient record and then select **New Diagnostic**. The **Measure** screen opens for the selected patient. After you run the diagnostic procedure, the results are automatically saved in the selected patient's record.
- For a new patient, in the **dd Patient** dialog box, fill in the the patient's information, and then select **Save and Diag**. The patient record is added to the database, and the **Measure** screen opens for the new patient. After you run the diagnostic procedure, the results are automatically saved in the new patient's record.

## **Initiating a Diagnostic from the Results Screen**

When the **[Results](#page-37-0) screen<sup>D32</sup> is open, either immediately after a diagnostic procedure was** completed, or when the results were loaded from the patient's record (see [Loading](#page-136-0) Test [Results\)](#page-136-0)<sup>D<sup>31</sup></sub>, select **Measure** to open the **Measure** screen for the patient. You can then run</sup> some or all of the tests over again or run additional tests.

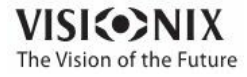

 $\sim$ 

# <span id="page-111-0"></span>*6. 1 Preparing to Run a Diagnostic*

After you open the [Measure](#page-26-0) screen<sup>D21</sup>, there are a number of things you should do before you start running the diagnostics:

- Clean the headrest.
- Place a new sheet of protective paper over the chin rest, or clean the chin rest.
- In the **Measure** screen, in the list of available measures (#6 in the diagram [above](#page-27-0)<sup>D22</sup>), select the diagnostic you want to perform. The tests needed to perform the selected diagnostic are highlighted in the list of tests (#18 in the diagram [above](#page-27-0)  $\mathsf{^{U22}}$  ).
- In the upper-right corner (#7 in the diagram  $\frac{\text{above}}{\text{1}}$  $\frac{\text{above}}{\text{1}}$  $\frac{\text{above}}{\text{1}}$ ), select whether you want to perform the diagnostics on the right eye, the left eye, or both.
- Under **Position**, select **dult** if the patient is an adult, or **hild** if the patient is a child. The unit's head and chin rest move to the default positions for the selected type of patient.
- If you are performing the and you want to modify the parameters of these tests (the number of measures to take), in the **Measure** screen, select **Parameters**. In the dialog box that opens, modify the parameters as required, and then select **OK** to save the changes.
- Instruct the patient to sit down, place their chin on the chin rest, and lean their forehead on the headrest.
- If you need to fine-tune the position of the chin rest, select the **hin Rest** up and down arrows (#12 in the diagram [above](#page-27-0) 122) as necessary to move the chin rest up or down.
- If you need to adjust the position of the unit's head, select the up, down, right, and left arrows on the edge of the lens view (#3, #16, #17, and #10 in the diagram [above](#page-27-0)<sup>D22</sup>) as necessary to move the head up, down, right, or left.
- Instruct the patient to look at the target (balloon). You should see their eye in the image of the lens view in the **Measure** screen.
- Align the patient's pupil with the center of the target (see [Centering](#page-112-0) the Patient's Eye) $\mathsf{I}^{\omega}$ .

Once you have done all of these things, select **Go** to begin the diagnostic.

# *6. 2 Managing the Diagnostic Procedure*

The diagnostic procedure is managed in the [Measure](#page-26-0) screen<sup>D21</sup>. In this screen, you can select the diagnostic you want to perform, position the unit head and chin rest so that the patient's eye is centered in the camera view, modify default test settings, start the diagnostic procedure, and monitor its progress.

- [Centering](#page-112-0) the Patient's Eye<sup>L107</sup>
- Skipping a Measure during a [Diagnostic](#page-113-0)<sup>U<sup>108</sup></sup>

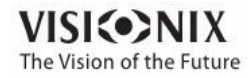

a.

- Speeding the [Measurement](#page-114-0) Process Up<sup>U109</sup>
- Stopping a [Diagnostic](#page-114-1) Before it Is Finished<sup>D169</sup>
- [Measuring](#page-118-0) Multi Slit pachy<sup>113</sup>
- [Performing](#page-115-0) a Tonometry<sup>D110</sup>
- [Measuring](#page-118-0) Multi Slit<sup>L113</sup>

## <span id="page-112-0"></span>*Centering the Patient's Eye*

## **Before beginning a measurement, make sure that the patient's eye is centered in front of the Camera View:**

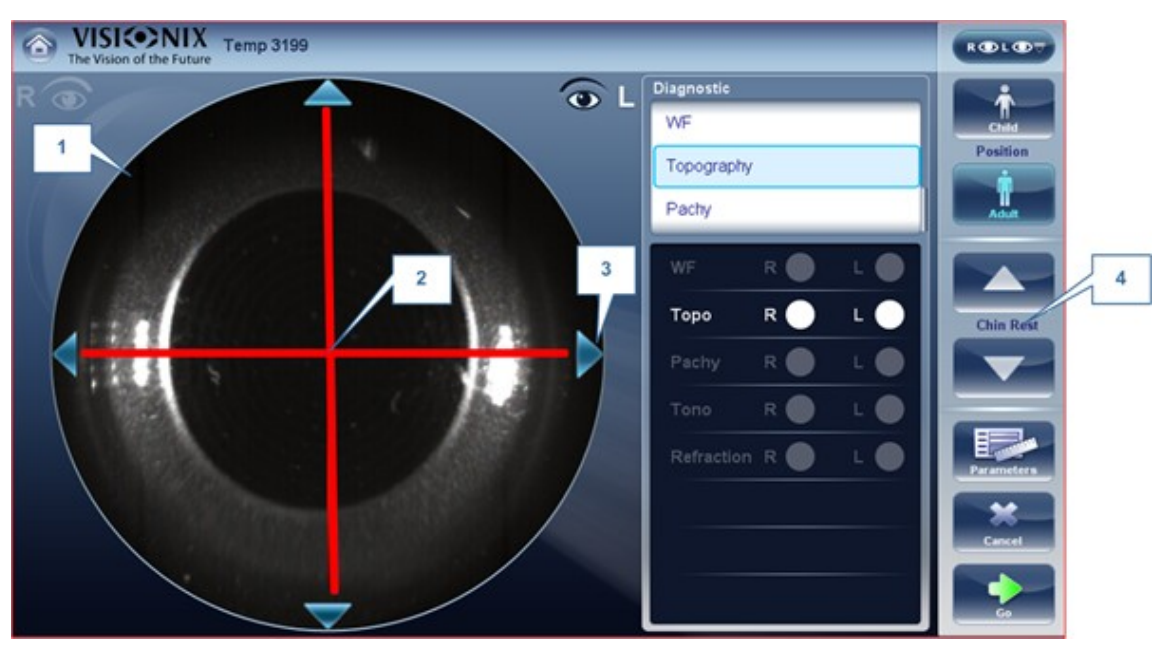

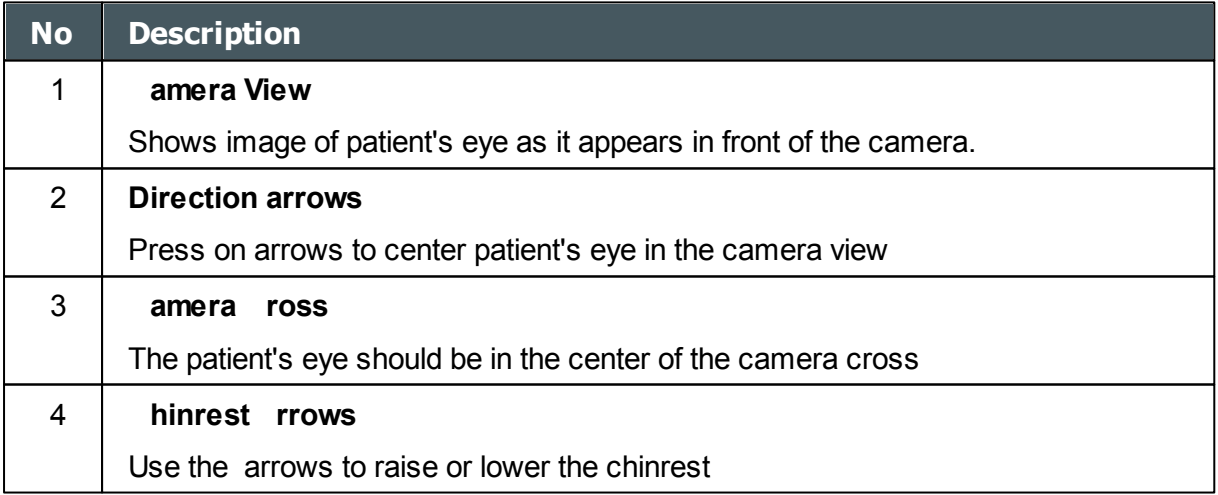

In the [Measure](#page-26-0) screen<sup>D21</sup>, you can see the camera view (#1), make sure that the patient's eye is in the center of the cross (#2). To center the eye use the arrows located on the sides of the camera view (#3) to move up,down, left or right. If you don't see the patient's eye in the camera view, you may also need to raise or lower the chin rest by pressing the arrows located on the right side of the measurement screen (#4).

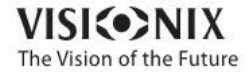

VX130 User Guide 107

a.  $\alpha$ 

#### **If the eye is visible in the camera view, but not quite centered:**

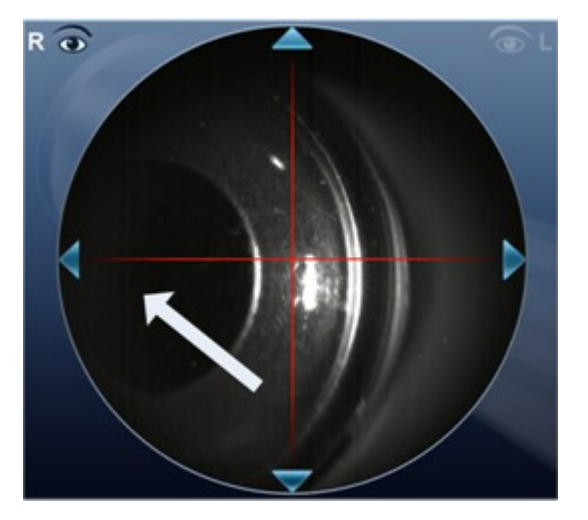

Tap on the center of pupil (from camera view- white arrow) , the device will automatically recenter itself around the pupil.

**Note To ensure maximum accuracy, if the examiner accidentally moves the head of the VX130 so that the patient's eye is not centered in front of the camera view, the device will reposition itself so that it is re-centered in front of the eye.**

### <span id="page-113-0"></span>*Skipping a Measure during a Diagnostic*

During a diagnostic, a **Skip** button is located at the lower-right side of the screen (#15 in the overview of the [Measure](#page-31-0) screen<sup>D26</sup> above). Select the button to skip the current test and begin the next test, if any more tests remain, or end the diagnostic and display the results in the [Results](#page-37-0) screen<sup>D32</sup>.

If a test is skipped during a diagnostic procedure, the circle representing it is marked with a red  $X$   $\bullet$ .

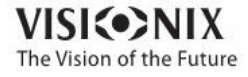

a.  $\alpha$ 

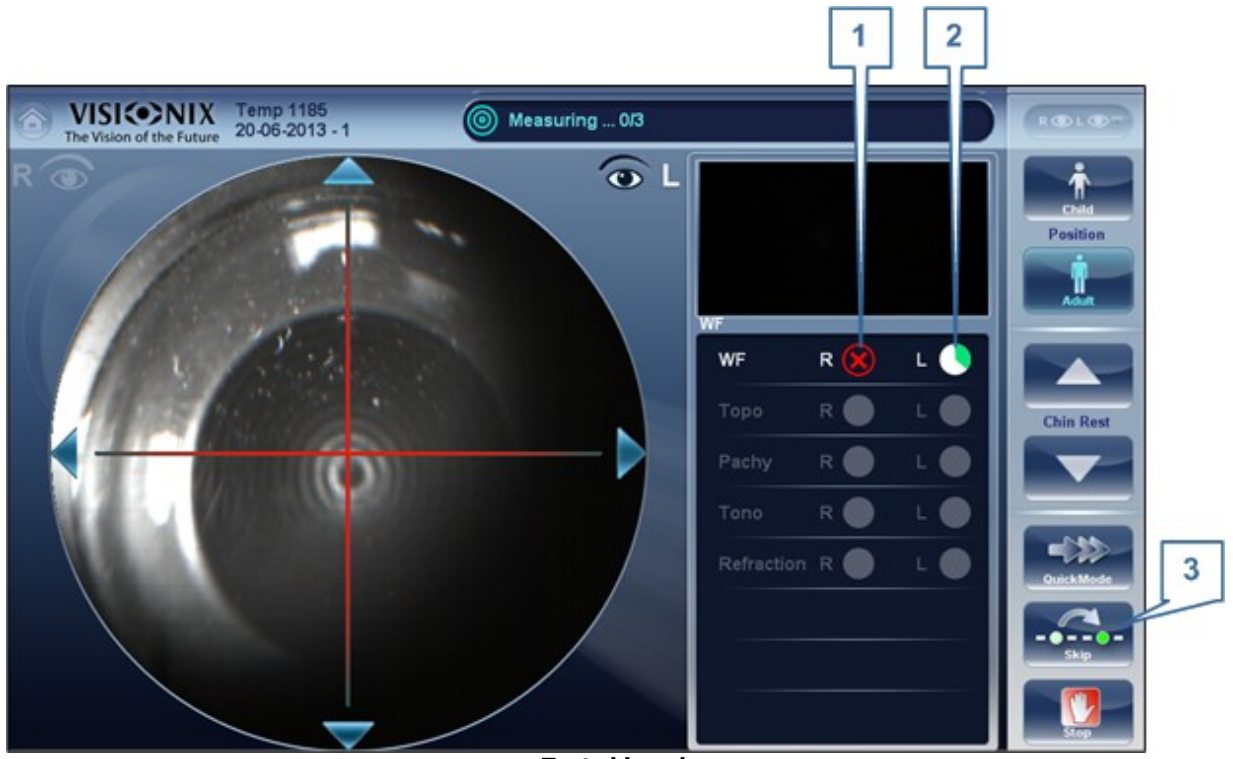

**Test skipped**

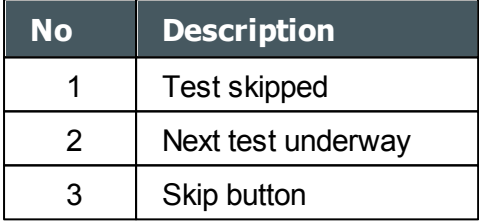

### <span id="page-114-0"></span>*Speeding the Measurement Process Up*

Once you have started running a diagnostic, you can choose to make the measurement process faster if necessary.

## **To speed the Wave Front measurement process up:**

In the [Measurement](#page-31-0) screen<sup>D26</sup>, select **Quick Mode**. Note: this only works for the wave front measurement.

#### <span id="page-114-1"></span>*Stopping a Diagnostic Before it Is Finished*

When a diagnostic is running, you can choose to stop it at any point.

### **To stop the diagnostic before it is completed:**

In the **[Measurement](#page-31-0) screen**<sup>126</sup>, select Stop.

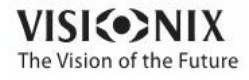

a.  $\alpha$ 

#### <span id="page-115-0"></span>*Glaucoma Evaluation*

The VX130 provides **Glaucoma** evaluation by measuring both intraocular pressure (IOP) via air-puff tonometry, as well as pachymeter measurement to evaluate anterior chamber depth and irideo angles. You can run the **Glaucoma** evaluation as a stand alone measurement, or select the **LL** measurement, where it is automatically included.

After the unit completes the pachy measurement, it descends to the tonometer mode. It uses the centering and focusing acquired from the pachy measurement to center and focus the tonometer measurement.The following screen will appear.

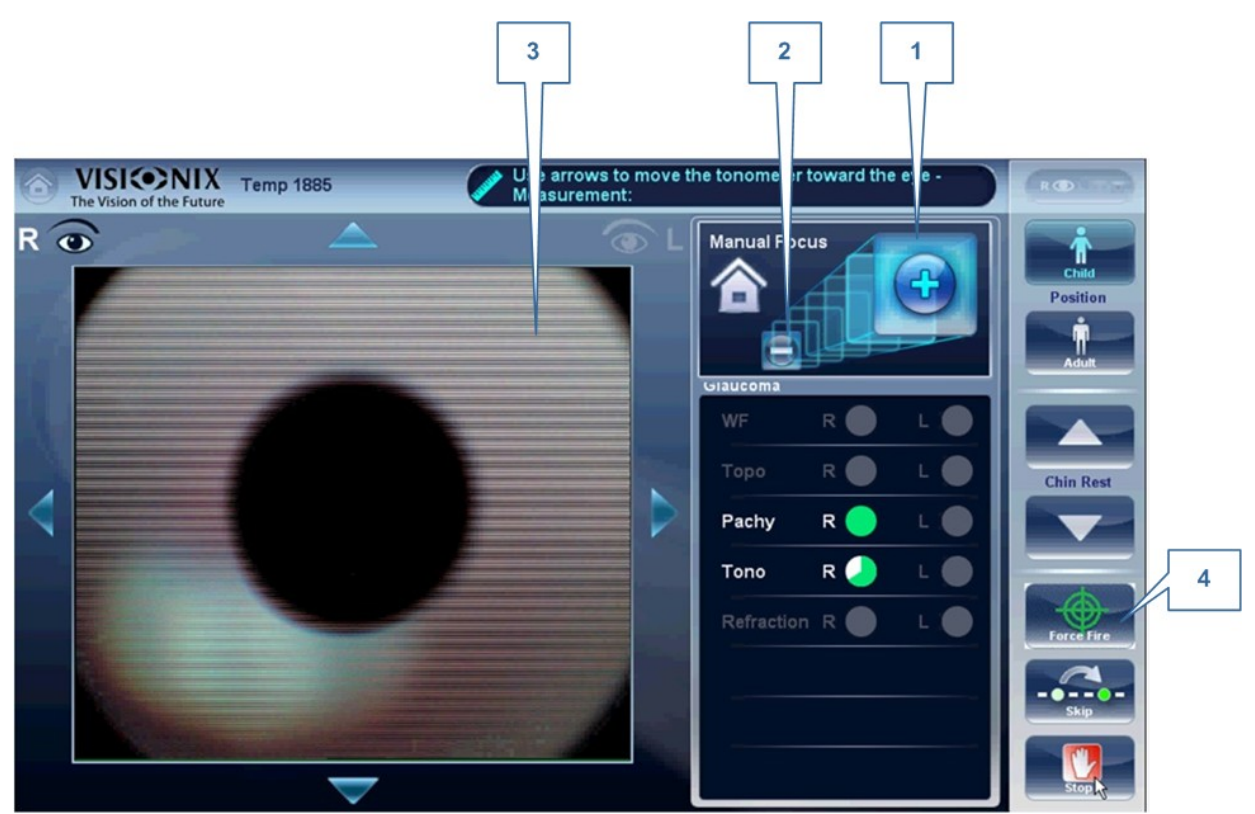

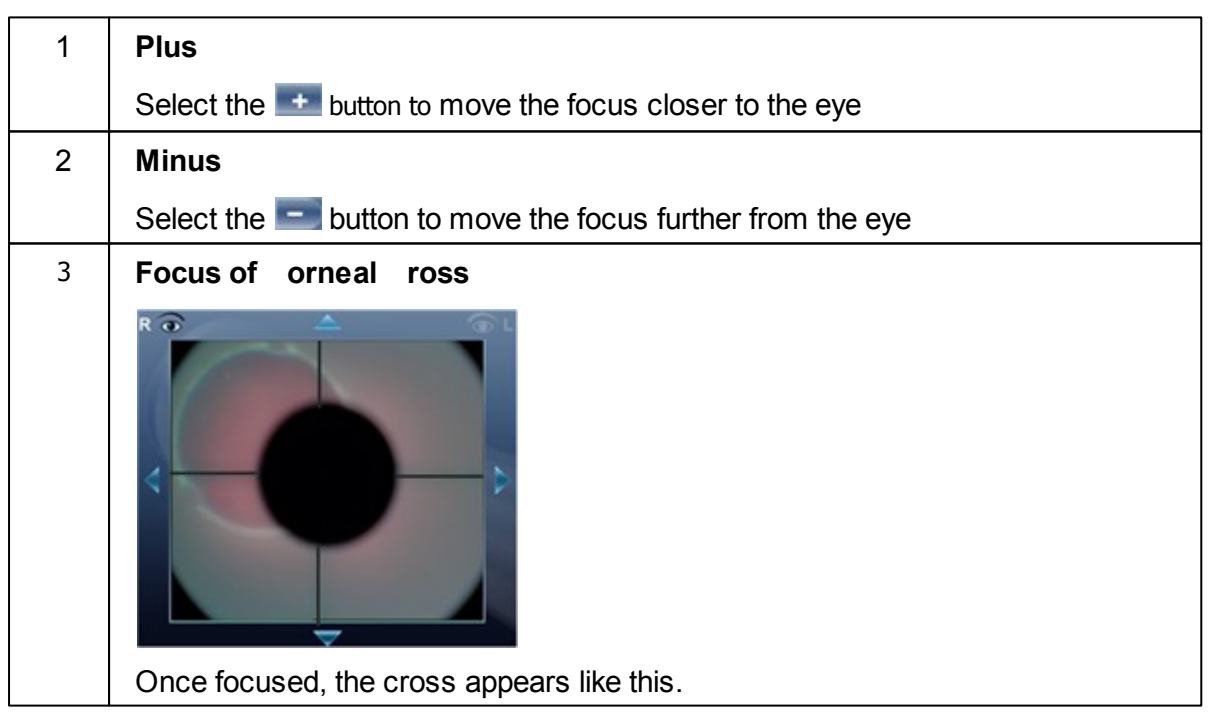

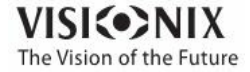

a.

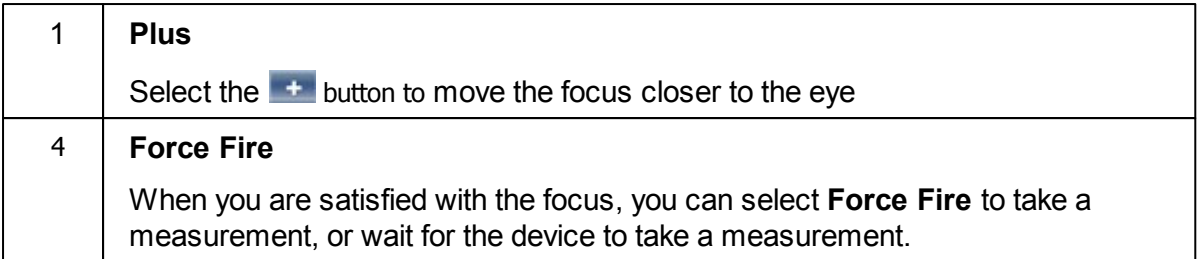

Ask the patient to focus on the black dot. To automatically get the measurement the VX130 needs to be centered and focused. The cross should be focused and clear behind the black large dot. By default, the tonometer will usually do the measurement automatically, but sometimes you may need to help it center and focus.

## **How to help the tonometer focus**

1. If one circle is around the other, click on the grey circle to align both circles. Once

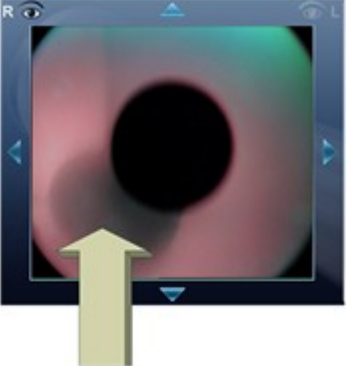

centered, the tono will fire the puff automatically.

2. If the grey circle is blurry. Press on the  $\overline{a}$  button continuously until satisfied with the focus, and then the tono will fire the puff automatically.

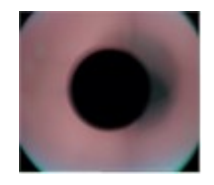

## **Troubleshooting**

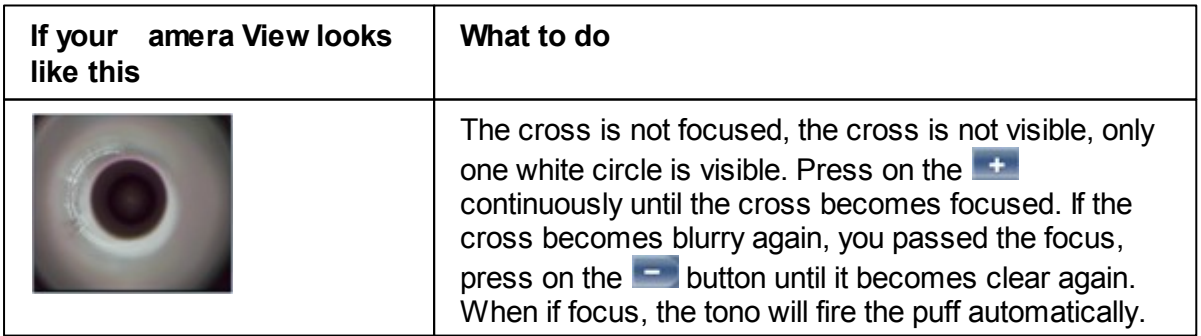

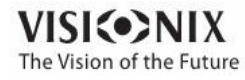

a.

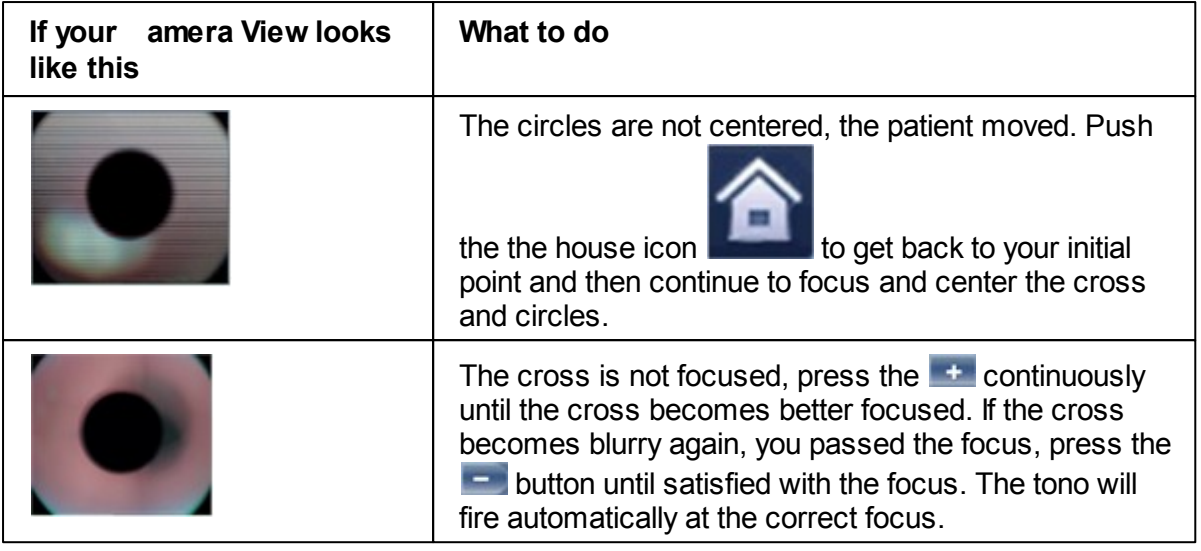

#### **Focused and centered but no measurement taken?**

If the circles and cross are focused and clear, but the device has not taken a measurement,

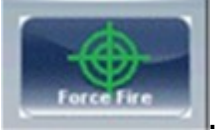

you can force the device to take a measurement by pressing Force Fire **.**

If the device remains in one location, and does not seem to be autofocusing, check [Tono](#page-160-0) [Automation](#page-160-0)<sup>D is</sup> to see if the device is set to **Semi** mode.

### **Semi Mode**

By default, the device has an Auto focus which is fast and accurate. However, another focusing mode available is Semi Mode. In this mode, the tonometer will remain at the focal point found by the pachymeter, and correction of the focus must be done by the examiner. To adjust the focus, follow the steps listed above. To select the tonometer modes, go to Tono [Automation](#page-160-0) . **Please note, in this mode, the device will remain at a set focus point, and all the** 155**focusing will be done by the examiner, no tono measurements will be taken if the device is not in focus**.

#### **Demo Puff/Modify number of measurements**

If you would like to demonstrate the tono puff for your patient, select the Parameters button and then press "Demo Puff". This popup menu also allows you to modify the number of times each eye is measured by the tonometer.

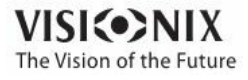

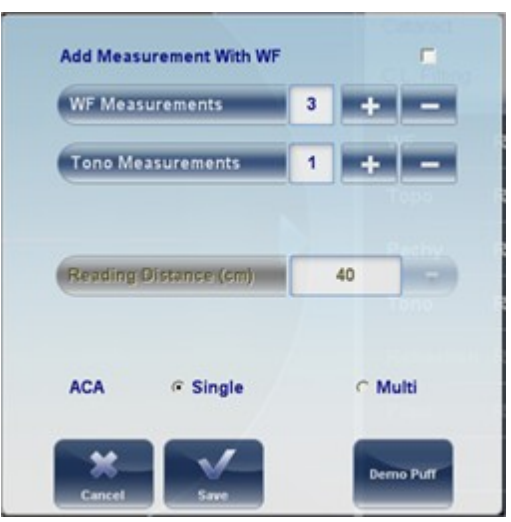

To modify the type of Pachy measurement, select Single or Multi from Parameters popup menu, and click Save. A Single measurement will give the pachymetry values for the cornea's center, whereas, the Multi pachy measurement can obtain data from the anterior and posterior surfaces of the cornea.

#### **Note: The Multi pachy measurement takes a bit longer to complete the measurement.**

#### <span id="page-118-0"></span>*Measuring Multi Slit*

The Multi Slit pachy scans the cornea. This measurement may be taken along with other measurements, such as tonometry or wavefront, or just with the topography measurement.

- 1. Following the steps listed in [Centering](#page-112-0) the Patient<sup>D®</sup>
- 2. Ask the patient to open their eyes **as wide as possible**, this will ensure minimum movement during the procedure and a larger coverage of the cornea.
- 3. The device automatically focuses and centers itself and then a blue light is shined on the center of the cornea (sometimes more than once).

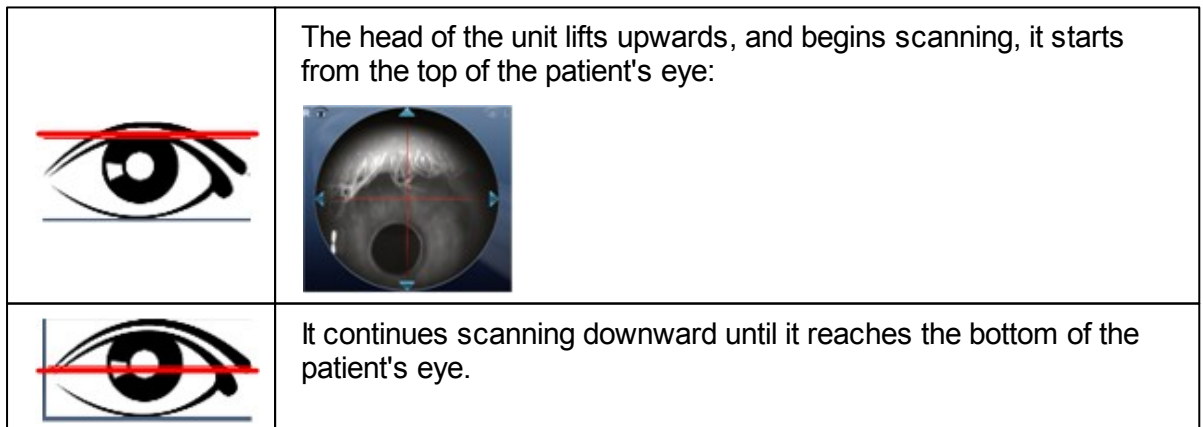

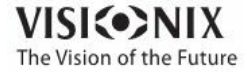

 $\sim$  $\alpha$ 

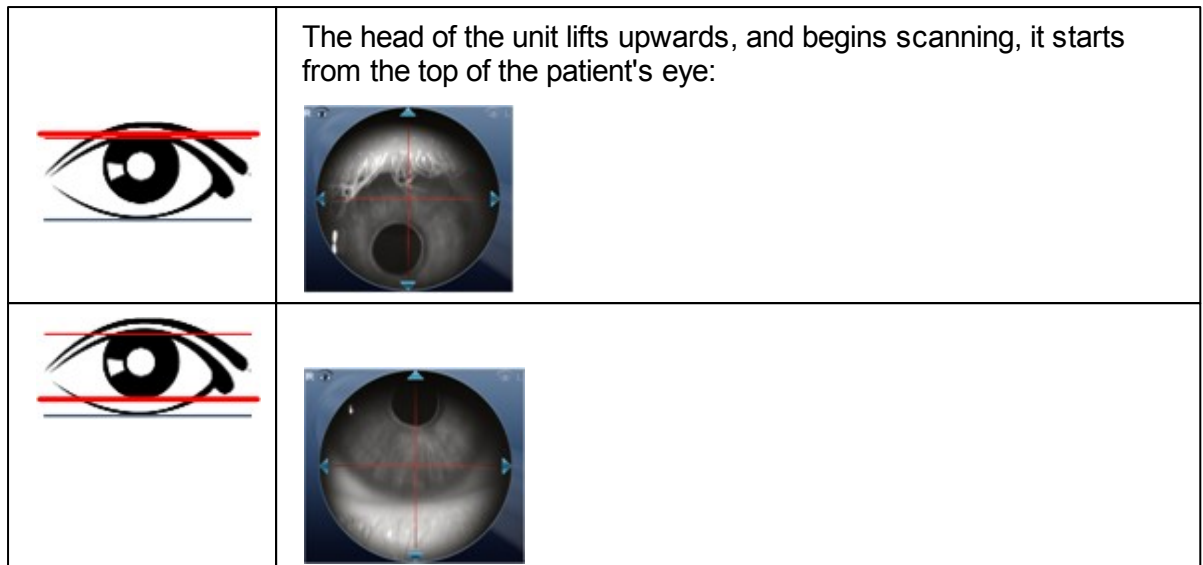

- 4. The device continues on to the Topo measurement, and the red placido discs are illuminated.
- 5. Once the measurement is completed, the device may complete different measurements depending on what was selected, or it will continue to the [Results](#page-37-0)<sup>D32</sup> screen.

**If the patient's eye is partially closed, the Multi Slit measurement will not have enough measurement area and you will get a Failure message. In this case, the device will display the Single pachy measurement data.**

#### *Manual Focus*

Manual Focus will automatically be activated if the device is unable to get a good focus, enabling the examiner to correct the focus manually using the  $\Box$  and  $\Box$  buttons. It may be activated in the following modes:

- **Topo Measurement**
- **Pachy**
- **Tono**

#### **How do you know if you are in Manual Focus?**

The tono measurement always has manual focus available along with it's autofocus, that is its normal mode. However, the other measurements have indicators if the device was not able to autofocus. The **Topo** measurement and the **Pachy** measurements have indicator:

### **Topo Manual Focus Indicator:**

During the topo manual focus, the top left window in the measurement screen has this image:

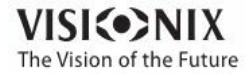

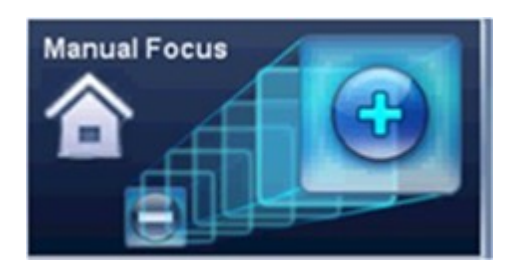

### **Pachy Manual Focus Indicator :**

During the pachy manual focus, you will see two indicators, the image above (with the house icon), as well as the warning message, "Step 1: Center and Focus the rings and Select Acquire".

#### **Tono Manual Focus**

The Tono Manual Focus is always available alongside the tono autofocus. For instructions on improving the tono autofocus, go to [Glaucoma](#page-115-0) Evaluation<sup>D</sup>"°.

#### <span id="page-120-0"></span>**Topo Manual Focus**

During the **Topo** measurement, if device is unable to focus automatically, it will switch to **Manual Focus**.The following screen will appear:

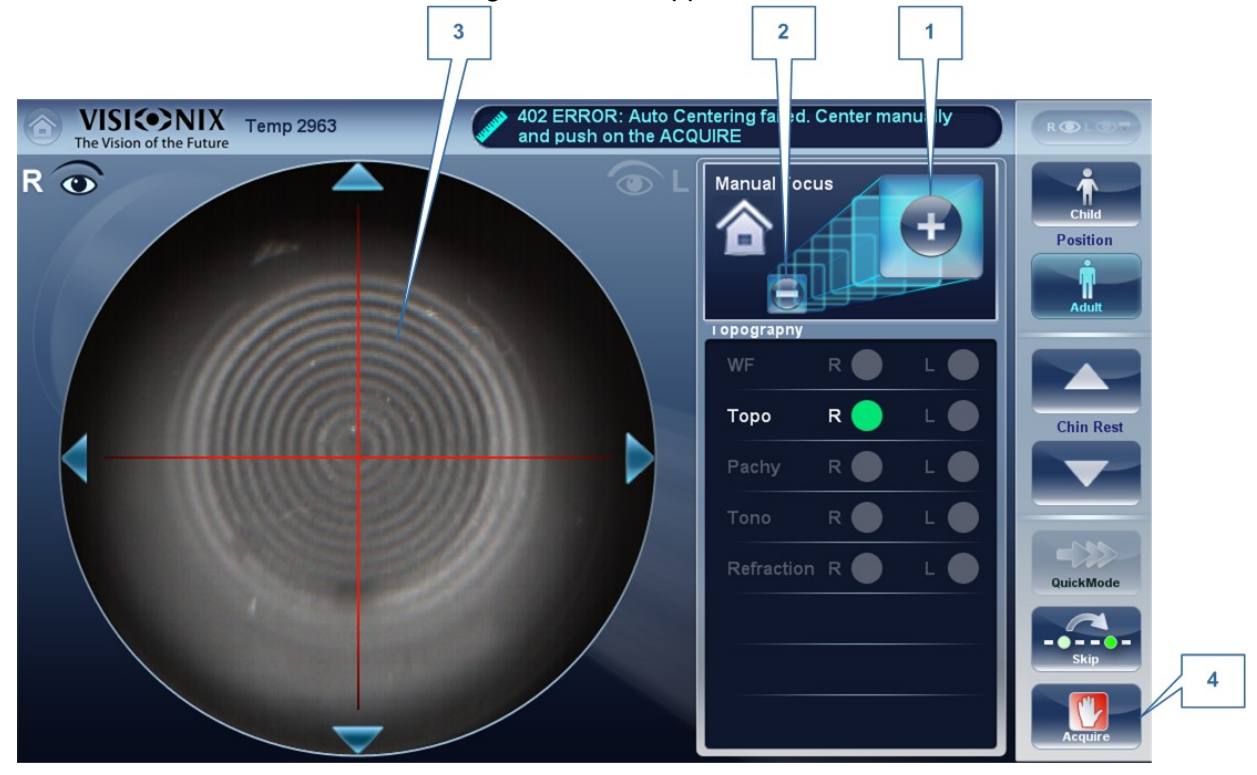

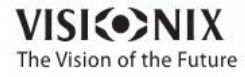

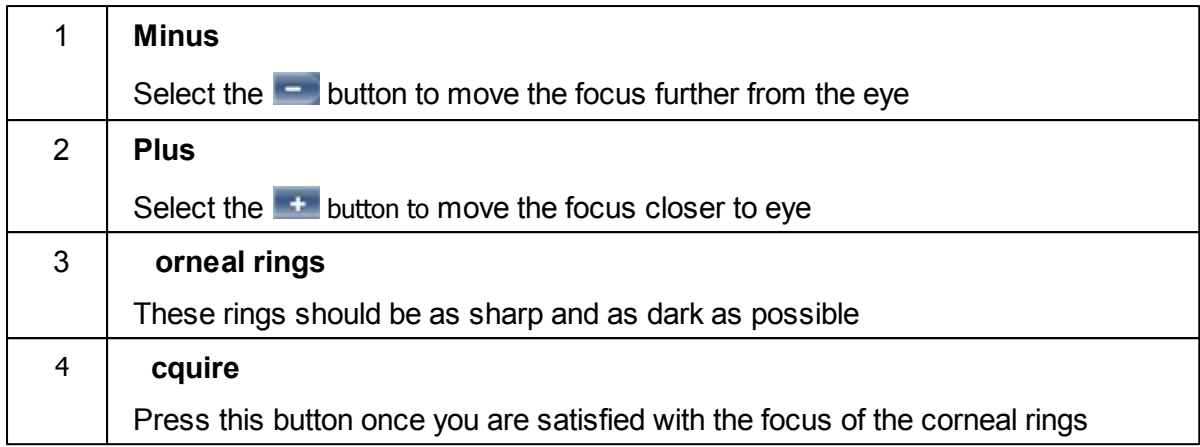

#### **Note this is also the first step to Pachy Manual Focus**

#### **Pachy Manual Focus**

Immediately before the device switches to Pachy Manual Focus, a message appears, "Step 1: Center and Focus the rings and select ACQUIRE". Select "OK", and complete the steps listed in Topo [Manual](#page-120-0) Focus<sup>⊔</sup>'"[,](#page-120-0)<sup>⊔</sup>'"

Once that step is completed, you will see a message, "Step 2: Use the focus buttons to align the cornea Apex and then select Acquire." After selecting, "OK", you will see the following screen:

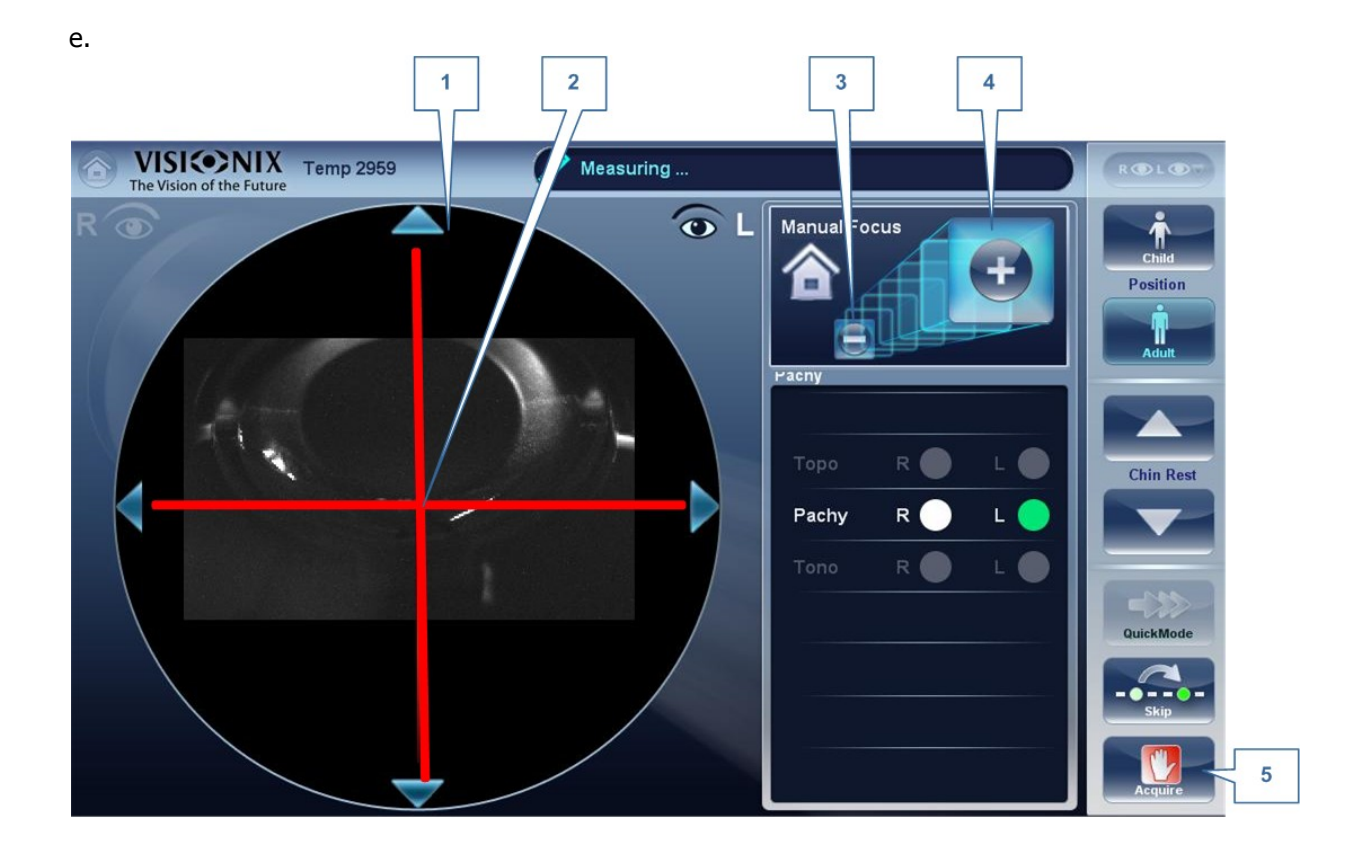

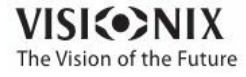

#### **Pachy Manual Mode (Step 2)**

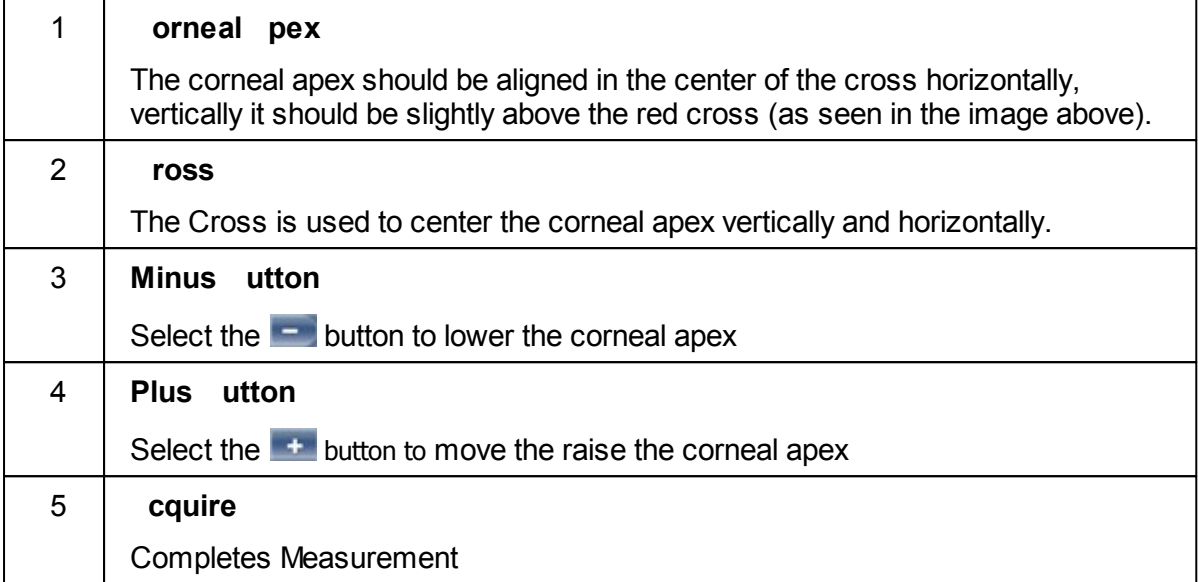

Sometimes, the cornea is not centered above the cross (#2 above) accurately, and may appear below it or above it. For example, if it appears like this :

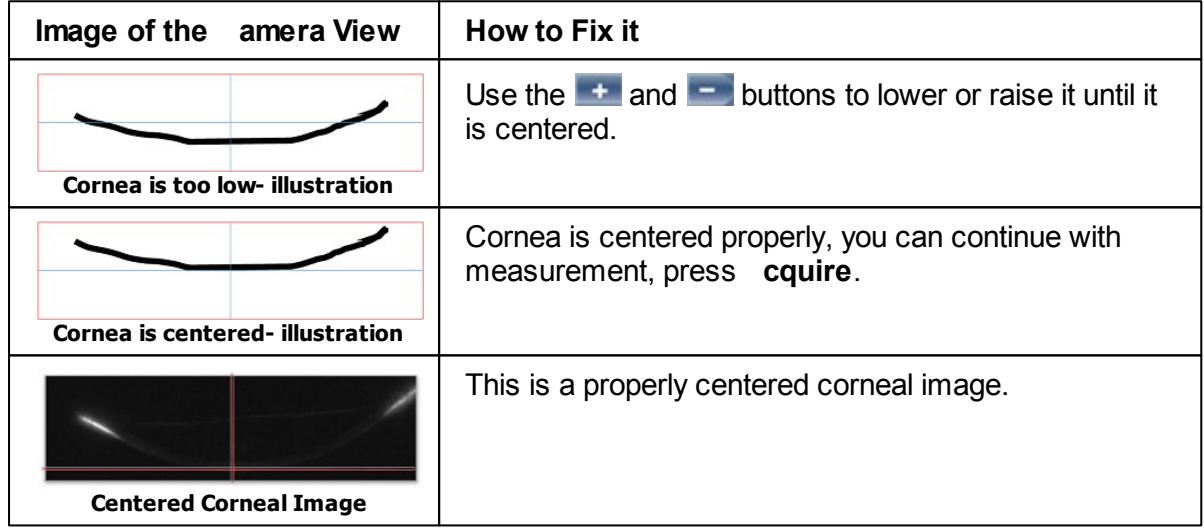

After completing this step, select, **cquire.**

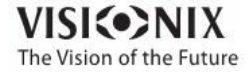

## *Near Vision Testing*

## **To add Near Vision Testing to the Wavefront Diagnostic:**

In the Measurement screen, select the Parameters button:

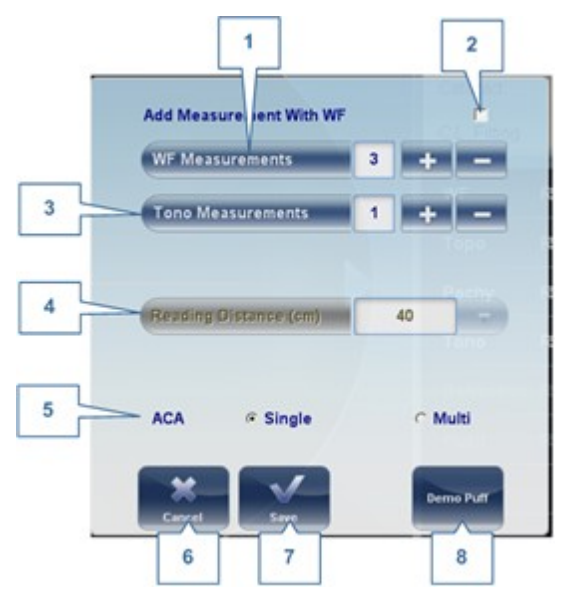

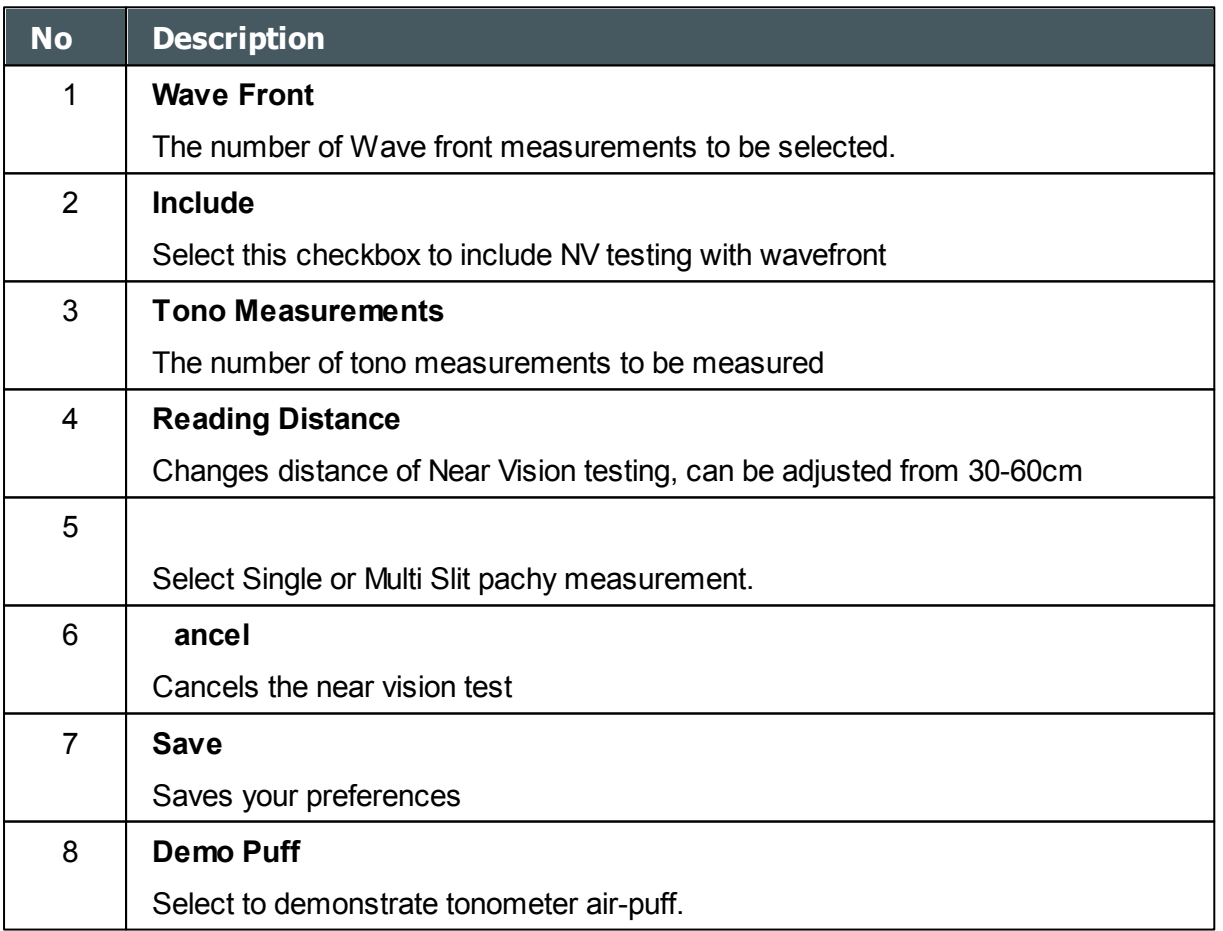

**Note: Any changes made via the Parameters popup will only affect the current measurement.**

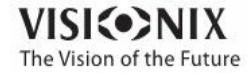

 $\alpha$ ò.

# *6. 3 Working with the Test Results*

The test results are displayed automatically in the [Results](#page-37-0) screen<sup>D32</sup> as soon as the diagnostic procedures are finished. You can choose from a variety of ways to display the results in the **Results** screen. In addition, you can print the results, export them to a file on an external device, or initiate additional diagnostics from within the **Results** screen. The test results are also automatically saved in the patient database, so you can see them again at any time.

- Retaking/ Adding a [Measurement](#page-124-0)<sup>D119</sup>
- Exporting the Results to a [Phoropter](#page-125-0)<sup>L120</sup>
- [Exporting](#page-126-0) the Results to a Network or USB<sup>U121</sup>
- [Exporting](#page-128-0) the Results to an External Device<sup>D123</sup>
- Export the [Results](#page-129-0) to an Email<sup>D124</sup>
- [Exporting](#page-131-0) the Results to Remote Access<sup>L128</sup>
- Printing the Test [Results](#page-131-1)<sup>D126</sup>
- [Generating](#page-132-0) a Report<sup>D127</sup>
- Saving the Test [Results](#page-133-0)<sup>L128</sup>

#### <span id="page-124-0"></span>*Retaking/Adding a Measurement*

#### **Retaking a measurement**

If for some reason, you are dissatisfied with the results of your examination, there is an option of retaking the measurement before exiting the results menu. Immediately after completing the

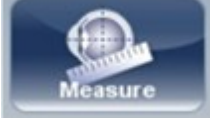

measurement, select,the **Measure button** .

After selecting the diagnostic you wish to perform, the following screen opens:

If the new diagnostic selected, contains measurements that were already performed, the device will ask you if you wish to repeat them. Select the measurements you wish to be repeated, and then select, "**OK**". Continue on with the measurement as normal.

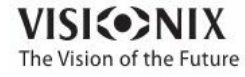

a.

## **Adding measurements**

To add measurements to your results screen, select the **Measure** button immediately after completing the measurement. If no measurements are to be repeated, this popup menu will not open. Select a diagnostic and continue with the examination. The additional will appear in your results screen along with your previous measurements.

**Note When you repeat a measurement via the Measure button, the previous results are erased.**

#### <span id="page-125-0"></span>*Exporting the Results to a Phoropter*

From the [Results](#page-37-0) screen<sup>D32</sup>, you can export test results to a phoropter that is either connected directly to the unit through its serial port or its USB port, or can be accessed over the network to which the unit is connected.

#### **To export test results to phoropter:**

- In the **Results** screen, select the **Export** button.
- Under **Data Transfer**, select the **External Device**.
- Select **Send**. The test results are sent to the phoropter.

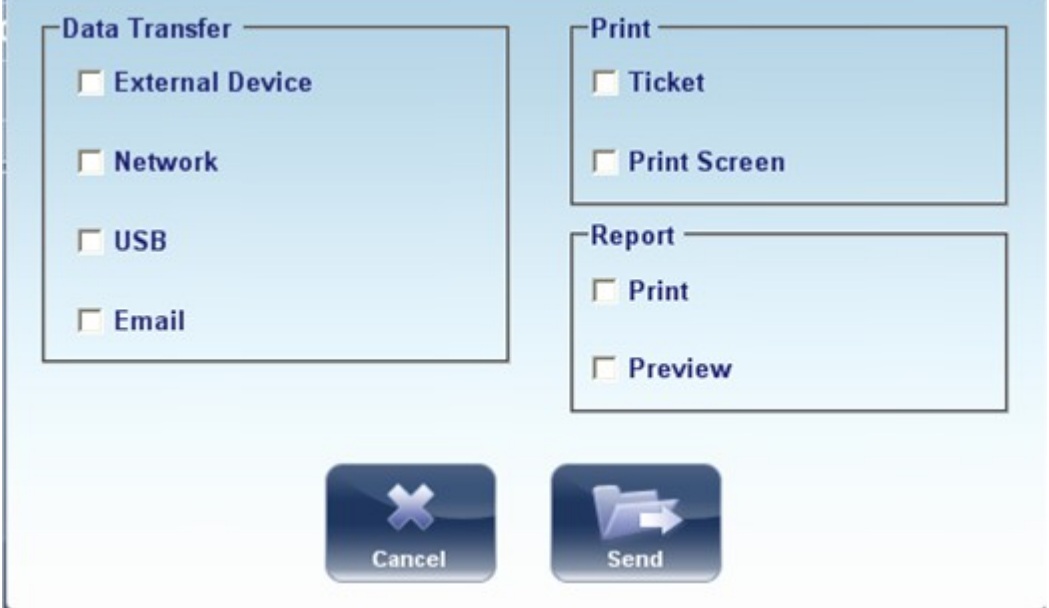

 $\blacksquare$  Make sure that the phoropter is selected in the <u>Export [Settings](#page-172-0) menu</u>  $\blacksquare^{\text{tor}}$  and that **it is properly connected to the VX130.**

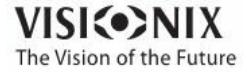

#### <span id="page-126-0"></span>*Exporting the Results to a Computer or USB Storage Medium*

From the [Results](#page-37-0) screen<sup>D32</sup>, you can export test results to a computer that can be accessed by the VX130 via the local network, or to a USB storage medium (such as an external hard disk, a flash drive, or a memory card in a card reader connected to the unit's USB port) connected to the unit, from the **Export** dialog box.

#### **To export test results to a Network or USB:**

In the **Results** screen, select the **Export** button. An Export dialog box opens.

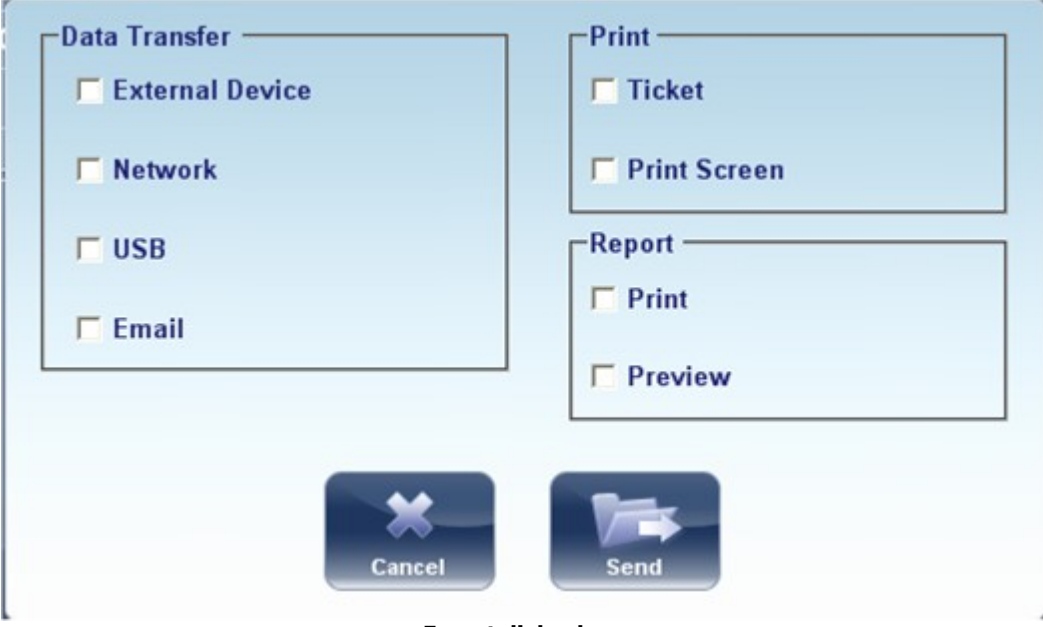

**Export dialog box**

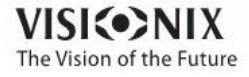

- Under **Data Transfer**, you may select your preference, **Network, or US .**
- **•** Select **Send** and this browser opens

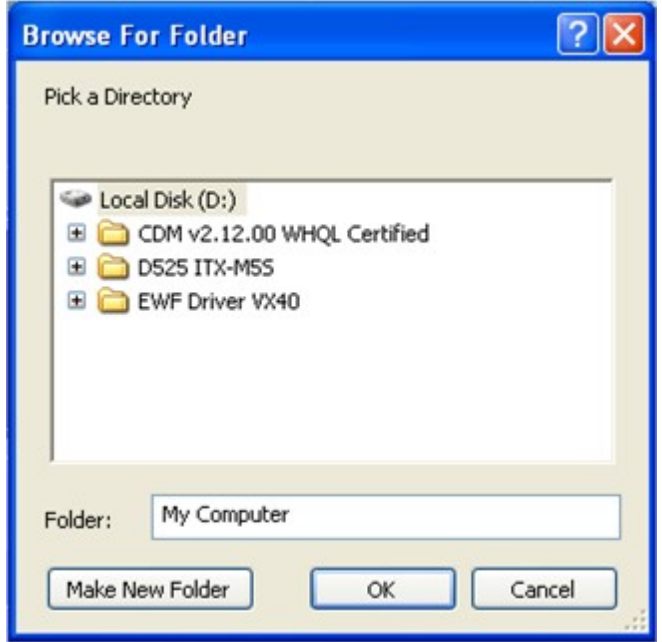

Browse for your preferred location and Select **OK**.

Note: Make sure that the devices are connected to the VX130.

**Note efore connect a US memory stick, please check that them to ensure it is virus free.**

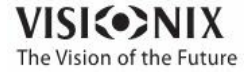

## <span id="page-128-0"></span>*Exporting the Results to an External Device*

#### **To export test results to an External Device:**

In the **Results** screen, select the **Export** button. An Export dialog box opens.

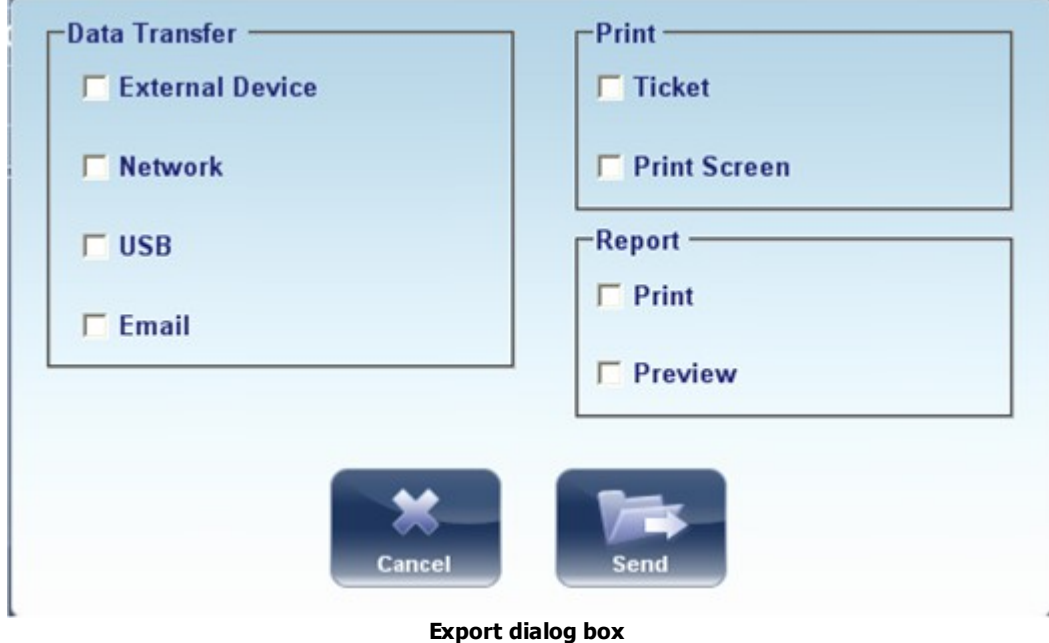

- Under **Data Transfer**, select **External Device.**
- Select **Send.**

**Note Make sure that the devices are connected to the VX130 and that External Device is configured properly in the Export [Settings](#page-172-0) .** 167

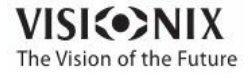

## <span id="page-129-0"></span>*Exporting the Results to an Email*

From the [Results](#page-37-0) screen<sup>D32</sup>, you can export test results to an email message to a default recipient, or to a new recipient. 32

## **To export test results in an Email message:**

In the **Results** screen, select the **Export** button. An Export dialog box opens.

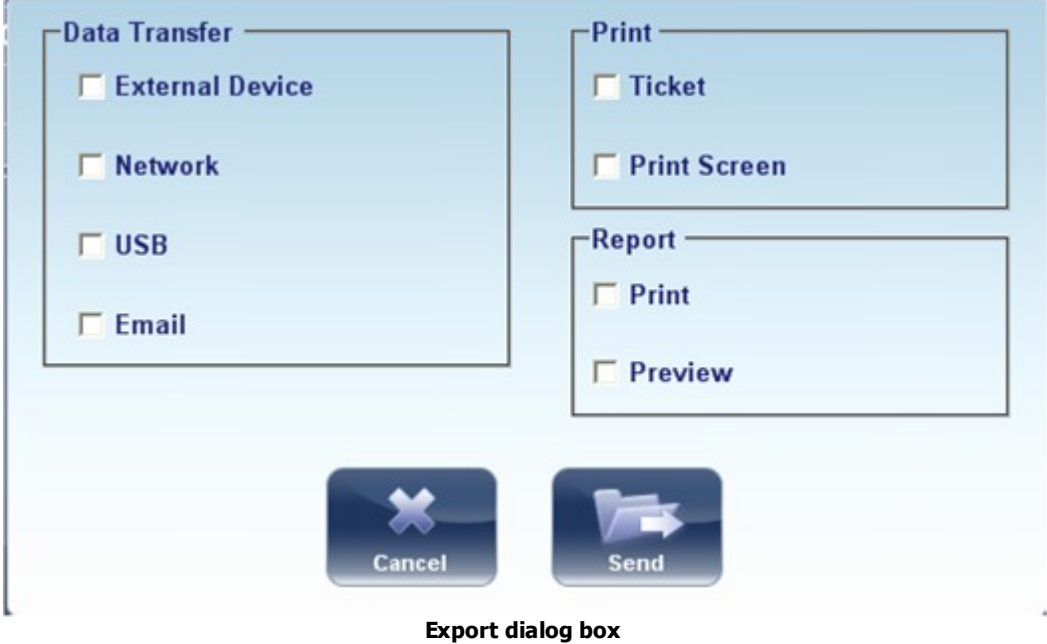

Select **Email**, and **SEND**, and the following screen appears:

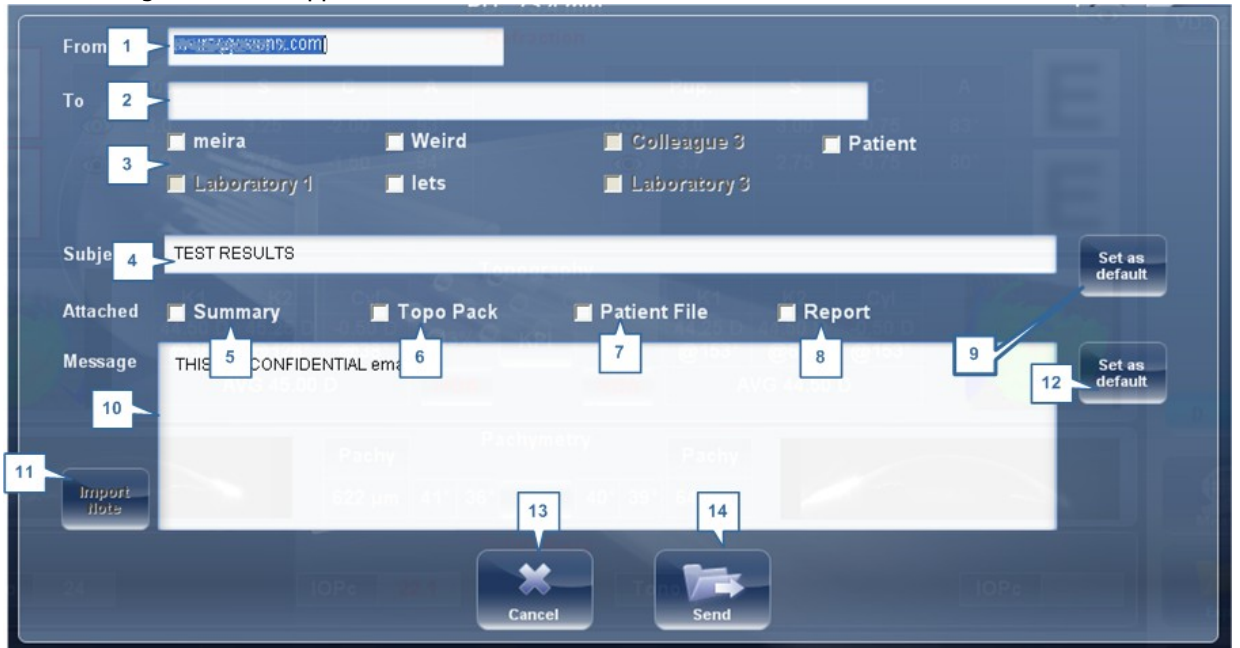

The following screen will appear:

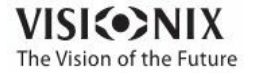

 $\alpha$  $\alpha$ 

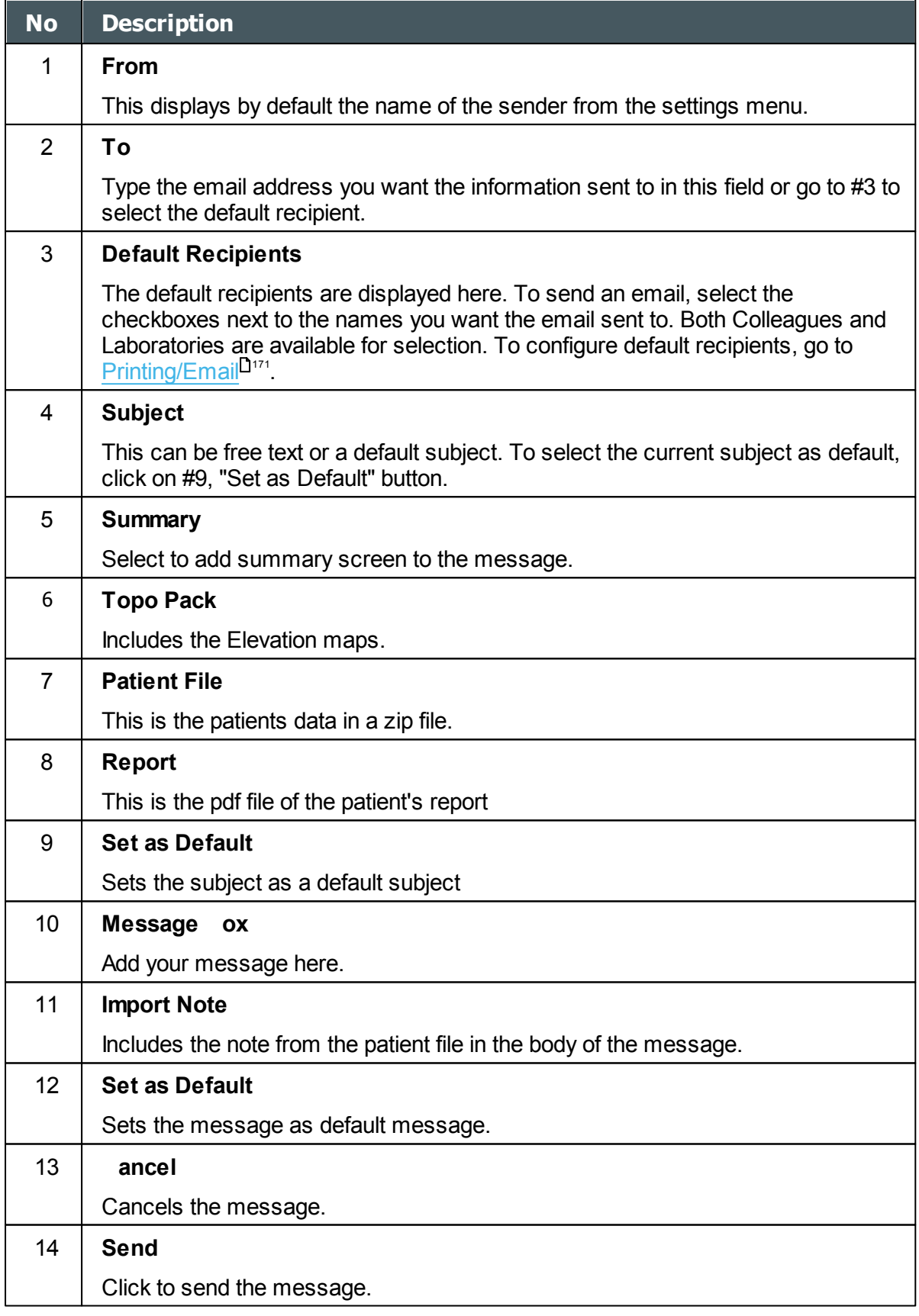

#### **Note To send an email, the Email settings must first be configured in the [Printing/Email](#page-176-0)**

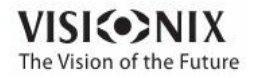

 $\alpha$  $\alpha$ 

#### **settings menu.** 171

#### <span id="page-131-0"></span>*Exporting to Remote Access*

Data is automatically exported to Remote Access immediately after taking a measurement (by default). However, if for some reason, you wish to retroactively export the data, it is possible to do so, via the Rebuild [Remote](#page-179-0) Access<sup>U174</sup> button in the Settings menu.

#### <span id="page-131-1"></span>*Printing the Test Results*

In the **[Results](#page-37-0) screen**<sup>132</sup>, you can print the test results by exporting them to the built-in printer.

#### **To print the test results on the built-in printer:**

- In the **Results** screen, select the **Export** button.
- Under **Print**, select **Ticket**.
- Select **Send**.

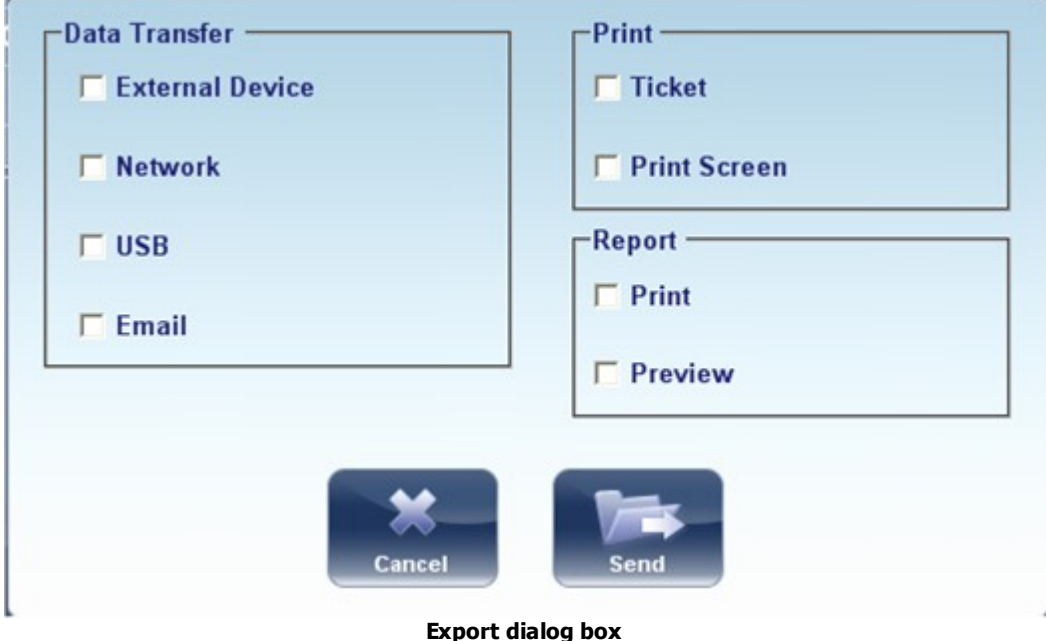

#### **To print a screencapture of your results:**

- Under print select **Print Screen**
- Select Send

Note: to print to an external printer, you must have it selected in the Export Print [Settings](#page-176-0)<sup>U</sup><sup>17</sup> menu.

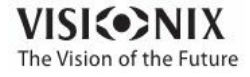

## <span id="page-132-0"></span>*Generating a Report*

## **To generate a report:**

- In the **Results** screen, select the **Export** button.
- The following dialog box opens:

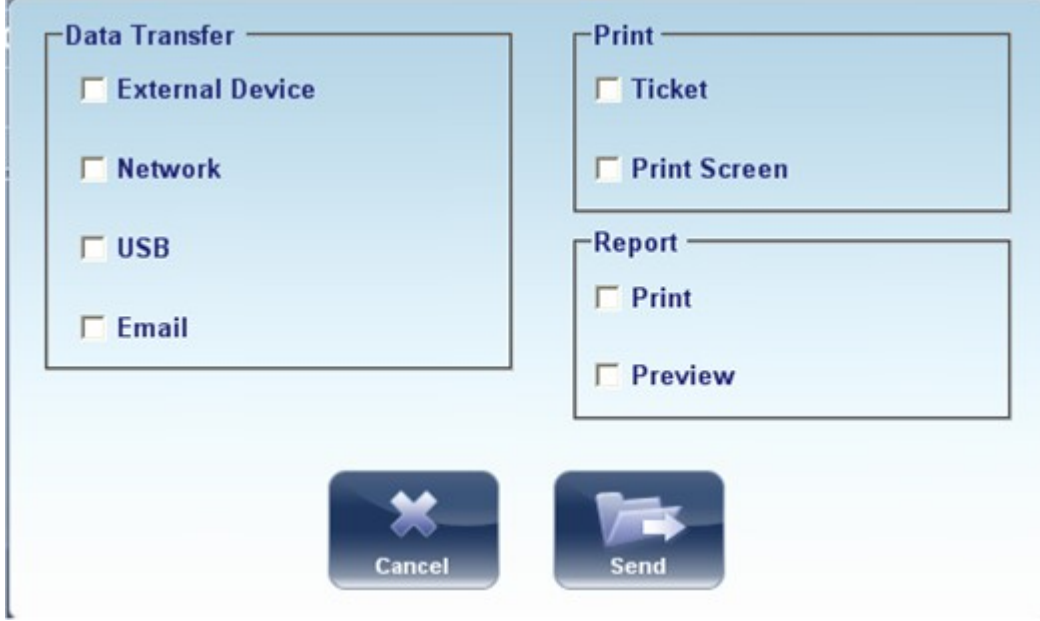

- Under **Print**, select **Report**.
- Select **Send**.

The Report viewer window opens:

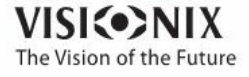

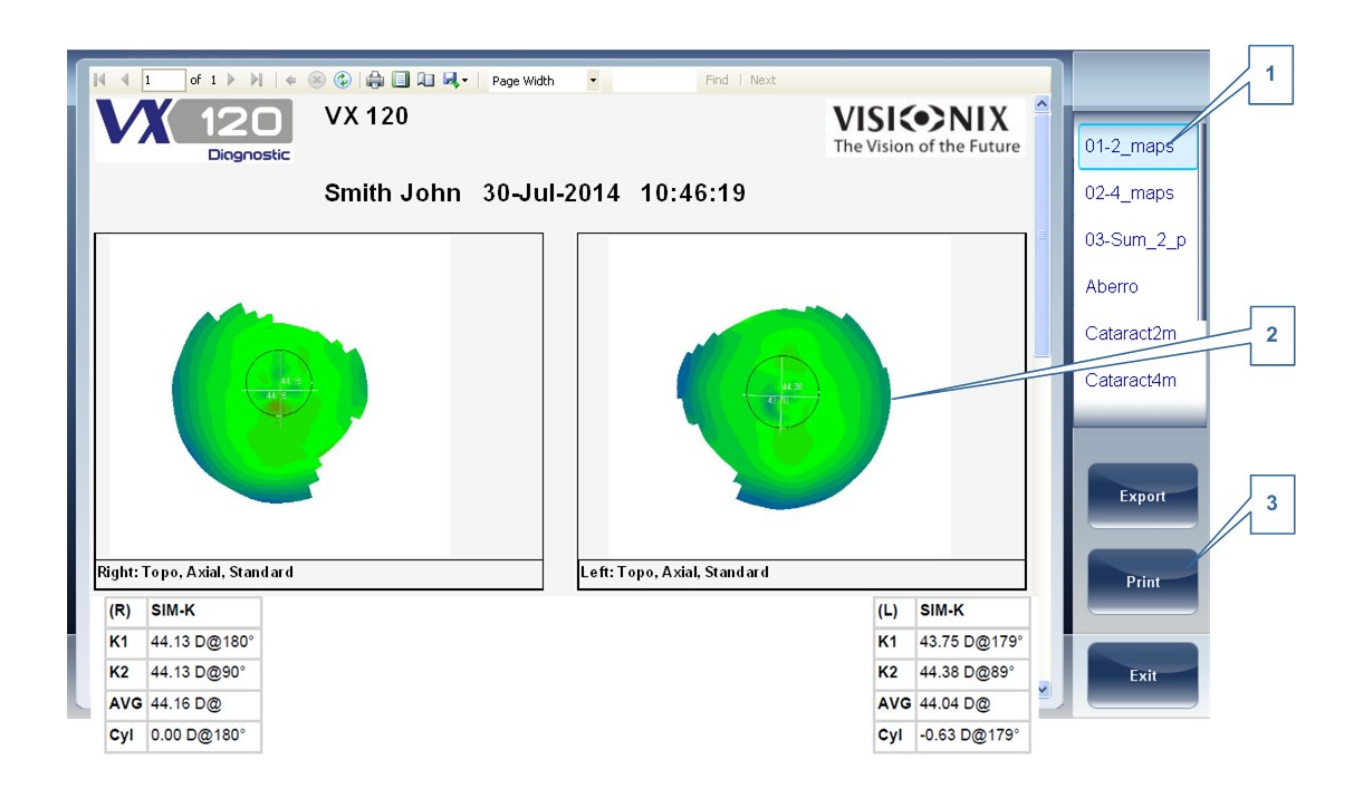

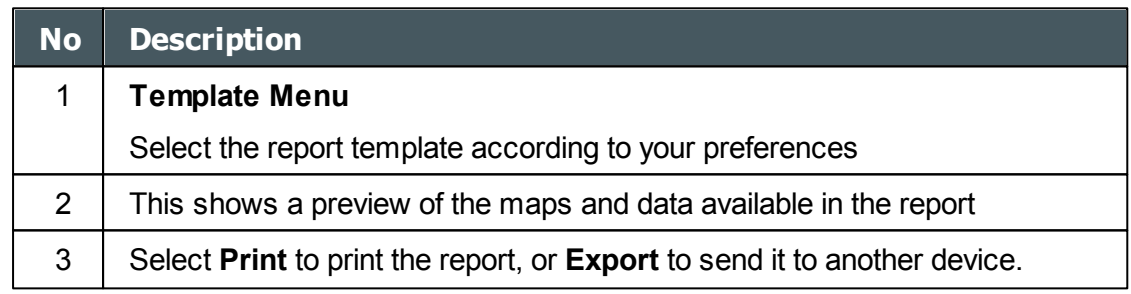

For more information on possible **Report** configurations, go to [Configuring](#page-184-0) a Report 179

#### <span id="page-133-0"></span>*Saving the Test Results*

The test results are automatically saved in the database. If a patient was selected before the diagnostic was initiated, the test results are saved under the patient's name. If no patient was selected when the diagnostic was initiated, the system generates a temporary name, with surname "Temp," and a number for the first name (e.g., "Temp 1185").

Temporary test results are automatically deleted from the system at given intervals (once a day, week, or month, depending on the configuration settings; see [Clearing](#page-146-0) History<sup>U\*\*</sup>). If you want to save a temporary test result permanently, you must either cut the results from the temporary record and paste them into a normal patient record, or add the correct patient information to the temporary record. Both of these actions can be performed in the [Patient](#page-23-0) [screen](#page-23-0)<sup>D18</sup> (see Moving Test Results to a [Different](#page-140-0) Patient<sup>D186</sup> and [Modifying](#page-106-0) a Patient's [Information](#page-106-0)<sup>[101</sup>]

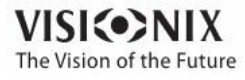

a.

. Managing the List of Test Results **VEST NESURE**  $\frac{1}{2}$ **I**

Stored test results are managed in the **Patient [screen](#page-23-0)<sup>D18</sup>. The results are stored under the** patient's name.

## **To see the list of test results for a patient:**

- In the Patient [screen](#page-23-0)<sup>D18</sup>, on the left side of the screen, select the patient's entry. The patient's entry is highlighted with a blue border, and their test results are listed on the right side of the screen.
- [Selecting](#page-135-0) Test Results<sup>D130</sup>
- [Loading](#page-136-0) Test Results<sup>D131</sup>
- [Exporting](#page-137-0) Test Results from the Patient Screen<sup>Das</sup>
- [Exporting](#page-138-0) Test Results from the Results Screen<sup>D133</sup>
- Moving Test Results to a [Different](#page-140-0) Patient<sup>U<sup>136</sup></sup>
- [Deleting](#page-140-1) Test Results<sup>L135</sup>

# <span id="page-135-0"></span>*7. 1 Selecting Test Results*

There are two ways test results that are stored in the database can be selected: individually, or as part of a group. To select them individually, select the result you wish to modify, and then you can view, print, or export it. The results can be selected as a group, in order to move them from one patient record to another, or to delete them from the database.

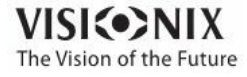

a. o

## **To select a single test result:**

In the Patient [screen](#page-23-0)<sup>D18</sup>, in the result list, select the result. The result is highlighted with a blue border.

## **To select one or more test results in order to move or delete them:**

In the Patient [screen](#page-23-0)<sup>D18</sup>, in the result list, select the check box beside each result you want to delete.

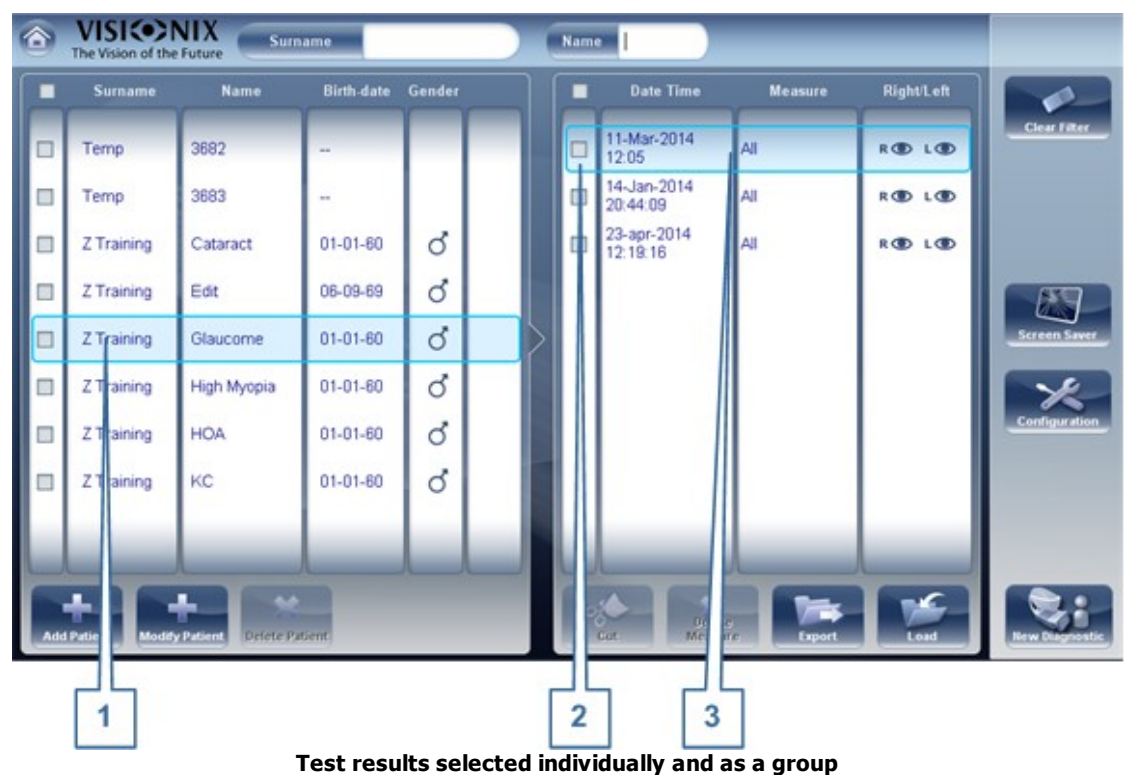

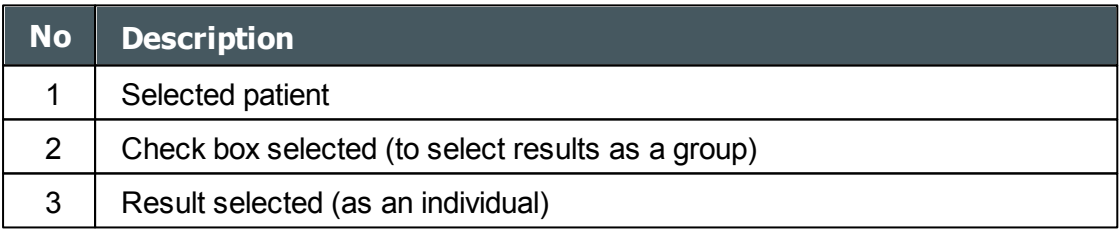

# <span id="page-136-0"></span>*7. 2 Loading Test Results*

## **To load test results:**

- In the Patient [screen](#page-23-0)<sup>D18</sup>, in the result list, select the result. The result is highlighted with a blue border.
- At the bottom of the list, select **Load**. The selected test result is opened in the [Results](#page-37-0)  $screen^{\square_{32}}$  $screen^{\square_{32}}$ .

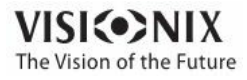

# <span id="page-137-0"></span>*7. 3 Exporting Test Results from the Patient Screen*

Test results can be exported from the Patient screen to the built-in printer for printing as a ticket or to a file on an external device connected to the unit.

#### **To export test results from the Patient screen:**

- In the Measures list (#6 in the Patient Screen [above](#page-23-0)<sup>D18</sup>), select the measure you want to export. The measure is highlighted with a blue border.
- At the bottom of the list, select **Export**. The **Export** dialog box opens.

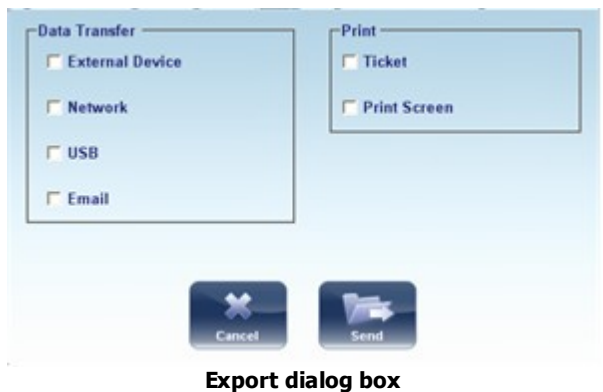

- To print the test results on the built-in printer, under **Print**, select **Ticket**, and then select **Send**. The ticket is printed.
	- OR -
- To export the test results to an external file, under **Transfer**, select the external device, and then select **Send**. A file saver dialog box opens. Navigate to the folder in which you want to save the file, enter a name for the file, and select **Save**.

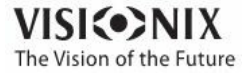

# <span id="page-138-0"></span>*7. 4 Exporting Test Results from the Results Screen*

Test results can be exported from the Results screen to the built-in printer for printing as a ticket or to a file on an external device connected to the unit.

#### **To export test results from the Results screen:**

Select the **Export** button. The **Export** dialog box opens.

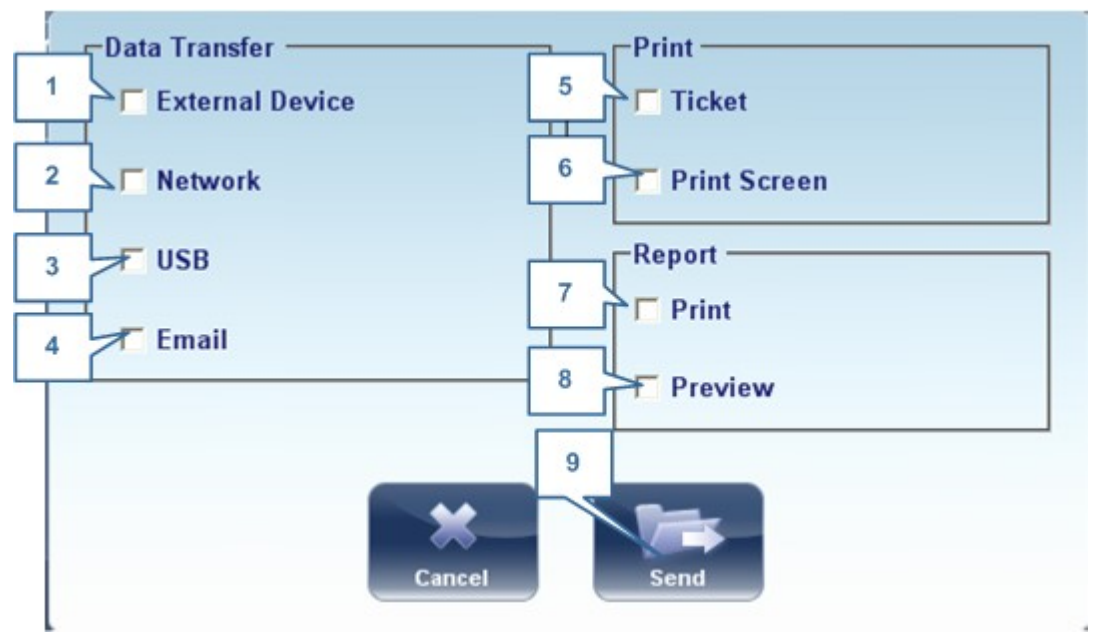

**Export dialog box**

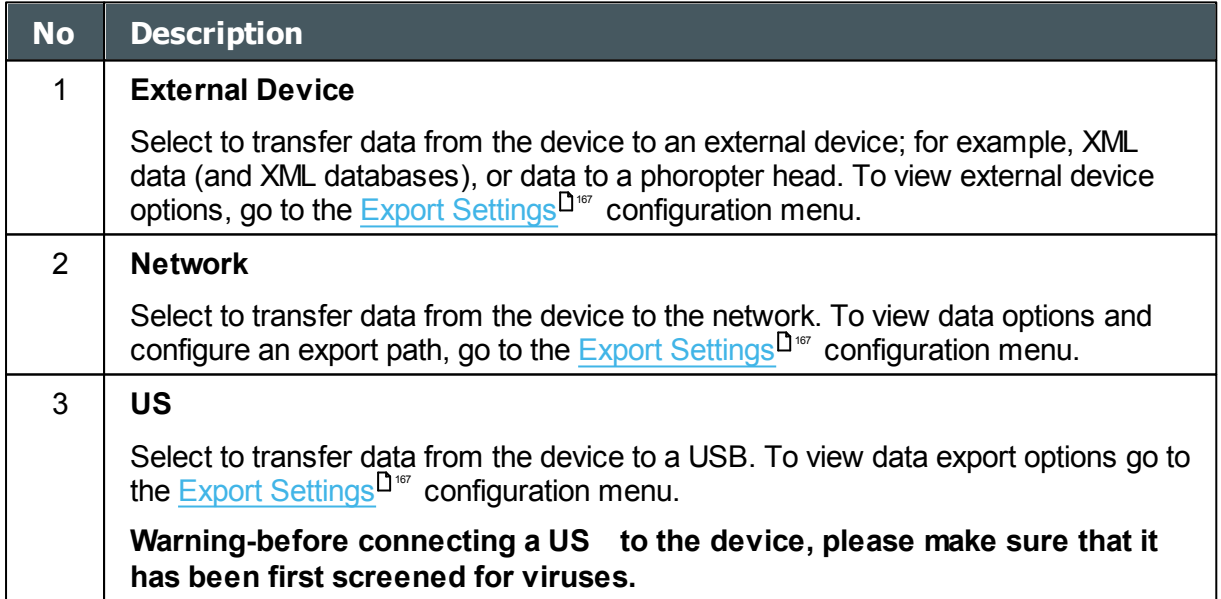

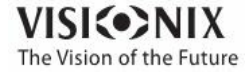

 $\sim$  $\alpha$ 

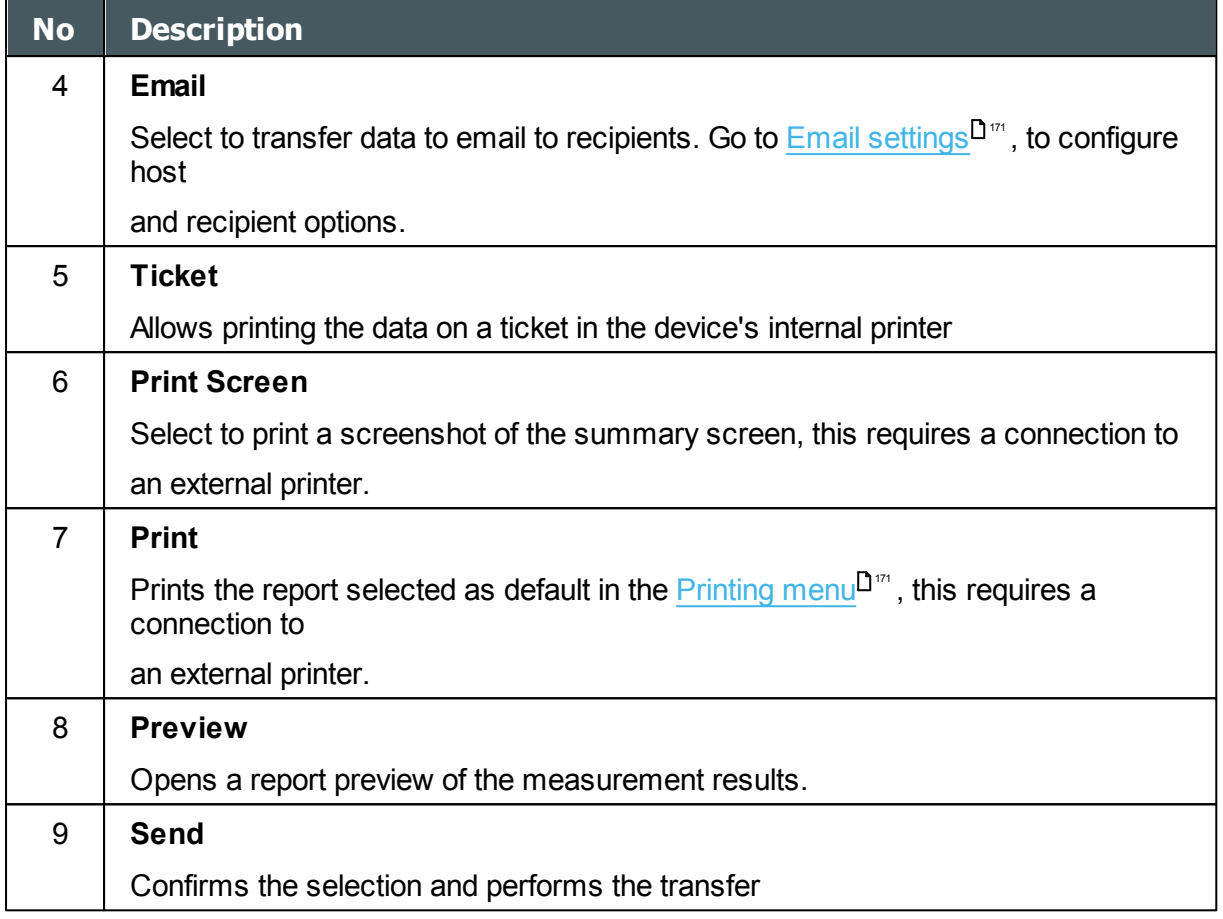

To print the test results on the built-in printer, under **Print**, select **Ticket**, and then select **Send**. The ticket is printed.

- OR -

To export the test results to an external file, under **Transfer**, select the external device, and then select **Send**. A file saver dialog box opens. Navigate to the folder in which you want to save the file, enter a name for the file, and select **Save**.

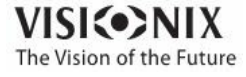

 $\alpha$  $\alpha$ 

# <span id="page-140-0"></span>*7. 5 Moving Test Results to a Different Patient*

#### **To move test results to a different patient:**

- In the Patient [screen](#page-23-0)<sup>D18</sup>, in the results list, select the result. The result is highlighted with a blue border.
- At the bottom of the list, select **ut**. The selected test result is removed from the current patient record. The patient selection is cleared, and, as a result, no patient is selected and no test results are listed in the results list.
- Select the patient entry to which you want to move the test results. The patient entry is highlighted with a blue border, and the **ut** button is replaced with a **Paste** button.

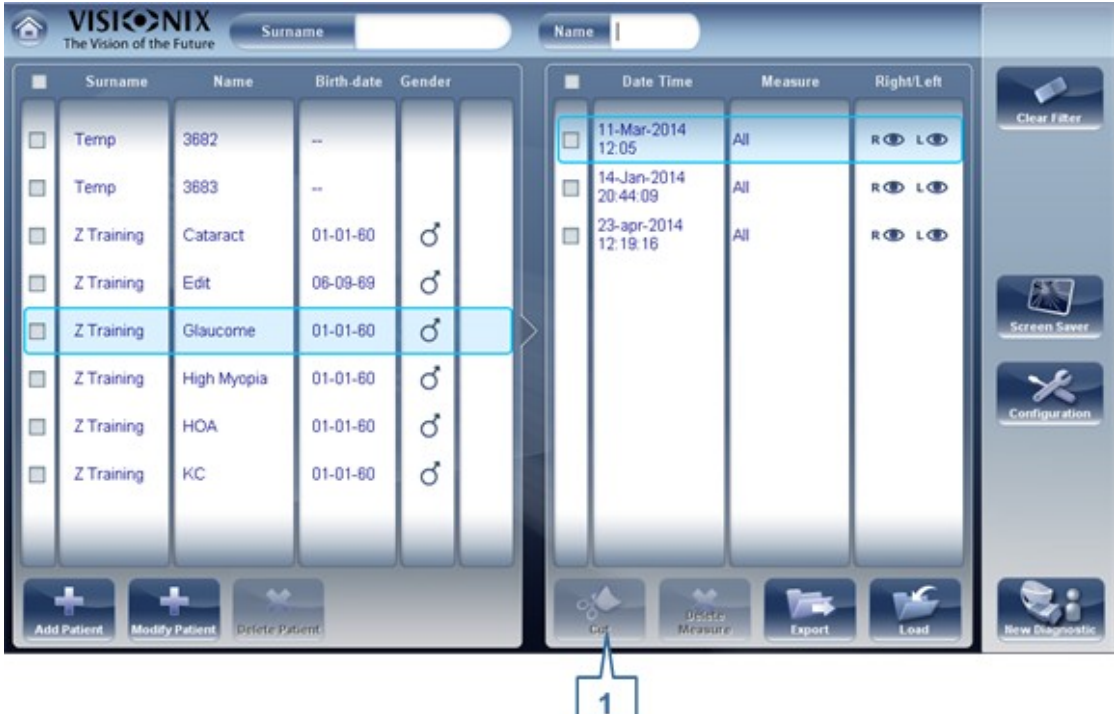

#### **Patient screen with Paste button**

- Select **Paste** (no. 1). You are prompted to confirm that you want to paste the selected test results into this entry.
- Select **Yes**. The test results are added to the selected patient record, and appear in the list of test results on the right side of the screen.

# <span id="page-140-1"></span>*7. 6 Deleting Test Results*

### **To delete test results from a patient record:**

- In the Patient [screen](#page-23-0)<sup>D18</sup>, select the check box beside each test result you want to delete.
- At the bottom of the screen, select **Delete Measure**. You are prompted to confirm that you want to delete the selected measures.
- Select **Yes**. The test results are deleted from the patient record.

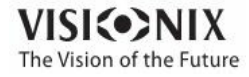

a.

**. M a n a g i n g t h e D a t a b a s e V I** 

**I**

**I**

The patient database contains all the patient information stored by the system. All test results are associated with specific patient records; even if you preformed diagnostic tests without inputting any patient information, the results are stored in the patient database under automatically generated temporary patient records. You can also export the entire contents of the database to an external file as a backup; import patient records that were previously exported; and delete all of the patient records, or all of the temporary patient records, from the VX130 database.

For general information about working with patient records, see Patient [Screen](#page-23-0)<sup>D18</sup>.

- Exporting and Importing the [Database](#page-142-0) I<sup>137</sup>
- Deleting All [Temporary](#page-146-0) Patient Records<sup>U<sup>44</sup></sup>
- Deleting All Patient [Records](#page-146-1)<sup>D44</sup>

## <span id="page-142-0"></span>*8. 1 Exporting and Importing the Database*

You can export the entire database to a folder that is stored on an external device, such as a USB hard drive or flash drive, or a PC that is on the same LAN as the VX130. You can also import the data from any the Manufacturer database. It is possible to either import an entire database or just the data for a single patient.

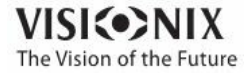

 $\sim$  $\alpha$ 

## **To export your database to an external device:**

Selecting the **Maintenance** tab opens the following screen:

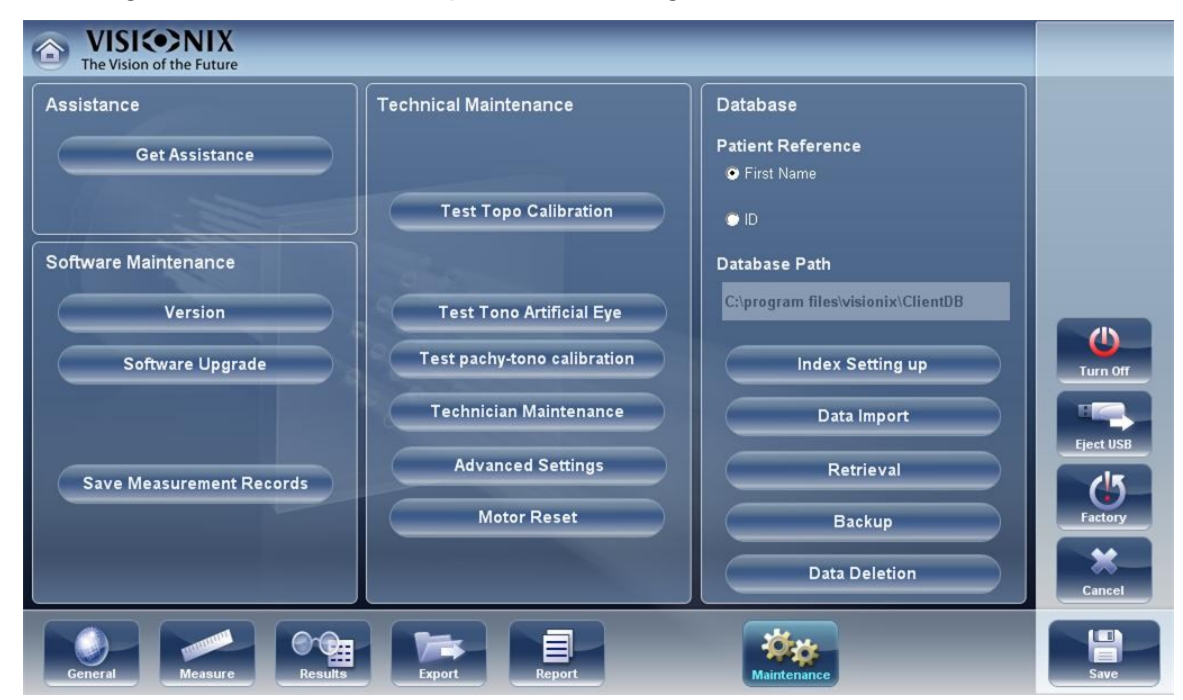

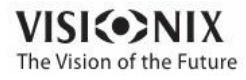

 $\alpha$  $\alpha$
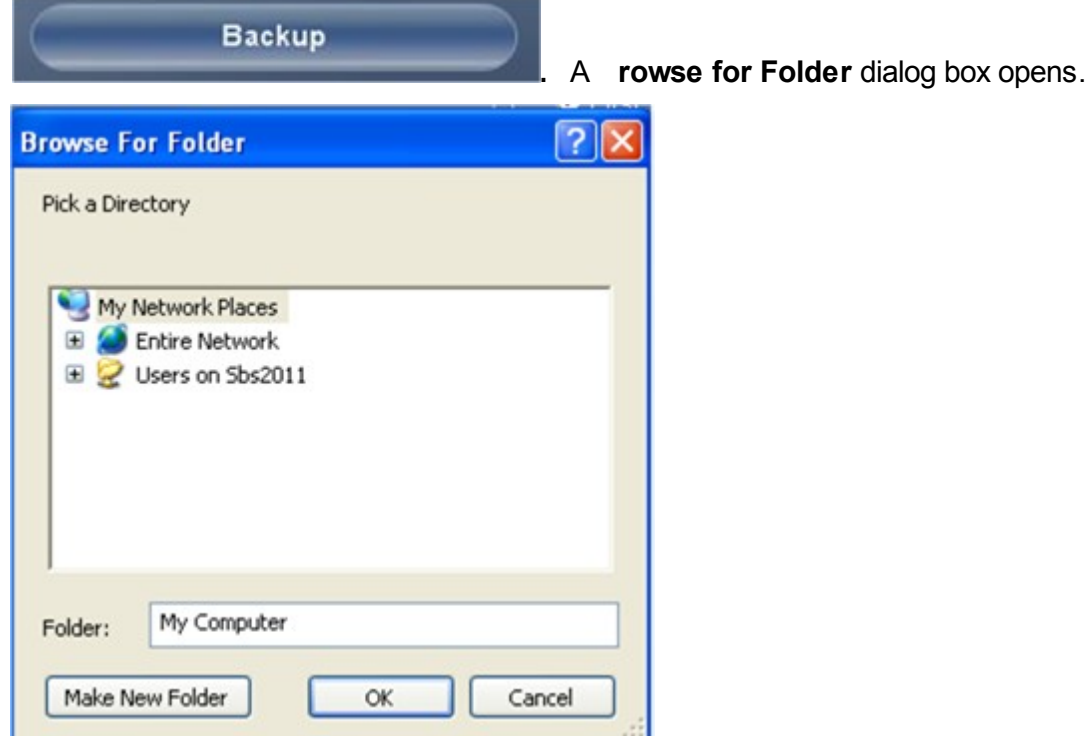

in the **Database** section on the right, select the **ackup** button

- Navigate to the device on which you want to save the exported database data, and select (or create and select) the folder in which you want to save the data.
- Select **OK**. The backup begins. A folder called *ClientDB* is created in the folder you selected, and the data from the database is saved in it. A **opying** dialog box opens and shows the progress of the backup, and a **Database ackup in Progress** message is displayed.

When the backup is completed, a new message appears asking if you want to clean the data from the VX130 database.

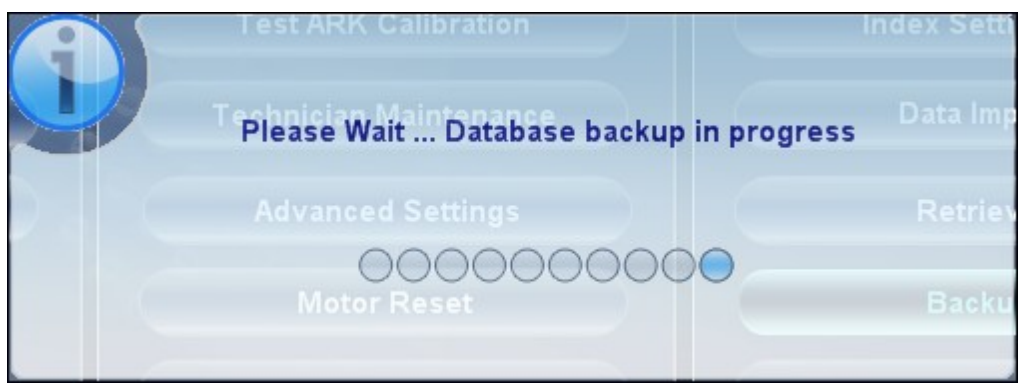

**Database Backup in Progress message**

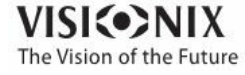

a.

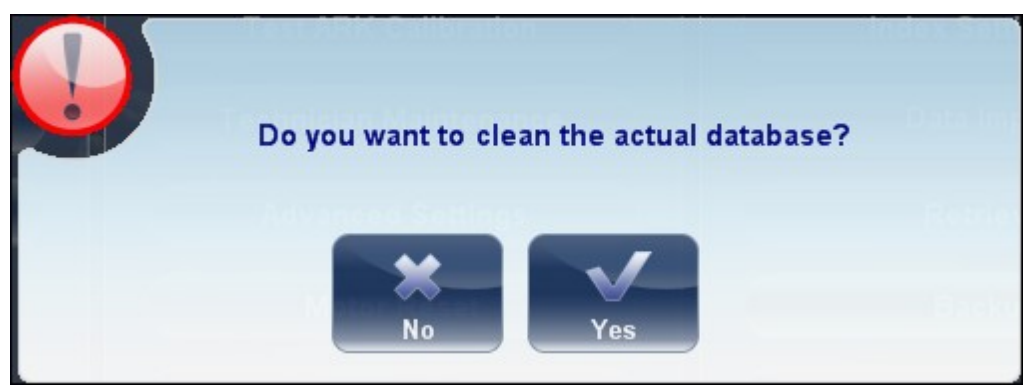

#### **Clean Database message**

If you want to delete all of the data from the database on the VX130 unit, select **Yes**. Otherwise, select **No**.

**Note** For additional information about deleting all of the data from the database, see Deleting All Patient [Records](#page-146-0)<sup>144</sup>.

### **To import data from an exported database:**

- In the [Configuration](#page-153-0) screen<sup>[148</sup>, in the **Maintenance** tab, in the **Database** section on the right, select **Data Import**. A **rowse for Folder** dialog box opens.
- Navigate to the device on which the database data is located, and select the *ClientDB* folder in which it is stored.

**Note** If you wish, you can import the data for a single patient rather than all the data in the database. To do so, in the *ClientDB* folder, select the patient's folder. (The name of the folder contains the patient's full name, birth date, and gender. For example, the folder called *Melodie#Emma#12-03-65#f* contains the data for Emma Melodie, whose birthday is 12.3.65 and whose gender is female.)

• Select **OK**. The data import process begins. A **opying** dialog box opens and shows the progress of the import, and a **Retrieve Database in Progress** message is displayed. When the import process is completed, the dialog box and the message disappear.

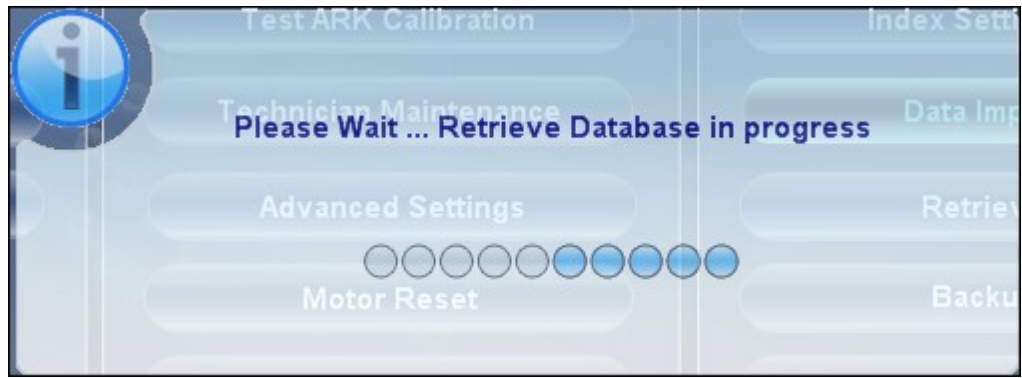

**Retrieve Database in Progress message**

Note: During the import process, you may be prompted to confirm that you want to overwrite an existing folder with an imported one if they both have the same name. Data for new patients will be added to the existing database, and will not be overwritten in your database. Select **Yes** to overwrite the existing data.

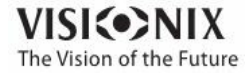

ab.

# *8. 2 Deleting All Temporary Patient Records*

Temporary patient data is automatically deleted from the database either every day, week, or month, depending on the configuration settings (see Device [Parameters\)](#page-153-0)<sup>U<sup>48</sup>. In addition, you</sup> can manually delete all temporary data at any time.

### **To delete all temporary patient records from the database:**

- In the **Patient [screen](#page-23-0)<sup>D18</sup>, in the Surname** filter, type *Temp*. Only patient records whose surname field begins with *Temp* are displayed. This includes all of the temporary patient records in the database.
- $\bullet$  In the title bar of the [Patient](#page-23-0) list, select the check box (#8 in the diagram of the Patient [screen](#page-23-0)<sup>D<sub>18</sup>).</sub></sup>
- Ensure that there are no patient records displayed that are not temporary records (that is, records of patients whose surnames begin with "Temp"). If there are any, clear the check boxes beside their names.
- Below the Patient list, select **Delete Patient**. You are prompted to confirm that you want to delete the selected patient records.
- Select **Yes**. The selected patient records are deleted.

# <span id="page-146-0"></span>*8. 3 Deleting All Patient Records*

If necessary, you can delete the entire Patient database.

### **To delete the entire Patient database:**

In the [Configuration](#page-153-0) screen<sup>[148</sup>, in the **Maintenance** tab, in the **Database** section on the right, select **Data Deletion**. A appears asking if you want to clean the data from the VX130 database.

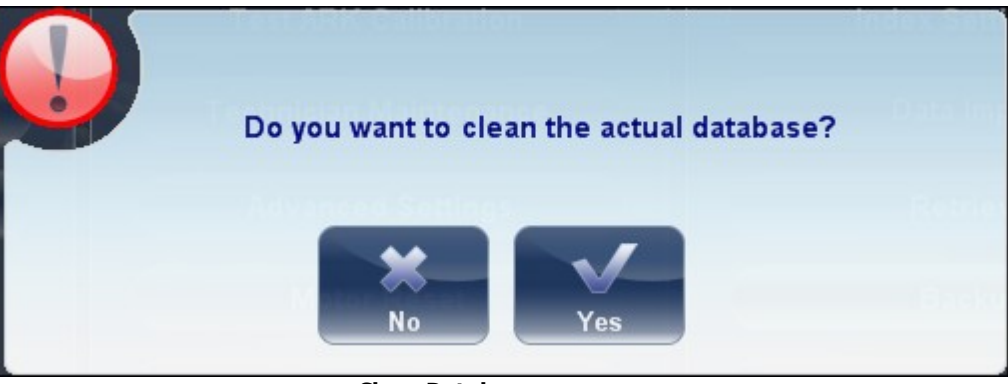

**Clean Database message**

- Select **Yes**. You are prompted to confirm that you want to delete all of the records in the database.
- A **Deleting** dialog box opens, and shows the progress of the deletion process. When the process is completed, the dialog disappears.

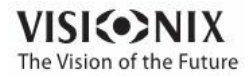

a.

**. General ctions and Features**  $\frac{1}{2}$  $\frac{u}{2}$  This chapter provides additional information about the VX130 and how to work with it: using the screensaver and securing the screen with a password, entering text into text fields, connecting a keyboard and mouse to the unit, updating the software, and getting assistance.

- [Launching](#page-148-0) the Screen Saver<sup>D43</sup>
- [Securing](#page-148-1) the Screen<sup>D<sup>143</sup></sup>
- [Entering](#page-148-2) Text<sup>D<sup>143</sup></sup>
- Updating the [Software](#page-150-0)<sup>U145</sup>
- Getting [Assistance](#page-151-0)<sup>D<sup>146</sup></sup>

# <span id="page-148-0"></span>*9. 1 Launching the Screen Saver*

You can launch the [screen](#page-23-0) saver from either the Home screen<sup>U17</sup> or the <u>Patient screenU18</u>.

### **To launch the screen saver:**

Select the **Screen Saver** button.

The unit can also be configured to launch the screen saver automatically after a specified number of minutes have passed without any user actions (see <u>[Screen](#page-154-0) Saver)Ui</u><sup>48</sup>.

**Note We recommend adding a password to the screensaver to prevent access by unauthorized people. To learn more about adding a password, go to, [Securing](#page-148-1) the [Screen](#page-148-1) .** 143

## <span id="page-148-1"></span>*9. 2 Securing the Screen*

You can secure the system by requiring a password to deactivate the screen saver. Ideally, you should also configure the screen saver to start automatically after a few minutes with no user activity. For additional information, see [Screen](#page-154-0) SaverL<sup>149</sup>.

## <span id="page-148-2"></span>*9. 3 Entering Text*

Whenever you select a text field, such as the field in which you enter a patient's name (see Adding New [Patients](#page-103-0)<sup>LJ98</sup>), a virtual keyboard opens on the screen to enable you to enter characters. In addition, if you wish, you can connect a mouse and/or a keyboard to the unit's USB ports. If you connect a keyboard, you can enter characters into text fields with either the virtual keyboard or the physical keyboard. Similarly, if you connect a mouse, you can select characters in the virtual keyboard either by tapping them on the touch screen or by clicking

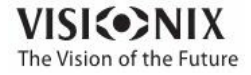

them with the mouse.

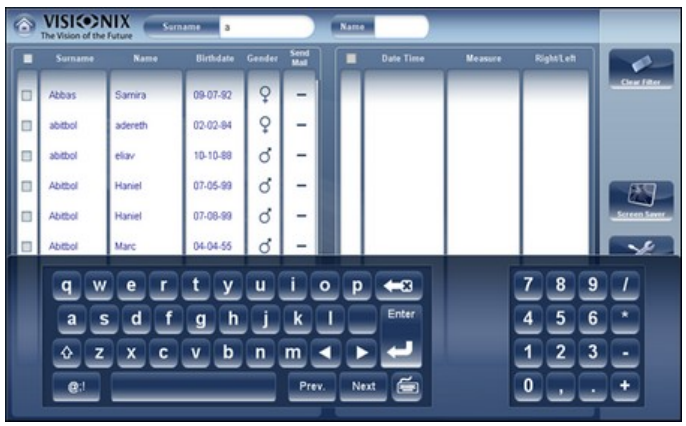

**Virtual Keyboard open in Patient screen**

## **To close the virtual keyboard:**

 $\bullet$  Select the  $\blacksquare$  button.

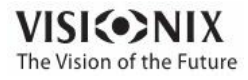

# <span id="page-150-0"></span>*9. 4 Updating the Software*

When the Manufacturer releases a software update, you can use it to update the software on the VX130 unit.

### **To update the software:**

- After receiving the update file from the Manufacturer and save it either on the VX130 itself or on a device to which it can connect. (For example, download the update file to a USB flash drive and then plug the flash drive into the unit's USB port.)
- From either the Home [screen](#page-23-0)<sup>D17</sup> or the Patient screen<sup>D18</sup>, open the **onfiguration** screen.
- Select the **Maintenance** button. The **Maintenance** tab opens.
- On the left side of the screen, under **Software Maintenance**, select **Software Upgrade**

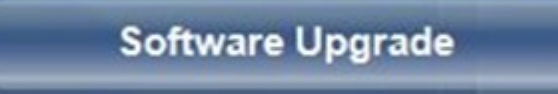

A file selector dialog box opens

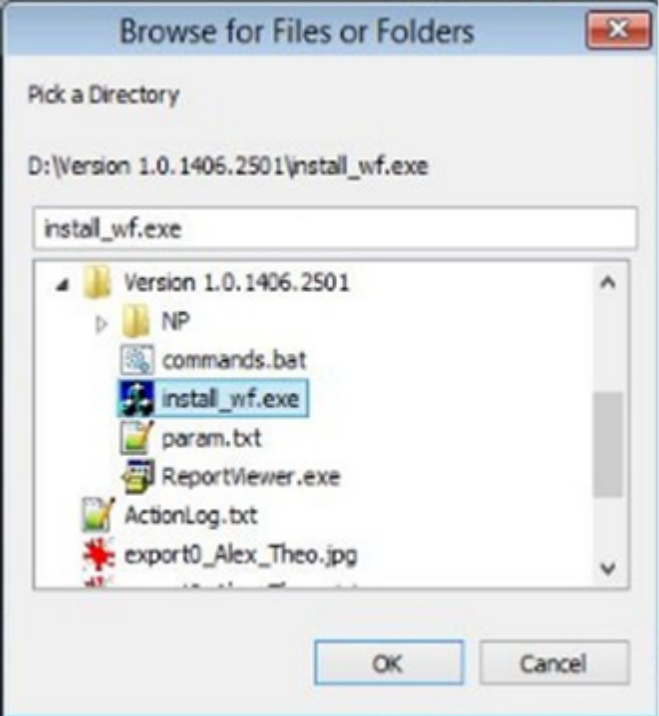

- Navigate to the update file.
- Select **OK**.

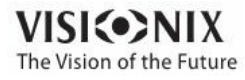

# *9. 5 Integrated Help*

The VX130's help manual can be accessed directly from the software. To access the Help

 $\overline{\mathbf{r}}$ files, click on the interest icon. To close the Help files, click on the "X" located at the top left of the screen.

# <span id="page-151-0"></span>*9. 6 Getting Assistance*

If your VX130 is connected to the internet, technical-support staff can connect to the unit on-line if necessary to give guidance and troubleshoot problems. This feature makes use of Teamviewer, a software package that enables remote control and Desktop sharing of PCs. You can activate Teamviewer in the [Configuration](#page-153-0) screen<sup>D<sup>148</sup>, in the Maintenance tab. For</sup> additional information about this option, please contact your technical support team.

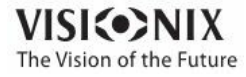

**10.** onfiguring the Unib **tX**

# <span id="page-153-0"></span>*10. 1 Accessing the Configuration Settings*

## **To open the Configuration screen from the Home screen:**

Select the **onfiguration Screen** button (#5 in the diagram [above](#page-22-0) <sup>117</sup>).

## **To open the Configuration screen from the Patient screen:**

Select the **onfiguration** button (#12 in the diagram [above](#page-23-0) <sup>[18</sup>].

# *10. 2 Overview of the Configuration Screen*

The **onfiguration** screen gives you access to the VX130's settings and system maintenance functions.

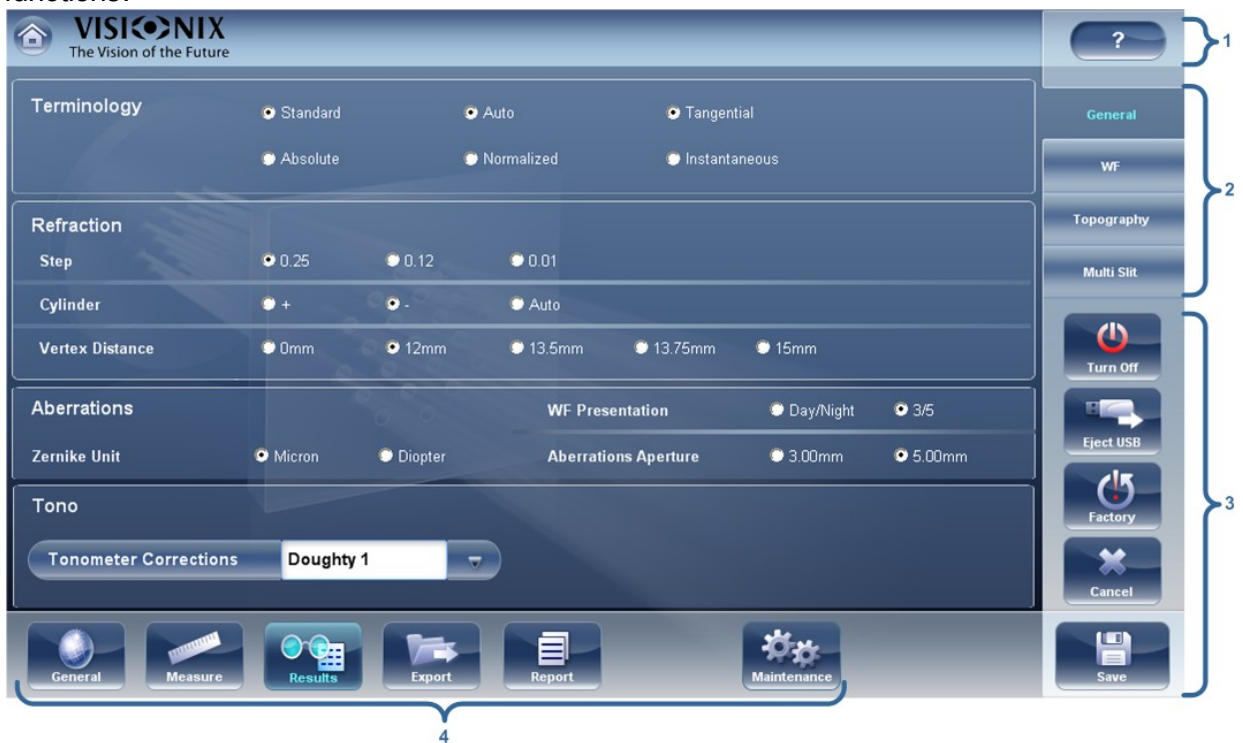

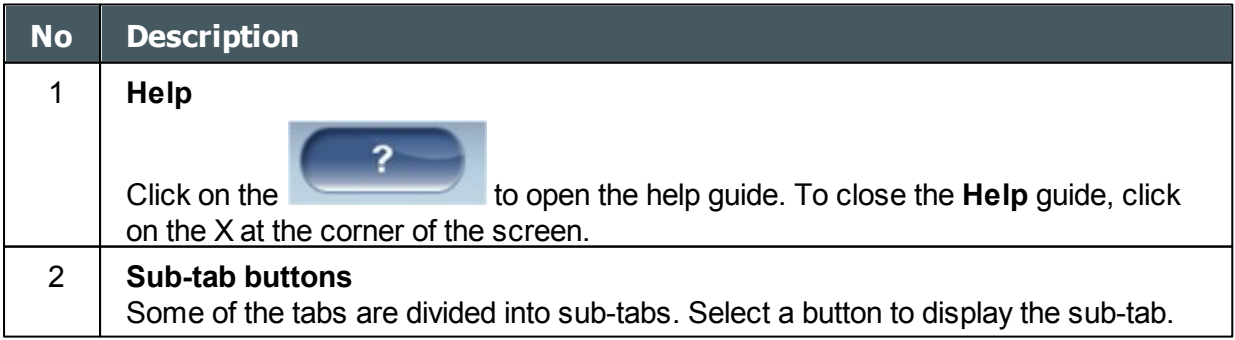

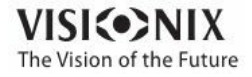

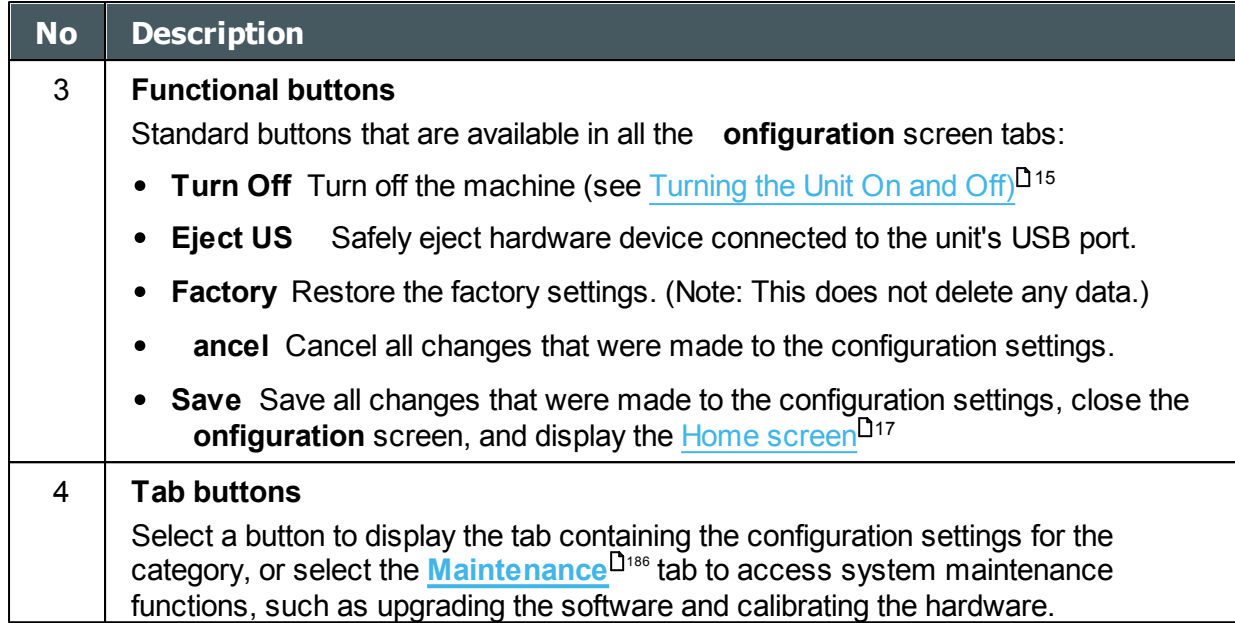

# *10. 3 Modifying Configuration Settings*

You can modify any of the configuration settings that appear in the various tabs of the **onfiguration** screen.

### **To modify configuration settings:**

- Modify the settings you want to change. You can modify settings in more than one tab without saving the changes, as long as you do not close the **onfiguration** screen before you save them.
- When you have changed everything you wanted to change, select **Save**. The changes are implemented, and the previous screen is displayed.

# <span id="page-154-0"></span>*10. 4 General Settings*

The **General** tab of the **onfiguration** screen is divided into three sections:

- Regional Parameters: Date, time, and language settings
- Device Parameters: Selecting the default screen, and scheduling how often temporary data is cleared from the database

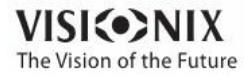

• Security: Screen-saver settings

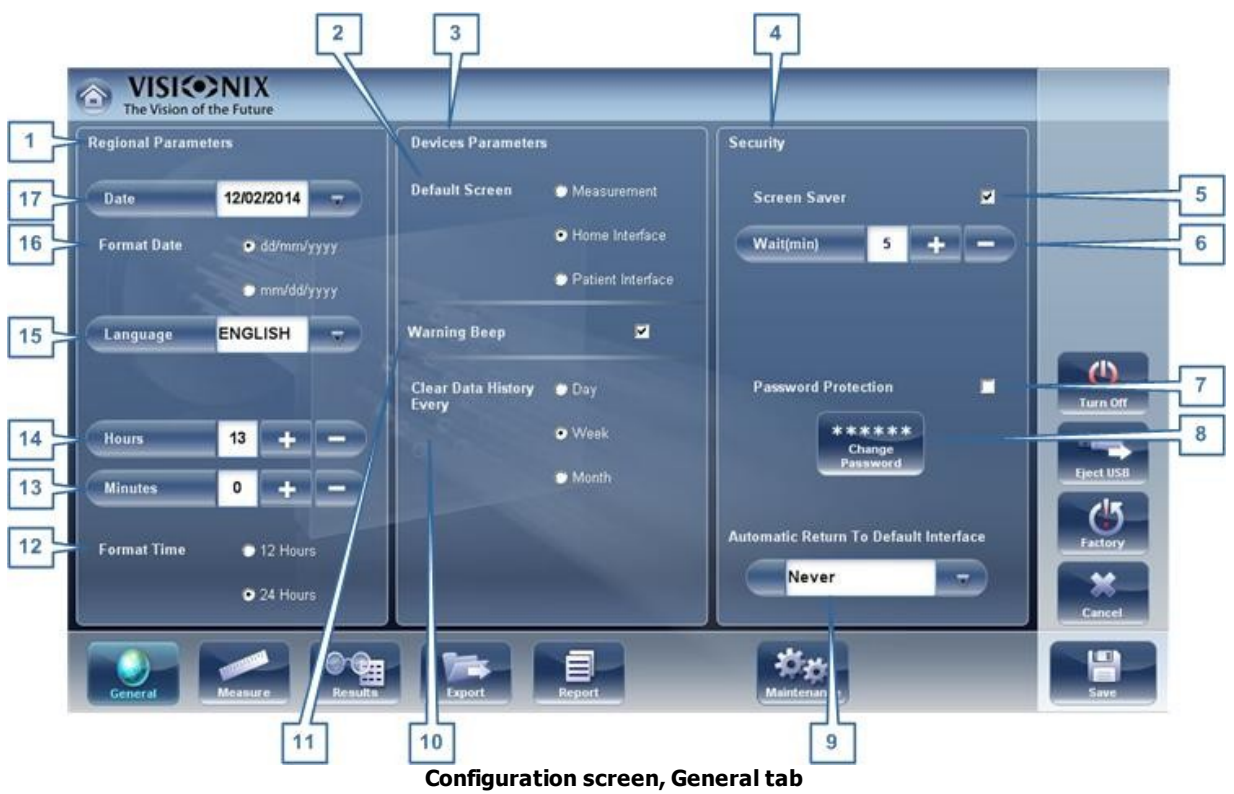

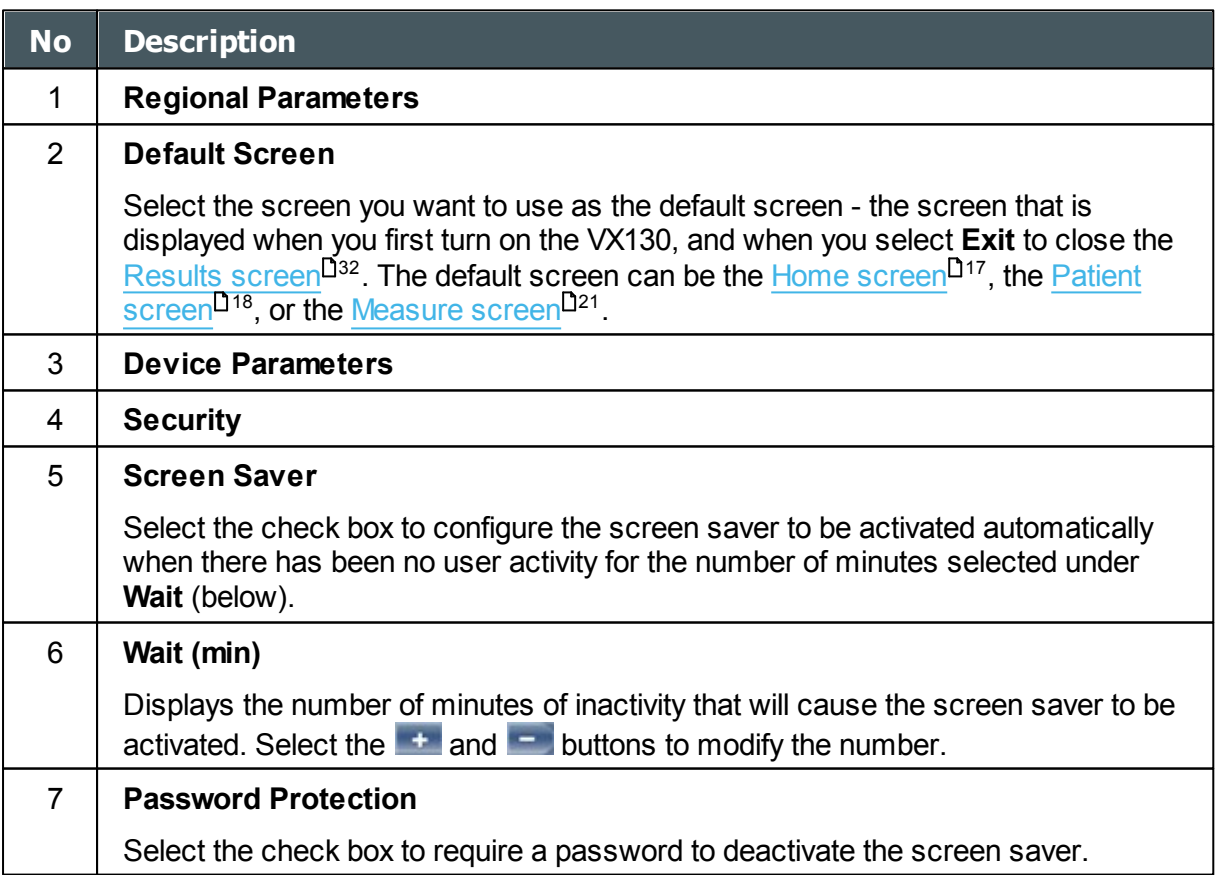

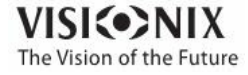

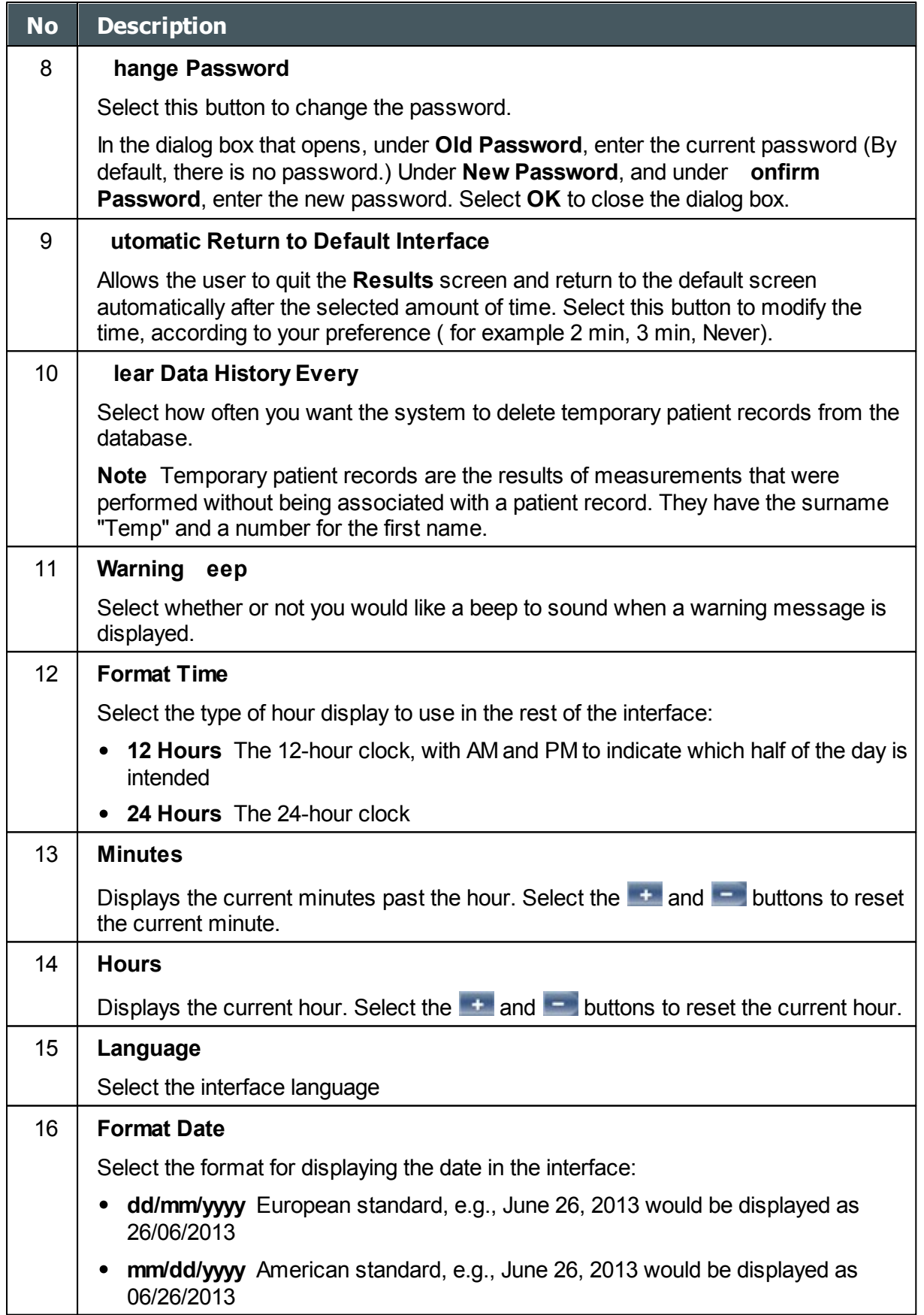

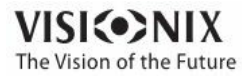

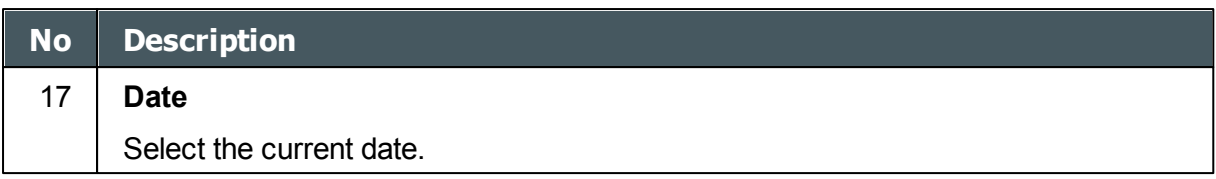

# *10. 5 Measurement Settings*

- Default [Diagnostic](#page-157-0) Tests<sup>D162</sup>
- Default Device [Settings](#page-160-0)<sup>1<sup>155</sup></sup>
- [Pupillo](#page-162-0)<sup>L157</sup>

### <span id="page-157-0"></span>*Diagnostic*

The **Diagnostic** sub-tab of the **Measure** tab allows you to choose which diagnostics will be available in the list of diagnostics in the [Measure](#page-27-0) screen<sup>D22</sup>. You can also select which of the diagnostics will be the default test - the diagnostic that will be selected when you first open the **Measure** screen.

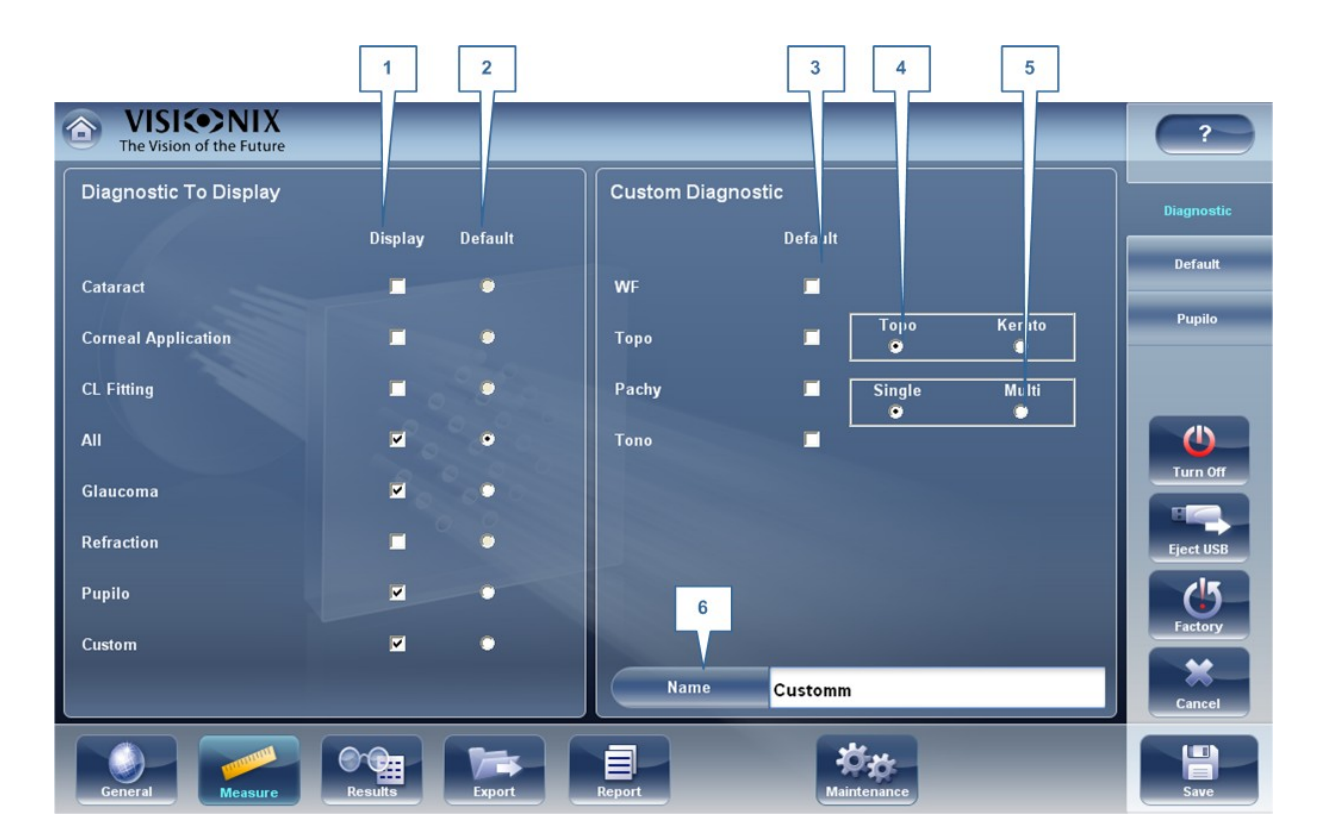

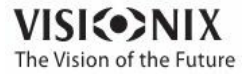

× ò. Configuring the Unit

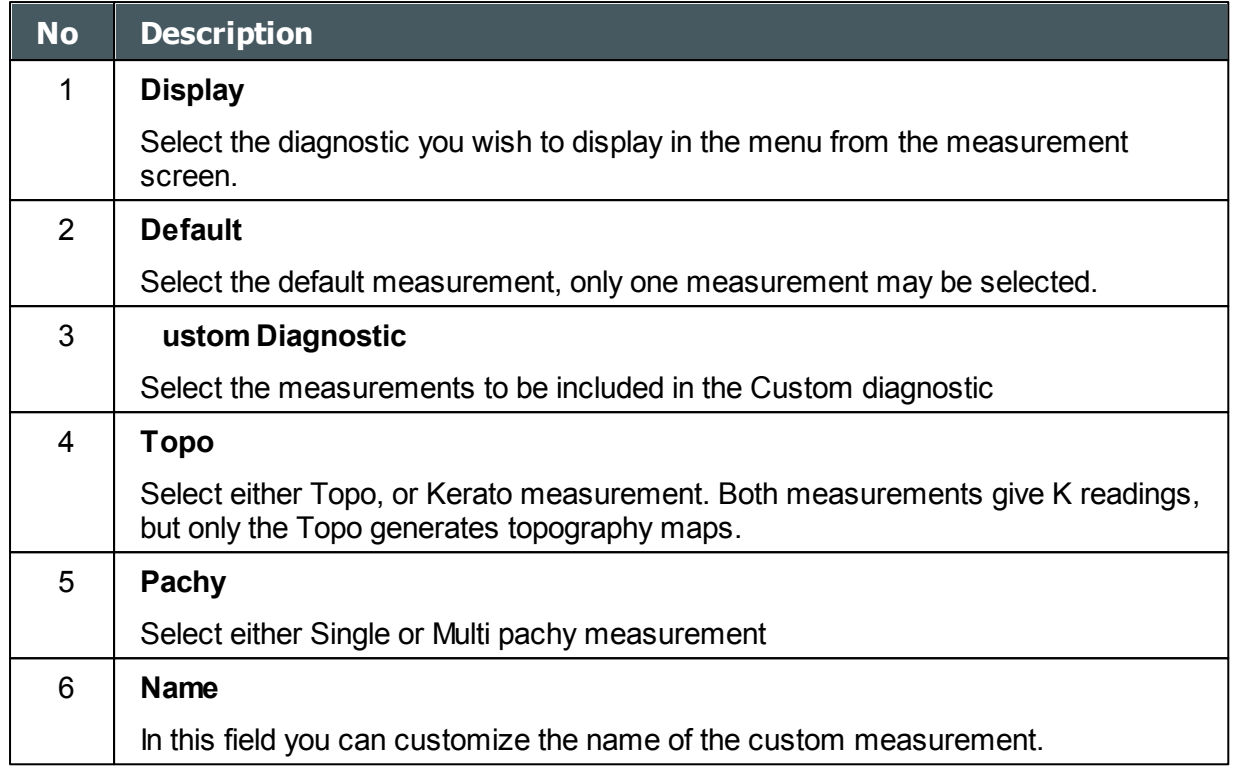

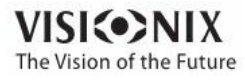

## **To configure the list of diagnostics:**

- In the **Display** (no. 1) column, select the check box of every diagnostic test you want to have available in the [Measure](#page-27-0) screen<sup>D22</sup>.
- In the **Default** (no. 2) column, select the default diagnostic the diagnostic that will be selected when you open the [Measure](#page-27-0) screen<sup>D22</sup> .

## **Scroll down to view additional diagnostics**

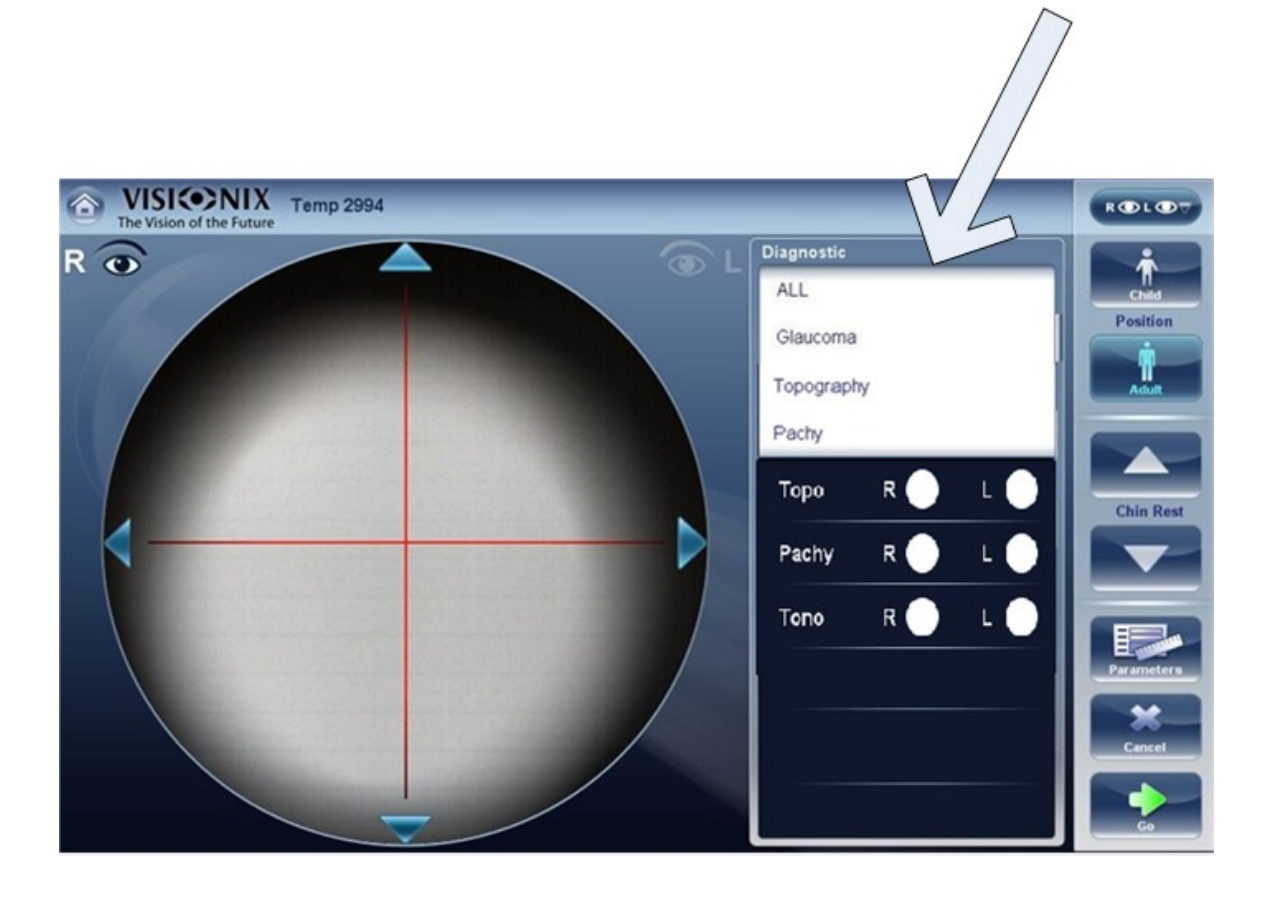

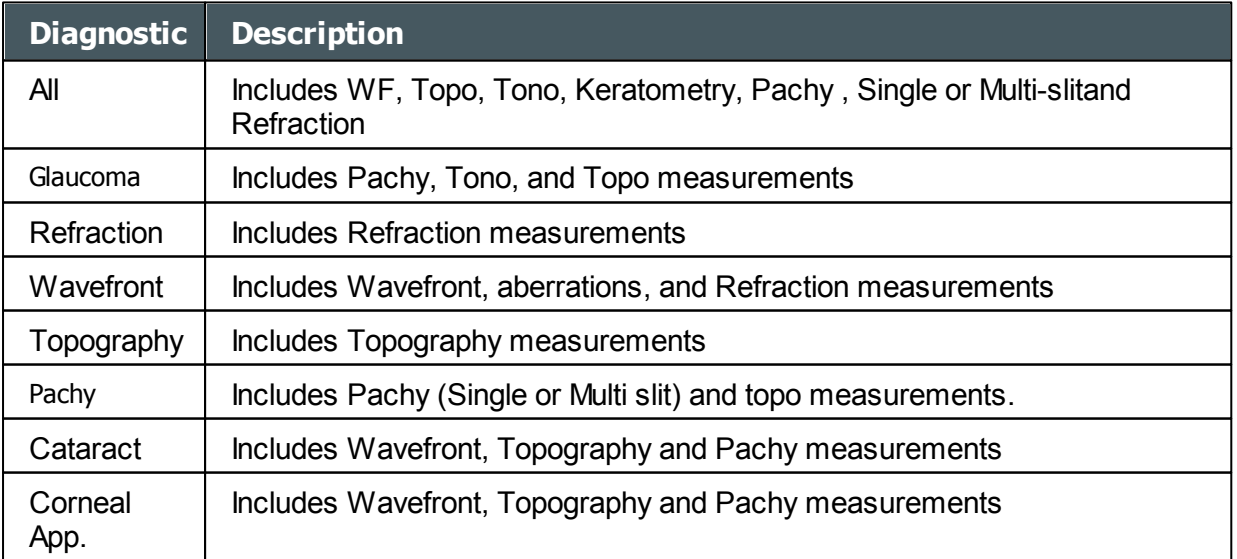

 $-10$  $\alpha$ 

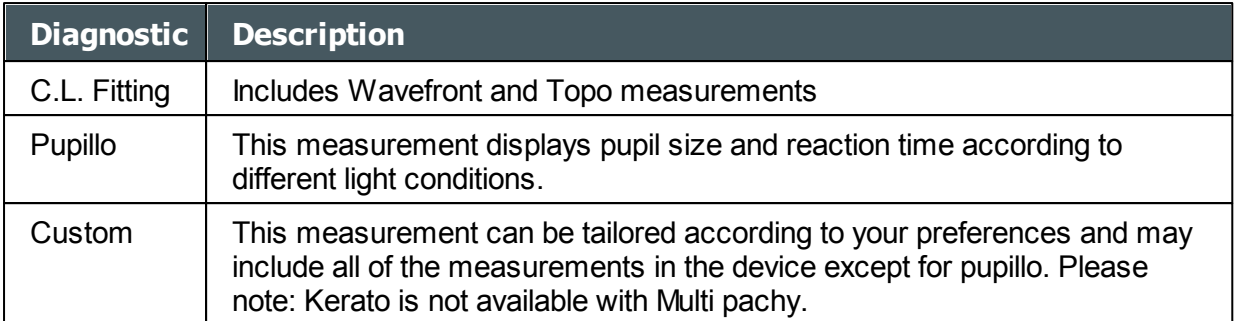

To choose a measurement, select it from the list above. Only measurements selected in the **[Default](#page-160-0) menu<sup>D<sup>166</sup> will appear in the measurement menu.**</sup>

### <span id="page-160-0"></span>*Default*

The Default sub-tab of the Measure tab has two sections. In the first section, **Default Device Settings**, you can set default sound and luminosity settings, and choose whether the default head-rest and chin-rest positions will be for adults or children. In the second section, **Measurement Default Settings**, you can select the default number of times the Wave FrontandTonometry tests should be performed and whether to include near vision in your wavefront measurements. You can change the position setting and the number of times the tests should be performed on the fly in the [Measure](#page-27-0) screen<sup>LJ22</sup> before you start a measurement.

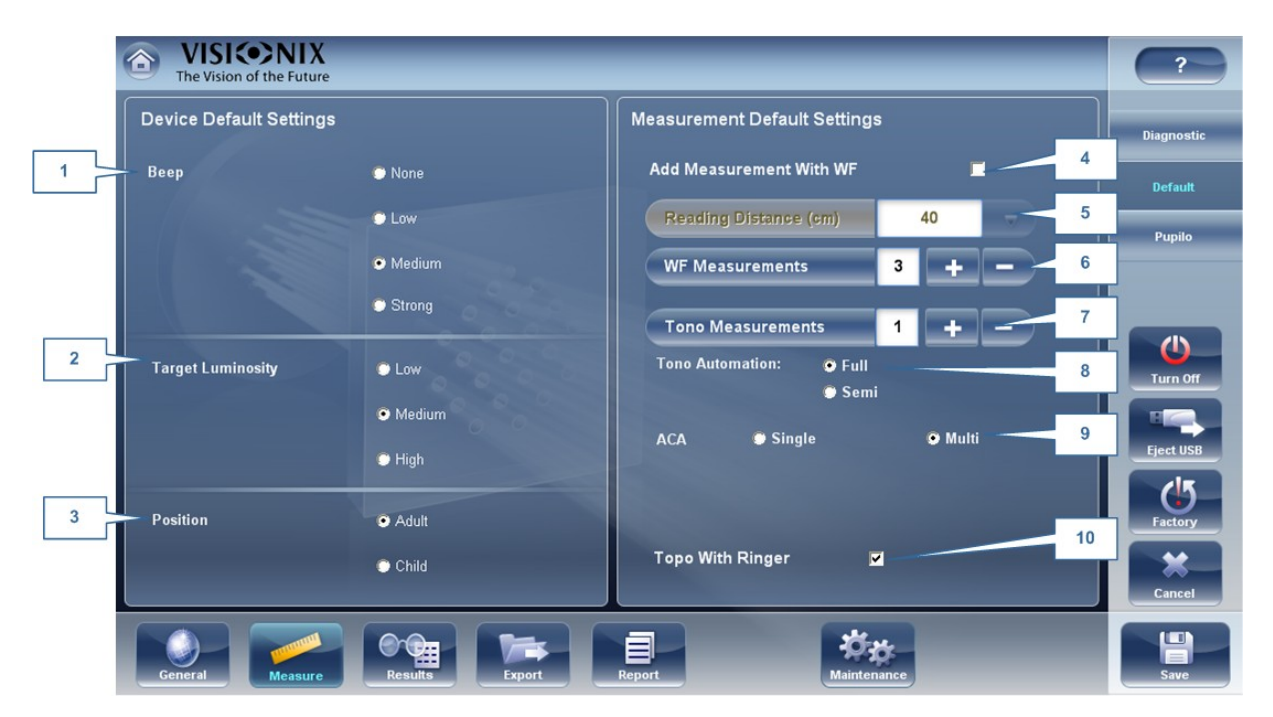

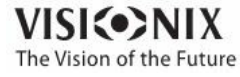

a.  $\alpha$ 

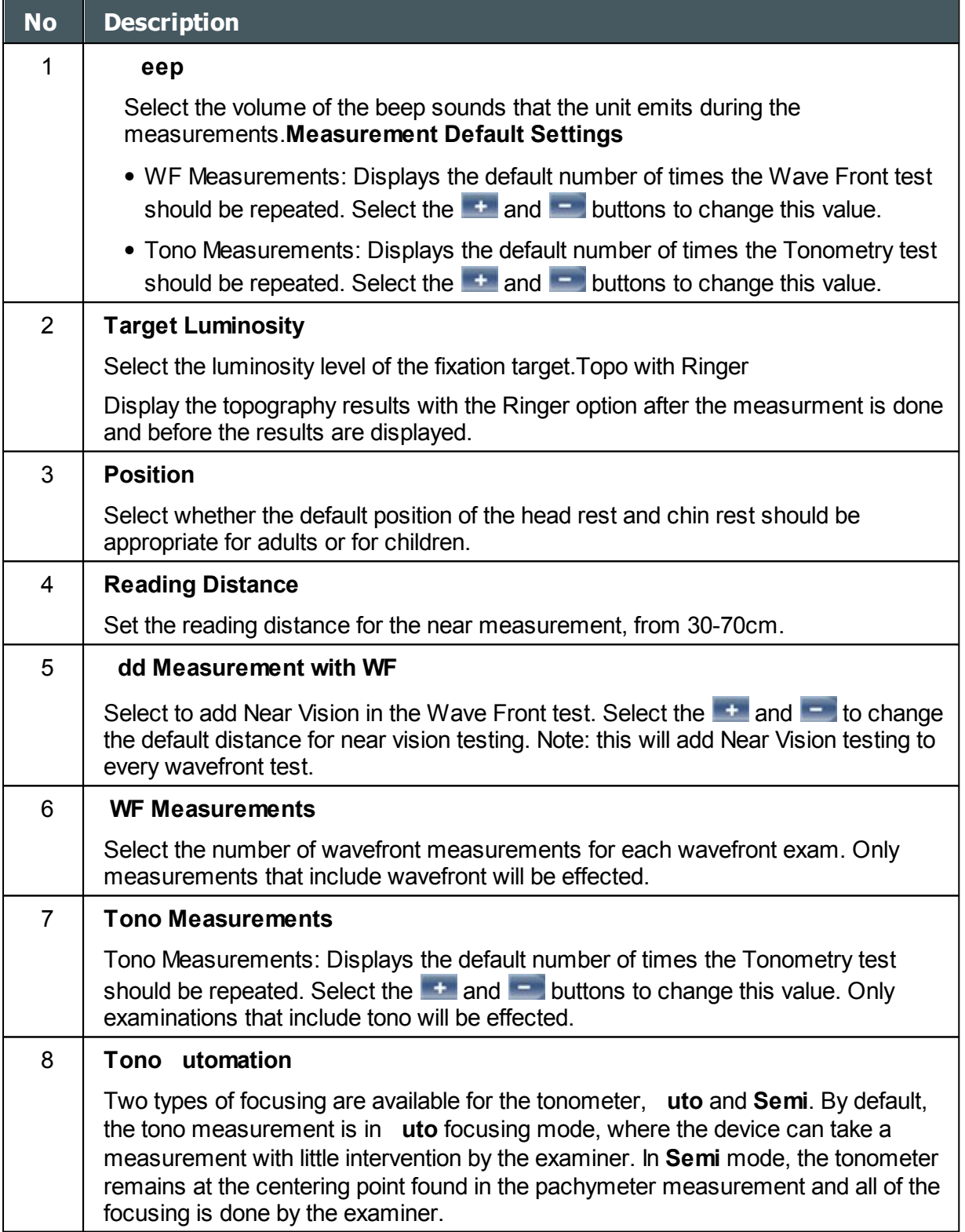

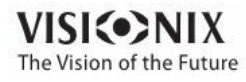

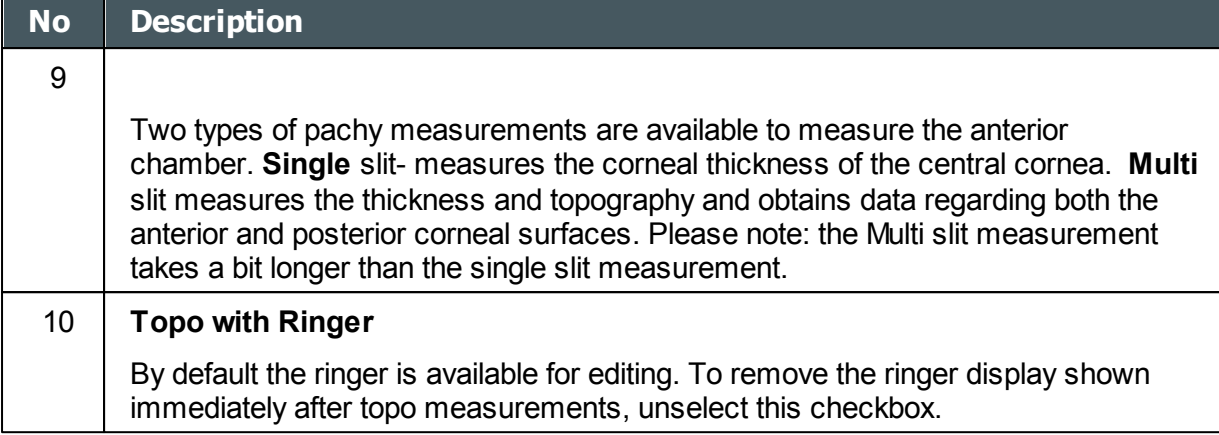

## <span id="page-162-0"></span>*Pupillo*

.

We recommend using default pupillo illumination settings, although they can be modified in this screen:

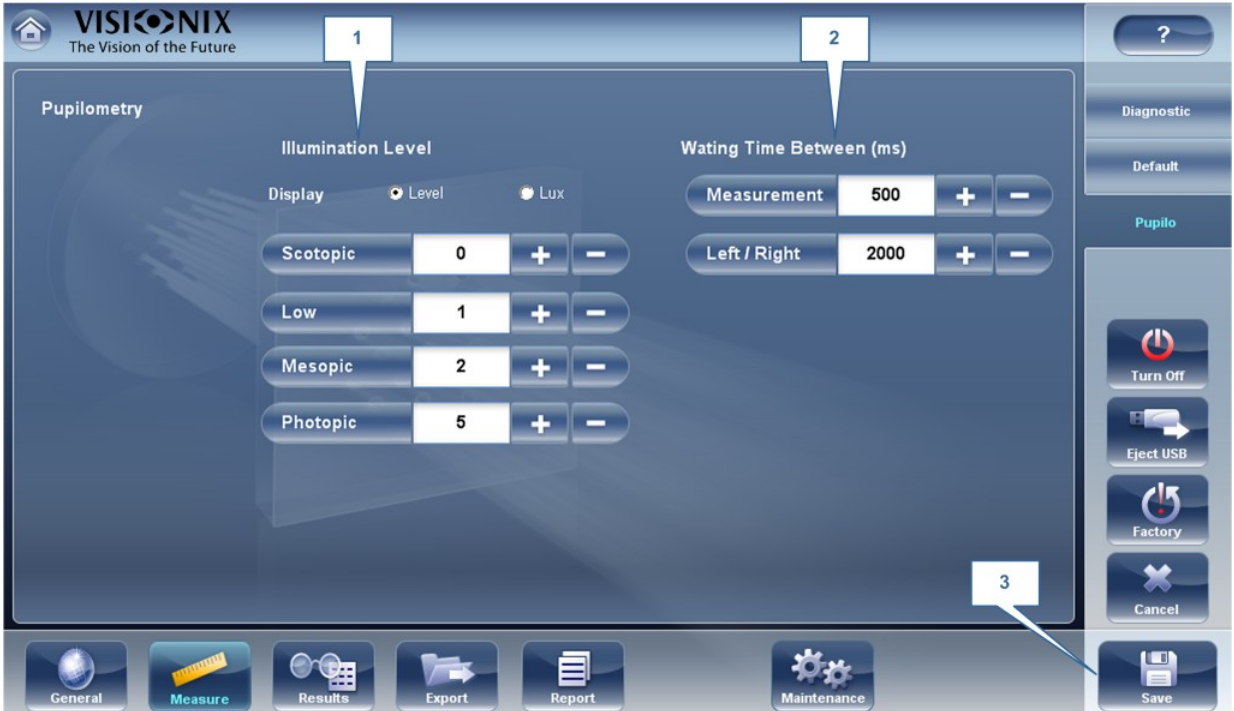

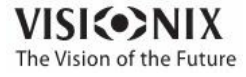

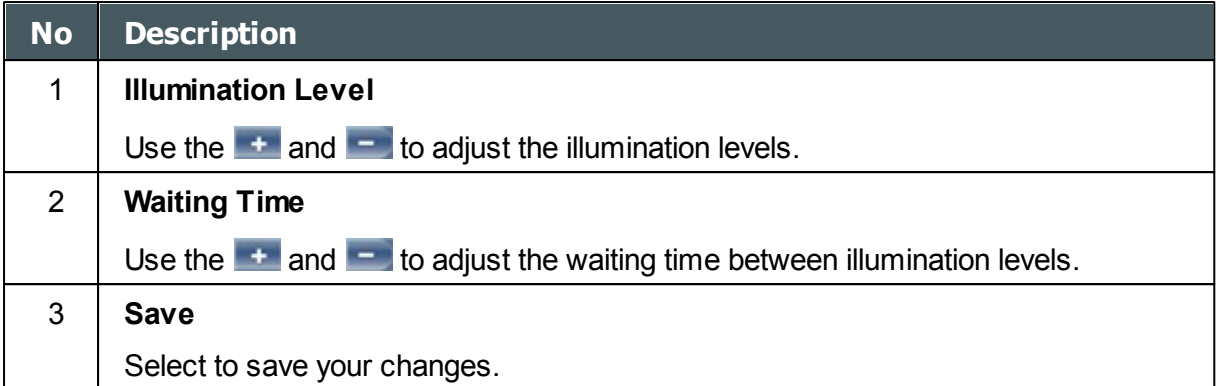

# *10. 6 Results Settings*

Refraction Aberrations [WF](#page-53-0)<sup>D48</sup> [Topography](#page-167-0)<sup>D162</sup> Tono [Multi](#page-170-0) Slit<sup>⊔ '"</sup>

## *Refraction Aberration Settings*

The **Refraction and berration** sub-tab of the **Results** tab contains the default display settings for refraction and aberration data of the **[Results](#page-37-0) Screen<sup>D32</sup>** 

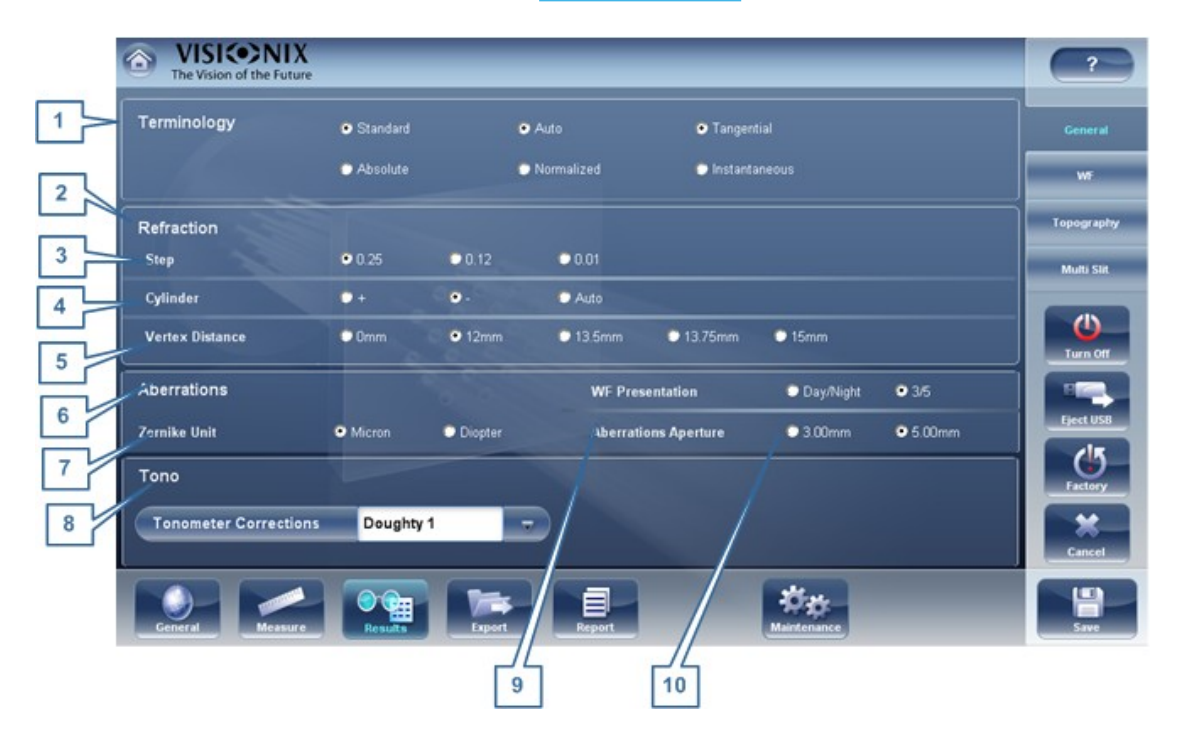

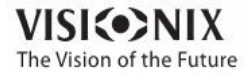

 $\alpha$ ò.

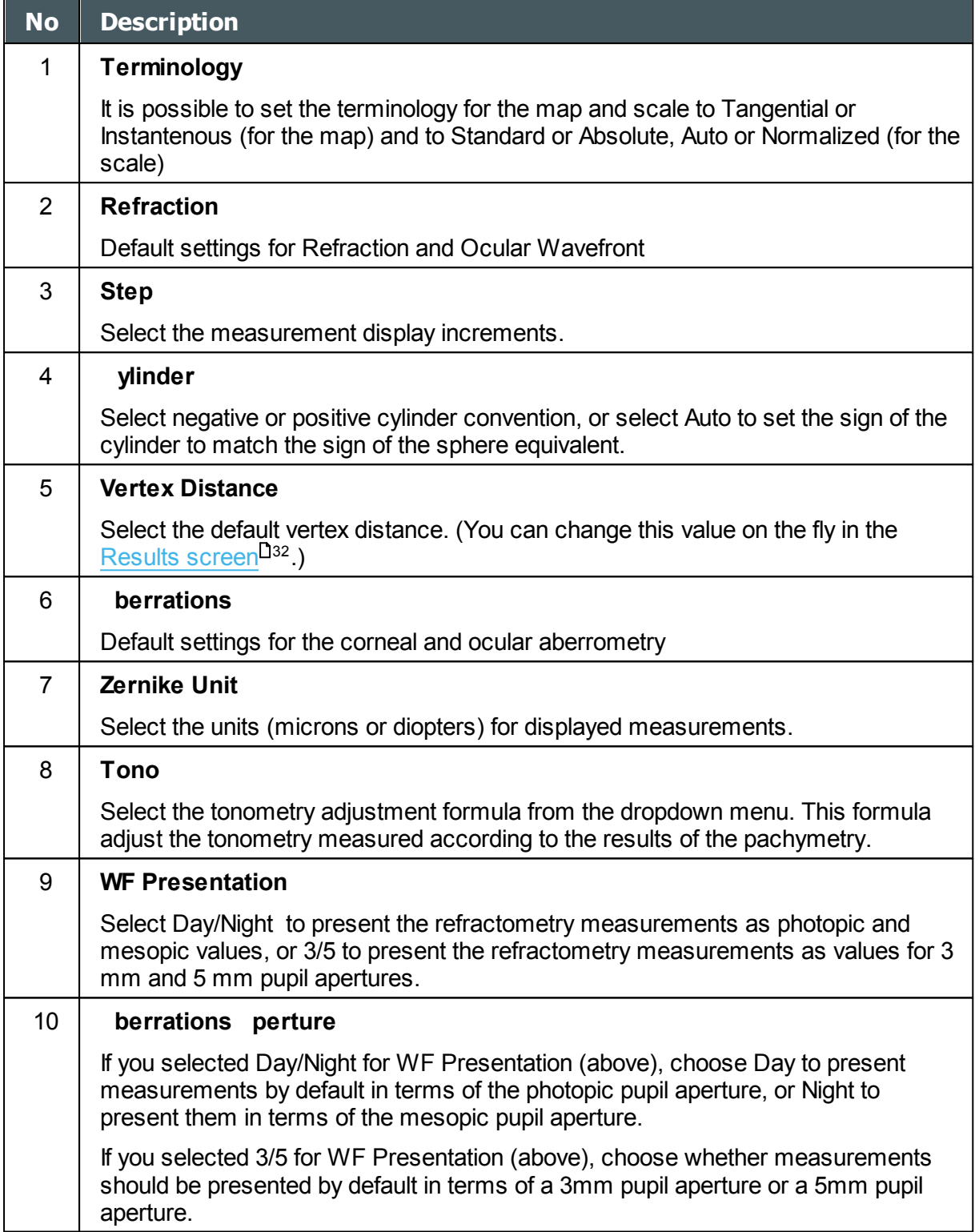

## **Tonometer corrections formulas:**

**Ehlers 1** Formula: Corrected IOP = Measured IOP – (CCT-520)  $\times$  5/70 CCT is the central corneal thickness in mm

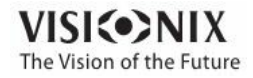

#### **Reference:**

Ehlers N, Bramsen T, Sperling S. Applanation tonometry and central corneal thickness. Acta Ophthalmol (Copenh) 1975; 53: 34–43

### **Whitacre**

Formula: Corrected IOP = Measured IOP – (CCT-560)  $\times$  2/100 Reference: Whitacre MM, Stein RA, Hassanein K. The effect of corneal thickness on applanation tonometry. Am J Ophthalmol 1993; 115: 592 – 596

### **Doughty 1 (for normal eyes)**

Formula: Corrected IOP = Measured IOP – (CCT-535)  $\times$  1.1/50 Reference: Doughty MJ, Zaman ML. Human corneal thickness and its impact on intraocular pressure measures: a review and meta-analysis approach. Surv Ophthalmol 2000; 44: 367–408

#### **Doughty 2 (for glaucomatous eyes)**

Formula: Corrected IOP = Measured IOP – (CCT-535)  $\times$  2.5/50 Reference: Doughty MJ, Zaman ML. Human corneal thickness and its impact on intraocular pressure measures: a review and meta-analysis approach. Surv Ophthalmol 2000; 44: 367–408

### **Ehlers 2**

Formula: IOP correction =  $-0.0706 \times$  CCT + 38.504 Reference:

Ashish A Patwardhan, Mohammad Khan, Susan P Mollan, Paul Haigh The importance of central corneal thickness measurements and decision making in general ophthalmology clinics: a masked observational study BMC Ophthalmology 2008, 8:1

#### **Dresdner**

Formula: IOP correction =  $-0.0423 \times$  CCT + 23.28 Reference: Markus Kohlhaas, Andreas G. Boehm, Eberhard Spoerl, Antje Pursten, Hans J. Grein, Lutz E. Pillunat Effect of central corneal thickness, corneal curvature, and axial length on applanation tonometry Arch Ophthalmol. 2006; 124:471-476

#### **Herndon**

Formula: IOP correction =  $-0.05 \times$  CCT + 27.25 Reference: Leon Herndon, Review of Ophthalmology, July 2002 88-90

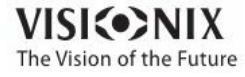

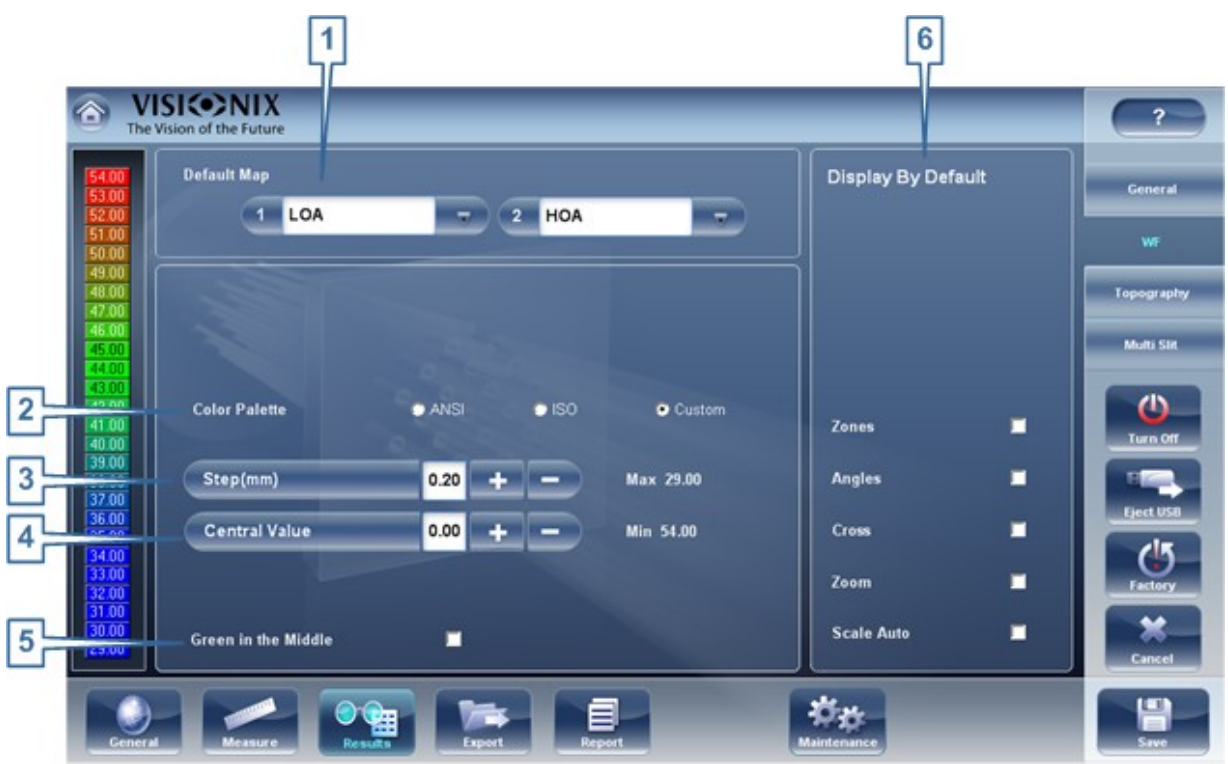

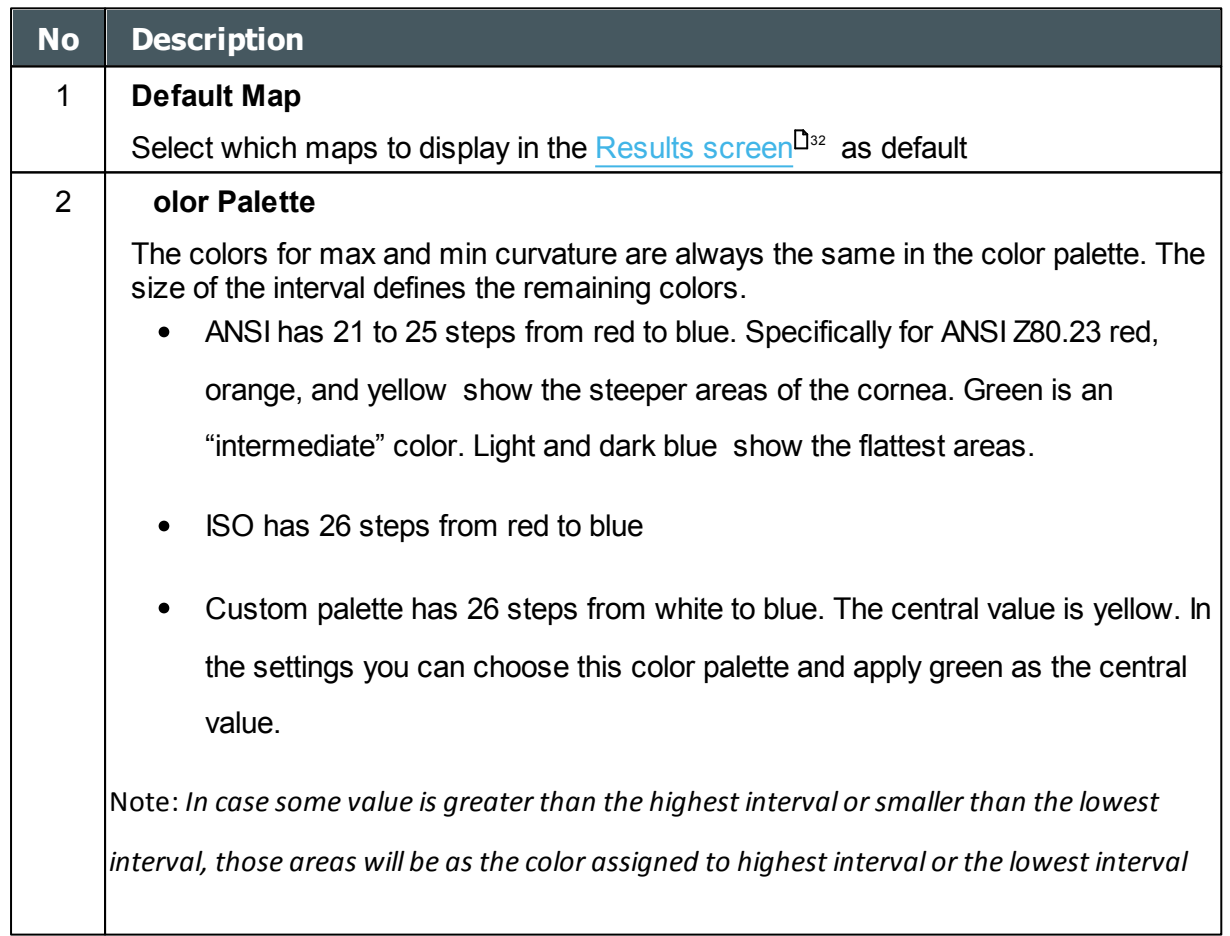

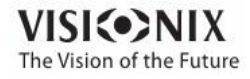

 $\alpha$  $\dot{\rm o}$ 

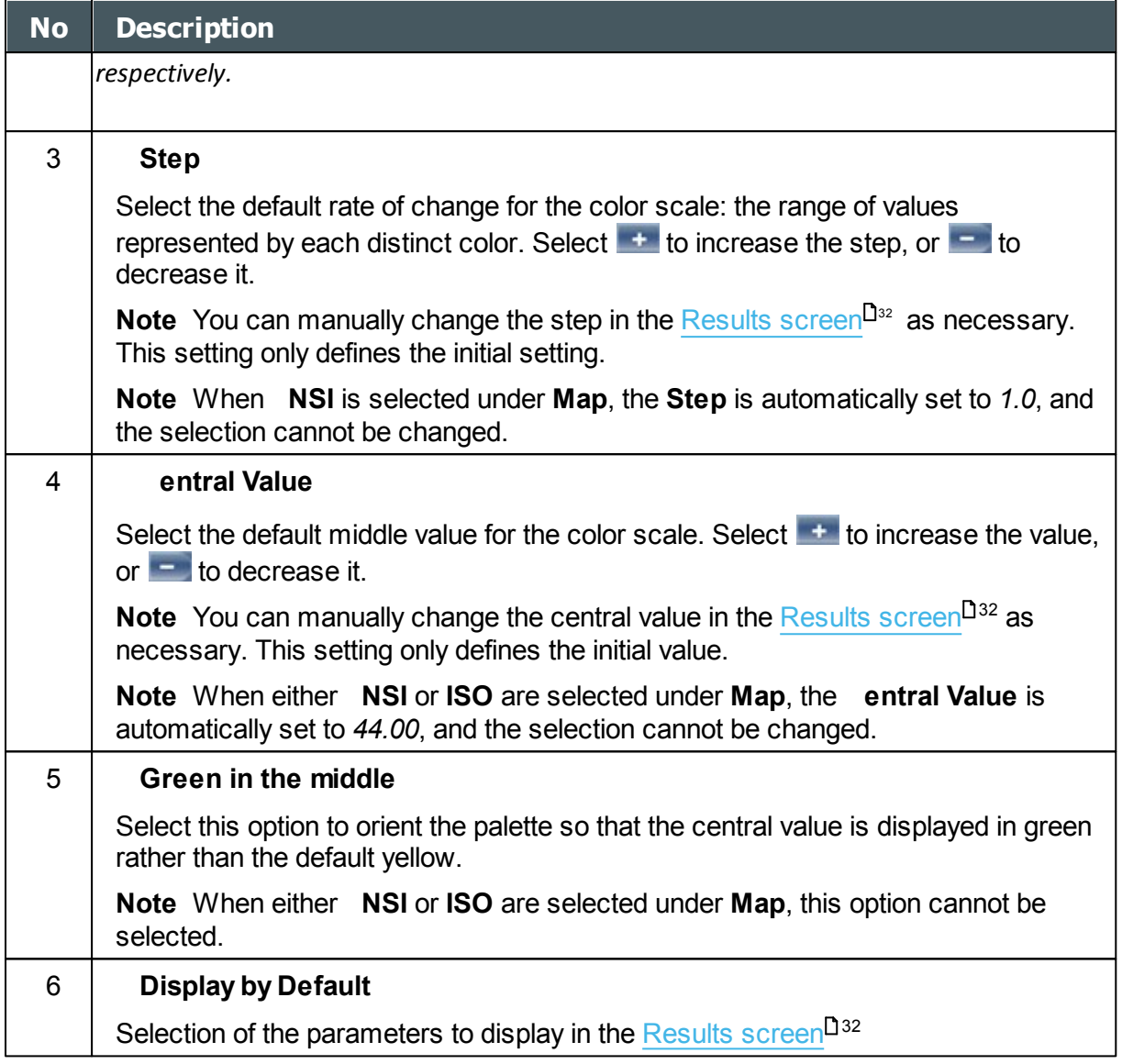

### <span id="page-167-0"></span>*Topography*

The **Topography** sub-tab of the **Results** tab has two sections. The upper section contains general settings. The **Palette Topography** section contains settings that define how the colorcoding of topographic maps will be implemented.

The color palette on the left side of the screen changes dynamically as you change the settings in the Palette Topography section. In addition, when certain settings are selected, other settings in this section are automatically set, and their fields become unavailable. For example, if, under **Map**, you select ANSI, all of the other settings in the section are set automatically and cannot be changed.

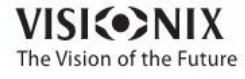

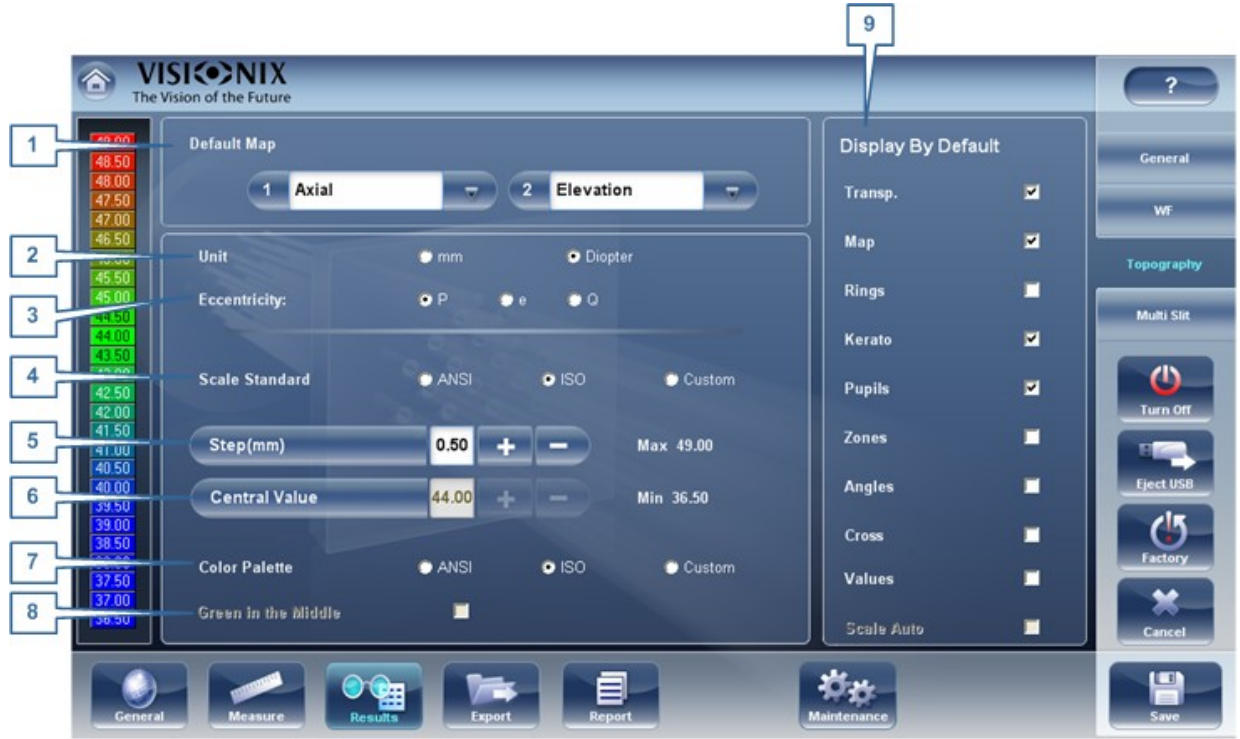

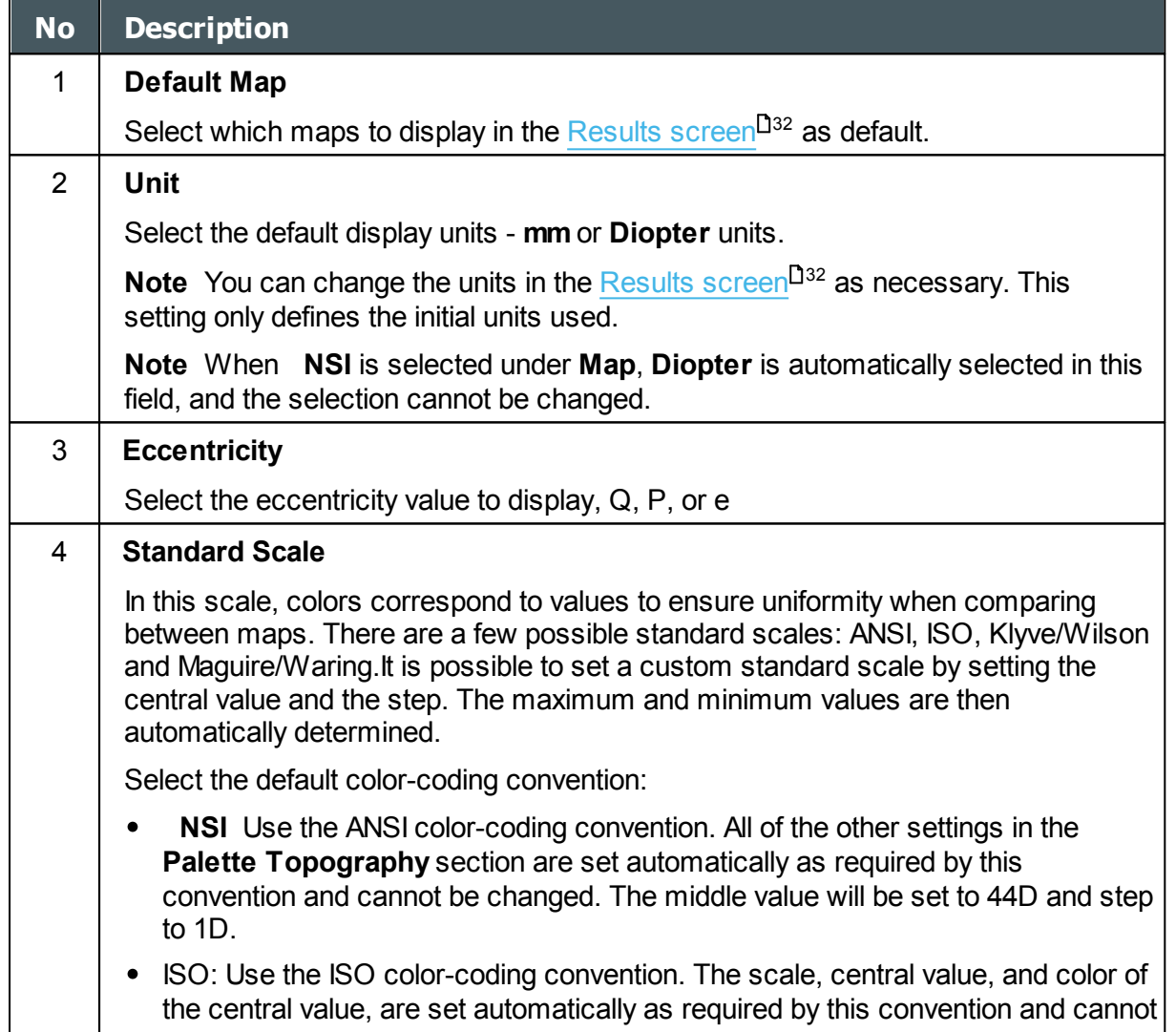

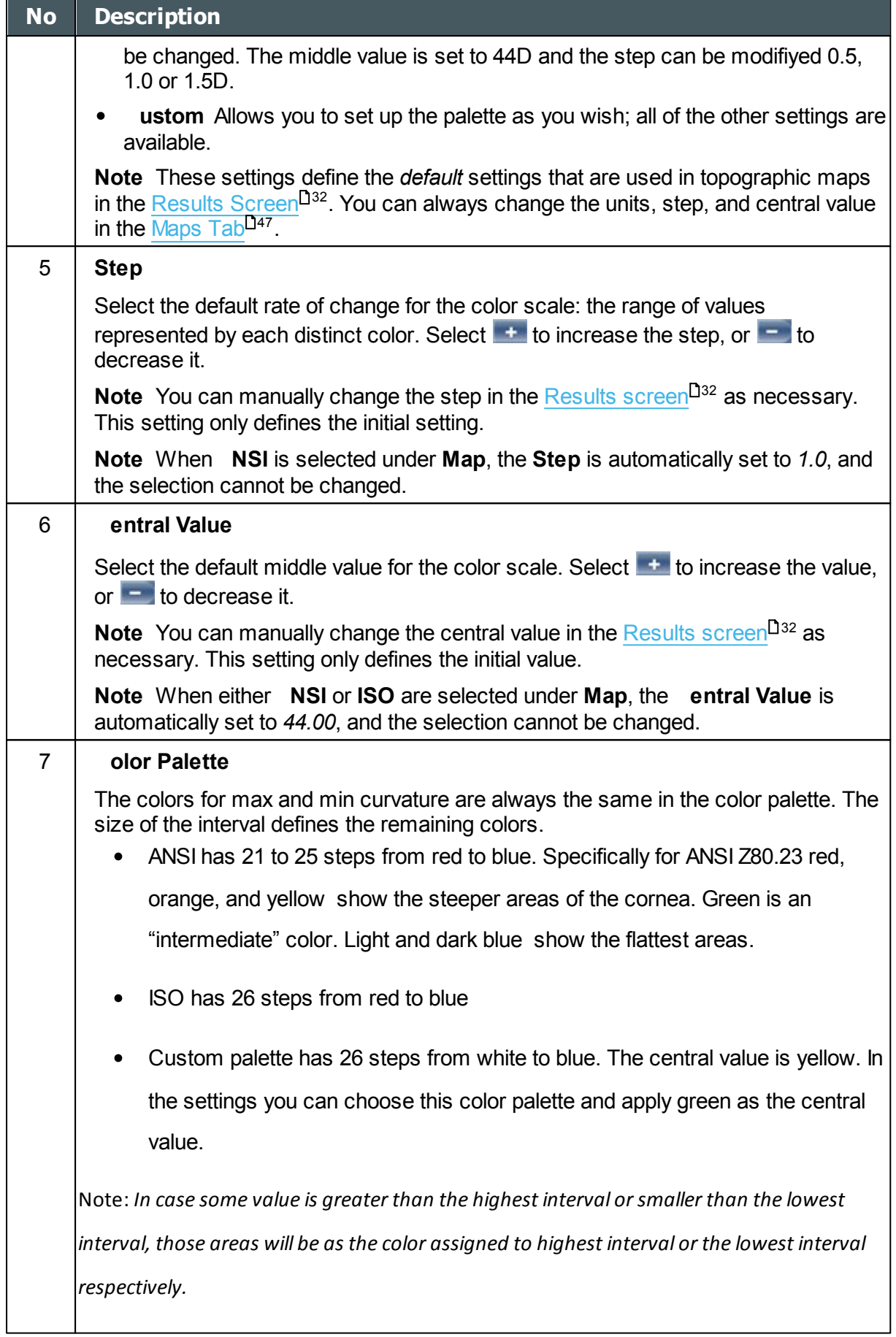

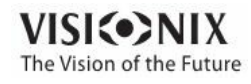

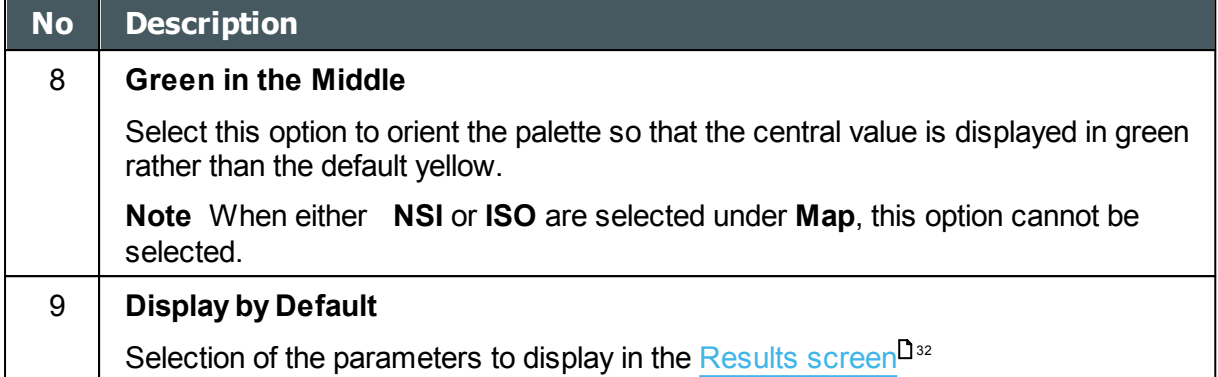

**Note To ensure maximum accuracy, if the examiner accidentally moves the head of the VX130 so that the patient's eye is not centered in front of the camera view, the device will reposition itself so that it is re-centered in front of the eye. If a maximum decenter tolerance is not met the device will not take a measurement.**

### <span id="page-170-0"></span>*Multi Slit*

The pachy Mutli slit scans a large portion of the cornea, allowing data collection from both the anterior and posterior corneal surfaces.

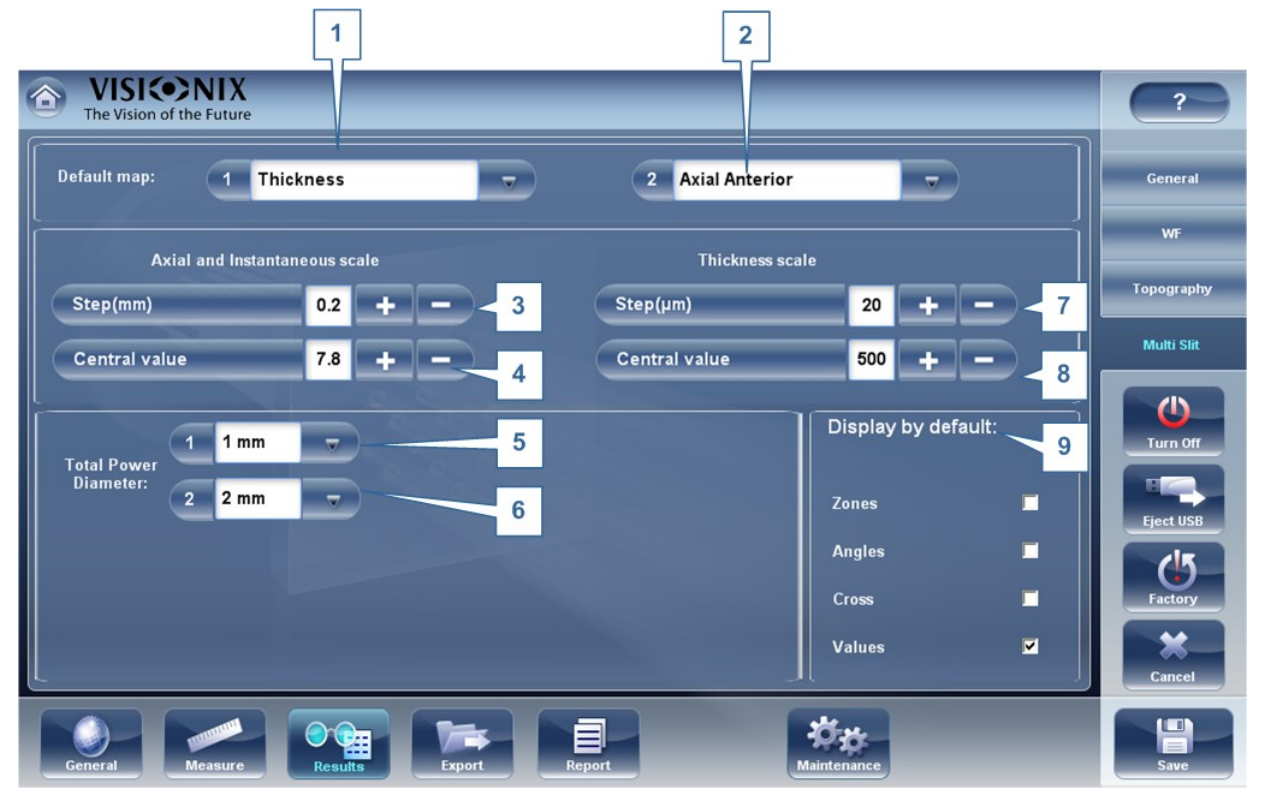

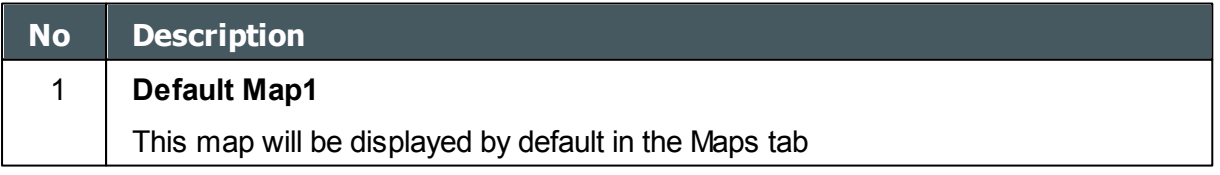

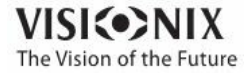

 $-10$  $\alpha$ 

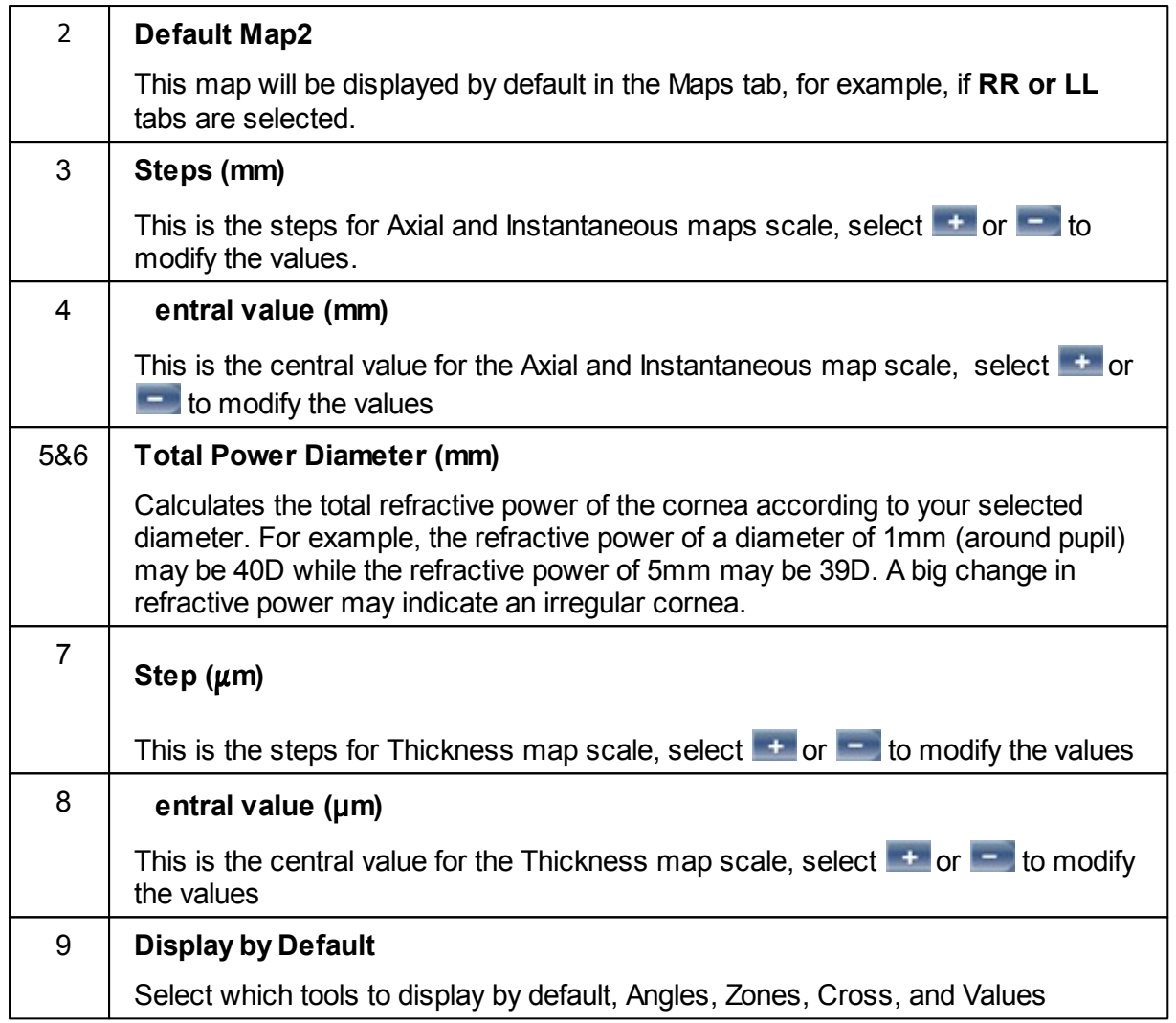

# *10. 7 Export Settings*

The export settings define the settings that control how the results of the selected (or current) diagnostic can be exported to other devices or printed.

**Note** These settings relate to the handling of individual test results. For information about exporting the entire Patient database, see Exporting and Importing the [Database](#page-142-0)<sup>D137</sup>.

[Export](#page-172-0) Data<sup>D167</sup> [Printing/Email](#page-176-0)<sup>1</sup><sup>m</sup> [Automatic](#page-178-0) Actions<sup>L173</sup> [Remote](#page-179-0) Access<sup>1</sup><sup>174</sup> [Reports](#page-182-0)<sup>1177</sup>

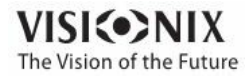

## <span id="page-172-0"></span>*Export Data*

The **Export Data** sub-tab of the **Export** tab contains settings that control what happens when you export the current test results to an external storage device or optometric instrument.

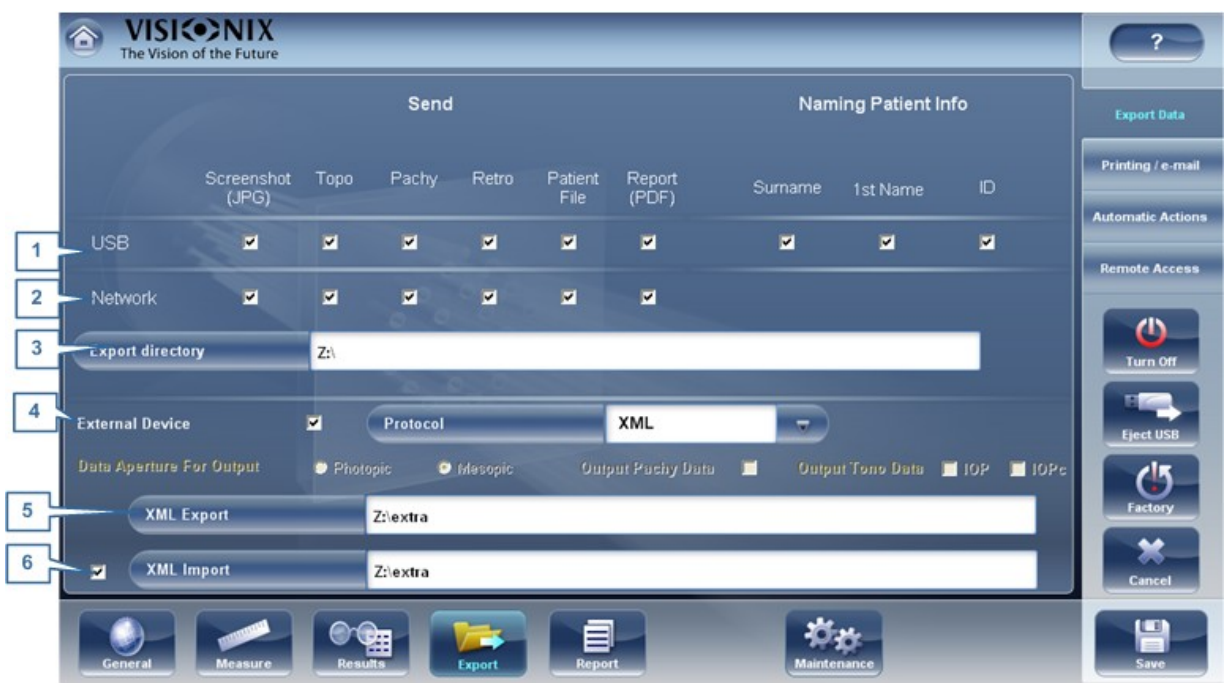

**Configuration screen: Export tab, Export-Informatics sub-tab**

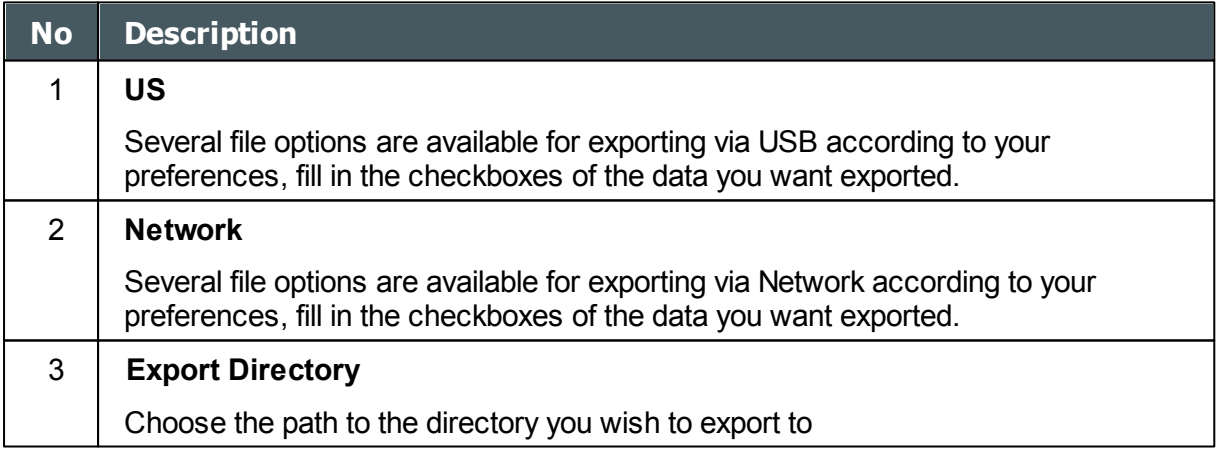

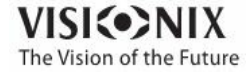

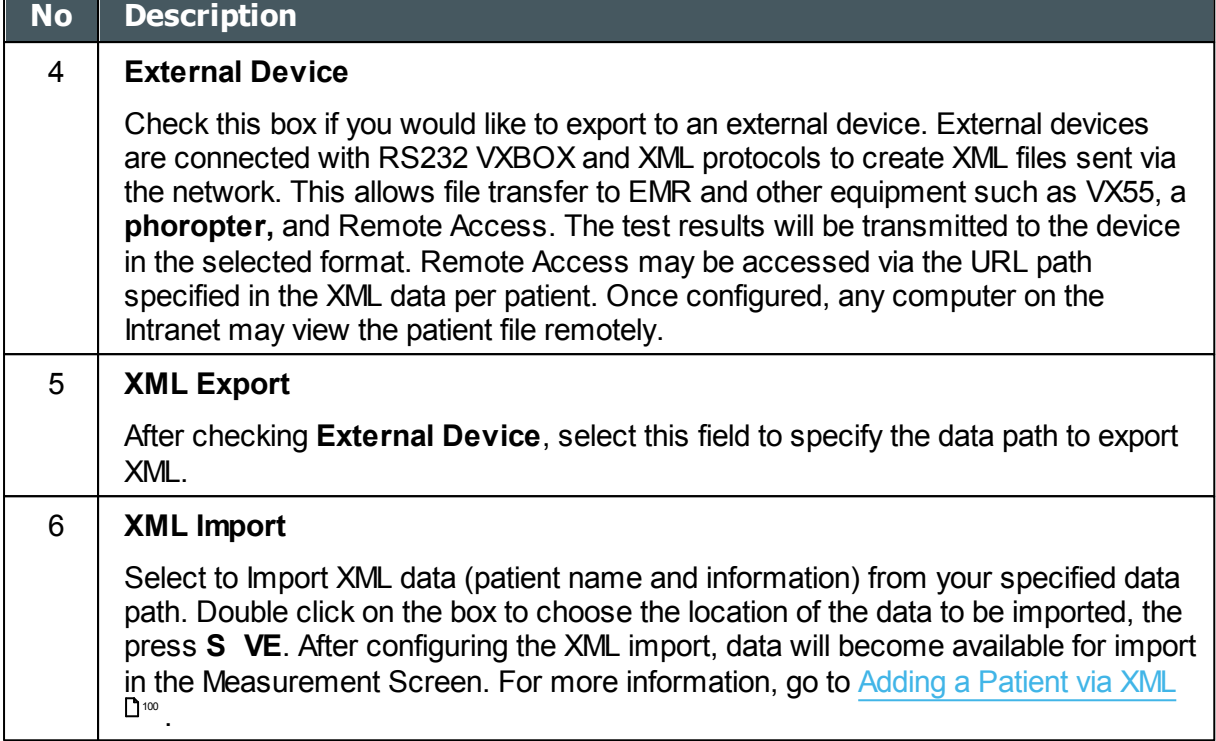

## **Settings for Export to a File**

The settings in the first section define the destination of exported files, their format, and the patient information they should contain.

The first row defines the settings for exports to devices connected to the VX130's USB port. (When you export a file to a USB device, a Windows **Save as** dialog box opens, allowing you to navigate to a folder and specify a file name for the file.)

The second row defines the settings for exporting to devices to which the VX130 connects via the local network. You can specify the path of the device and the folder on the device in which the files should be saved.

## **To configure the file-export options:**

- To enable exporting to the device connected to the USB port, select the first check box in the **US** row (i.e., the check box immediately to the right **US** ).
- To enable exporting to a device that can be accessed through the local network, select the first check box in the **Network** row.
- For each option you selected (**US** and/or **Network**), select the options as follows:

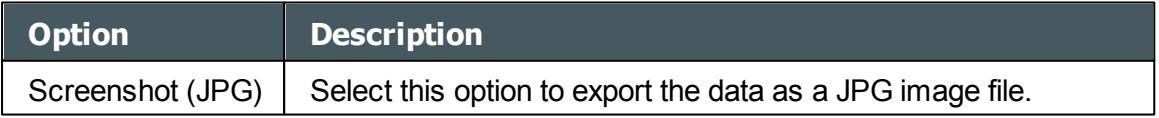

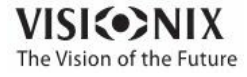

 $-10$ 

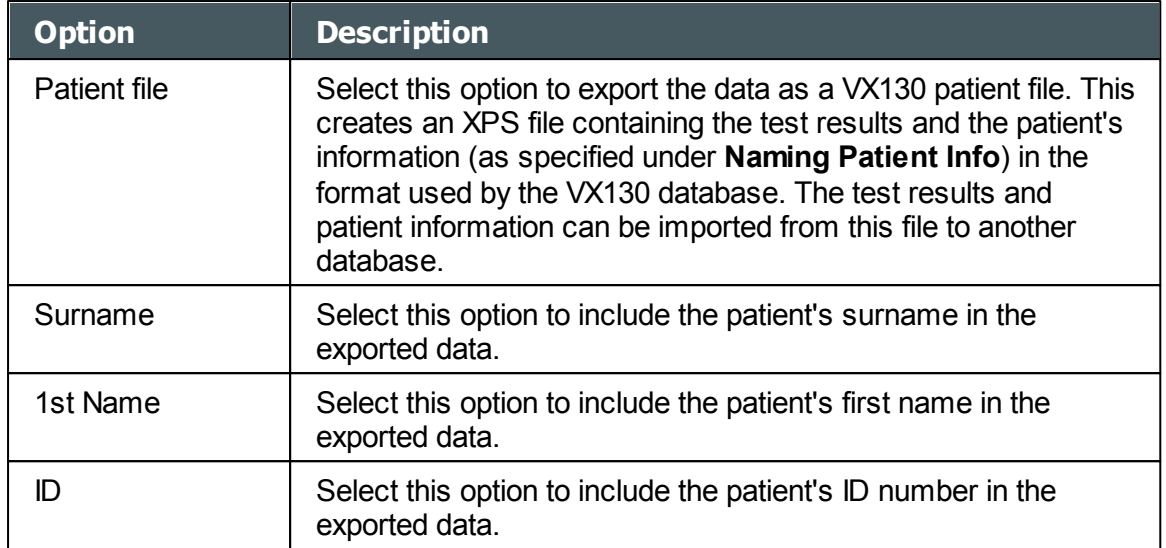

- If you select more than one option, all of the options you select are activated. For example, if you select both Screenshot and Patient file, both a JPG image of the result's [Summary](#page-39-0) tab $\mathsf{I}^{\mathsf{34}}$  and a Patient file will be exported.
- If you activated the **Network** option, under **Export directory**, enter the path of the folder in which you want to save exported data. To expedite exporting to a network, we recommend mapping the network drive, for more information go to How to Map a [Network](#page-174-0)  $Dirive<sup>169</sup>$ .

### <span id="page-174-0"></span>Howto Map a Network Drive

**To map a network drive:**

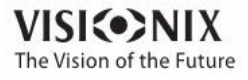

 $\sim$  $\alpha$ 

- 1. With an external keyboard, click CTRL+F4
- 2. Select Application "Exit"

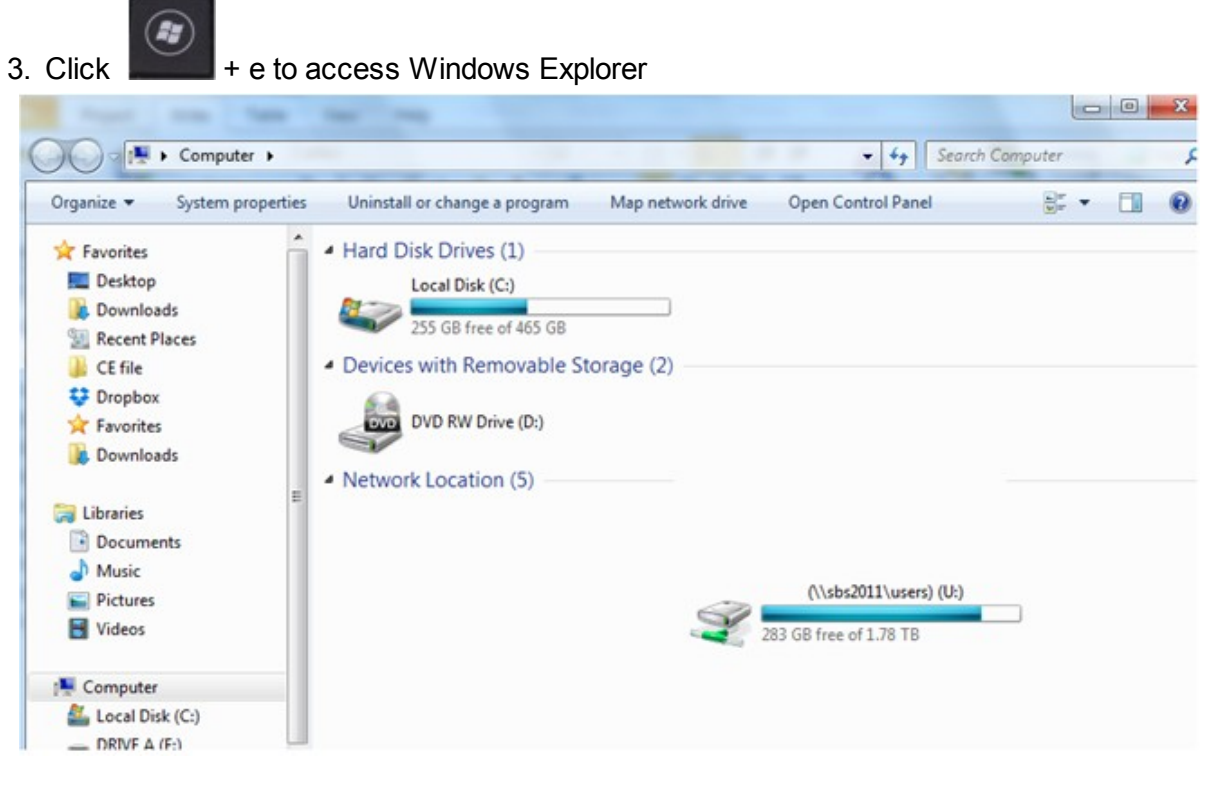

4. Select Map Network Drive

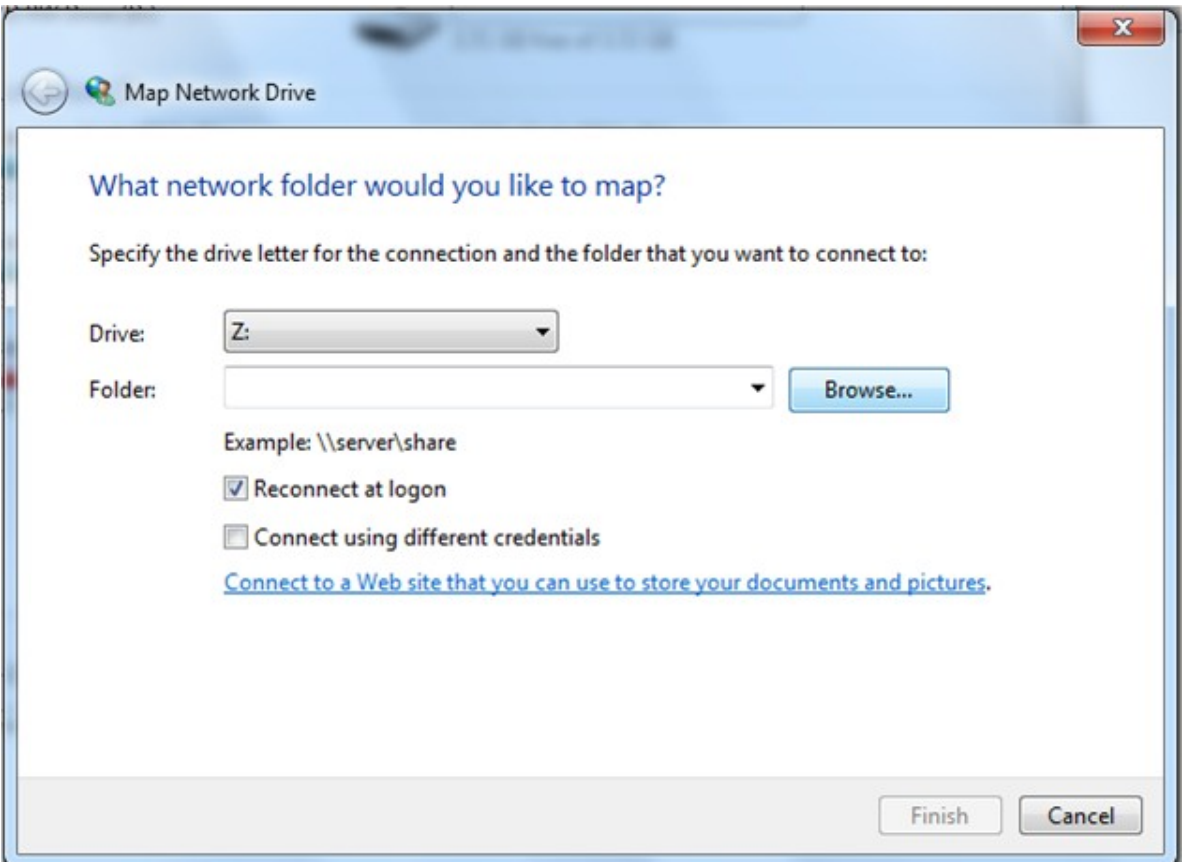

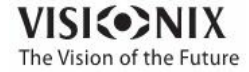

 $\alpha$ ò.

- 5. In the **Drive** box, choose a letter to represent your new network drive
- 6. Select **rowse**, and choose the folder you'd like access to from within the network
- 7. Select **OK** and then **Finish**
- 8. Now this driver is available for selection in the export [popup](#page-138-0)<sup>D as</sup> and in the [Settings->](#page-172-0) [Export](#page-172-0) menu<sup>D167</sup>

### <span id="page-176-0"></span>Printing/Email

The **Printing** sub-tab of the **Export** tab contains settings that control what happens when you choose to export test results to a printer for printing. The left section of the screen configures the printing of *tickets* - printouts from the VX130's built-in printer. The right section configures printing that is performed by an external printer connected to the unit's RS-232 serial port or to one of its USB ports.

### **Note in order to set an external printer please call technical support or your agent.**

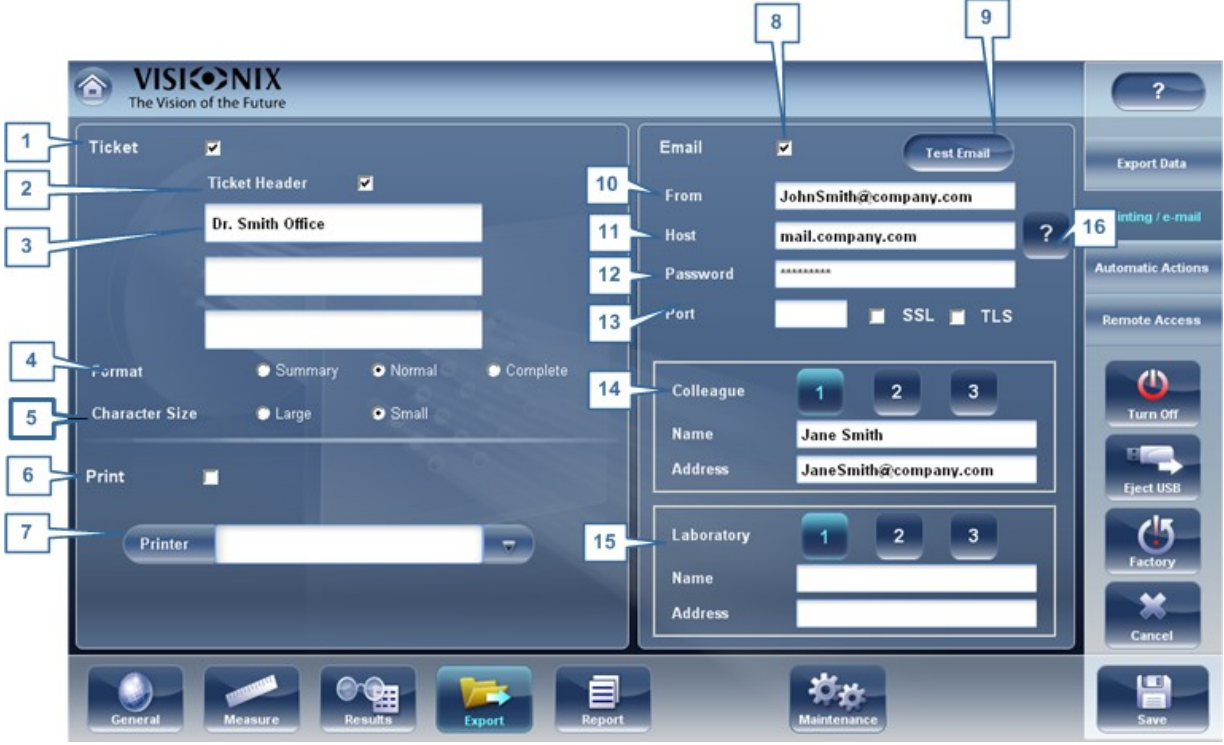

**Configuration screen: Export tab, Printing sub-tab**

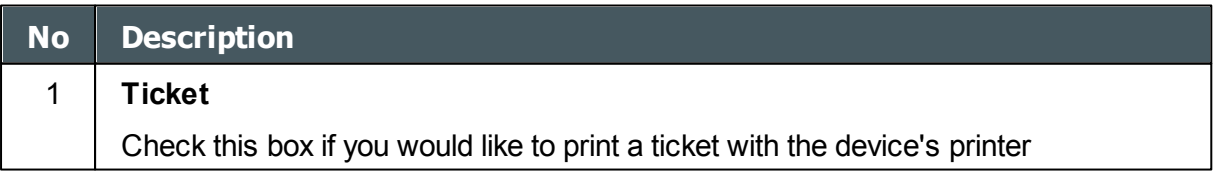

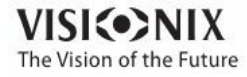

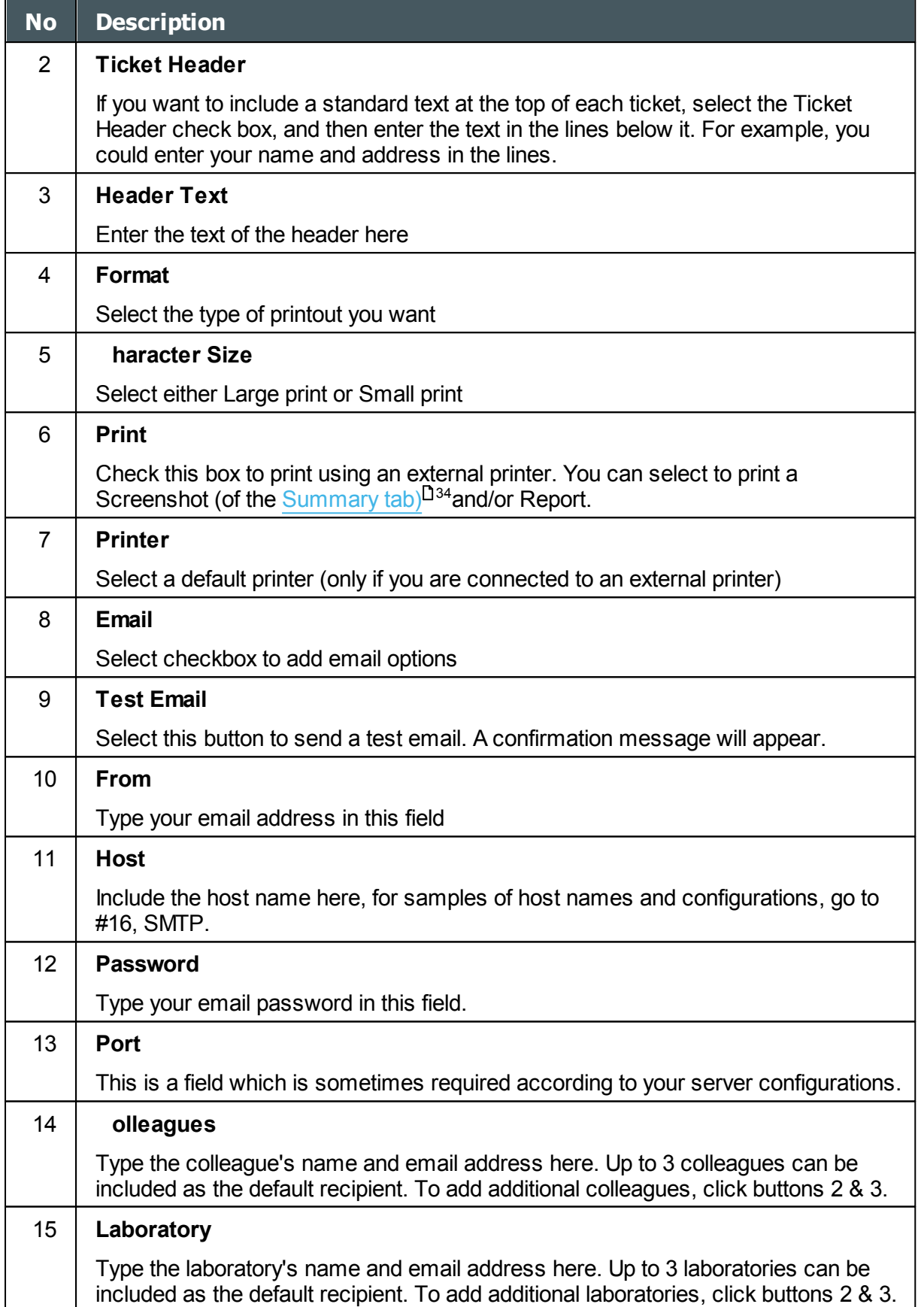

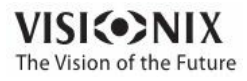

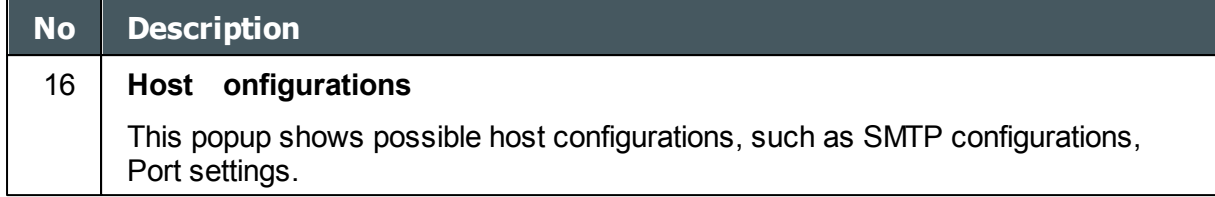

### **Email**

To configure the Email feature, type in your email address (#8), password (#12), and host (#11) and port (13) specifications listed above. These specifications are liable to vary depending on your particular email service. Some common email specifications are list here (#16), but may differ than listed here. We recommend using the Test Email button to confirm your email is configured properly. In addition, please make sure that your device is connected to the internet.

**Note Emails cannot be sent automatically to ensure patient privacy. ll emails can only be sent via the Export popup from the patient results.**

#### <span id="page-178-0"></span>Automatic Actions

The **utomatic ctions** sub-tab of the **Export** tab specifies which export options will be performed automatically when a measure is completed, and which options will appear in the **Export** dialog box.

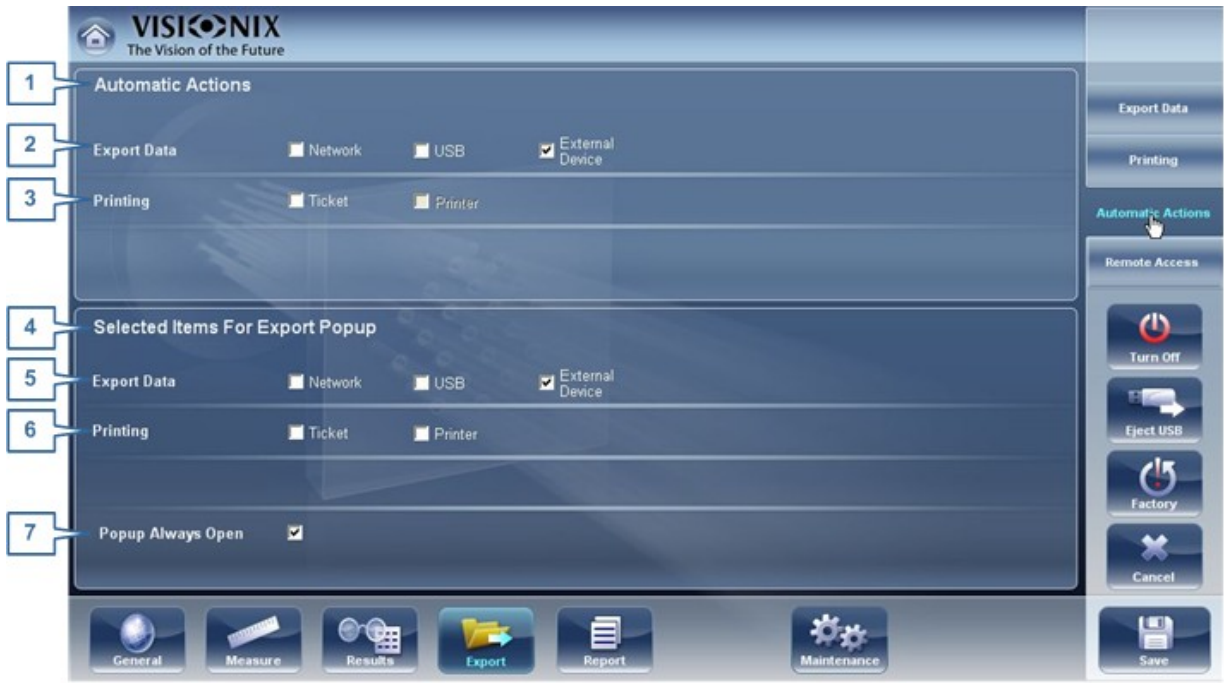

**Configurat ion scre en: Export tab, Autom at ic Act ions sub-tab**

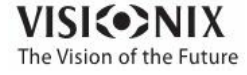

### **To configure the automatic-actions settings:**

- In the **utomatic** ctions (no. 1) section, select the options that should be performed automatically after a measure is finished (Exporting data (no.2) or Printing (no. 3).
- In the **Selected Items for Export Popup** (no. 4), section, select the options that should appear in the **Export** dialog box (the options available are either for Exporting data (no. 5) or for Printing (no. 6).
- Select **Popup lways Open** (7) to always open the **Export** dialog box when **Export** is selected. Clear this option to automatically perform the actions selected in the **Selected Items for Export Popup** section when **Export** is selected.

### <span id="page-179-0"></span>*Remote Access*

Remote Access allows users on the same network to see the results remotely by using the device's IP in the browser. In the browser, you can see the patients list in chronological order, and for each patient, their tests results. All security standards in your intranet may be applied to the VX130.

To select the data for viewing in the Remote Access site:

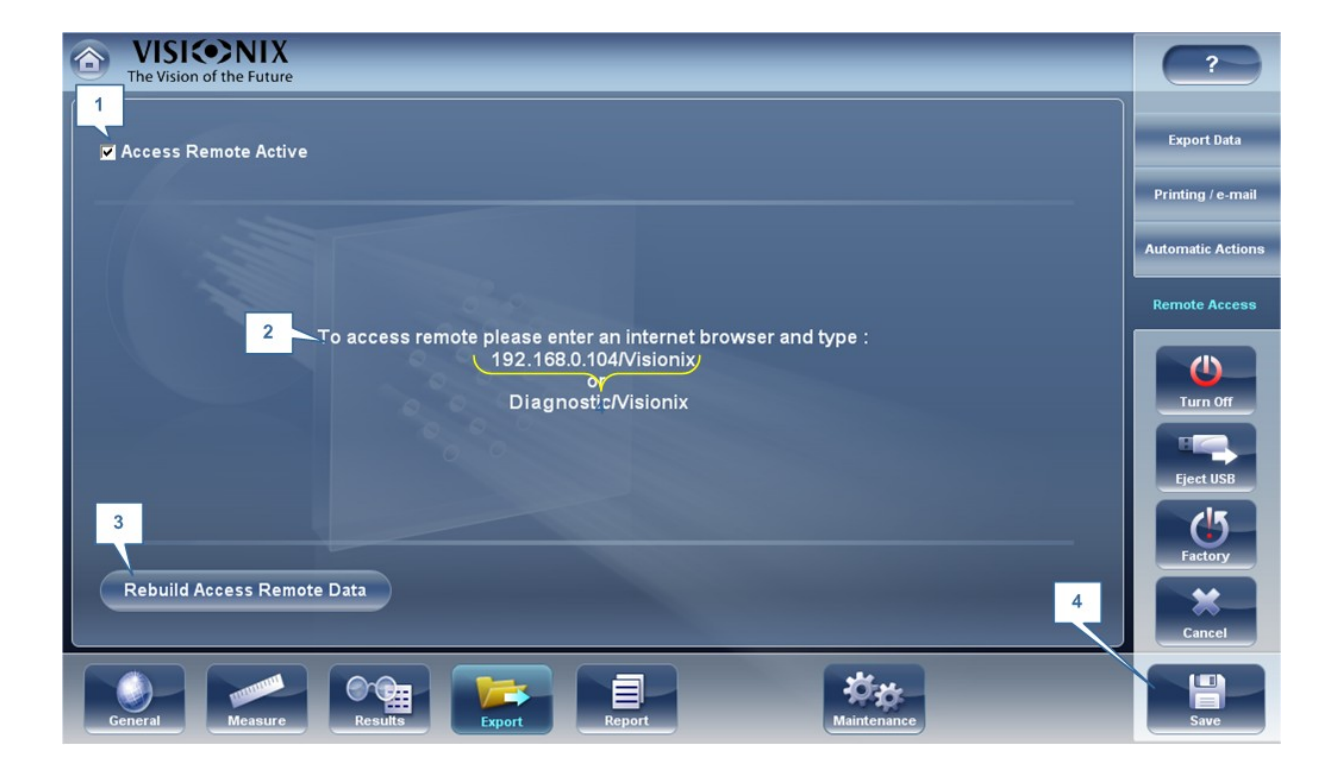

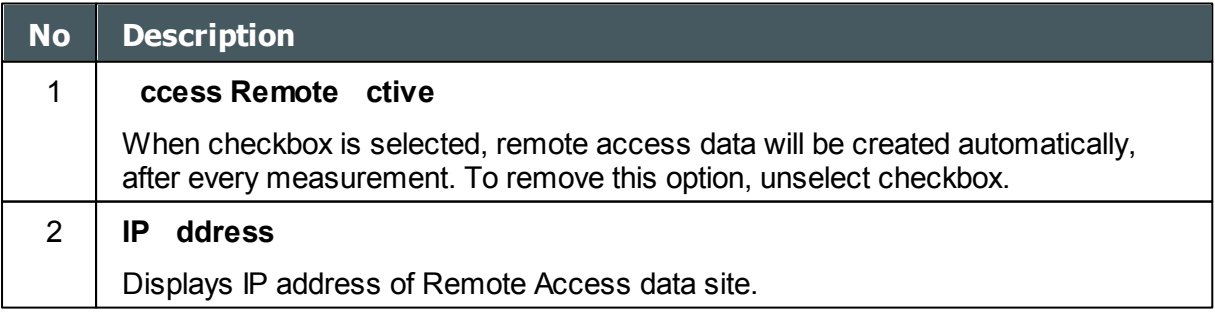

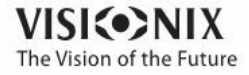

a.  $\alpha$
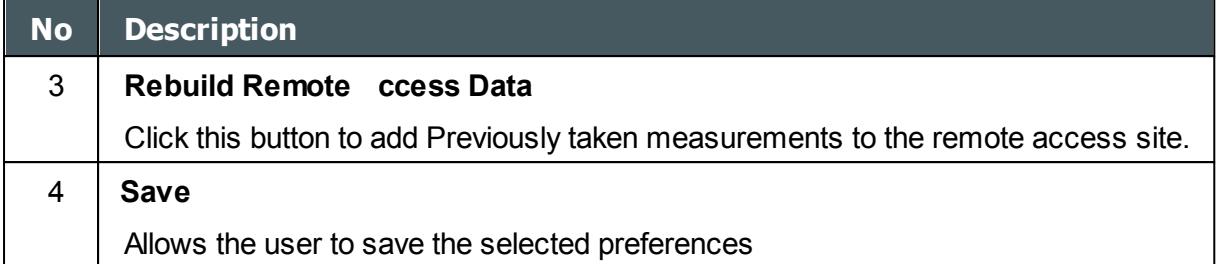

If the Access Remote Active checkbox is selected, data will be automatically exported after every measurement. It may take a few moments for the measurement to appear in the remote access site. If you have data in the VX130 that is not already in the remote access site, either imported data, or old data that was not exported after the measurement, you have the option of exporting it retroactively.

There are two methods of exporting data retroactively:

- 1. Exporting just the missing measurements
- 2. Exporting the entire database.

**Please note, option #2 will take a while and may slow down the device. Therefore, we recommend these steps are done while the device is idle.**

To export data retroactively, click on the **Rebuild Remote ccess Data** button and the following screen appears:

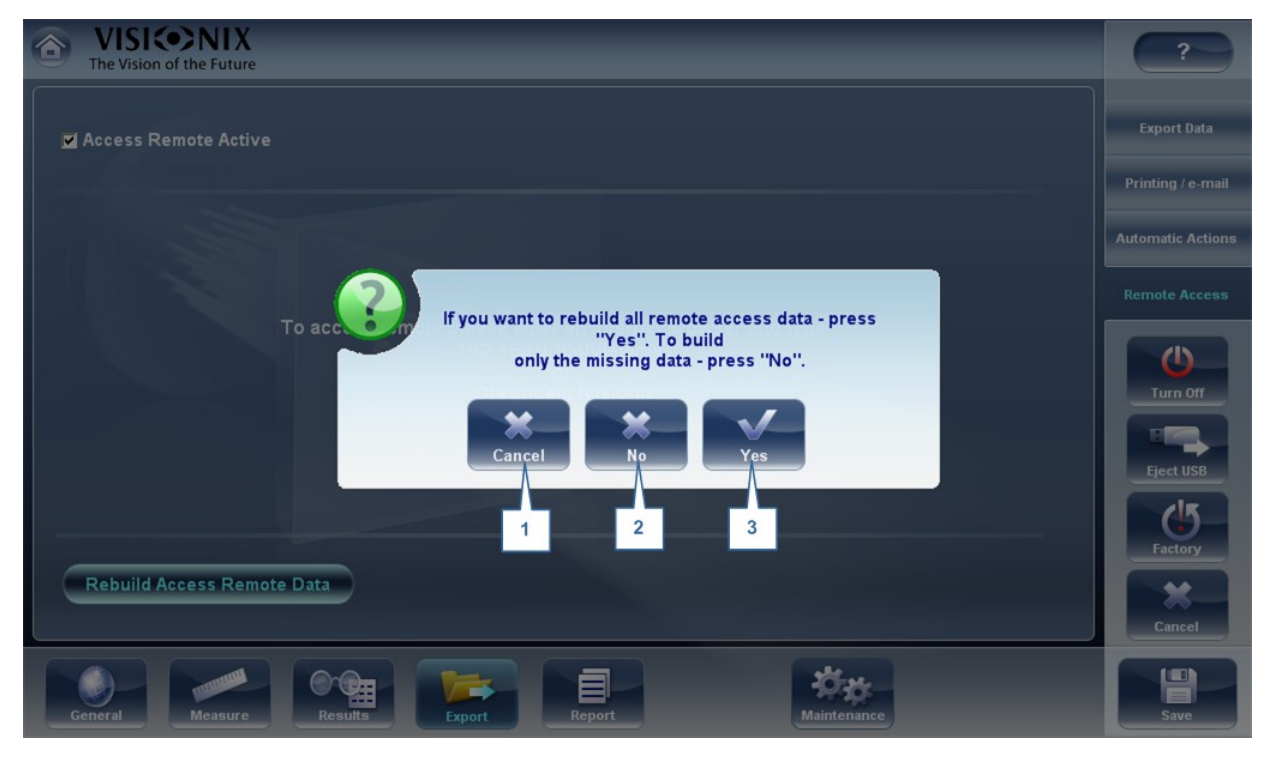

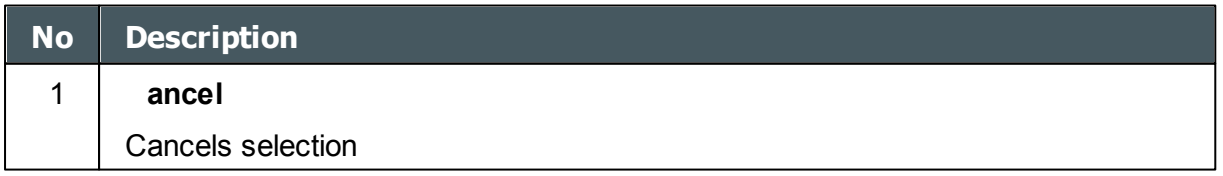

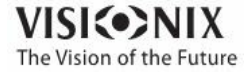

 $\sim$  $\alpha$ 

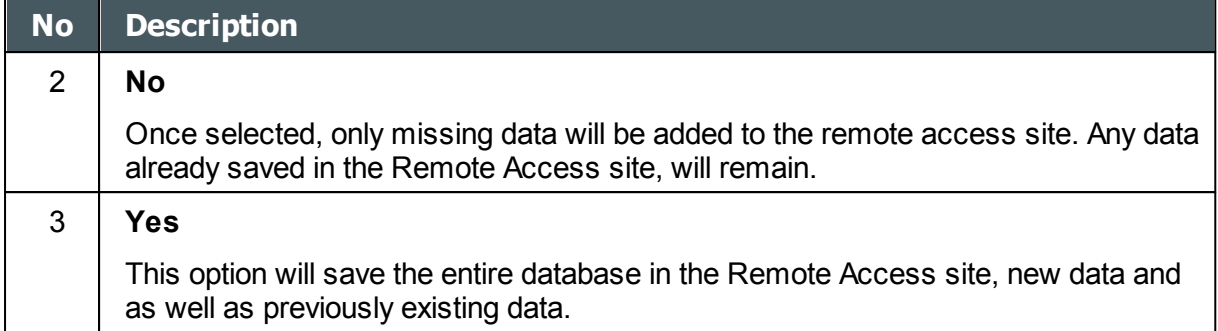

**Note Remote access (from intranet) allows viewing images only data modification, such as replacing data, deleting data, and making other changes are not possible via remote access.**

#### Viewing in Your Browser

Once you have completed the configuration, you can see the maps and data in the browser or your PC, MAC, or tablet with any OS.

#### **To view Remote Access in your browser:**

- Open your browser and enter the IP address listed in the [Remote](#page-179-0) Access<sup>U174</sup> menu.
- The following screen opens up:

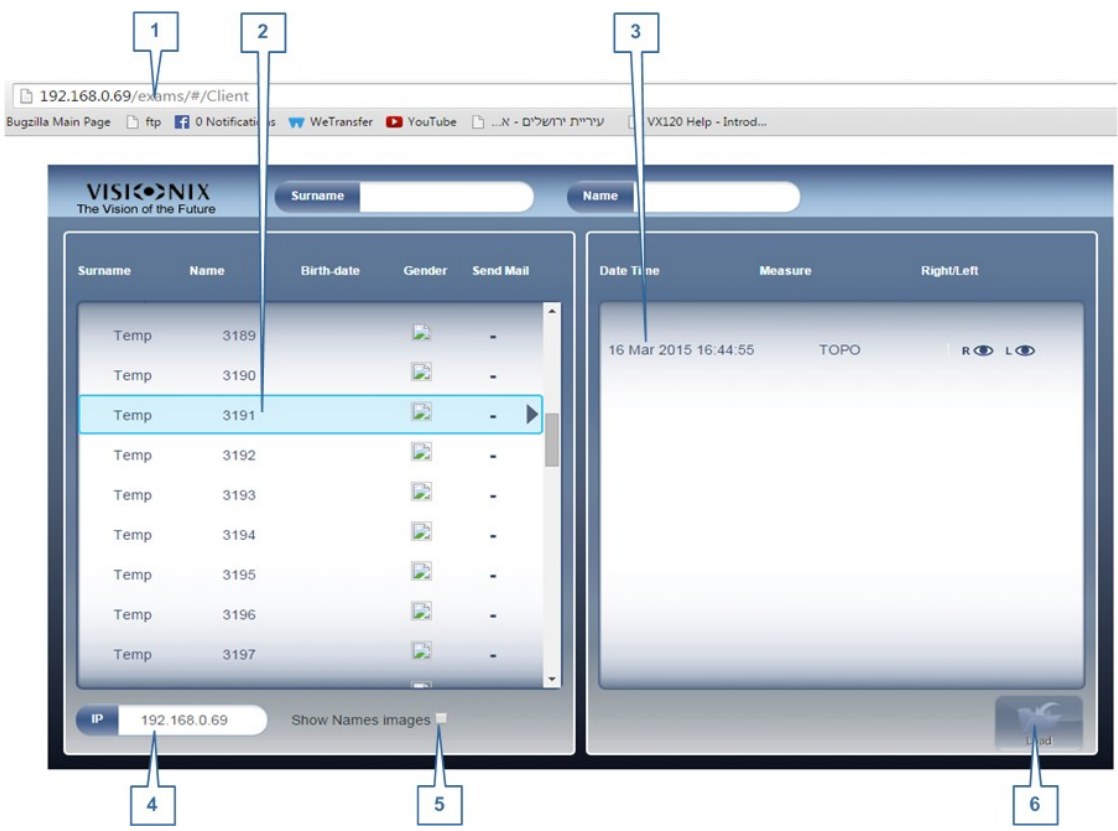

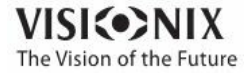

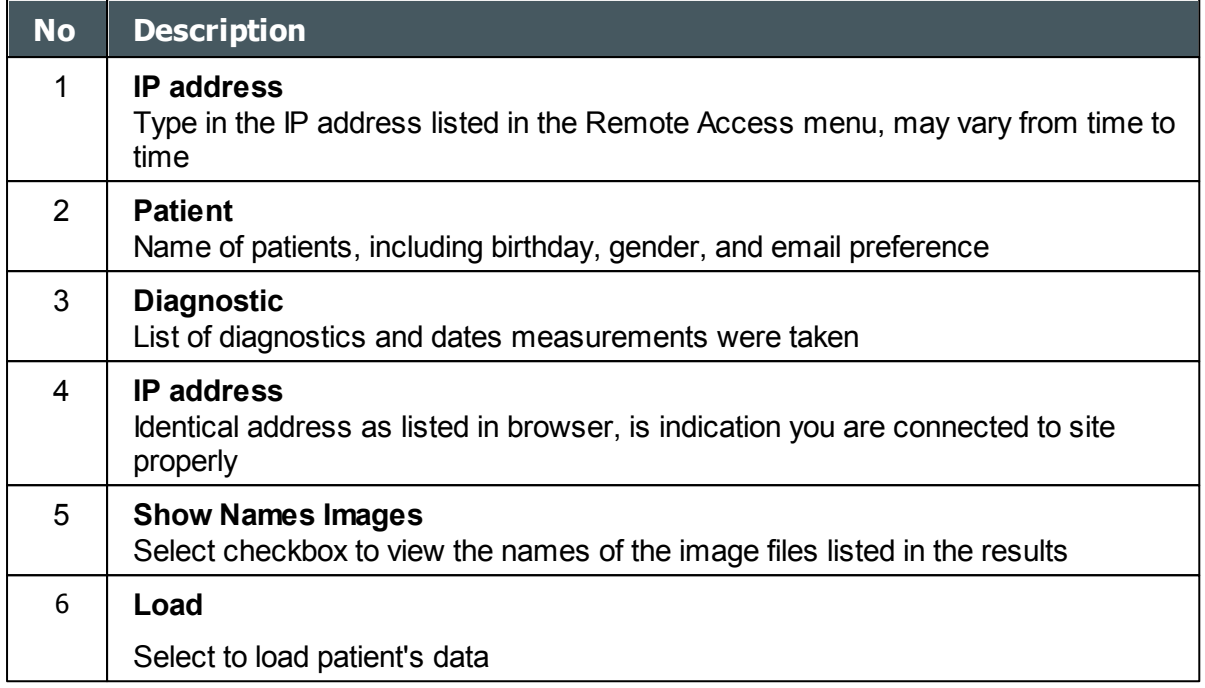

#### **Please note: the first time it may take longer to load the database.**

- If you choose the option "show name images", you will see in red on each map and data the original file.
- Select the patient name, select the measurement you want to load and press LOAD

In cases where images are not selected in the settings, they will not be saved and it will show NO DATA

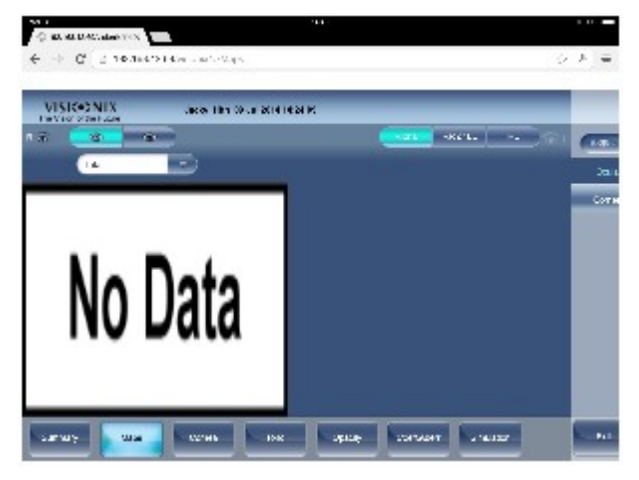

• Click EXIT to go back to the database.

#### *Reports*

The VX130 comes with a Report feature, which enables you to view your patient's test results in a clear, concise manner. You can choose the layout and data to be included in a report from over 6 predefined templates, or define your own, custom template.

The report templates included in the VX130 cover topics:

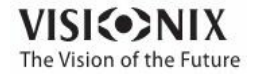

o

- Cataract
- Aberrations
- Topography  $\bullet$
- Glaucoma  $\bullet$
- Mixed/All Diagnostics  $\bullet$

For more information about creating a report go to [Generating](#page-132-0) a Report<sup>Uar</sup>

#### **Here is one example of a default report template:**

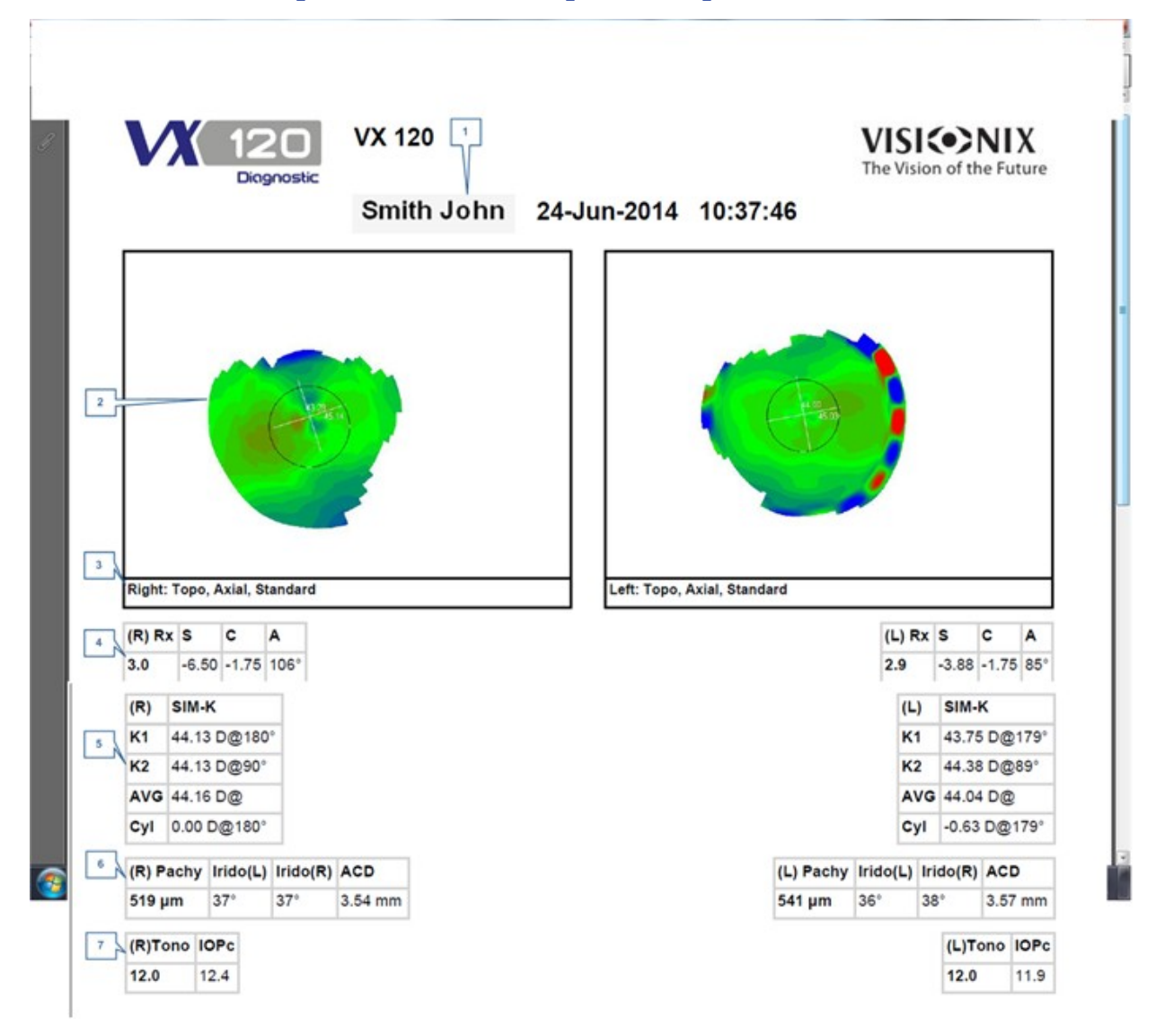

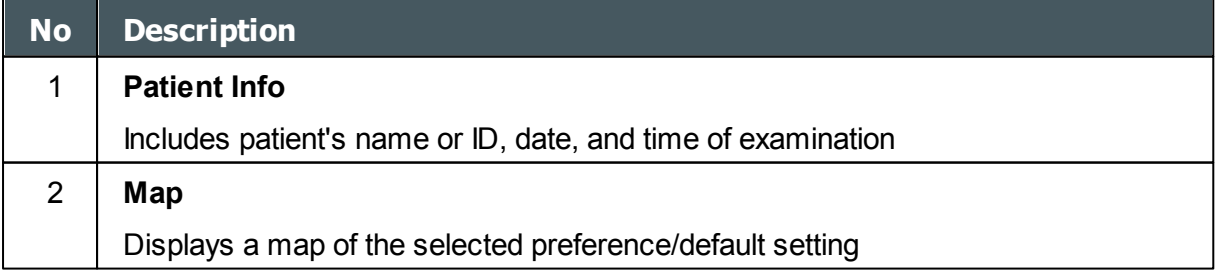

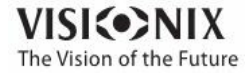

 $\sim$  $\alpha$ 

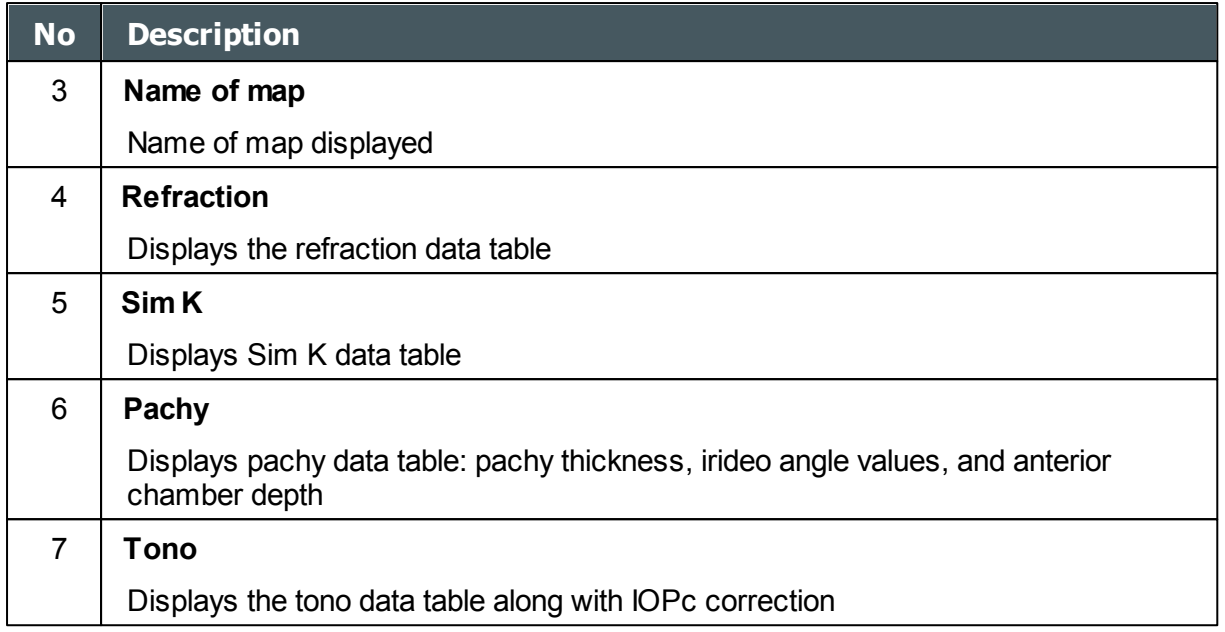

#### **Note In order for a report to be available in the Export popup from the Results screen, it needs to be selected in Settings Export Print Report**

For learning about how to define a Custom report, go to [Configuring](#page-184-0) a Report<sup>Dra</sup>

#### <span id="page-184-0"></span>Configuring a Report

The VX130 comes with an option to define a custom report . There are 3 screens that you will need to configure in order to complete the report configuration: The title & logo configuration , the maps configuration, and the data table configuration.

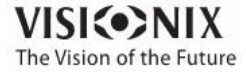

 $\sim$ 

## **To Configure a Report:**

In the **Settings** menu, select **Report**:

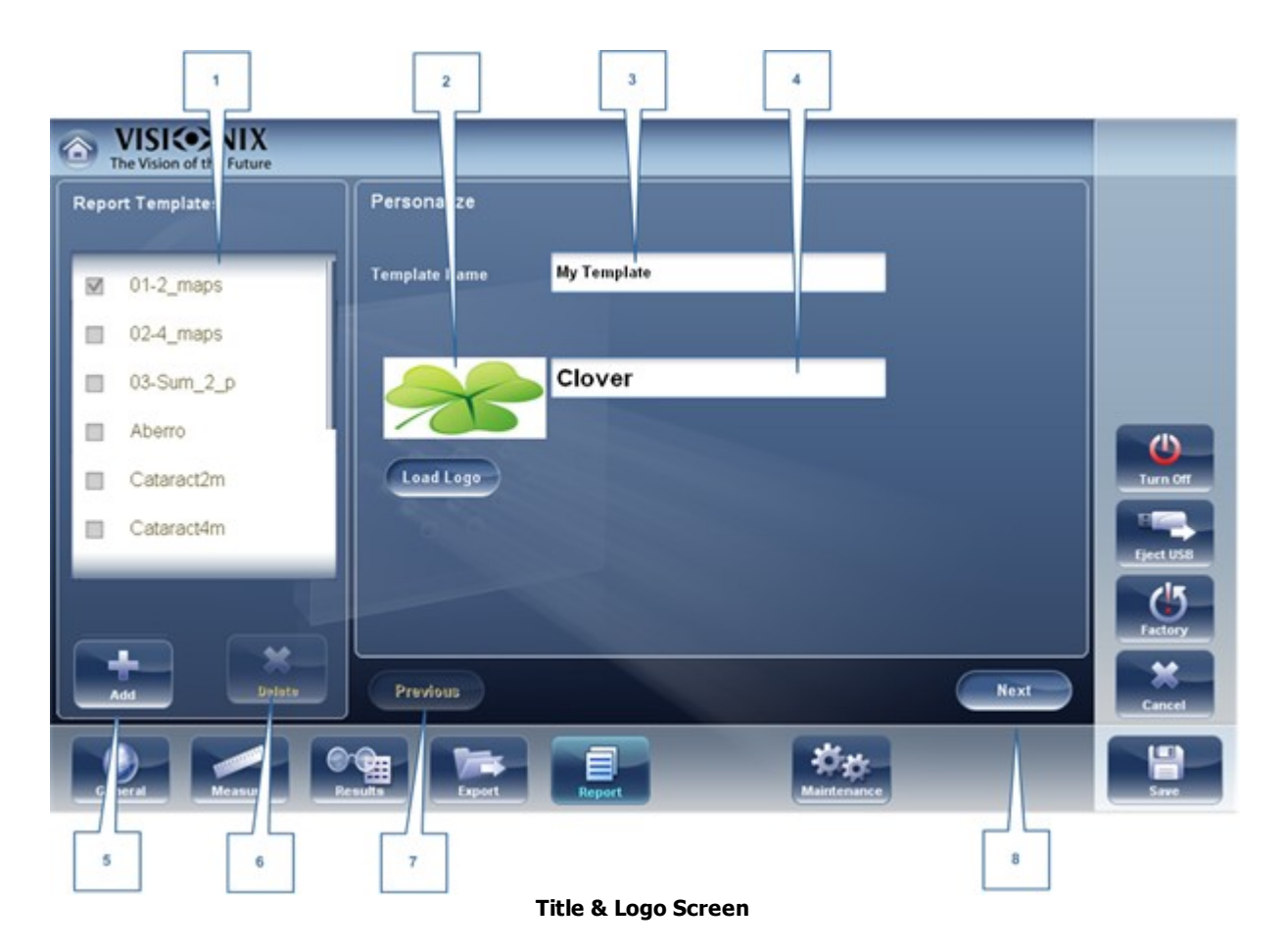

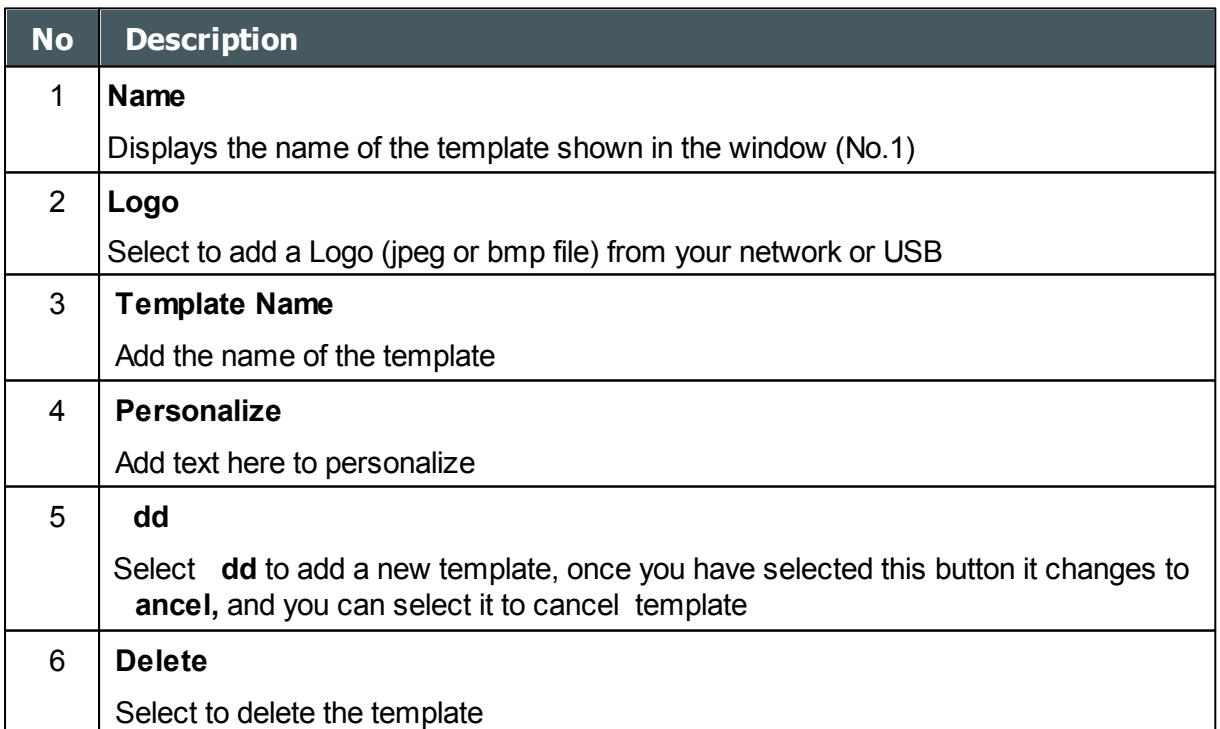

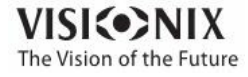

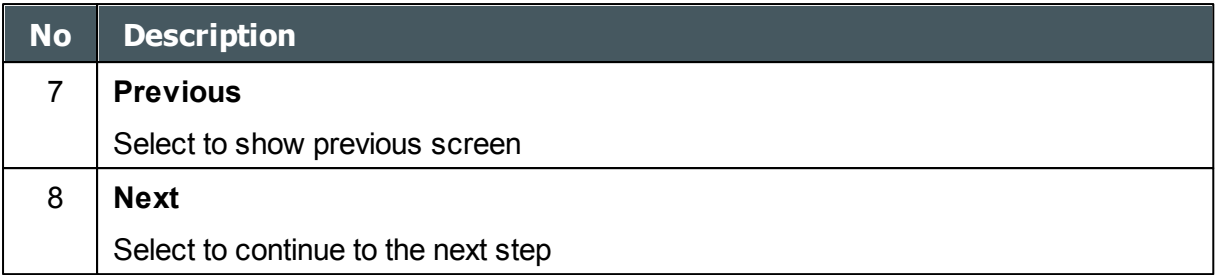

- After Using the **dd** button to open a new template, add name, logo (if desired) and text in fields 2, 3 & 4
- Select Next

### **This screen allows you to configure the layout and maps of the template:**

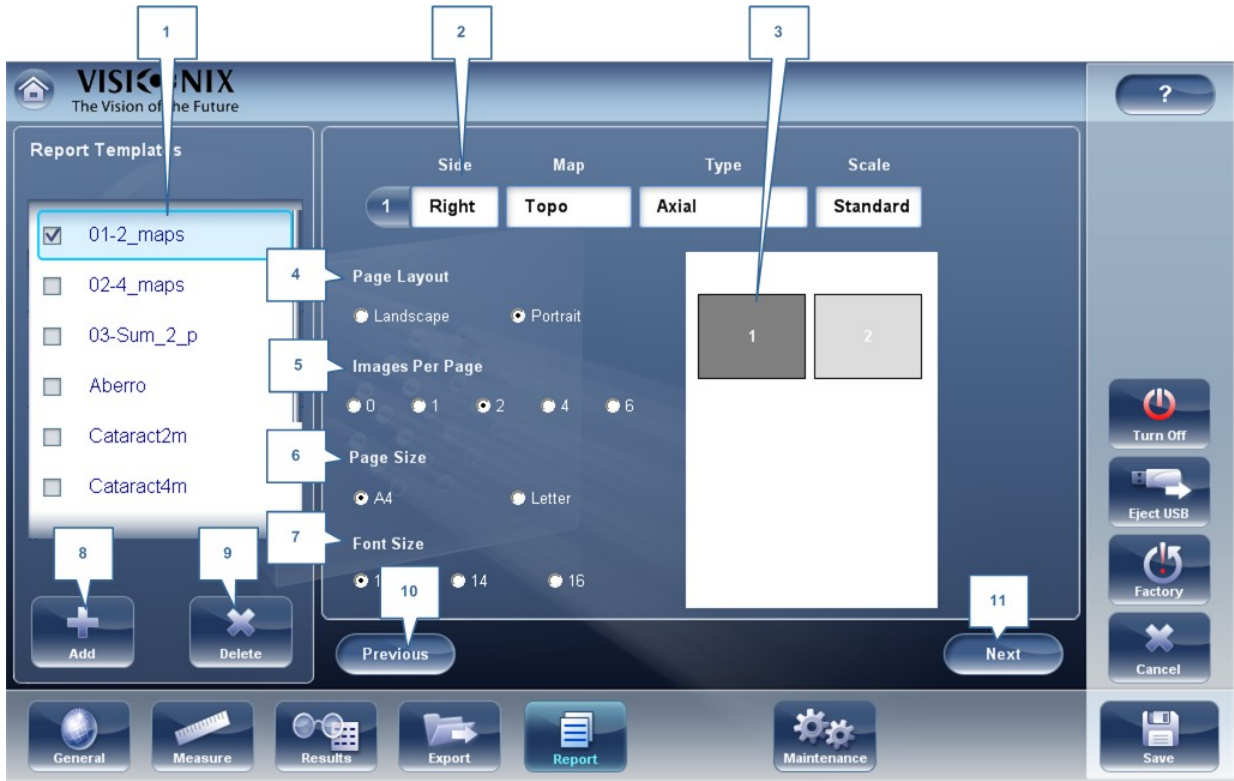

**Maps Configuration Screen**

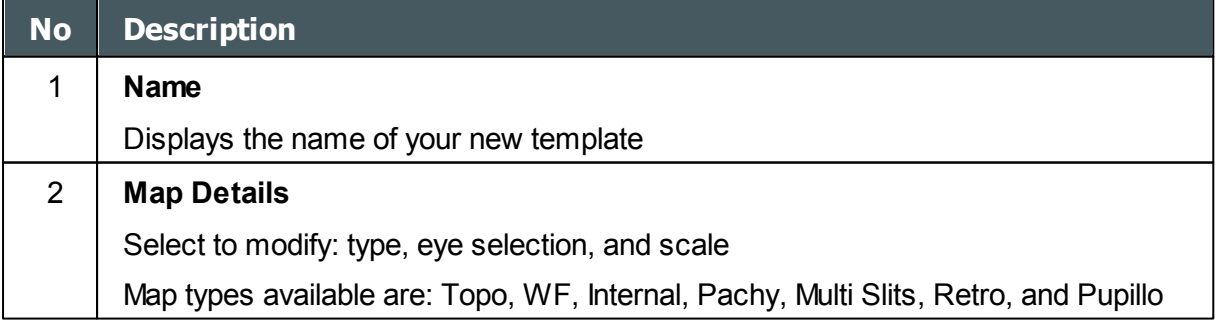

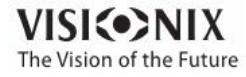

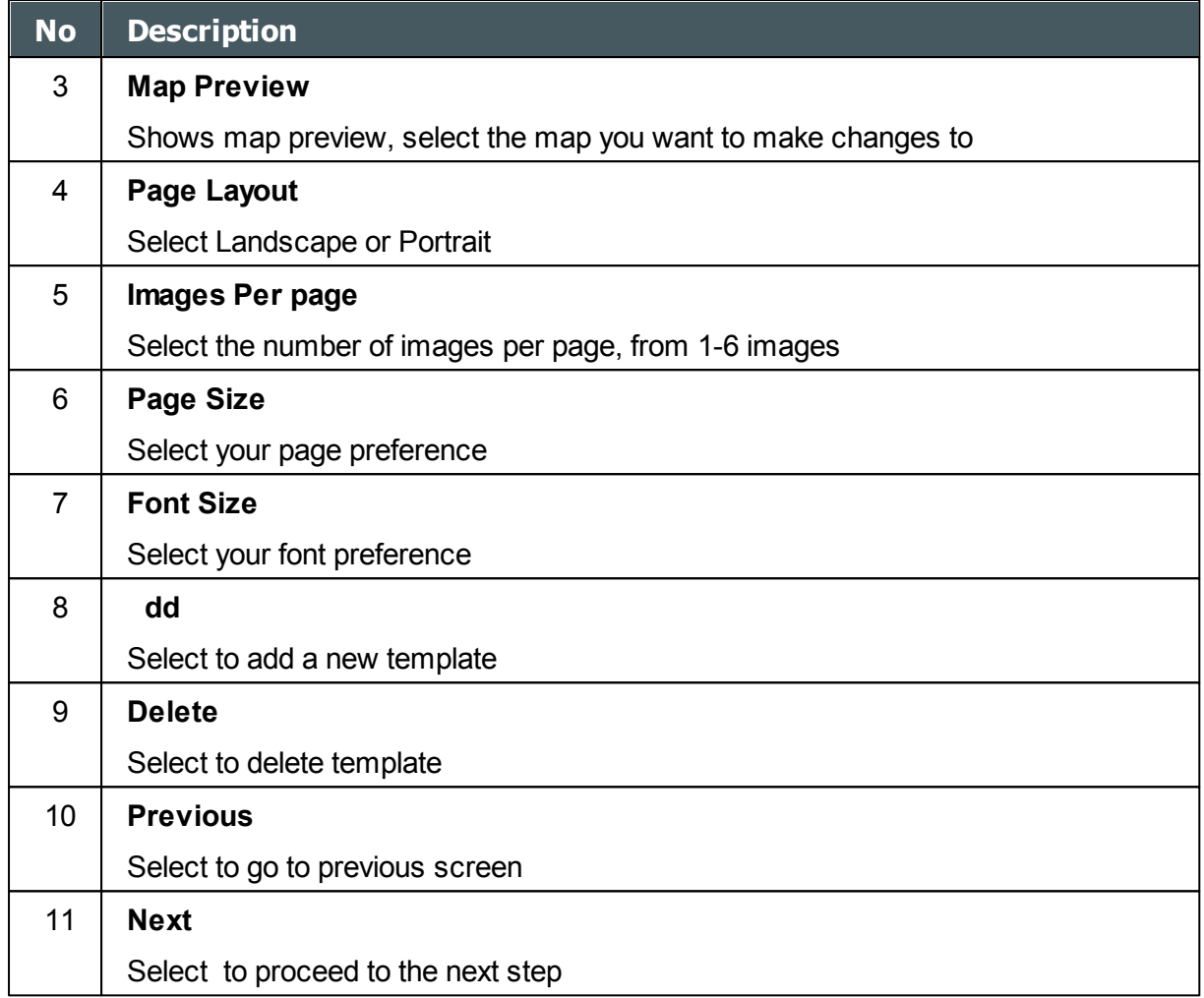

- Select your page layout preferences in steps #6, 7 & 8
- In order to make changes to each map, you must first select it in window #3, then then use the dropdown menus in #2 to modify map: Size, Map, Type, and Scale. Only the selected map will be modified.
- $\overline{2}$  $\overline{1}$ SICONIX<br>Vision of the Future  $\hat{\bullet}$  $\overline{?}$  $\mathsf{Th}$ **Report Data Tables** Report emplates Side Right 3  $\overline{\mathbf{z}}$  $01-2$ \_maps  $\overline{a}$ Map 02-4 maps 4  $\overline{\phantom{a}}$ Topo 03-Sum\_2\_p **Type**  $\Box$ (R)Eccentricity-F (L)Eccentricity-P 5 Eccentricity-P  $\Box$ Aberro  $\mathbf 0$ Start New Line Cataract2m Turn Off  $\Box$  $6\phantom{a}$ **Font Size File** Cataract4m  $\Box$  $99$  $\bullet$  10  $\bullet$  11 **Eject USB**  $\mathbf 0$ Add Modify Delete  $\overline{7}$ × Previous Save Del ste  $\sigma_{\alpha}$ 曾 闰 8 9  $10$ 11  $12$ **Data Tables Configuration Screen**
- $\bullet$ The **Report Data Table** screen allows you to make changes to the data tables:

Select **Next**

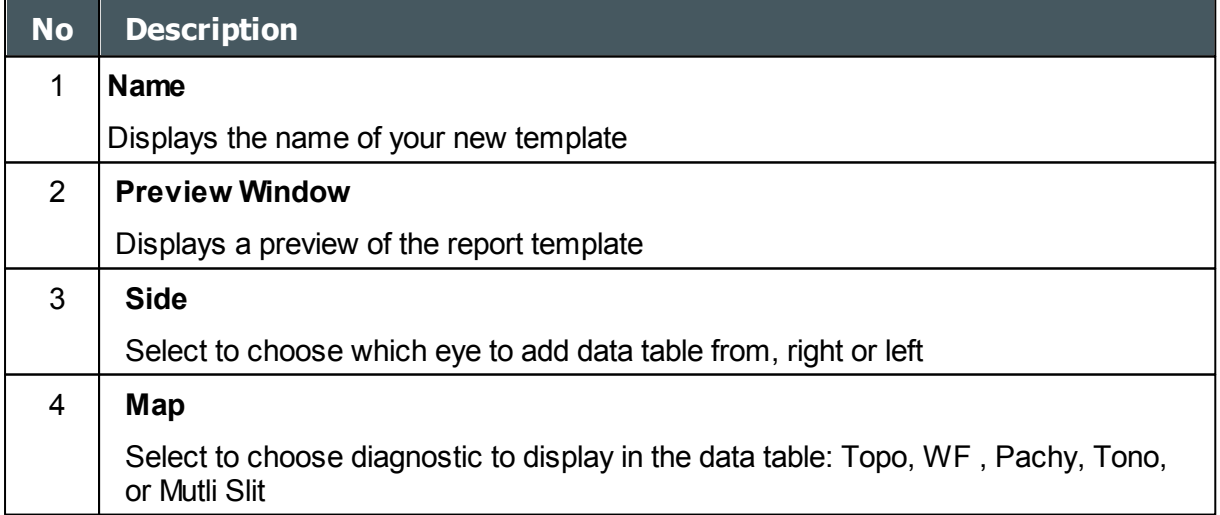

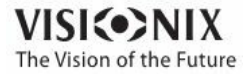

 $\sim$ ò.

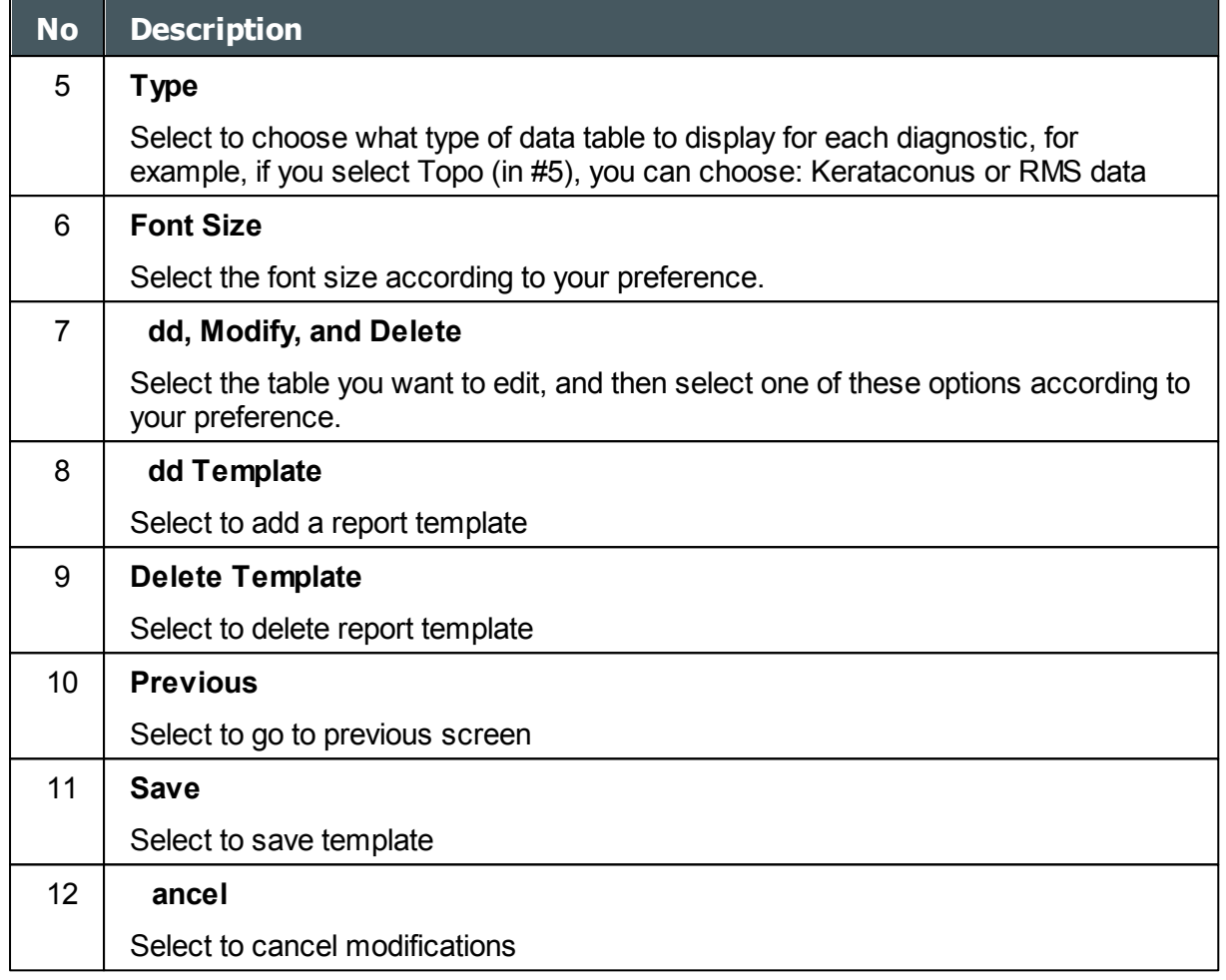

- To add a data table in the template select **dd**
- In fields 3, 4 & 5 select the data you would like to show in the table: the eye displayed, the diagnostic, and the type of data table
- To make modifications in existing tables, select the table in window #2, and then use the **Modify/Delete** buttons
- When you are finished with your modifications, select **Save**

#### **Note efore generating a report please confirm it is selected in the Settings menu.**

Once you have defined your custom template according to your preferences, it will automatically appear in the **Report Viewer** menu shown here on the right of the dialog box below:

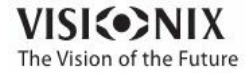

 $\sim$  $\alpha$ 

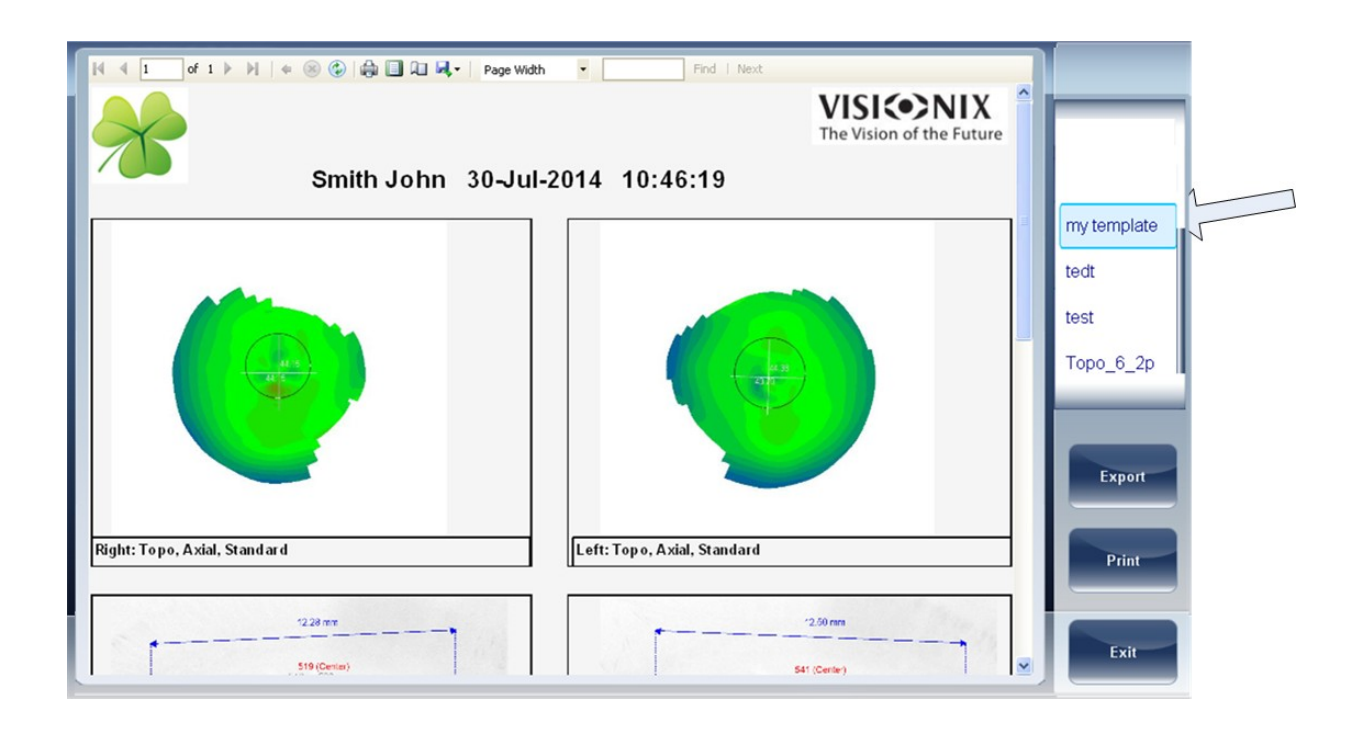

- Select the template of your choice from the menu, a preview of the report will appear in window.
- Select **Export** to export to external source or **Print** according to your preference
- For more information on creating a report, go to [Generating](#page-132-0) a Report<sup>D'27</sup>

## *10. 8 Restoring the Factory Settings*

You can return all the configuration settings to their factory-default values.

#### **To restore the factory settings:**

- In the **onfiguration** screen, select **Factory**. You are prompted to confirm that you want to restore all the factory settings.
- Select **Yes**. The factory settings are restored for all of the configuration settings.

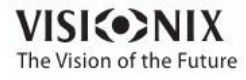

a.  $\alpha$ 

# *10. 9 Maintenance Screen*

The maintenance screen has many tabs that you can access in order to change settings in the overall maintenance of the device:

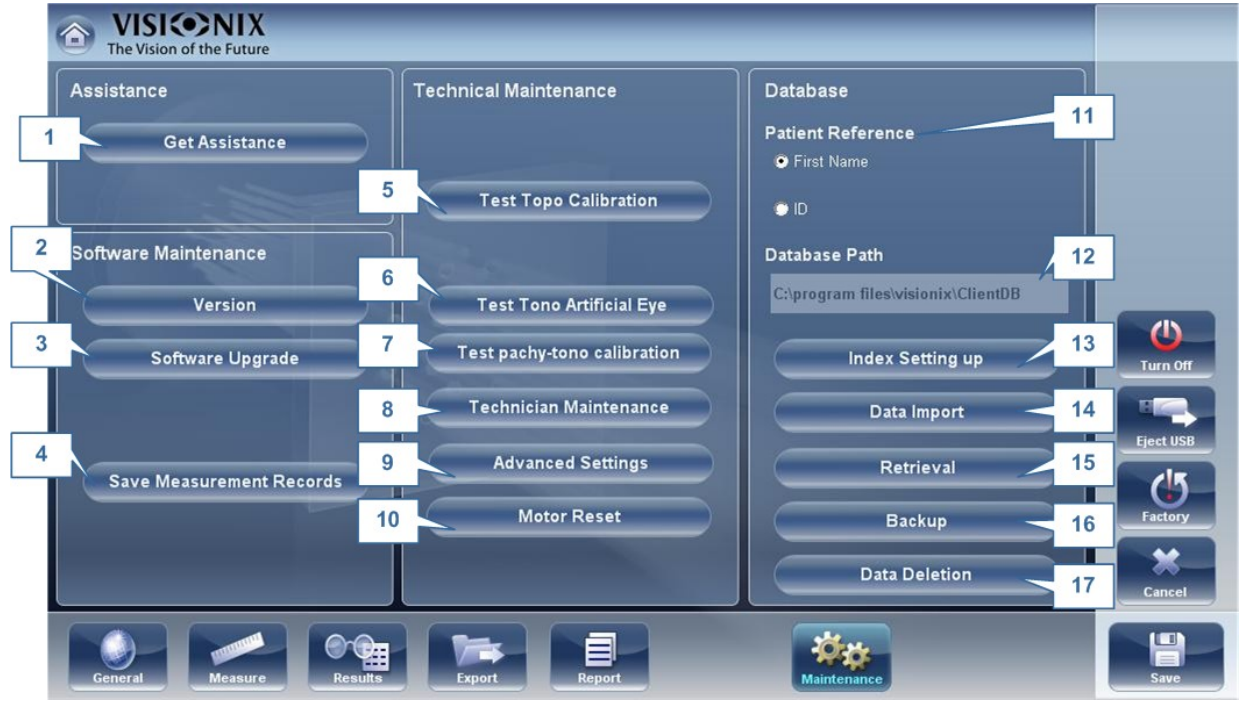

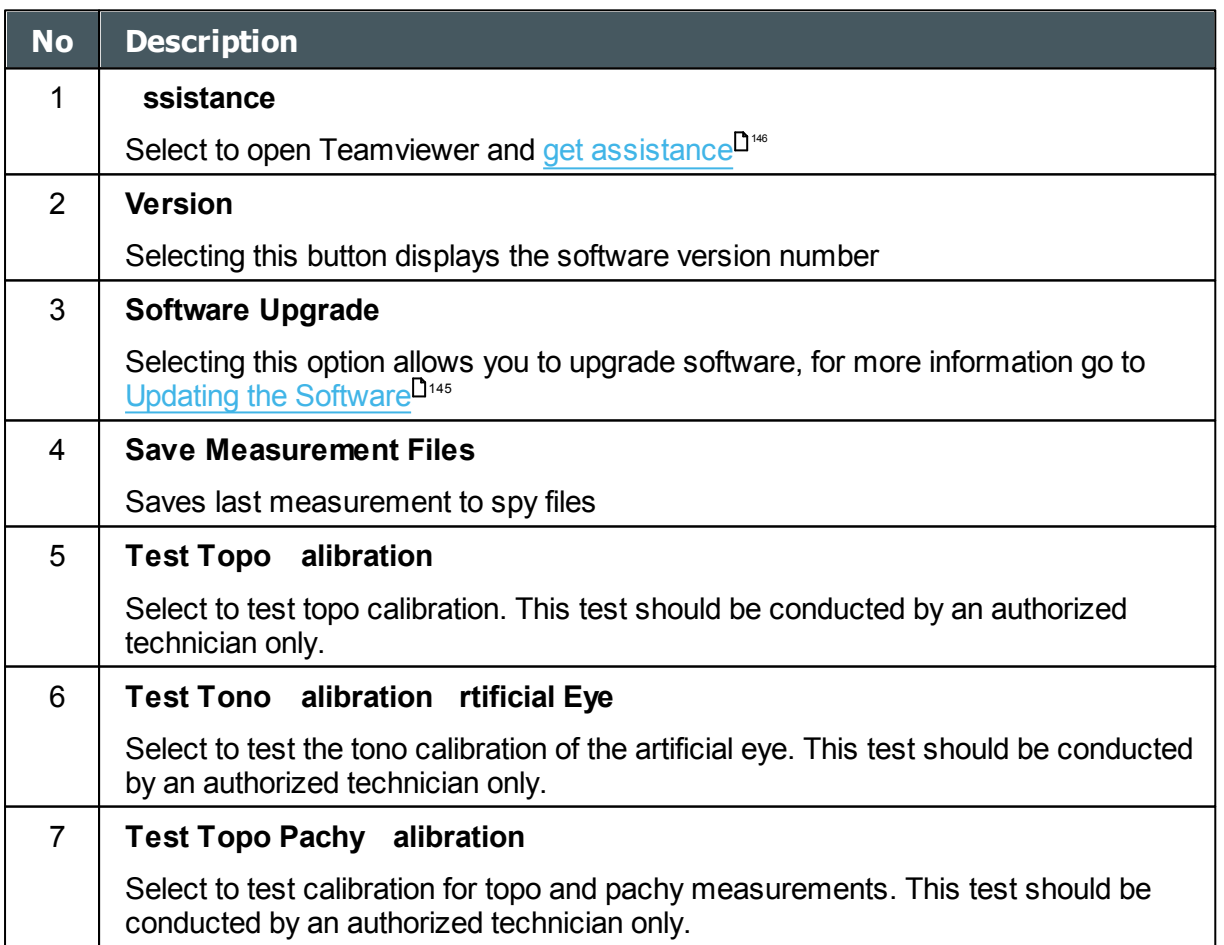

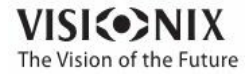

 $\alpha$ ò.

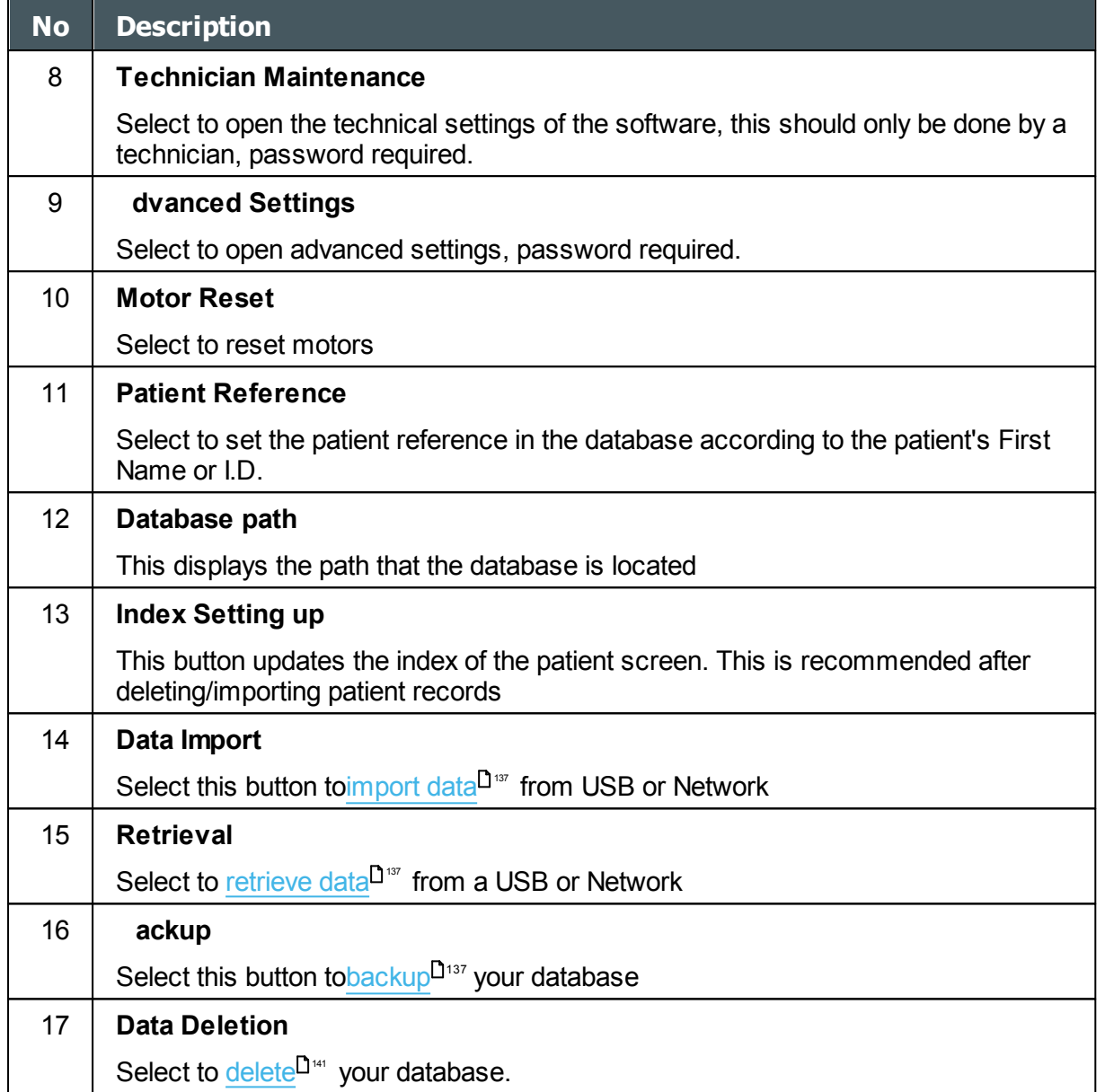

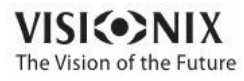

**11. What Should I Do If.. . If**...

**I**

You may encounter some of the following common problems while working with the VX130. If you do, try following the suggested solutions listed below. If the problem persists and the suggested solution does not remedy it, contact a qualified service representative or your local distributor.

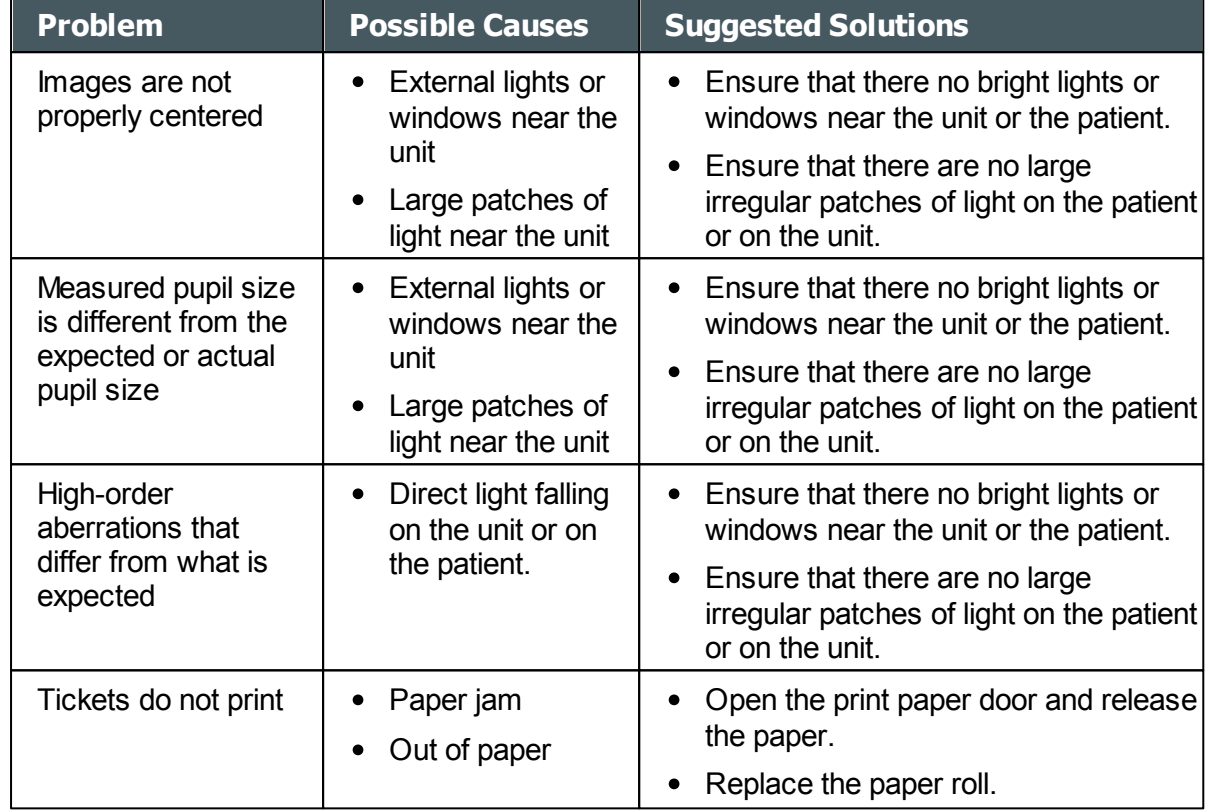

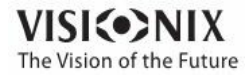

# 12. Maintenance **e**<br> **E**<br> **E**<br> **E**<br> **E**<br> **E**

**I**

**I**

This chapter explains how to clean the VX130 unit and how to perform routine maintenance tasks.

- [Cleaning](#page-196-0) the Unit<sup>191</sup>
- [Replacing](#page-197-0) the Printer Paper<sup>D192</sup>

# <span id="page-196-0"></span>*12. 1 Cleaning the Unit*

#### **Important!**

Before cleaning the unit, turn it off and unplug it from the electric outlet.

To clean the plastic surface of the VX130, dampen a cloth with a commercial, non-abrasive cleaner and gently wipe the top, bottom, and front surfaces.

**UTION Do not spray or pour any liquid directly on the device.**

**UTION Do not use caustic or abrasive cleaners.**

#### **Chin Rest**

Regular cleaning of the chin rest with a soft cloth and alcohol is strongly recommended. Chin rest paper coverings are supplied with the device. Use the paper to cover the chin rest after each patient use.

#### **Headrest**

Regular cleaning of the forehead rest with a soft cloth and alcohol is strongly recommended. The forehead rest is the only part of the machine that comes into contact with the patient.

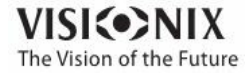

 $\sim$  $\alpha$ 

# <span id="page-197-0"></span>*12. 2 Replacing the Printer Paper*

The printer is mounted on the right side of the VX130 unit. If the paper roll is used up, the **Printer** LED indicator blinks.

#### **To insert a paper roll into the printer:**

- Lift the handle in the middle of the paper compartment and pull the cover down.
- If an empty paper roll is in the printer, remove it.
- Insert the new roll with the end of the paper at the top of the roll.
- Feed the paper into the slot at the top of the compartment.
- Push the paper-compartment door closed.

## *12. 3 Packing the System*

#### Packaging

Before packaging, shut down the device by clicking the "Turn off" button (from the Home screen, for example). Make sure that the device's head is lowered to its parking position.

Put the device in the plastic bag:

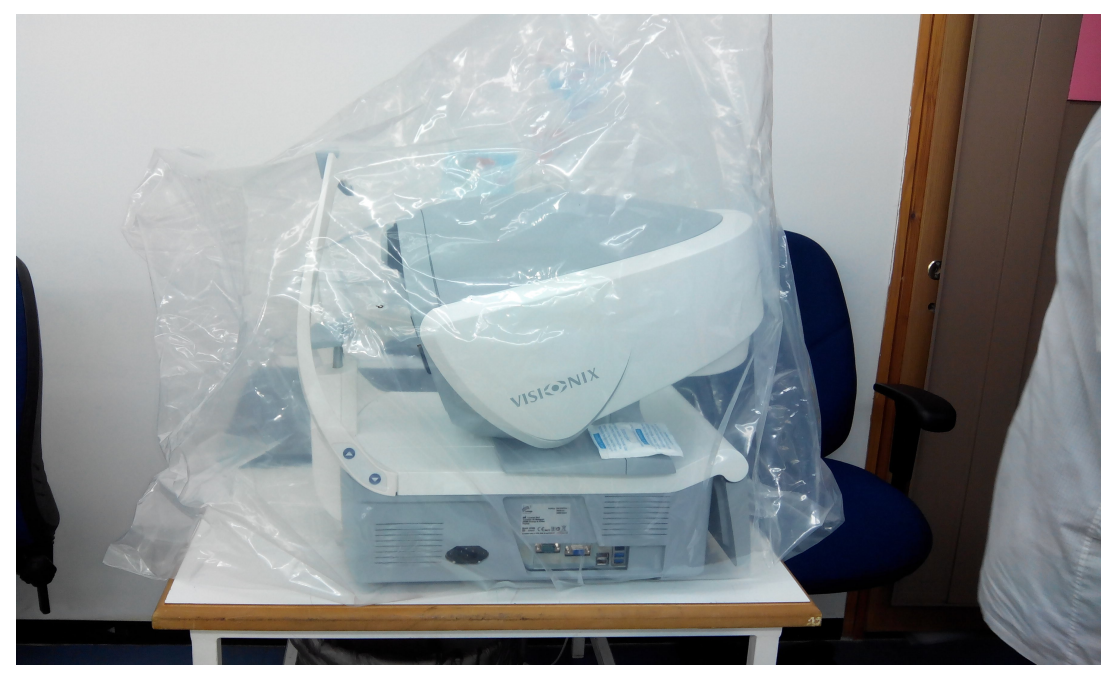

Open the foam protectors and place the device inside.

Note which side goes to the headrest and which side goes to the screen respective to the foam protector.

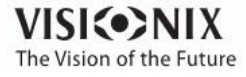

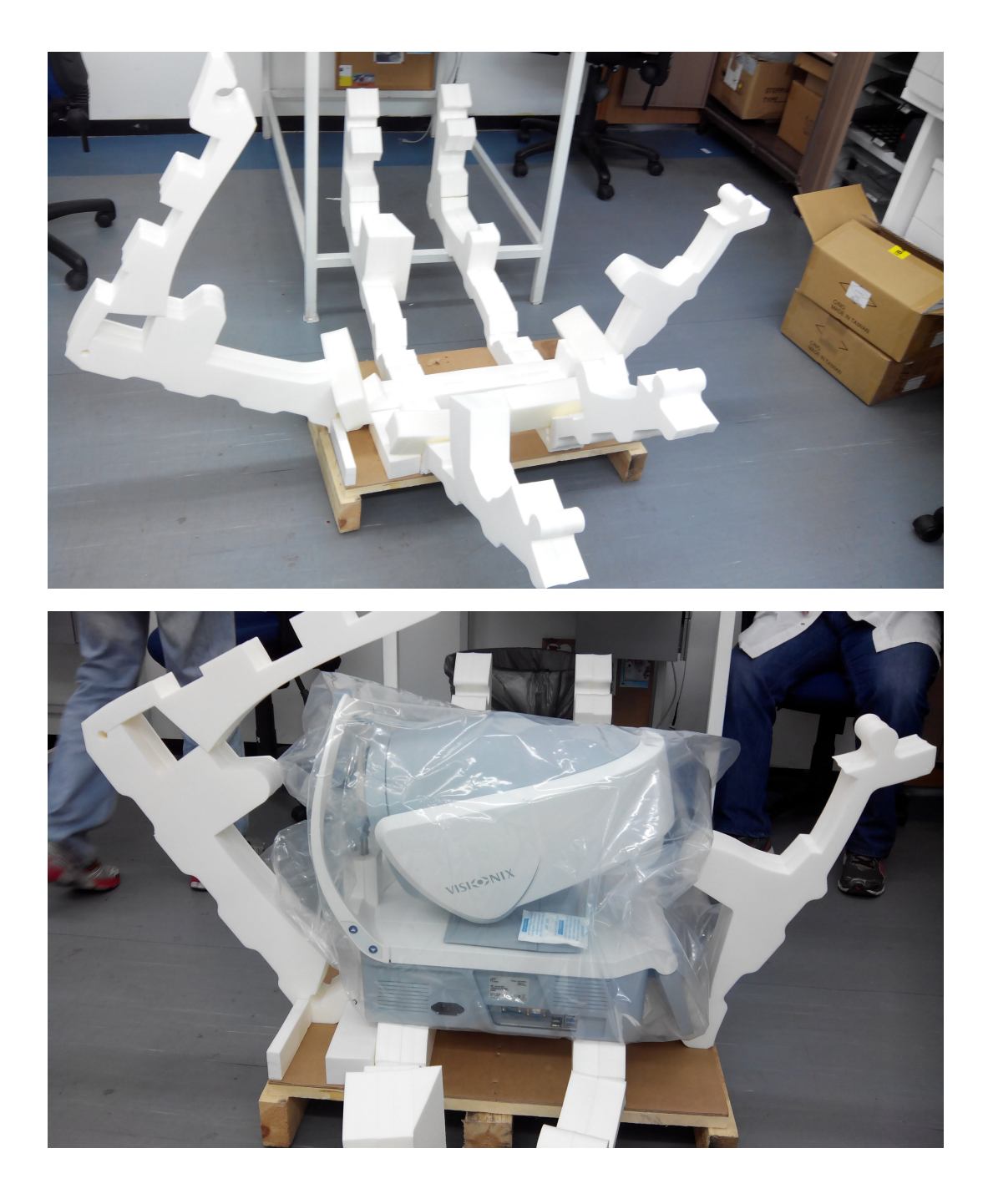

Close the foam protector as shown (two steps):

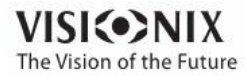

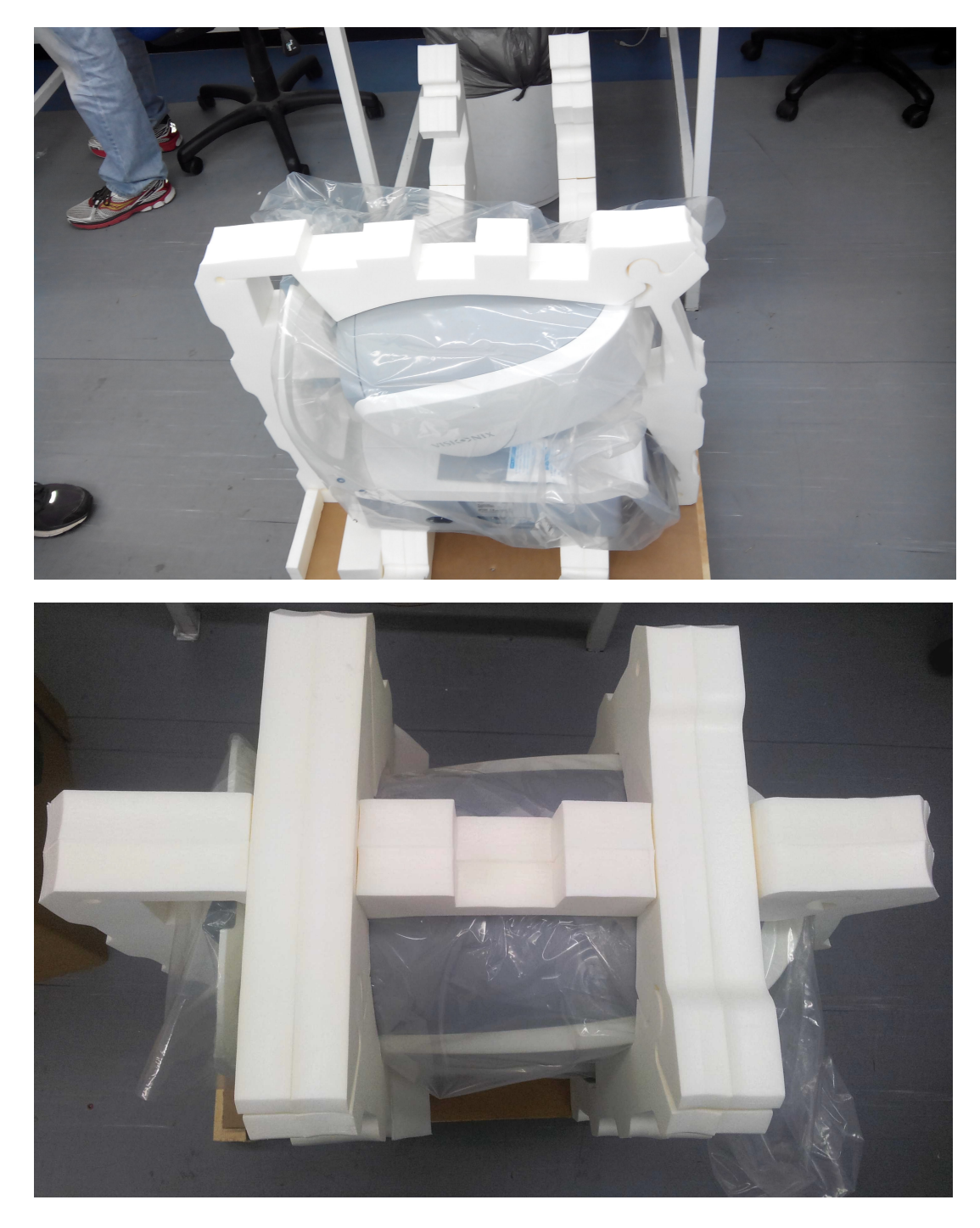

Place the additional foam protector at the center:

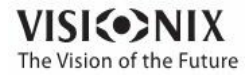

a.  $\alpha$ 

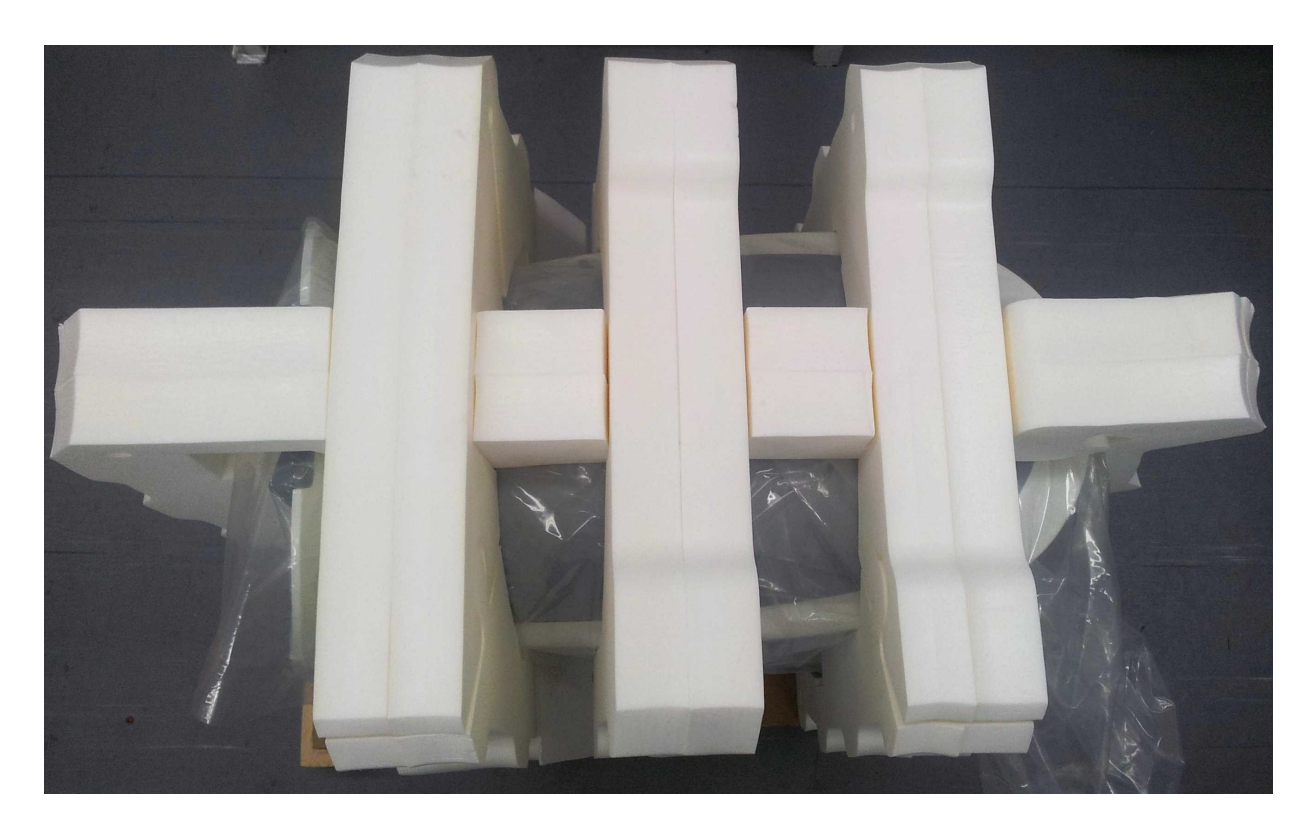

Accessories box:

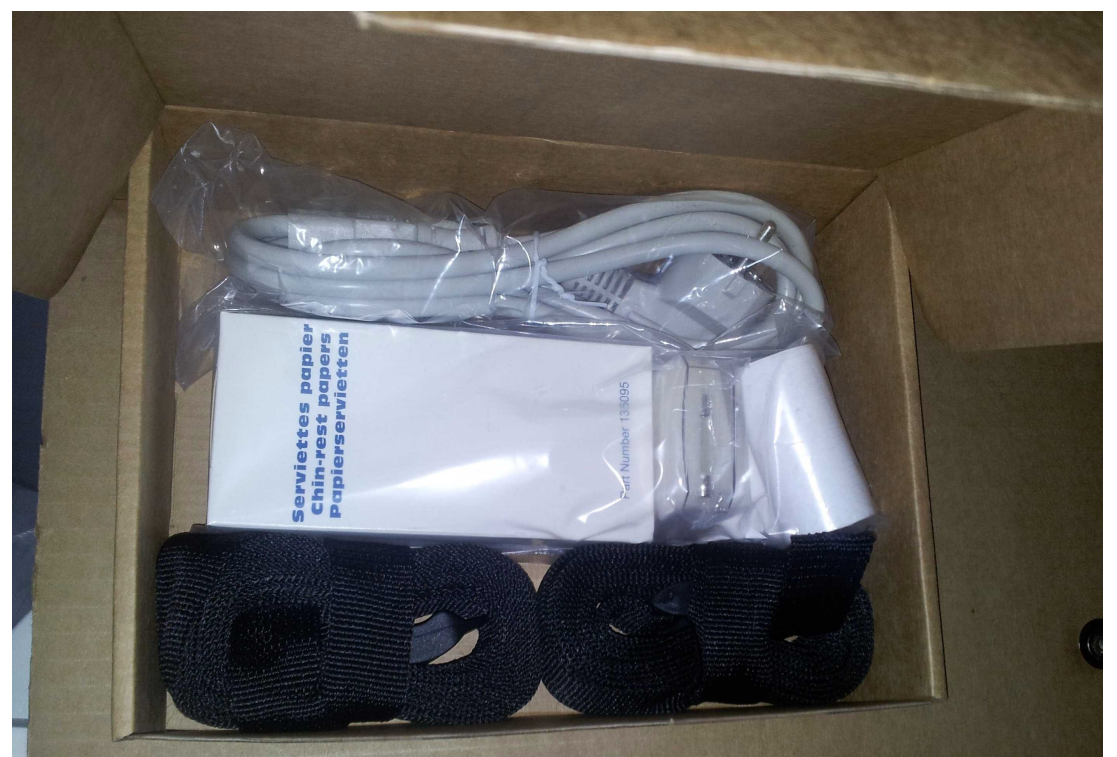

Accessories box location:

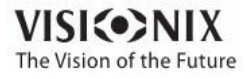

 $\otimes$  $\alpha$ 

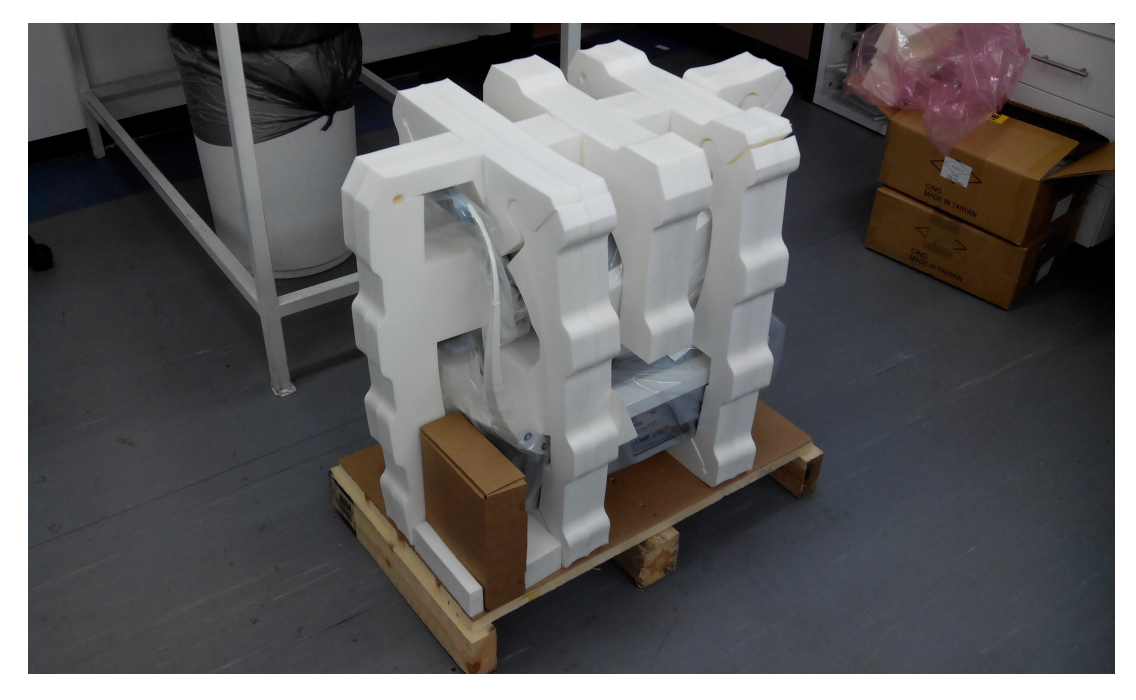

Place the cardboard box on top of the device and apply tape to close the box.

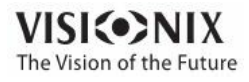

O. ò.

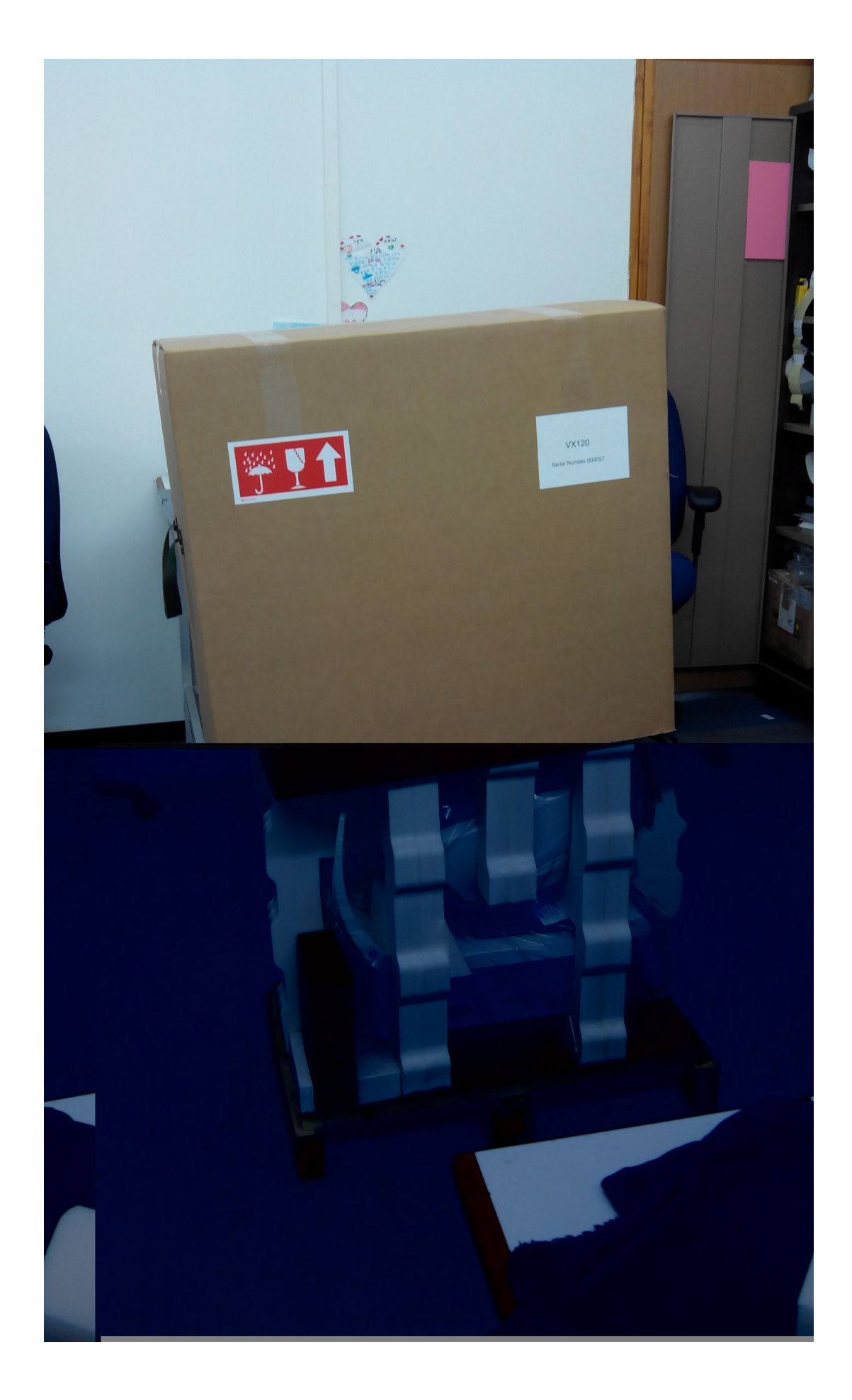

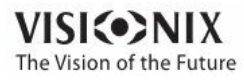

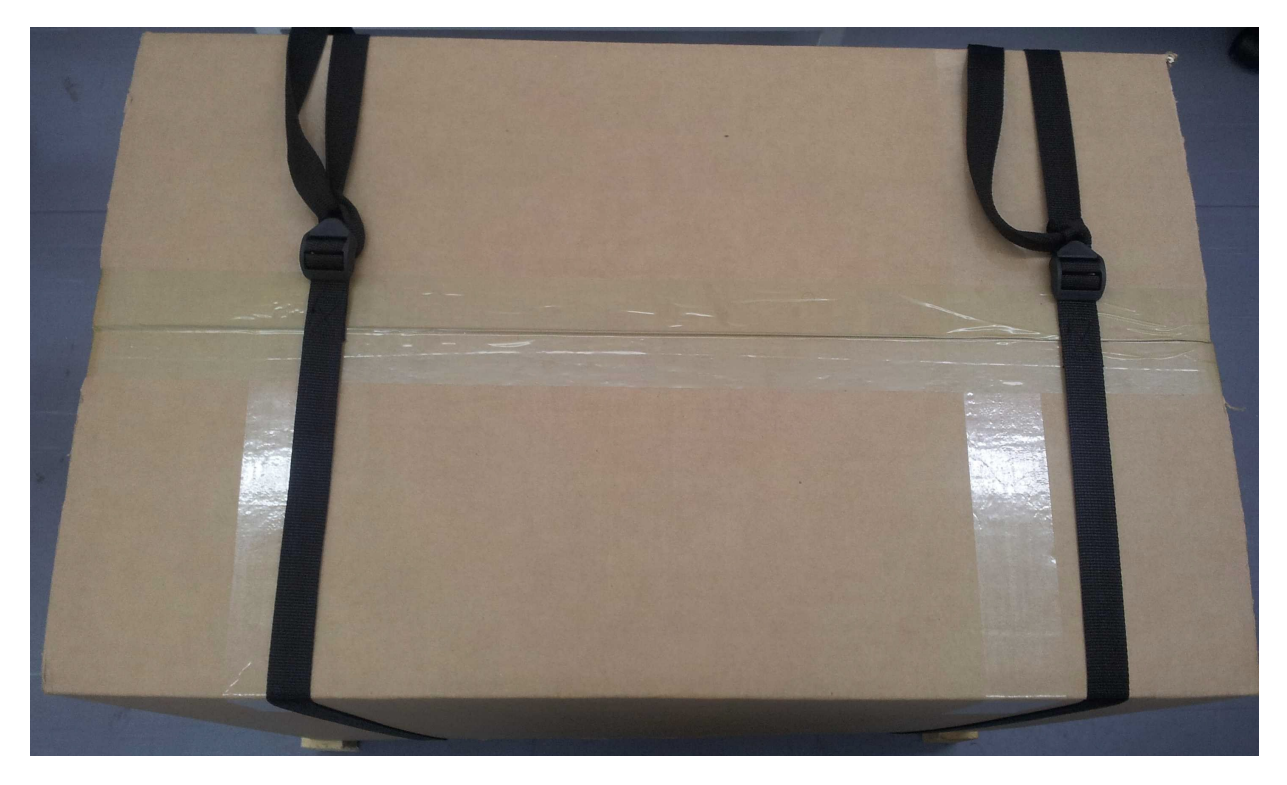

Close the box using the two black bands. Make sure to tighten the bands.

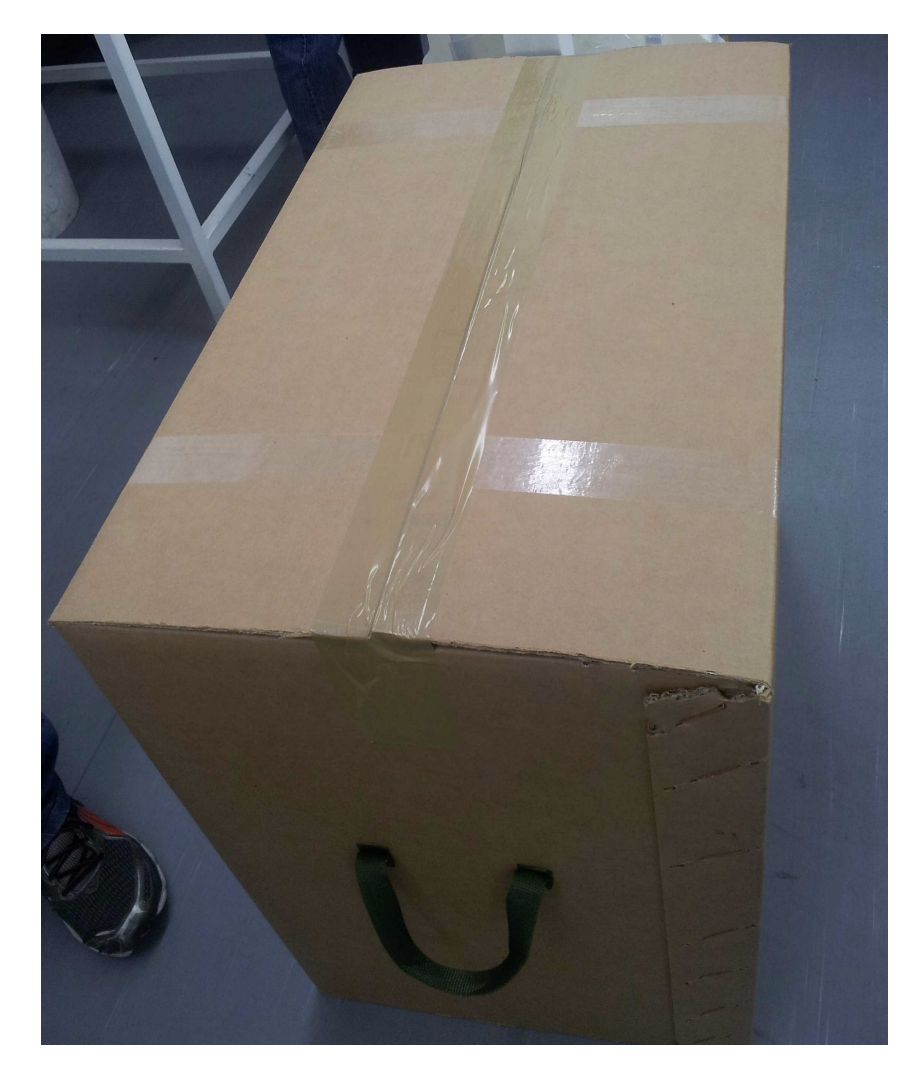

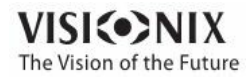

Maintenance

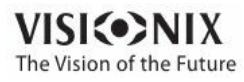

 $\alpha$ 

# **13.** ppendices **sX**

**I**

**I**

**I**

# *13. 1 Technical Specifications*

## **Device Specifications**

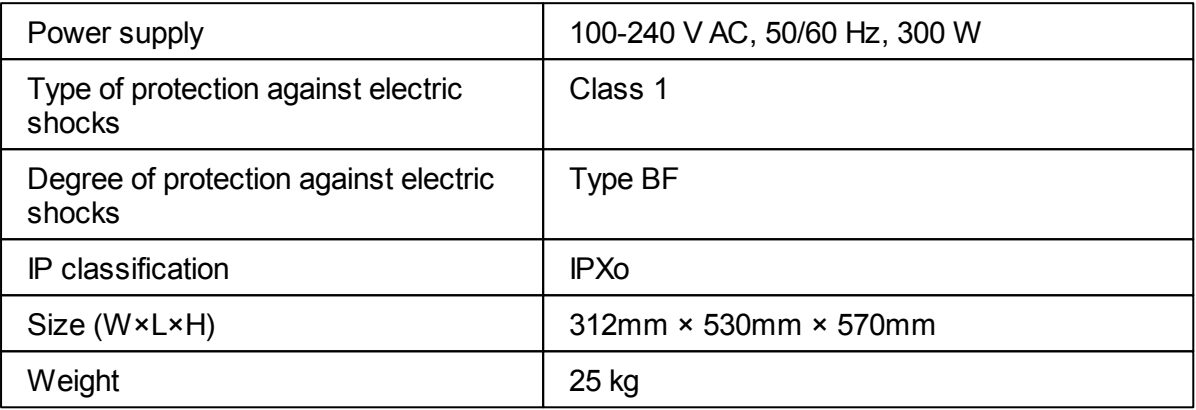

## **Operating Conditions**

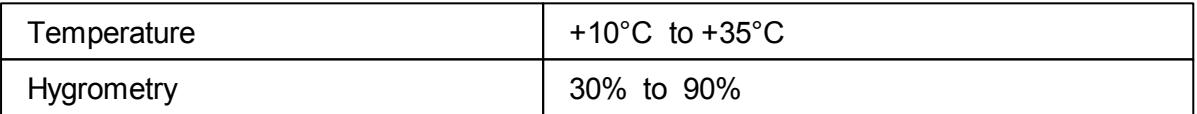

## **Storage Conditions**

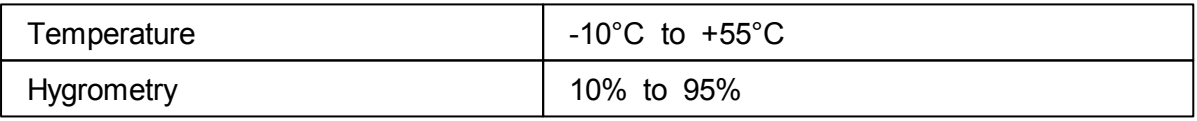

## **Transport Conditions**

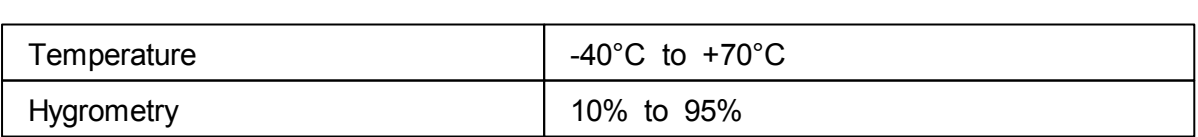

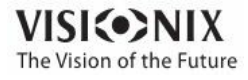

## **AR and Power Mapping Specifications**

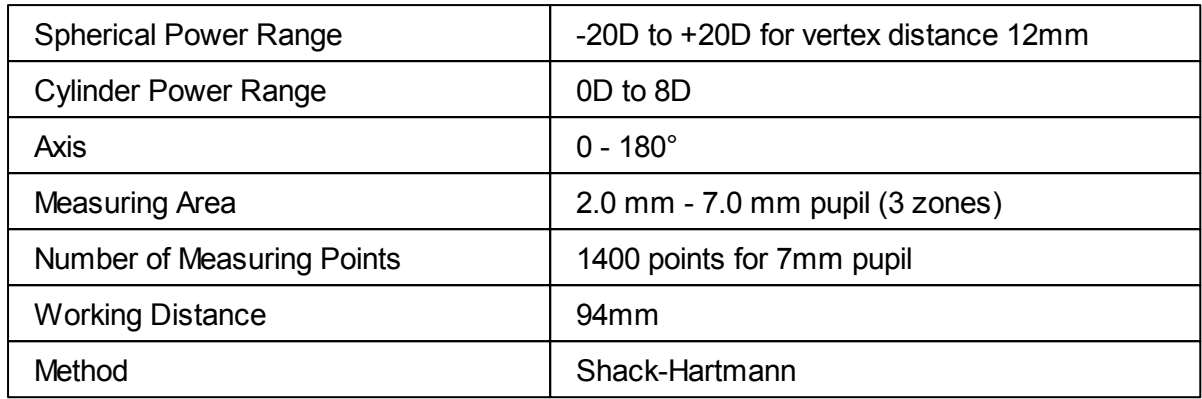

## **Corneal Topography Specifications**

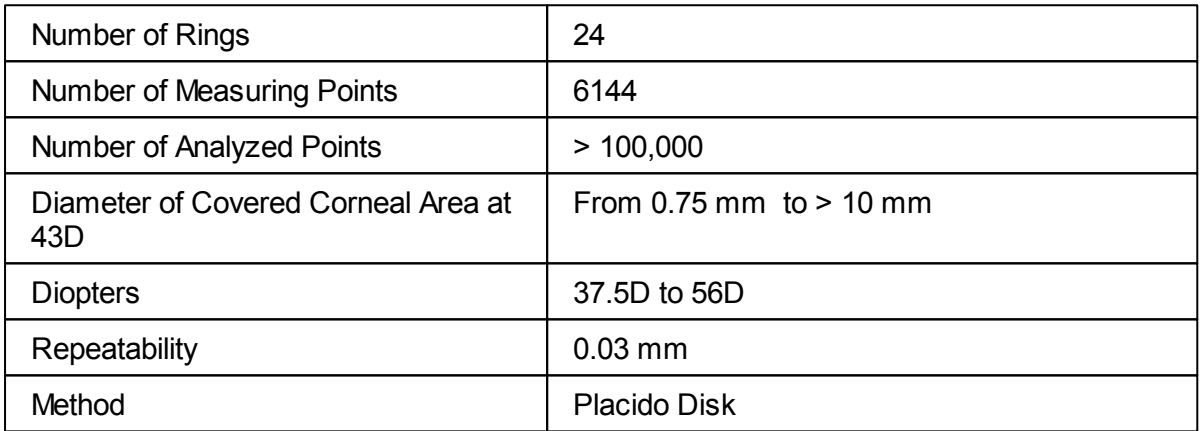

## **Pachymeter Specifications**

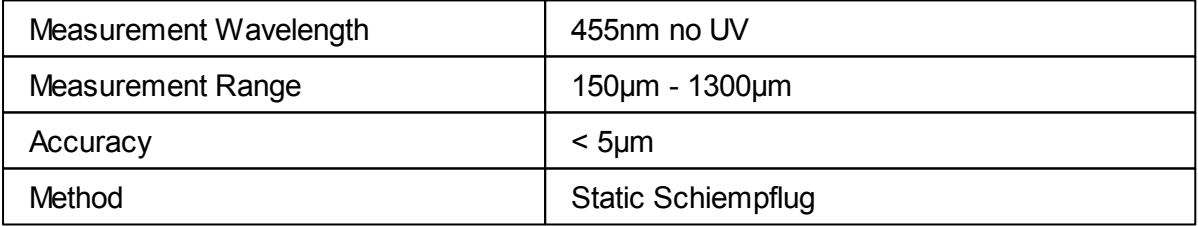

## **Tonometer Specifications**

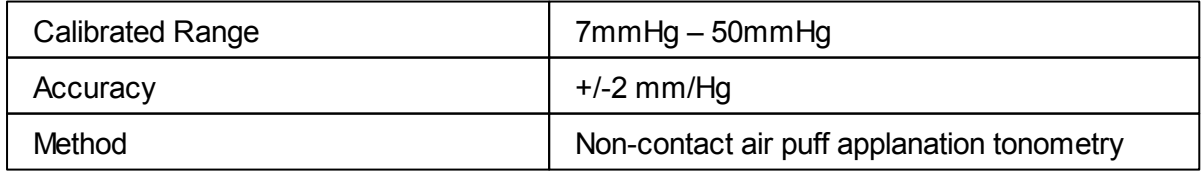

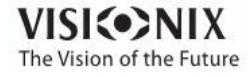

## **Cataract Screening Specifications**

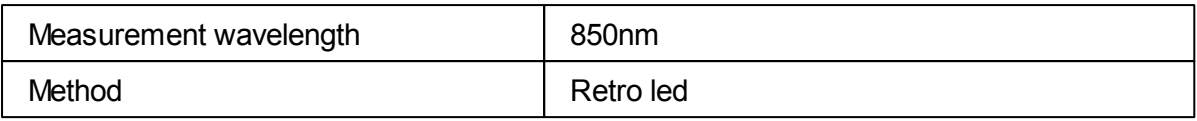

## **LCD Screen Specifications**

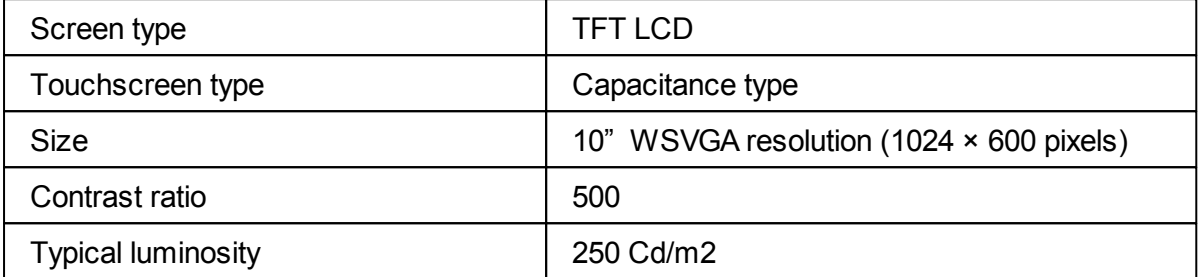

**In a clinical comparison with a Goldmann tonometer on 231 eyes covering the range – 33 mmHg, 5% of measurements with the VX130 tonometer were within ±5mmHg of the Goldmann tonometer measurements.**

# *13. 2 Clinical Studies*

#### **Pachymeter Study:**

A clinical study was performed including 68 normal eyes that compared the VX130 pachymeter function with the Pentacam rotating Scheimpflug camera. Measurements of central corneal thickness (CCT) were recorded. The mean CCT on the VX130 was 541.74 ±39.76µm (std dev) and on the Pentacam was 535.72 ± 37.93µm. The VX130 measures 6.02µm thicker than the Pentacam. A Bland Altmann graph showing the average and standard deviations of the measurement differences as well as the 95% confidence levels (std dev × 1.96) and the 99% confidence levels (std dev × 2.58) is shown in Figure A1. The 95% confidence levels for the measurement were from 24.54µm to -16.80µm and 99% confidence levels for the measurement were from 31.08µm to -23.34µm.

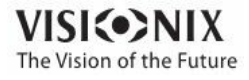

 $\sim$  $\alpha$ 

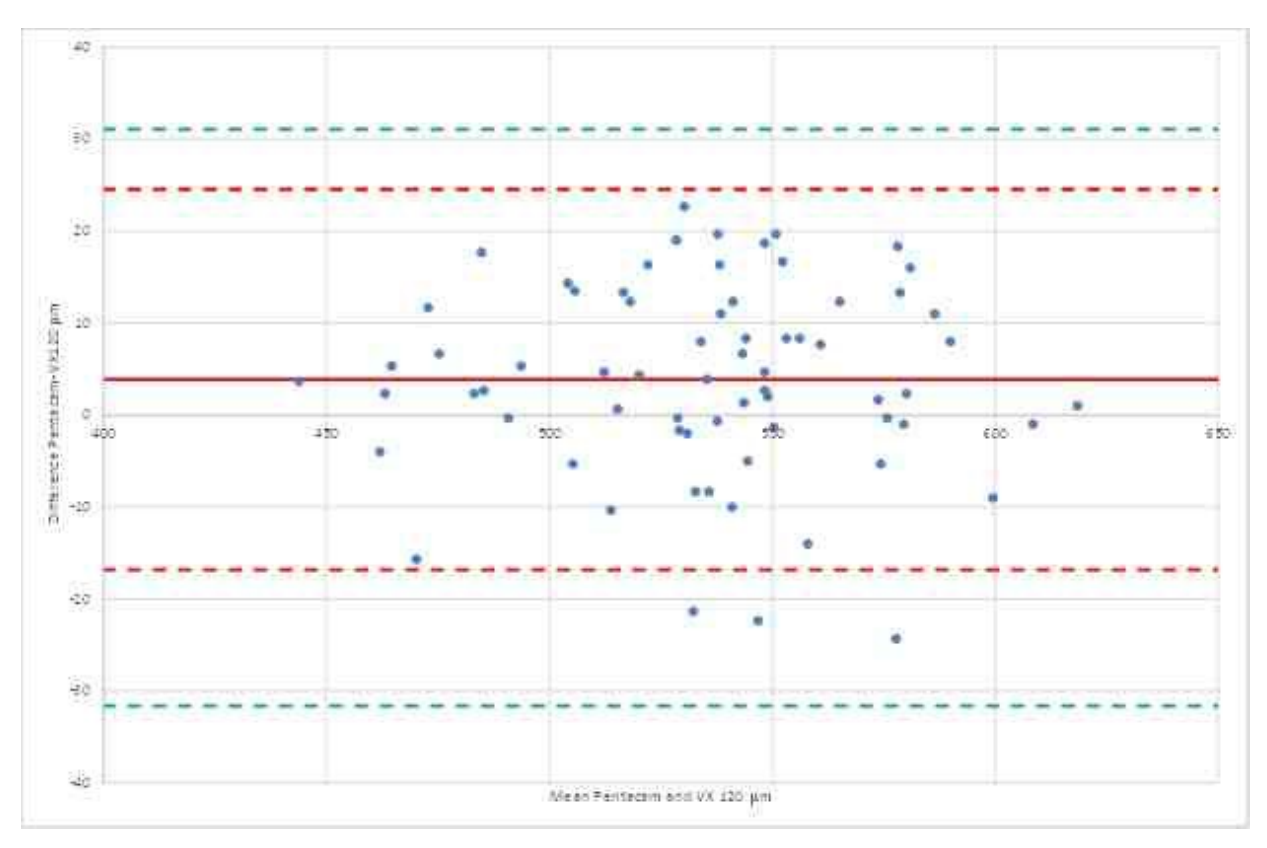

Figure A1: Bland Altmann graph for the pachymeter comparison showing the difference between the reference and test pachymeters, the average difference and 95% (red) and 99% (green) confidence levels.

#### **Tonometry Study:**

In a clinical comparison with a Goldmann tonometer on 231 eyes covering the range  $7 - 33$ mmHg, 96% of measurements with the VX130 tonometer were within ±5mmHg of the Goldmann tonometer measurements.

# *13. 3 Conformity to International Standards*

The VX130 conforms to the international standards described below.

#### *Directives and Standards*

The VX130 complies with the Medical Device Directive 93/42/EC and is in Class IIa (rule 10).

 $CE_{0473}$ 

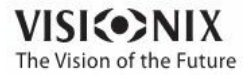

a.

- IEC60601-1 (2005): Medical electrical equipment Part 1: General requirements for basic safety and essential electrical safety performance.
- IEC60601-1-2 (2005): Medical electrical equipment Part 1-2: General requirements for safety - Collateral standard: Electromagnetic compatibility – Requirements and tests.

**Lifetime of the product years 1rst E marking 2013-12**

#### *Electromagnetic Emissions*

The VX130 is intended for use in the electromagnetic environment specified below. The customer or the user of the VX130 should assure that it is used in such an environment.

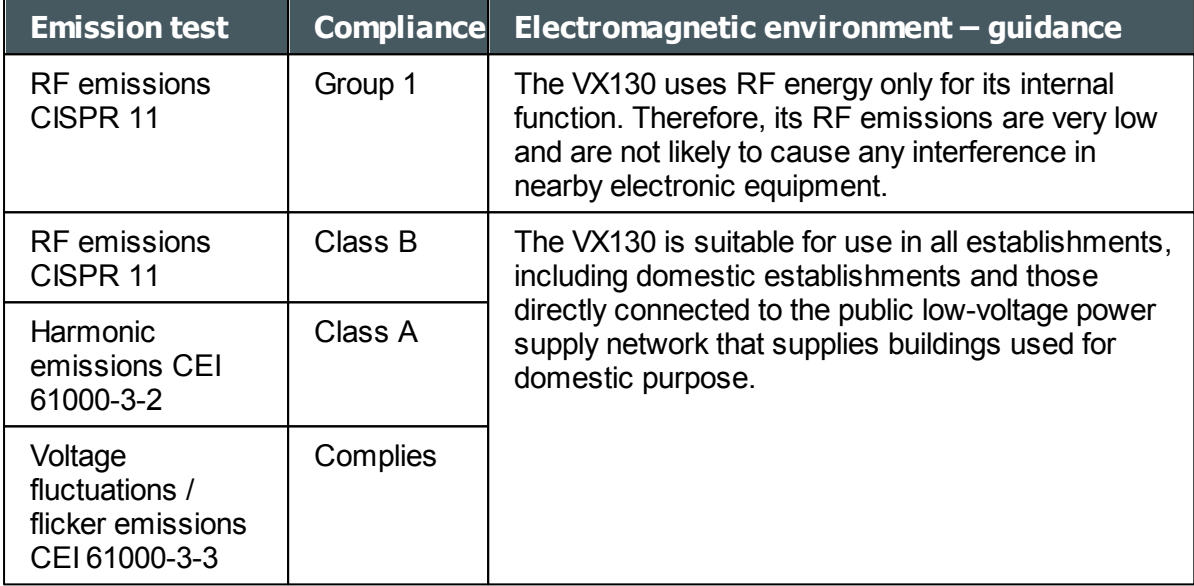

#### *Electromagnetic Immunity*

The VX130 is intended for use in the electromagnetic environment specified below. The customer or the user of the VX130 should assure that it is used in such an environment.

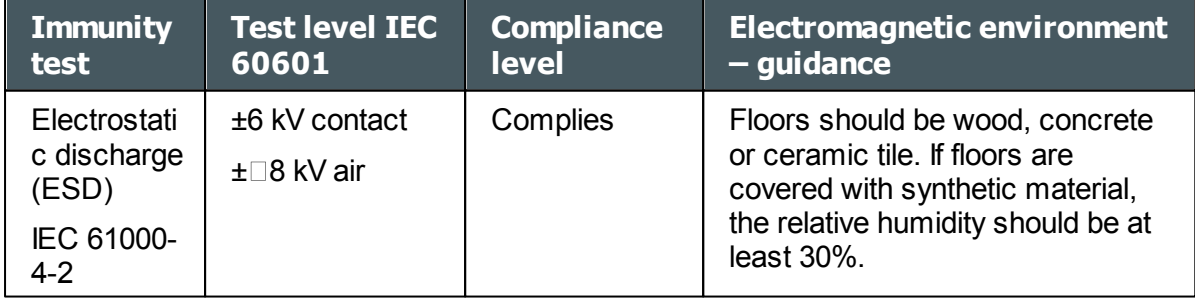

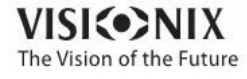

 $\sim$  $\alpha$ 

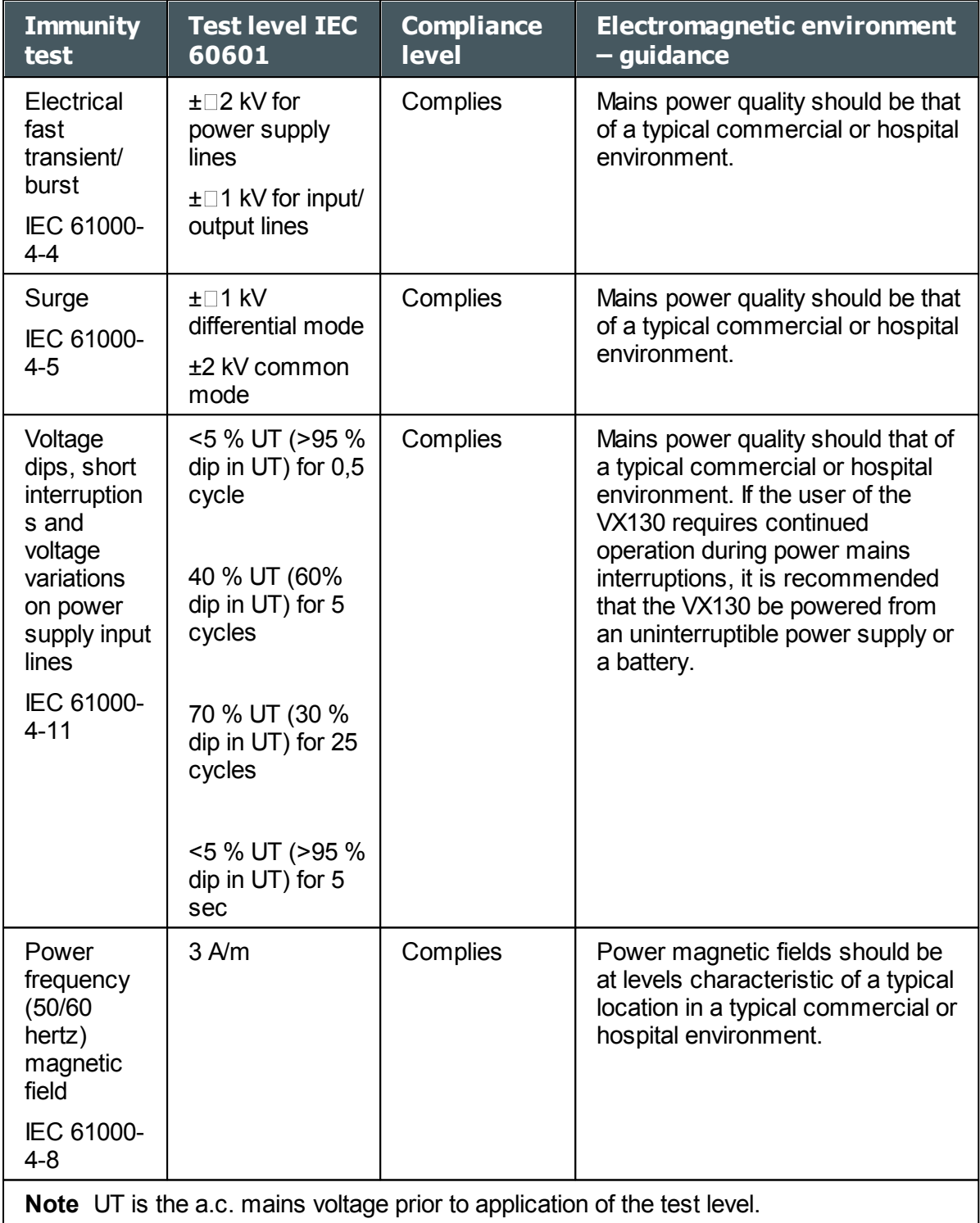

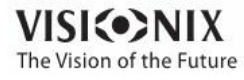

 $\alpha$  $\dot{\rm o}$ 

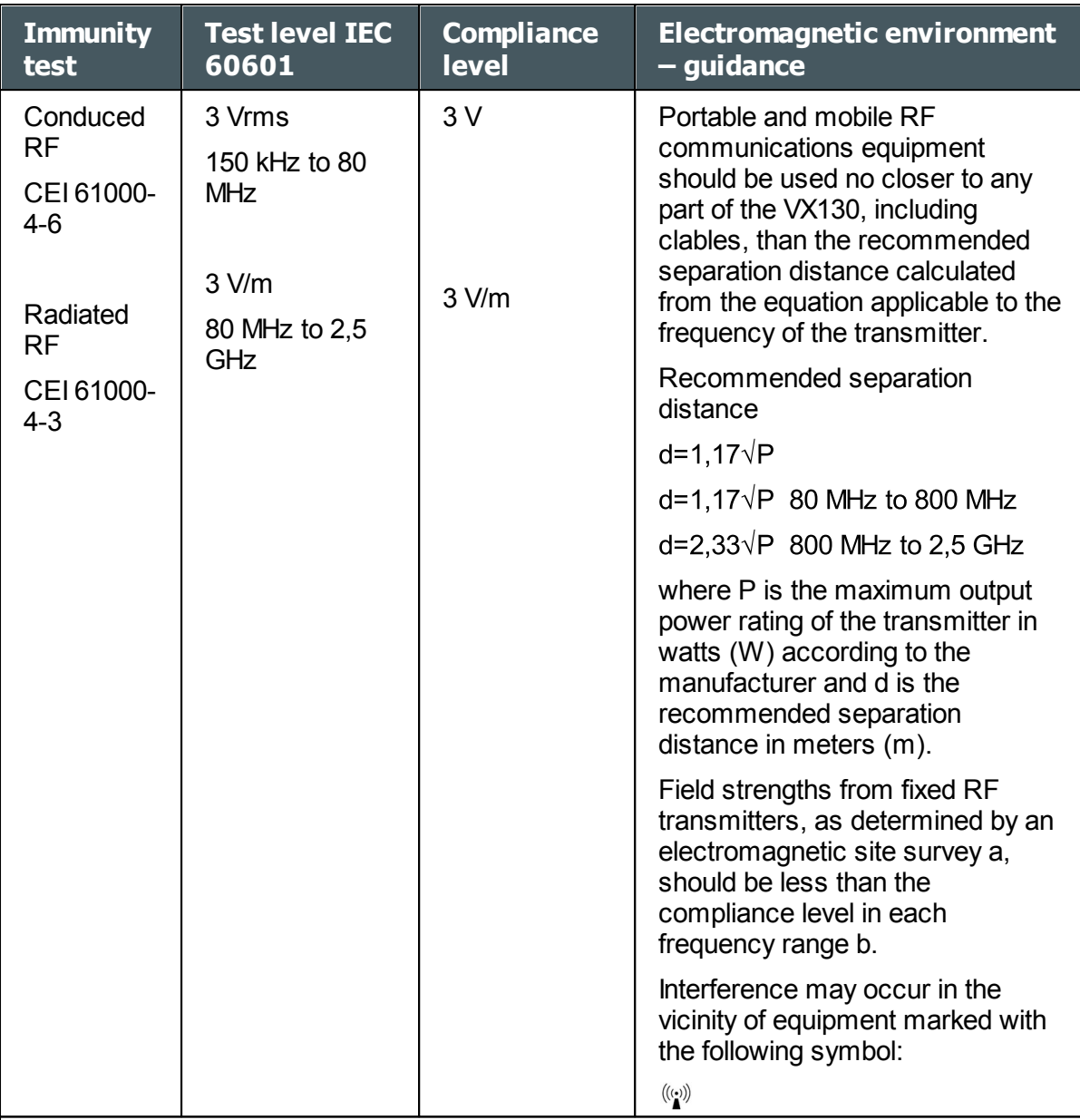

Note 1: At 80 MHz and 800 MHz, the higher frequency range applies.

Note 2: These guidelines may not apply in all solutions. Electromagnetic propagation is affected by absorption and reflection form structures, objects and people

**207** a Field strengths from fixed transmitters, such as base stations for radio (cellular/ cordless) telephones and land mobile radios, amateur radio, AM and FM radio broadcast cannot be predicted theoretically with accuracy. To assess the electromagnetic environment due to fixed RF transmitters, an electromagnetic site survey should be considered. If the measured filed strength in the location in which the VX130 is used exceeds the applicable RF compliance level above, the VX130 should be observed to verify normal operation. If abnormal performance is observed, additional measures may be necessary, such as reorienting or relocating the VX130.

b Over the frequency range 150 kHz à 80 MHz, field strengths should be less than 3 V/m.

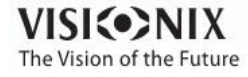

 $\sim$ 

#### *Manufacturer*

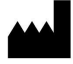

LUNEAU SAS 1, Avenue de Malaguet 28360 PRUNAY LE GILLON France

#### *Waste Electrical and Electronic Equipment (WEEE) Directive*

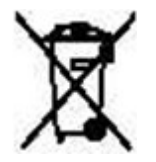

This symbol indicates that the equipment incorporates electronic assemblies and other components that are subject to the Waste Electrical and Electronic Equipment Directive which advise that such electronic and electrical devices should not be scrapped as ordinary domestic waste.

To avoid environmental risks or other dangers caused by irresponsible scrapping, this product and all its accessories must be disposed of separately in accordance with the practices indicated in the WEEE Directive for EU member countries and in local regulations for other countries. For further information on disposal of this product, please contact your local dealer or the manufacturer.

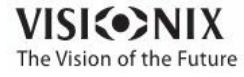

 $\sim$  $\alpha$ 

## *13. 4 Contact Information*

#### **Germany**

Weco Visionix GmbH Hammer Dorfstr. 35 40221 Düsseldorf Tel. +49 2131 752357 Fax +49-2131-7523-704 [info@briot-weco.com](mailto:info@briot-weco.com)

### **Spain**

BRIOT WECO SPAIN Calle Corominas 7, Planta 4 08902 HOSPITALET DE LLOBREGAT Tel: (+34) 93 298 07 37 Fax: (+34) 93 298 05 55 Tel S.A.T: (+34) 90 210 40 92

#### **France**

LUNEAU SAS 1, avenue de Malaguet 28360 PRUNAY LE GILLON Tel: (+33)2 37 25 25 25 SAV: (+33)2 37 25 25 37 Fax: (+33)2 37 26 75 99 Email: info@luneau.fr

#### **Italia**

BRIOT WECO ITALIA Via Zante 14 20138 MILANO Tel: (+39)2 55 41 31 Fax: (+39)2 55 41 32 43

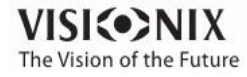

a.

## **Portugal**

BRIOT WECO PORTUGAL Av. Eng÷ Duarte Pacheco. Emp. das Amoreiras. Torre II.13÷A. LISBOA Tel: (+35)1 214 170 225 Fax: (+35)1 214 170 227 Linha Verde: 800 205 142

## **USA**

BRIOT USA 5251 Shiloh Road - Bldg A CUMMING, GA 30040 Tel: (800) 292-7468

## **Expert Technical Support**

Luneau Technology Operations 2, rue Roger Bonnet 27340 PONT DE L'ARCHE France Tel: (+33) 232 989 132

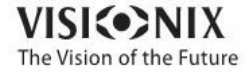
# **[Index](#page-76-0)**

### **- -**

Aberrations Maps of 48 Adult position 106 Assistance 146 Automatic actions Configuring 173 Export 173

**- -**

Beep volume 155 Biometry 74

**- -**

Cataract Screening Specifications 201 Centering the eye 107 Characters, entering 143 Child position 106 Chin rest 11 Adjusting 106 Paper 9 Cleaning the unit 191 Configuration 148 Accessing 148 General tab 149 Maps 162 Modifying 149 Palette 162 Results screen 158, 162 Screen 148, 149 Settings 148, 149 Topography 162 Configuration screen 148 **Connections** Electrical 14 Contact information 209 Cornea Biometry 74

**VISKO>NIX** The Vision of the Future

CCT 74 Opacity 79 Thickness of 74 Cornea tab 66 Eccentricity 68 Geometry 66 Keratoconus 66, 68 Keratometry 70 Meridians 68, 69, 70, 71 Sagittal Radius 69 SIM-K 70 Topo Data tab 66 Corneal toricity 70

#### **- D -**

Database Deleting all records 137, 141 Deleting temporary records 137 Exporting 137 Importing 137 Managing 137 **Default** Device settings 152, 155 Diagnostics 152 Measurement settings 152, 155 Deleting All patient records 141 Patient records 137 Temporary patient records 137 Diagnostic 110 Managing 106 Preparing to run 106 Quick mode 109 Skipping a test 108 Directives and standards 204 Dust cover 9

### **- E -**

Eccentricity 66 Eject USB button 148 Electrical connection 14 Electricity 5 Electromagnetic emissions 205 Electromagnetic immunity 205 **Equipment** 

ó  $\alpha$ 

Equipment List of supplied 9 Setting up 9 Unpacking 9 Export Configuring 173 Exporting Settings 167 Test results 167 To a file 121, 167 To a phoropter 120, 167 To a printer 126 Exporting the Patient database 137

Maintenaince screen Exporting the Patient database 137 Importing patient records 137 Maintenance 191 Maintenance tab 145, 146, 148 Mapping specifications 201 Maps Topographic 52 WF 48 Measure Retaking 119 Measure screen 21 Before a measurement 22 During a measurement 26 Measure Settings 152, 155 Measurement Quick mode 109 Skipping 108 Stopping 109 Meridians 66

Specifications 201

LOA map 48 Loading paper 15 Luminosity, target 155

**- M -**

### **- O -**

On/Off switch 10, 15 Opacity tab 79 Operating conditions 201 Optical-measurement head 10

Mouse, connecting to USB port 143

### **- P -**

Package 9 Packing the unit 15 Packing the VX130 5, 192 Paper Loading 15 Replacing 192 Password 143 Patient Adding 100

VX130 User Guide 212

#### **- G -** Geometry, corneal 66 **- H -**

**- F -**

Headrest 11 Headrest cover 9 High-order aberrations 189 HOA map 48 Home screen 17

Factory buttonry settings 148 Factory settings, restoring 148, 185

# **- I -**

Importing patient records 137 Installation 9, 14

# **- K -**

Keratoconus 66, 68 Keratometry 68, 70 Keyboard, connecting to USB port 143

# **- L -**

Laser radiation 7 LCD screen 201

**VISKO>NIX** The Vision of the Future

ó  $\alpha$  Patient Deleting 103 Modifying 101 Searching for 102 Selecting 101 Patient database Deleting all records 137 Deleting temporary records 137 Exporting 137 Importing 137 Managing 137 Patient records Deleting all 141 Deleting temporary 141 Patient screen 18, 98 Retaking a measure 119 **Patients** Adding 98 Adding after an exam 100 Adding before an exam 98 Deleting 103 Managing 98 temporary records 100 Placido disk 2 Power cord 9, 11 Power switch 10, 15 Power-cord connector 10 Precautions 6 Printer Built-in 15, 171 External 171 Out of paper 189 Paper jam 189 Printer paper roll 9 Printing Configuring 171 Printing tickets 189 Pupil size 189

### **- Q -**

Quick mode 109

$$
-R -
$$

Records Deleting all 137

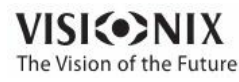

Deleting all temporary 137 Exporting 137 Importing 137 Managing 137 Replacing paper 192 Restoring fact 148 Restoring factory settings 185 Results 32, 73 Biometry 74 Cornea 68, 69, 70, 71, 74 Cornea tab 66 Exporting 120, 121, 126 Geometry 66 Keratoconus 66 Opacity 79 Printing 126 Saving 128 Topo Data tab 66 Results screen 119 Overview 33 Retaking a measure 119 Summary tab 34 Results Settings 158 Retro-illumination 79

#### **- S -**

Safety 5 Sagittal radius 66 Saving results 128 Scheimpflug image 34, 79 Screen Configuration 148 Home 17 Measure 21, 22, 26 Patient 18 Results 32 Screen saver 143 Security 143 Settings 148 General 149 Measure 152, 155 Results 158 Topography 162 Shack-Hartmann 2, 79 Shutting down 15 SIM-K 66

ó  $\alpha$  Site requirements 14 Skip button 108 Software, updating 145 Specifications Cataract screening 201 Corneal topography 201 Mapping 201 Technical 201 Standards, international 204 Stop button 109 Storage conditions 201 Storing the VX130 5 Stylus 9 Support 146, 209 Symbols 7

#### **- T -**

Target luminosity 155 Technical support 146, 209 Temporary patient records, deleting 141 Test results Deleting 135 Exporting 132, 133 Loading 131 Managing 130 Moving 135 Printing 132, 133 Selecting 130 Text, entering 143 **Tickets** Configuring 171 Header 171 Printing 171, 189 Topo Data tab 66 Topographic maps 52 Topography Aperture 162 Settings 162 Transporting the VX130 5 Troubleshooting 189 Turn Off button 148 Turning on the VX130 15

### **- U -**

Unit

**VISKO>NIX** The Vision of the Future

Packing 15 Parts 9, 10, 11, 13 Patient side 11 Printer side 13 Shutting down 15 Turning on 15 User side 10 Unpacking the VX130 9, 14 Updating the software 145

## **- V -**

Virtual keyboard 143 Volume, beep 155

### **- W -**

Wavefront maps 48 WEEE Directive 7, 208

### **- Z -**

Zernike Convention 162